# SecurView

**Breast Imaging Workstation** 

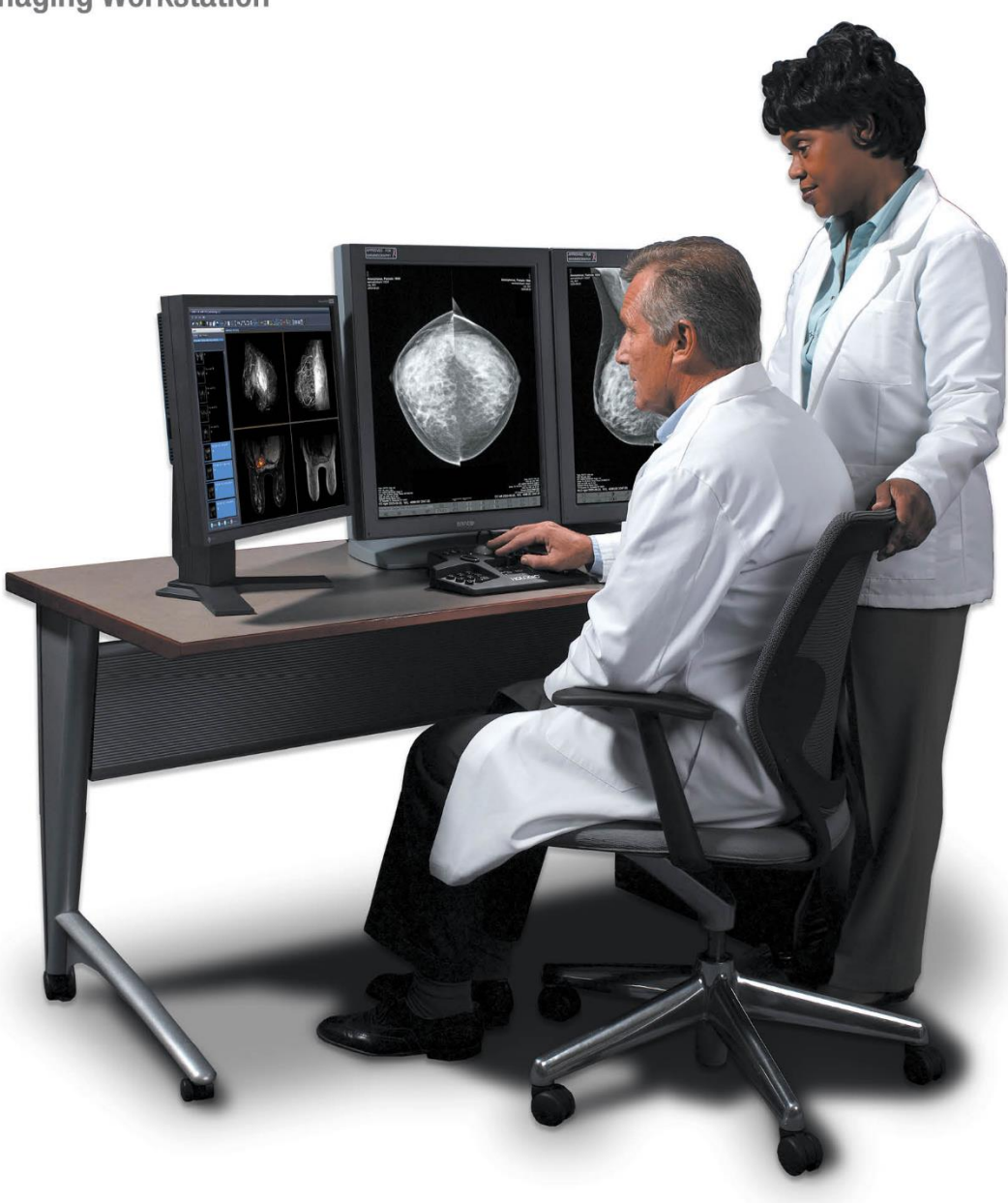

**Estação de trabalho SecurView**® **DX e RT Guia do Usuário MAN-08908-2302 Revisão 002**

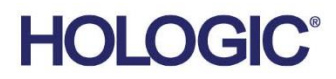

# **SecurView® DX/RT**

Estação de trabalho de geração de imagens da mama

# Guia do Usuário

Versão para Software 11.1

Número da peça MAN-08908-2302 Revisão 002 Março 2022

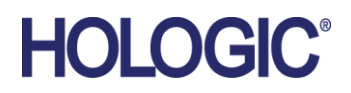

#### **Suporte ao Produto**

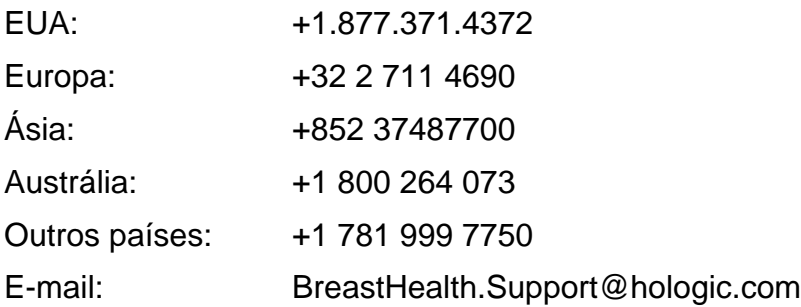

© 2021-2022 Hologic, Inc. Impresso nos EUA. Este manual foi escrito originalmente em inglês.

Hologic, Cenova, C-View, EmphaSize, Genius AI,ImageChecker, Intelligent 2D, LesionMetrics, Mammography Prior Enhancement, MultiView, PeerView, Quantra, RightOn, SecurView, Selenia e TechMate são marcas comerciais ou marcas registradas da Hologic e/ou suas subsidiárias nos Estados Unidos e/ou em outros países. Todas as outras marcas comerciais, marcas comerciais registradas e os nomes de produtos são propriedade de seus respectivos proprietários.

Este produto pode ser protegido por uma ou mais patentes dos EUA ou outros países como identificado em www.Hologic.com/patent-information.

# **MeVis**

Software de leitura de cópia eletrônica © 2002-2021 MeVis Medical Solutions AG. Todos os direitos reservados. Este produto e seus documentos relacionados estão protegidos por direitos autorais e são distribuídos sob licenças que restringem seu uso, cópia, distribuição e descompilação. Nenhuma parte deste produto ou de sua documentação pode ser reproduzida de qualquer forma por nenhum meio sem autorização prévia por escrito da MeVis Medical Solutions AG e seus licenciadores, se houver. FlowBack, FlowNext, MammoNavigator e ReportFlow são marcas registradas da MeVis BreastCare Solutions GmbH & Co. KG. Este produto pode ser protegido por uma ou mais das seguintes patentes: 7,283,857, 6,891,920.

#### Bibliotecas

Servidor web ABYSS - Copyright © 2000 por Moez Mahfoudh <mmoez@bigfoot.com>. Todos os direitos reservados. Biblioteca Libtiff © 1988-1997 Sam Leffler, 1991-1997 Silicon Graphics, Inc. OFFIS\_DCMTK © 1994-2005, OFFIS. Kit de ferramentas do Advanced Integrator MergeCOM-3, PostgreSQL Portions Copyright © 1996-2018, The PostgreSQL Global Development Group, Portions Copyright © 1994, The Regents of the University of California. jpeglib © 1991-1998, Thomas G. Lane. xerces © 1999- 2010 The Apache Software Foundation. 7-Zip © 1999-2009 Igor Pavlov. Qt © 2014 Digia Plc e/ou seu(s) subsidiário(s), sob licença da LGPL. Esta biblioteca de Qt foi adaptada pela MeVis Medical Solutions AG. Você pode obter o código-fonte correspondente completo enviando um pedido para MeVis Medical Solutions AG, Departamento de suporte, Caroline-Herschel-Str. 1, 28359 Bremen, Alemanha. XML-RPC – Copyright © 2001 by First Peer, Inc. Todos os direitos reservados. Copyright © 2001 by Eric Kidd. Todos os direitos reservados.

# **Sumário**

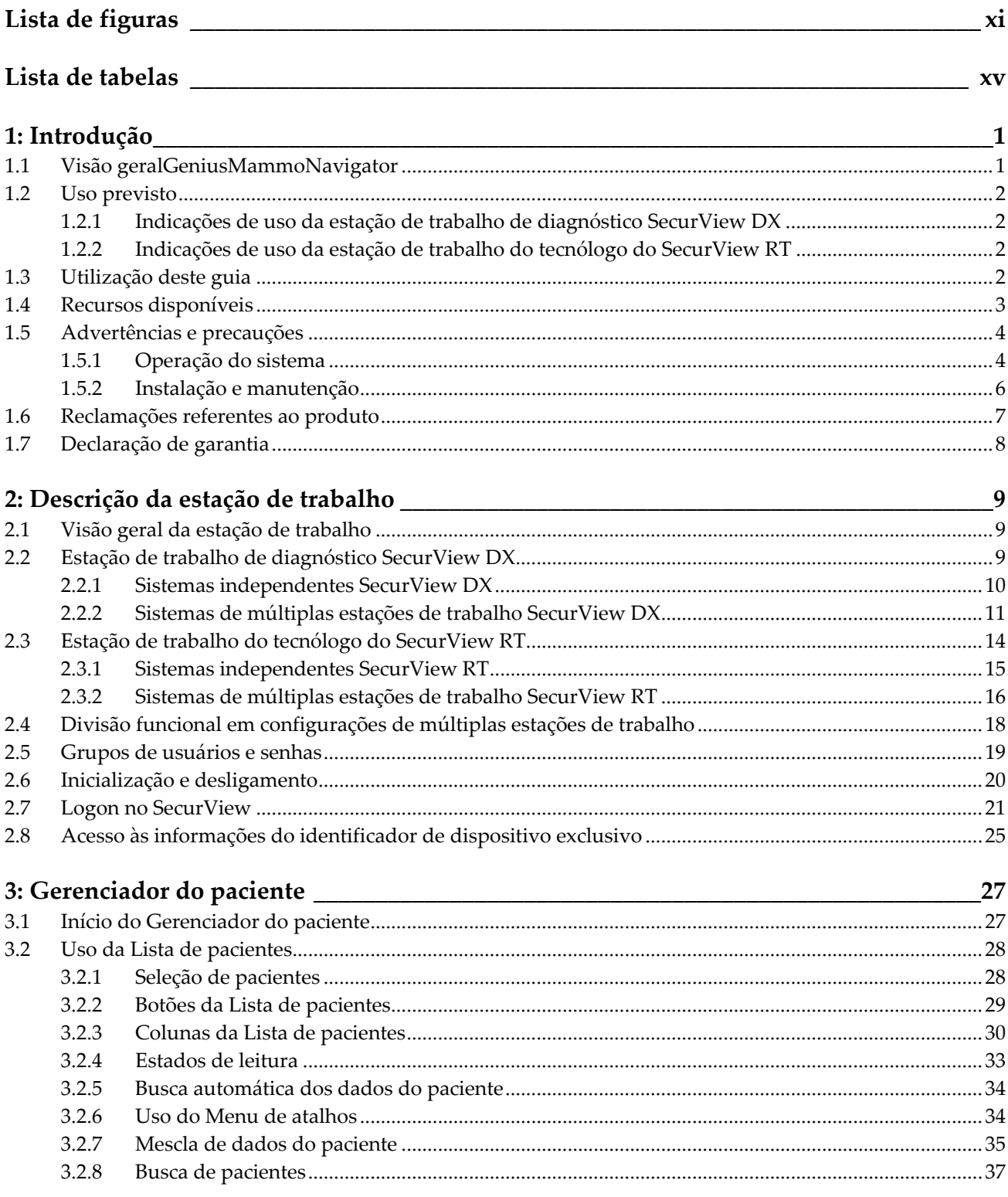

# Guia do usuário da estação de trabalho do SecurView DX/RT 11.1<br>Sumário

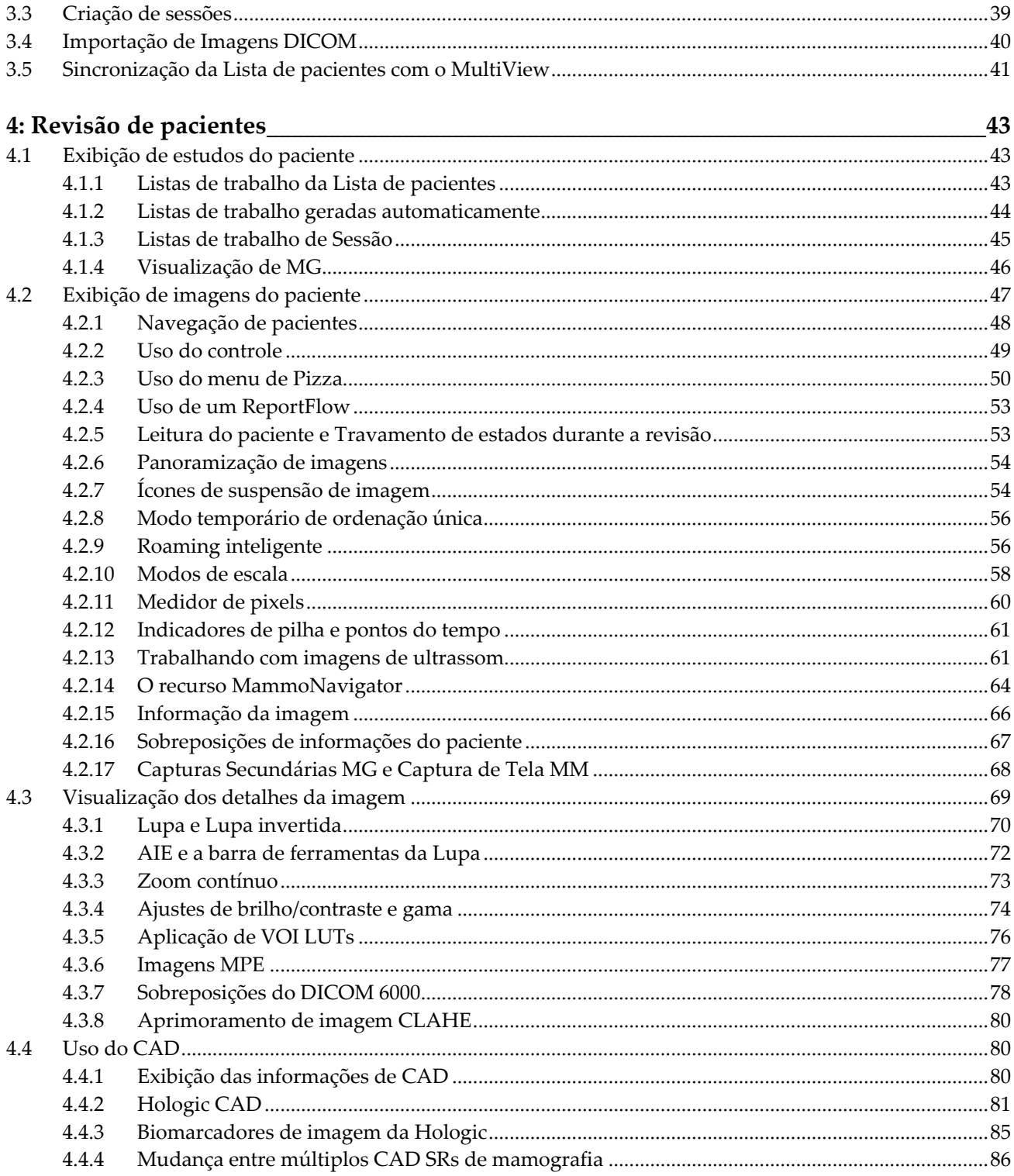

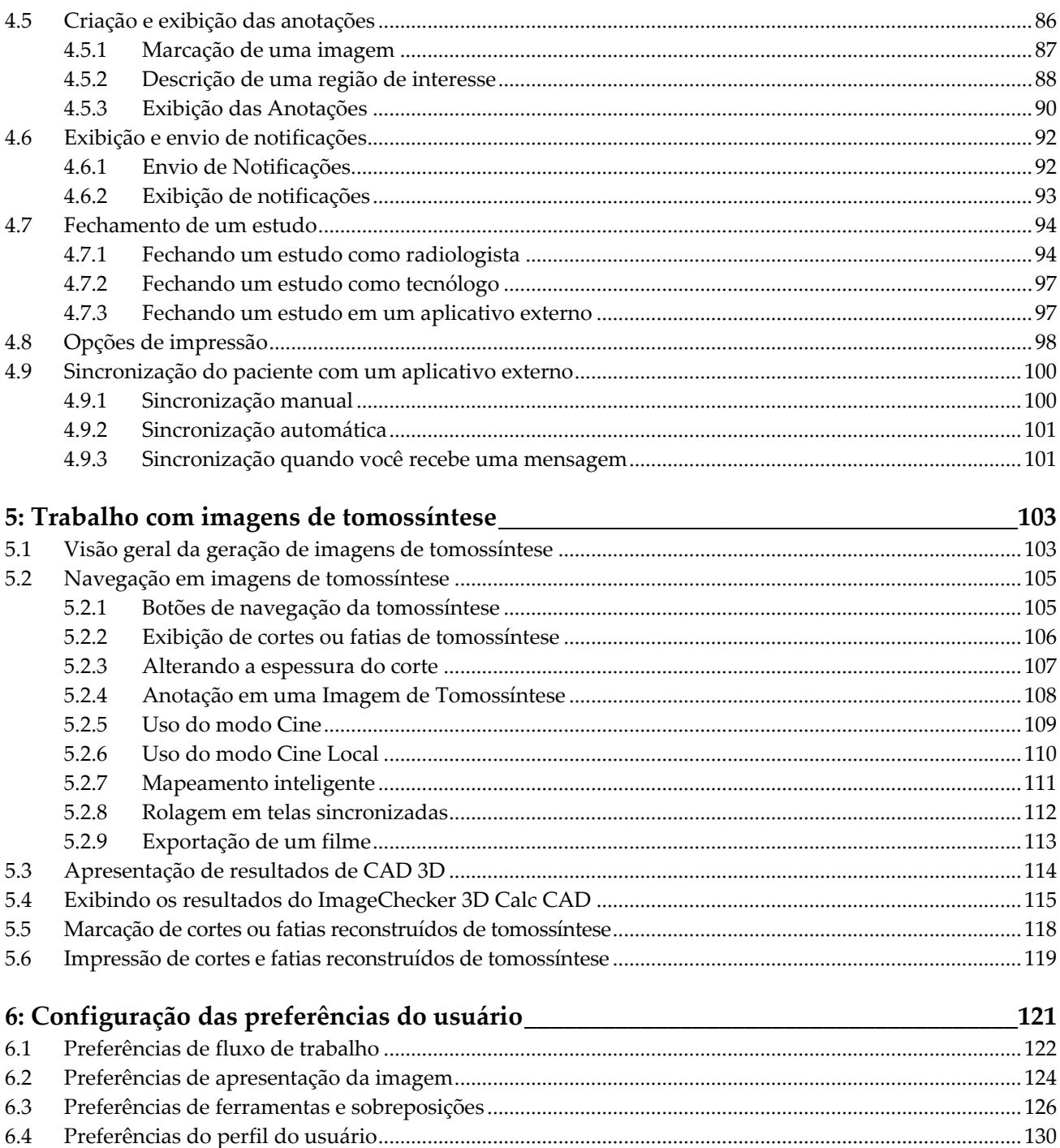

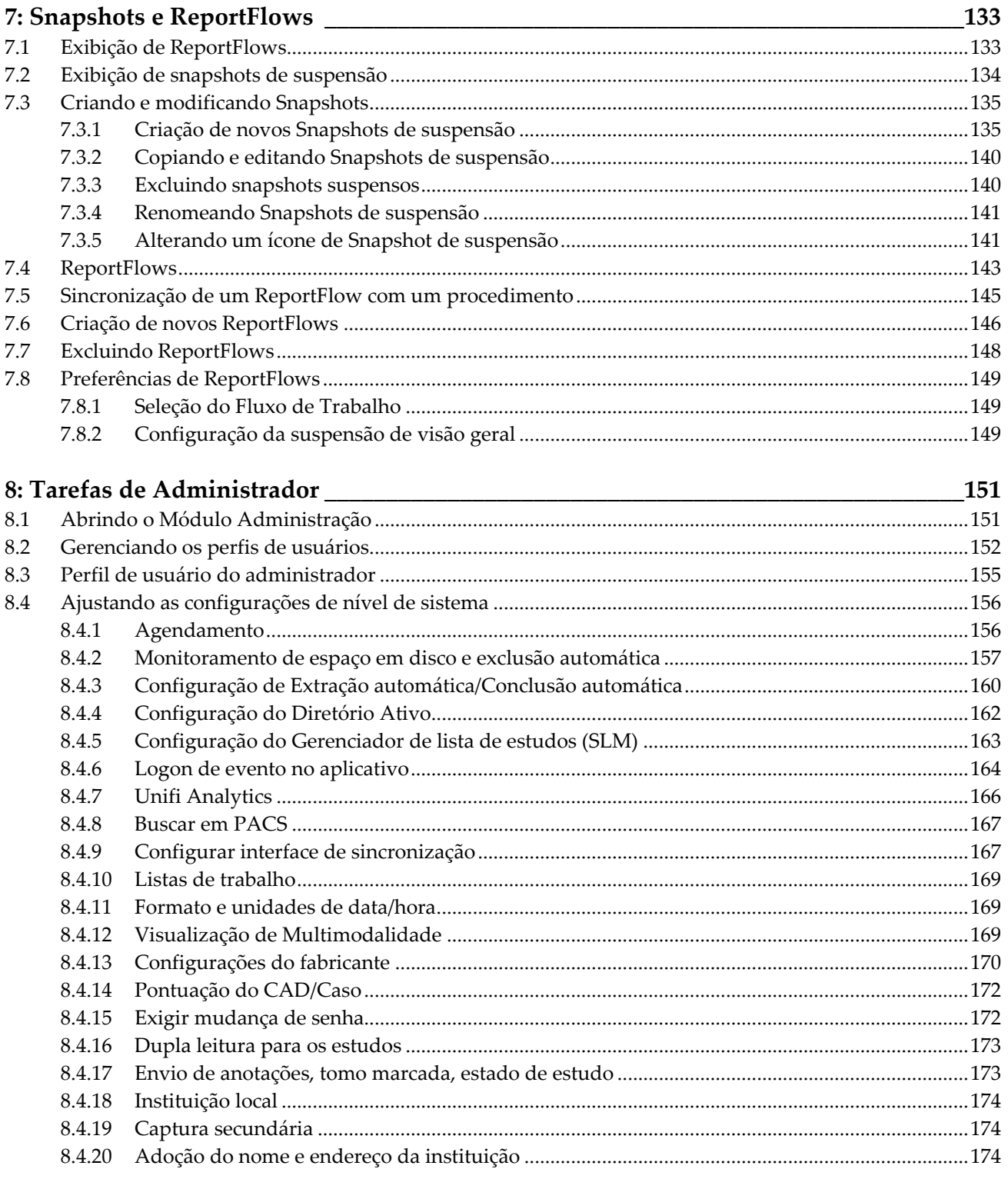

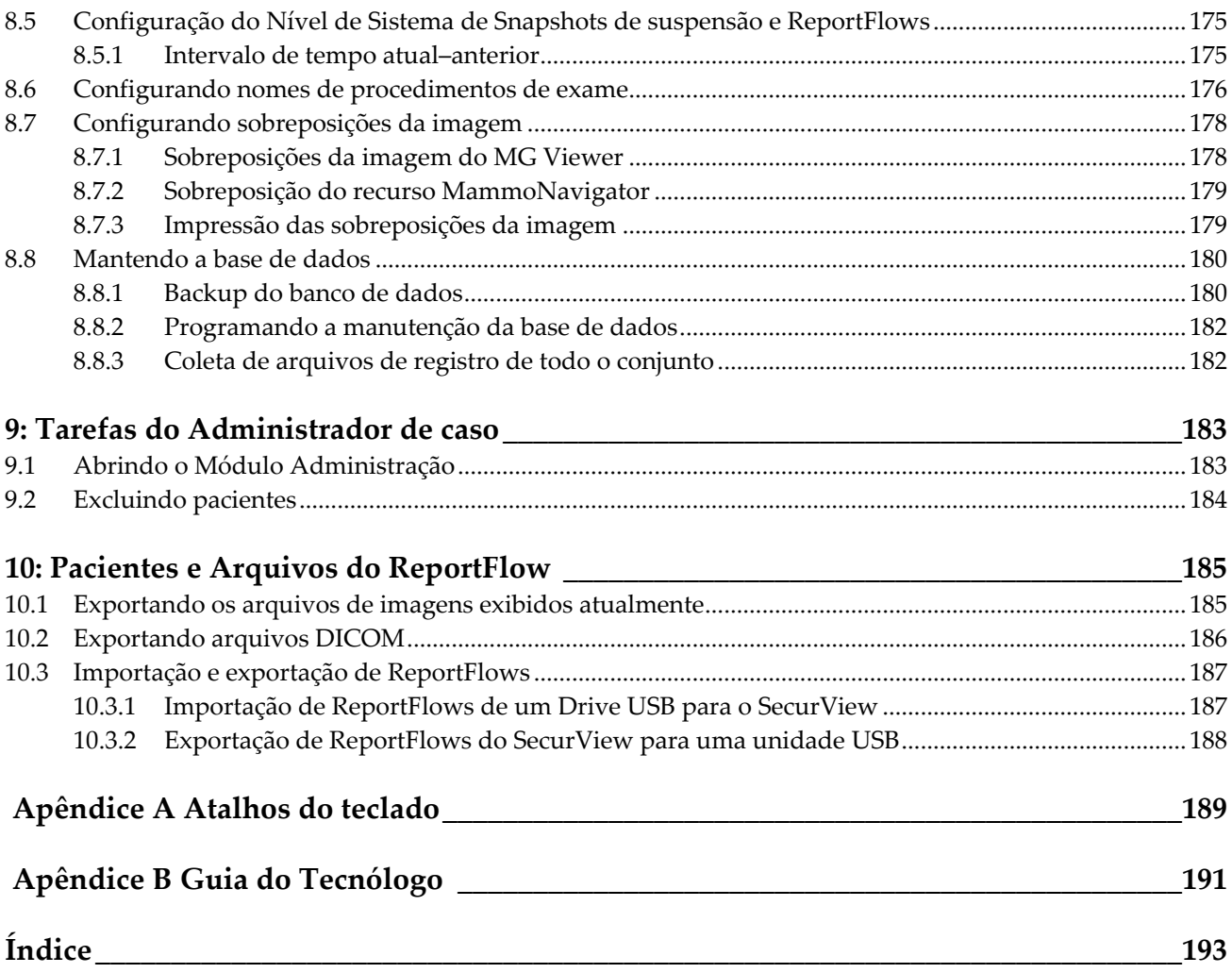

# <span id="page-10-0"></span>**Lista de figuras**

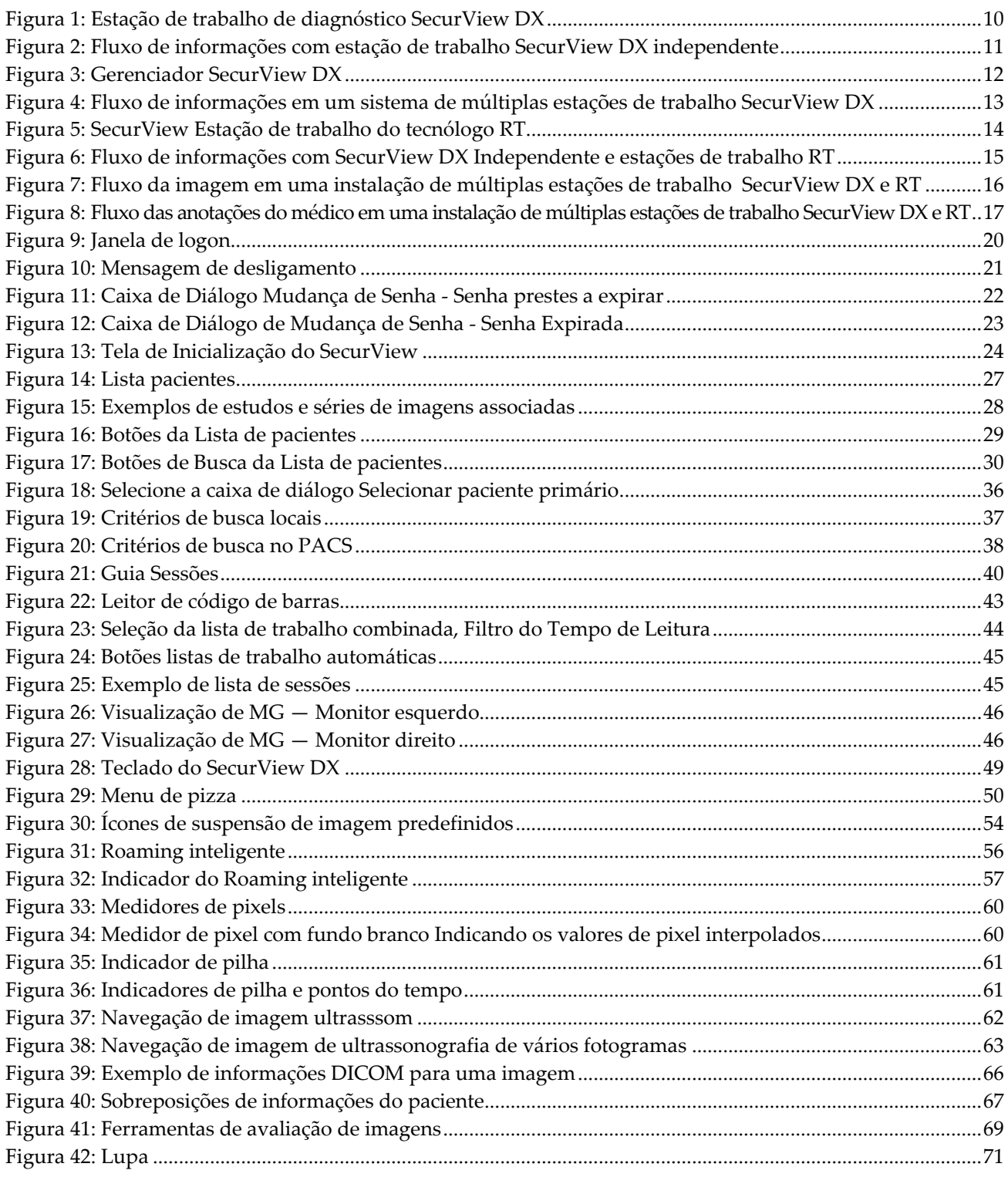

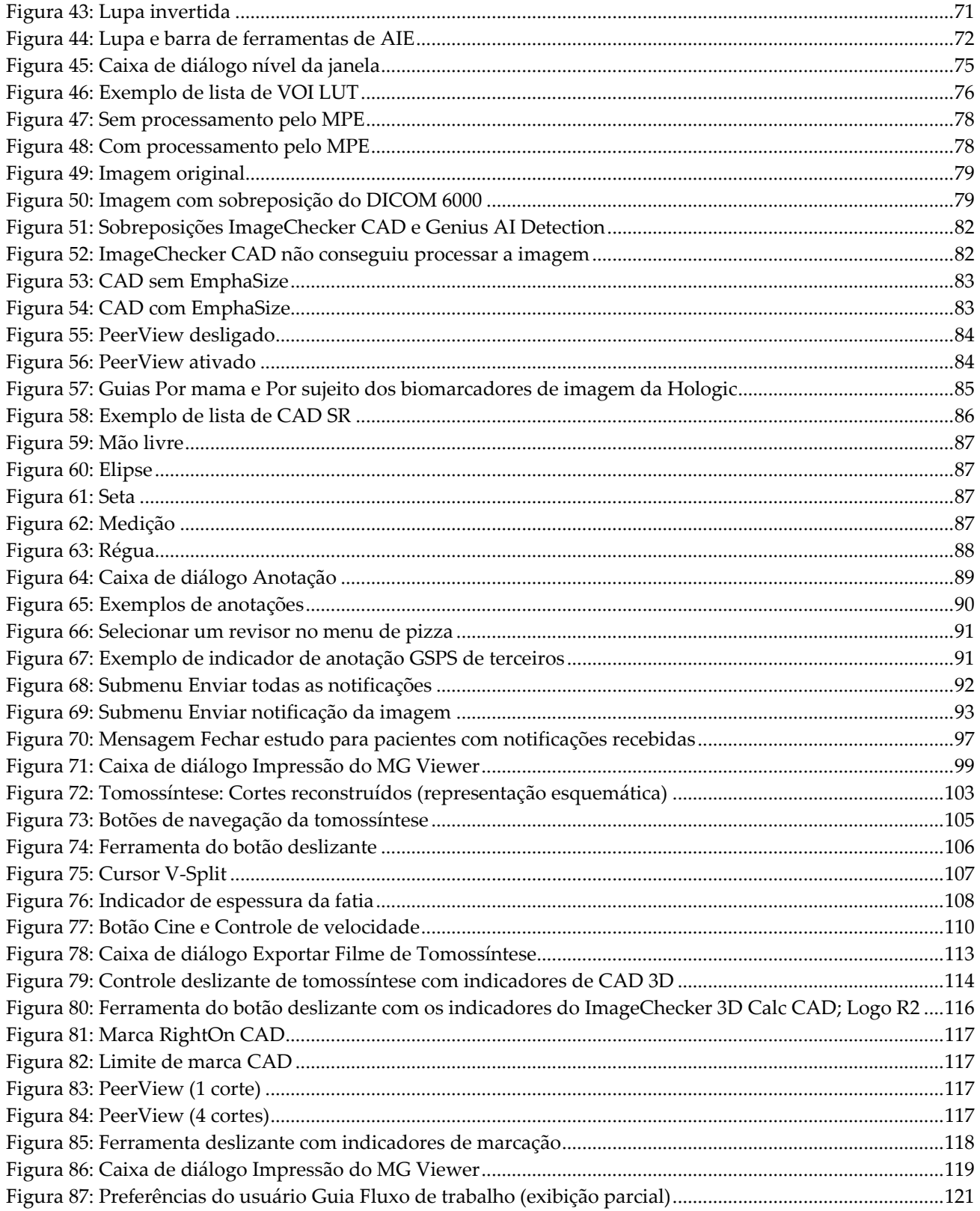

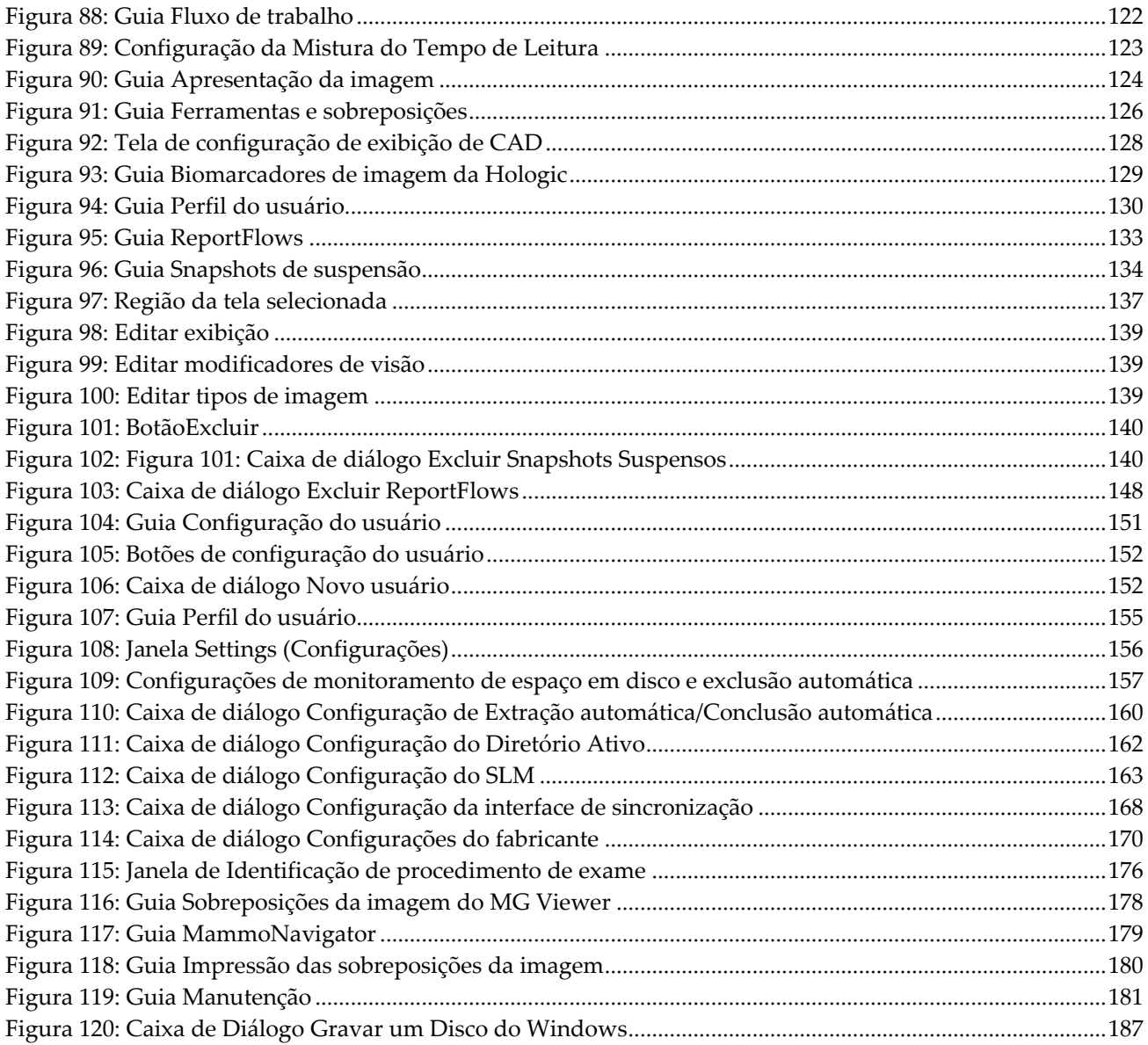

# <span id="page-14-0"></span>**Lista de tabelas**

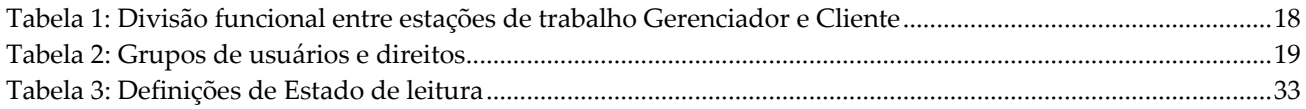

# **1: Introdução Capítulo 1**

<span id="page-16-0"></span>Este capítulo fornece uma visão geral das estações de trabalho Hologic® SecurView® DX e RT, com informações sobre este guia, recursos de suporte ao produto e precauções de segurança.

# <span id="page-16-1"></span>**1.1 Visão geralGeniusMammoNavigator**

Este guia fornece instruções para operar as estações de trabalho SecurView:

- Estação de trabalho de diagnóstico SecurView DX
- Estação de trabalho do tecnólogo do SecurView RT

Além disso, este guia fornece instruções para trabalhar com os seguintes aplicativos de software complementares da Hologic:

- ImageChecker® detecção com auxílio do computador
- ImageChecker® 3D Calc CAD
- Quantra™ avaliação de densidade mamária
- Sincronização de Aplicativos
- Gerenciador de lista de estudos

Para obter informações sobre a opção Multimodalidade avançada, consulte o *Guia do Usuário da Opção de Multimodalidade Avançada do SecurView*.

As estações de trabalho SecurView fornecem um ambiente dedicado de análise de mamografias diagnósticas e de rastreamento. A interface de usuário do sistema e o fluxo de trabalho são otimizados para apoiar os revisores de mamografia experientes nas leituras de alto volume. A eficiência e a qualidade da leitura recebem apoio de recursos especializados, incluindo:

- Snapshots de suspensão predefinidos
- ReportFlow™ de melhores correspondências
- Teclado funcional do fluxo de trabalho
- Leitor de código de barras do paciente
- Logon individual e configurações da preferência do usuário
- Listas de trabalho geradas automaticamente
- Vistas de exames predefinidas
- Suporte para dupla leitura

O SecurView fornece acesso a dados adicionais do paciente:

- O recurso MammoNavigator™ disponibiliza acesso fácil a imagem não padronizada, como vistas de exames adicionais, mosaicos e documentos digitalizados
- Integração de relatório estruturado CAD (CAD SR) de mamografia
- Sincronização automática com aplicativos externos
- Logon de evento do aplicativo para apoiar conformidade com políticas de privacidade do paciente
- O Gerenciador de lista de estudos adiciona pacientes não locais à lista de pacientes para facilitar a sincronização automática

# <span id="page-17-0"></span>**1.2 Uso previsto**

A lei federal dos EUA restringe o uso desse dispositivo a médicos ou sob a prescrição  $R_{\rm y}$  Only destes profissionais.

## <span id="page-17-1"></span>**1.2.1 Indicações de uso da estação de trabalho de diagnóstico SecurView DX**

O dispositivo Hologic SecurView DX é indicado para a seleção, exibição, manipulação, filmagem e intercâmbio de mídia de imagens multimodalidade a partir de uma variedade de sistemas de modalidades diferentes. Ele também forma interface com diversos dispositivos de armazenamento e impressão de imagens, usando o DICOM ou padrões de interface semelhantes. Os monitores autorizados pela FDA podem ser utilizados por um médico treinado para a visualização, manipulação e interpretação de imagens mamográficas, com compactação "lossless" (sem perdas) ou não, para mamografia diagnóstica e de rastreamento e tomossíntese digital de mama, bem como qualquer outra imagem DICOM de multimodalidade. O SecurView DX é normalmente usado por profissionais treinados, incluindo, mas não se limitando a médicos, radiologistas, enfermeiros, técnicos médicos e assistentes.

## <span id="page-17-2"></span>**1.2.2 Indicações de uso da estação de trabalho do tecnólogo do SecurView RT**

A Estação de trabalho do tecnólogo do SecurView RT é um sistema para visualização das imagens, indicado apenas para a exibição, e não suporta leitura diagnóstica da mamografia. Ela recupera imagens de mamografias anteriores para exibir a partir do PACS e de qualquer outro sistema de armazenamento de imagens DICOM.

# <span id="page-17-3"></span>**1.3 Utilização deste guia**

Este guia está organizado da seguinte maneira:

- *[Introdução](#page-16-0)* fornece informações fundamentais sobre o sistema e os guias.
- *[Descrição da estação de trabalho](#page-24-0)* fornece uma visão geral das estações de trabalho SecurView, incluindo descrições dos componentes. Também explica como iniciar e desligar o sistema e fazer logon.
- *[Gerenciador do paciente](#page-42-0)* explica a Lista de pacientes, que inclui todos os pacientes, estudos e imagens que estão atualmente no banco de dados do SecurView. O capítulo também explica como configurar as Sessões de revisão.
- *[Revisão de pacientes](#page-58-0)* descreve como abrir estudos de pacientes para visualização, como usar as ferramentas de visualização e anotação, como fechar estudos e as opções de impressão.
- *[Trabalho com imagens de tomossíntese](#page-118-0)* descreve como exibir e trabalhar com imagens de tomossíntese.
- *[Configuração das preferências do usuário](#page-136-0)* explica como definir as preferências para usuários individuais.
- *[Snapshots e ReportFlows](#page-148-0)* descreve Snapshots e ReportFlows, como um usuário Radiologista pode selecionar ReportFlows específicos para uso cotidiano e como criar novos Snapshots e ReportFlows.
- *[Tarefas de Administrador](#page-166-0)* descreve as tarefas de administrador do sistema, como gerenciamento de usuários, configuração das definições de nível de sistema e backup do banco de dados do paciente.
- *[Tarefas do Administrador de caso](#page-198-0)* descreve como o administrador do caso pode excluir os dados do paciente.
- *[Pacientes e Arquivos do ReportFlow](#page-200-0)* fornece procedimentos para dar suporte ao tecnólogo no gerenciamento de pacientes e arquivos do ReportFlow.

# <span id="page-18-0"></span>**1.4 Recursos disponíveis**

Além deste guia, os seguintes recursos estão disponíveis para ajudá-lo a trabalhar com as estações de trabalho SecurView.

- **Treinamento:** Para os novos sistemas, a equipe de aplicativos da Hologic fornece um treinamento remoto aprofundado para radiologistas e tecnólogos. Para obter instruções personalizadas adicionais, entre em contato com seu representante Hologic.
- **Central de treinamento Hologic:** Este site fornece acesso rápido aos manuais e materiais de treinamento para os produtos da Hologic e está disponível gratuitamente para os nossos clientes com garantia ou contrato de serviço Hologic. Você pode encontrar a Central de treinamento visitando o site da Hologic (*[www.hologic.com](http://www.hologic.com/)*).
- **Documentações adicionais:** Além deste guia, a Hologic fornece os seguintes documentos para as estações de trabalho SecurView:
	- *SecurView DX/RT Workstation Release Notes (Notas de atualização de versão da estação de trabalho do SecurView DX/RT)*
	- *SecurView DX Workstation Quality Control Manual (Manual de controle de qualidade da estação de trabalho do SecurView DX)*
	- *SecurView DX/RT Workstation Installation & Service Manual (Manual de instalação e serviço da estação de trabalho do SecurView DX/RT)*
	- *SecurView Workstation DICOM Conformance Statements (Declarações de conformidade DICOM da estação de trabalho do SecurView)*
	- *SecurView Advanced Multimodality Option User Guide (Guia do usuário da opção Multimodalidade avançada do SecurView)*
	- *SecurView Advanced Multimodality Option Installation & Service Manual (Manual de instalação e serviço da opção Multimodalidade avançada do SecurView)*

O guia do usuário do SecurView e o guia do usuário da opção Multimodalidade avançada estão disponíveis online ao selecionar o ícone Ajuda na barra de ferramentas da estação de trabalho do SecurView. É possível obter cópias adicionais dos guias e manuais impressos com o representante Hologic. As declarações de conformidade DICOM estão disponíveis em *[www.hologic.com](http://www.hologic.com/)*.

• **Suporte ao produto e serviço:** Para obter informações, consulte a página de direitos autorais deste guia.

# <span id="page-19-0"></span>**1.5 Advertências e precauções**

Este guia utiliza as seguintes convenções para fornecer informações técnicas e de segurança de interesse especial.

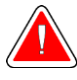

#### **Advertência:**

**Uma instrução que, se não for seguida, poderá resultar em uma condição perigosa.**

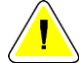

#### **Cuidado**

**Uma instrução que, se não for seguida, poderá resultar em danos ao sistema.**

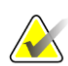

#### **Importante**

É fornecida uma instrução para garantir os resultados corretos e o desempenho ideal ou para esclarecer as limitações do dispositivo.

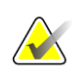

#### **Observação**

São fornecidas informações para esclarecer uma etapa ou um procedimento específico.

Antes de usar o sistema, leia os seguintes avisos e precauções.

## <span id="page-19-1"></span>**1.5.1 Operação do sistema**

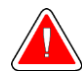

#### **Advertência:**

**O sistema foi desenvolvido para ser usado somente por profissionais que leram este guia e receberam treinamento sobre como usá-lo. A Hologic não aceita ser responsabilizada por lesões ou danos associados à operação inadequada ou insegura do sistema.**

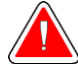

#### **Advertência:**

**Se usuários administrativos acessarem um sistema operacional ou sistema de arquivo diferente dos mostrados neste guia ou por pessoal treinado da Hologic, podem ocorrer danos ao sistema ou alterações que deixem o sistema inutilizável.**

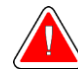

#### **Advertência:**

**Utilize o sistema apenas fora do ambiente de exame do paciente. O sistema é classificado para uso somente em um ambiente de escritório.**

**Advertência:**

**O símbolo ao lado do conector de alimentação indica um potencial risco de choque elétrico. Para reduzir o risco de choque elétrico ou incêndio, conecte o computador apenas a uma tomada devidamente aterrada, que forneça tensão e corrente dentro das especificações do sistema.**

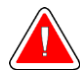

#### **Advertência:**

**Não coloque recipientes contendo líquido sobre o aparelho. Em caso de derramamento, desligue todos os componentes antes de limpar para minimizar o risco de choque elétrico. Se os componentes internos forem expostos a líquidos, não opere o aparelho. Entre em contato com o representante de assistência técnica.**

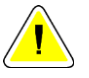

#### **Cuidado**

**Sempre desligue o computador de acordo com os procedimentos apresentados neste guia. O desligamento incorreto do sistema pode resultar em perda de dados ou danos ao sistema operacional do computador.**

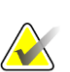

#### **Importante**

Para o funcionamento adequado do sistema, a qualidade técnica das imagens (por exemplo, contraste) deve ser aceitável para o mamógrafo e cumprir os requisitos da Lei de Normas de Qualidade Mamográfica (MQSA — Mammography Quality Standards Act) ou os padrões nacionais apropriados.

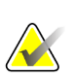

#### **Importante**

O design e modo de operação do aparelho são compatíveis com os padrões atuais de práticas clínicas de mamografia, conforme regidas pelos requisitos da MQSA (Mammography Quality Standards Act - Lei de Padrões de Qualidade em Mamografia). Recomenda-se aos usuários que cumpram sempre a MQSA dos Estados Unidos, ou as respectivas normas de seu país, ao implementar o aplicativo do SecurView em seus protocolos clínicos.

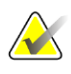

#### **Importante**

Ao revisar imagens de um dispositivo de mamografia digital de campo completo (FFDM), siga as diretrizes do ACR (American College of Radiologists). Para garantir uma boa exibição das informações de diagnóstico, revise cada imagem com o modo de escala de Exibição de Pixels Reais. Ao exibir imagens usando um fator de zoom com Tamanho de imagem fracionada maior do que um, o SecurView amplia as imagens originais, interpolando os valores de pixel entre os pixels de origem. As características de pixel das imagens ampliadas podem diferir dos pixels da imagem original. Para obter informações sobre modos de escala, consulte *[Modos de escala](#page-73-0)* na págin[a 58.](#page-73-0)

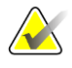

#### **Importante**

Para garantir excelente desempenho dos displays de alta resolução do SecurView, siga os procedimentos recomendados de controle de qualidade. Realize todos os testes de controle de qualidade nas frequências prescritas, conforme exigido pela regulamentação nacional.

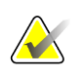

#### **Importante**

As estações de trabalho do SecurView destinam-se a uso somente como estações de trabalho para revisão de imagem. Não devem ser usadas para dados de imagens de arquivo ou para usar como arquivo de imagens. Para arquivamento permanente de imagens e registros de paciente, use como PACS.

#### <span id="page-21-0"></span>**1.5.2 Instalação e manutenção**

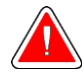

#### **Advertência:**

**Para conectar a alimentação primária ao sistema, sempre use um cabo de alimentação aterrado com três condutores que cumpra as normas reguladoras locais. O uso de um adaptador de dois pinos resulta na desconexão do terra e cria um alto risco de choque elétrico.**

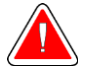

#### **Advertência:**

**Os computadores da estação de trabalho SecurView são pesados! Se você tiver dificuldades para erguer ou posicionar o computador, solicite ajuda.**

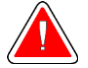

#### **Advertência:**

**Antes de limpar os componentes do sistema, sempre desligue o sistema de acordo com os procedimentos apresentados neste guia e desconecte os cabos de alimentação para prevenir choque elétrico. Nunca use álcool, benzina, tíner ou outros agentes de limpeza inflamáveis.**

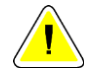

#### **Cuidado**

**Este produto não contém peças que possam ser consertadas pelo usuário.**

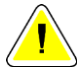

#### **Cuidado**

**Mantenha o equipamento em um ambiente bem ventilado e com ar condicionado que cumpra com as especificações de temperatura e umidade fornecidas no manual de serviço do produto.**

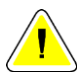

#### **Cuidado**

**Não tente instalar ou reparar o sistema SecurView por conta própria. Somente funcionários treinados, autorizados pela Hologic, estão qualificados para instalar ou consertar o sistema.**

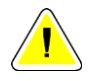

#### **Cuidado**

**Desconecte o cabo de alimentação antes de mover o sistema ou de fazer manutenção.**

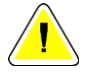

#### **Cuidado**

**Instale o sistema atrás de um firewall para a segurança da rede e a proteção do antivírus. A Hologic não oferece proteção contra vírus de computador ou segurança de rede para o sistema. Se um software antivírus for necessário, visite o site da Hologic para obter informações sobre o programa de cibersegurança da Hologic e o guia de instalação de software de antivírus.**

## <span id="page-22-0"></span>**1.6 Reclamações referentes ao produto**

Qualquer profissional de saúde que tenha reclamações ou esteja insatisfeito com a qualidade, durabilidade, confiabilidade, segurança, eficácia e/ou desempenho deste produto deve avisar a Hologic.

Se houver motivo para crer que o aparelho causou alguma lesão grave a um paciente ou contribuiu para que isso ocorresse, avise a Hologic imediatamente por telefone, fax ou correspondência.

# <span id="page-23-0"></span>**1.7 Declaração de garantia**

A menos que declarado de outra forma no contrato: i) O equipamento fabricado pela Hologic é garantido ao cliente original ao uso essencialmente em conformidade com as especificações de produto divulgadas durante um (1) ano a partir da data de envio, ou, se a instalação for necessária, a partir da data de instalação ("período de garantia"); ii) os tubos de raio-x de mamografia de visualização digital têm garantia de vinte e quatro (24) meses, período no qual os tubos de raio-x têm garantia completa nos primeiros doze (12) meses e têm garantia em uma base parcelada nos meses 13-24; iii) peças substitutas e itens refabricados têm garantia pelo resto do período de garantia ou noventa (90) dias a partir do envio, o que durar mais; iv) Os suprimentos consumíveis têm garantia para conformidade às especificações divulgadas por um período encerrando na data de expiração demonstrada em suas respectivas embalagens; v) O software licenciado tem garantia para operar em conformidade com as especificações divulgadas; vi) Os serviços têm garantia para serem fornecidos por trabalho conforme as normas; vii) O equipamento fabricado não pertencente à Hologic tem garantia pelo seu fabricante e tais garantias do fabricante serão estendidas aos clientes da Hologic, até a extensão permitida pelo fabricante de tal equipamento fabricado não pertencente à Hologic. A Hologic não garante que o uso dos produtos será ininterrupto ou estará imune a falhas, ou que os Produtos serão operados com produtos de terceiros não autorizados pela Hologic. Tais garantias não se aplicam a qualquer item que seja: (a) consertado, movido ou alterado por outra equipe de serviços autorizados que não seja da Hologic; (b) sujeito a abuso físico (incluindo térmico ou elétrico), estresse ou uso indevido; (c) armazenado, mantido ou operado de uma forma que não respeite as especificações ou instruções da Hologic aplicáveis, incluindo uma situação em que o cliente se recusa a permitir as atualizações de software recomendadas pela Hologic; ou (d) designado como matéria fornecida para uma garantia não associada à Hologic ou na base de pré-lançamento ou no estado em que se encontra.

# **2:Descrição da estação de trabalho Capítulo 2**

<span id="page-24-0"></span>Este capítulo descreve os modelos de estação de trabalho e como interagem entre si e com outros dispositivos do ambiente clínico. Também explica como inicializar e desligar o sistema e fazer logon.

# <span id="page-24-1"></span>**2.1 Visão geral da estação de trabalho**

A Hologic oferece as seguintes estações de trabalho SecurView:

- **Estação de trabalho de diagnóstico SecurView DX** Utilizada por radiologistas para analisar imagens médicas de mamografias de diagnóstico e rastreamento e tomossínteses digitais de mama. As estações de trabalho SecurView DX podem ser instaladas como estações de trabalho independentes ou muitas delas podem ser configuradas como estações trabalho cliente que compartilham uma base de dados central em um Gerenciador SecurView DX.
- **Gerenciador SecurView DX** Fornece acesso ao banco de dados central e executa a preparação da imagem para todas as estações de trabalho SecurView DX Cliente conectadas.
- **Estação de trabalho do tecnólogo SecurView RT** Utilizada por tecnólogos para analisar as imagens médicas para fins de referência. As estações de trabalho SecurView RT podem ser instaladas como estações de trabalho independentes ou muitas delas podem ser configuradas como estações de Cliente que compartilham uma base de dados central em um Gerenciador SecurView RT. As estações de trabalho SecurView RT são usadas principalmente em centros com sistemas Selenia® FFDM da Hologic.

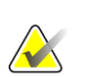

#### **Nota**

SecurView RT TechMate™ não é mais compatível com a versão 9.0 ou superior.

• **Gerenciador SecurView RT** — Fornece acesso ao banco de dados central e executa a preparação da imagem para todas as estações de trabalho SecurView RT Cliente conectadas.

# <span id="page-24-2"></span>**2.2 Estação de trabalho de diagnóstico SecurView DX**

Os médicos utilizam as estações de trabalho de diagnóstico SecurView DX para analisar imagens médicas de mamografias de diagnóstico e rastreamento e tomossínteses digitais de mama.

O SecurView DX fornece um navegador do paciente com a funcionalidade Consultar/recuperar para acessar os dados do paciente, analisar e anotar as imagens do paciente, exibir os resultados do CAD SR de mamografia e ajustar as configurações do usuário e administração da estação de trabalho.

Uma estação de trabalho SecurView DX Independente ou Cliente consiste em:

- Monitor diagnóstico em wide-screen e escala de cinza (ou dois monitores em formato de retrato)
- Um ou dois monitores opcionais de resolução mais baixa para a opção Multimodalidade Avançada, opção de software MultiView™ MM, Gerenciador do Paciente e/ou aplicativos externos
- Computador com Microsoft Windows, teclado e mouse
- Teclado funcional do fluxo de trabalho SecurView com trackball (opcional)
- Leitor de código de barras (opcional, não mostrado)
- UPS (Fonte de alimentação ininterrupta) (opcional, não mostrada)

#### **Nota**

As opções Multimodalidade Avançada e MultiView MM aprimoram o ambiente de leitura de cópia eletrônica da estação de trabalho SecurView DX. É possível usar um ou dois monitores adicionais para a opção Multimodalidade Avançada, a opção MultiView MM, a Lista de Pacientes e/ou um aplicativo aprovado externo (com a Sincronização de Aplicativos instalada).

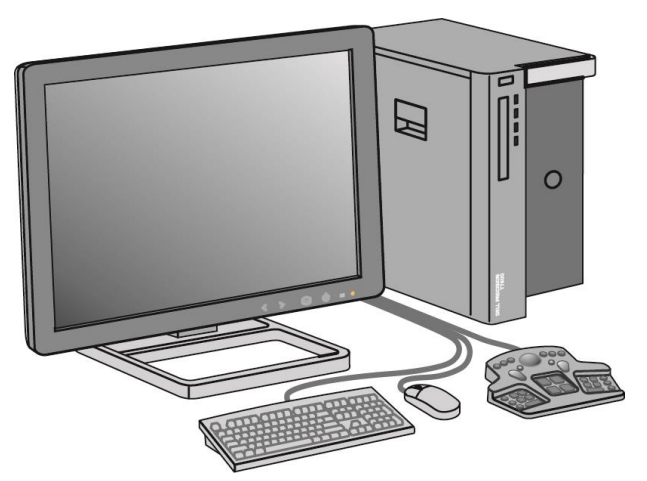

*Figura 1: Estação de trabalho de diagnóstico SecurView DX*

## <span id="page-25-0"></span>**2.2.1 Sistemas independentes SecurView DX**

<span id="page-25-1"></span>Quando instalados como um sistema Independente, cada estação de trabalho SecurView DX serve como um suplemento completo das funções da estação de trabalho:

- Armazenamento temporário dos pacientes atuais
- Gerenciador do paciente para procurar os pacientes
- Revisão e anotação das imagens do paciente
- Consulta e recuperação dos estudos de paciente do PACS
- Conectividade DICOM
- Banco de dados com configurações do sistema e preferências de usuário ajustáveis
- Imagens preparadas para exibição

• Armazenamento e exibição de CAD SR de mamografia

O diagrama a seguir mostra como imagens geradas na estação de trabalho de aquisição fluem para a estação de trabalho do SecurView DX independente. Após revisar as imagens na estação de trabalho SecurView DX, todas as Anotações (marcas feitas pelo médico com descrições) são armazenadas automaticamente na base de dados do SecurView e enviadas para todos os destinos configurados.

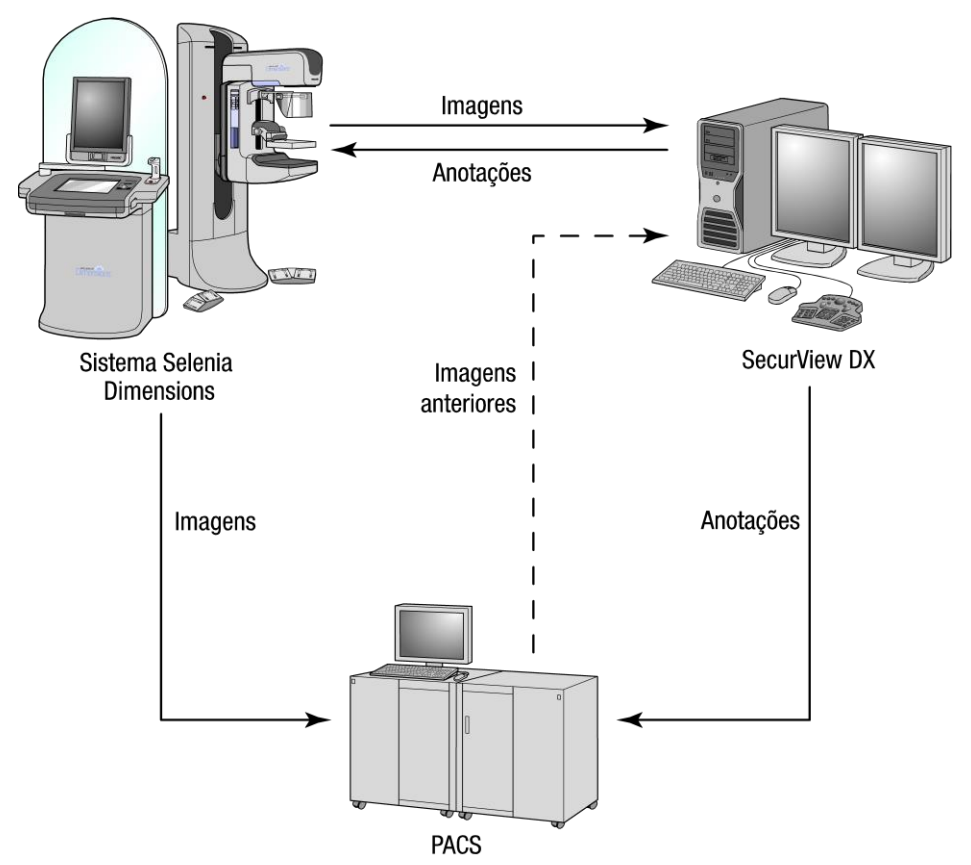

<span id="page-26-1"></span>*Figura 2: Fluxo de informações com estação de trabalho SecurView DX independente*

## <span id="page-26-0"></span>**2.2.2 Sistemas de múltiplas estações de trabalho SecurView DX**

Um Gerenciador SecurView DX oferece suporte para duas ou mais estações de trabalho SecurView DX Cliente conforme a necessidade, dependendo do volume de pacientes e das exigências do fluxo de trabalho. O Gerenciador consiste em:

- Monitor no formato paisagem
- Computador com Microsoft Windows, teclado e mouse
- UPS (não mostrada)

O Gerenciador SecurView DX fornece aos agrupamentos o acesso ao banco de dados central do SecurView e realiza a preparação da imagem para todas as estações de trabalho SecurView DX Cliente conectadas. O Gerenciador age como a entidade DICOM para um agrupamento de multiestação de trabalho e é responsável por receber as imagens DICOM. Um agrupamento de multiestação de trabalho age como uma única entidade DICOM.

<span id="page-27-0"></span>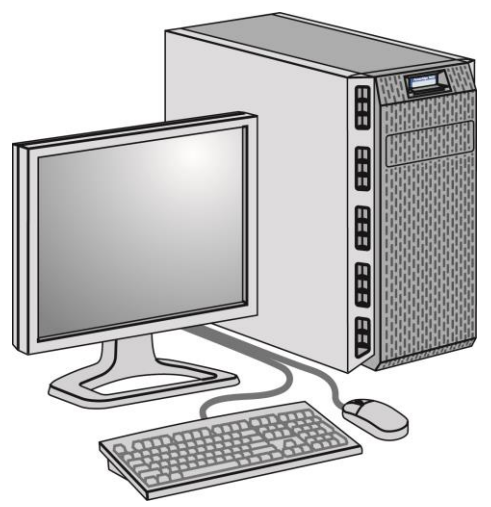

*Figura 3: Gerenciador SecurView DX*

O diagrama a seguir mostra como as imagens geradas na estação de trabalho de aquisição fluem para o Gerenciador SecurView DX. Após revisar as imagens na estação de trabalho SecurView DX, todas as Anotações (marcas feitas pelo médico com descrições) são armazenadas automaticamente na base de dados do Gerenciador para todos os destinos configurados.

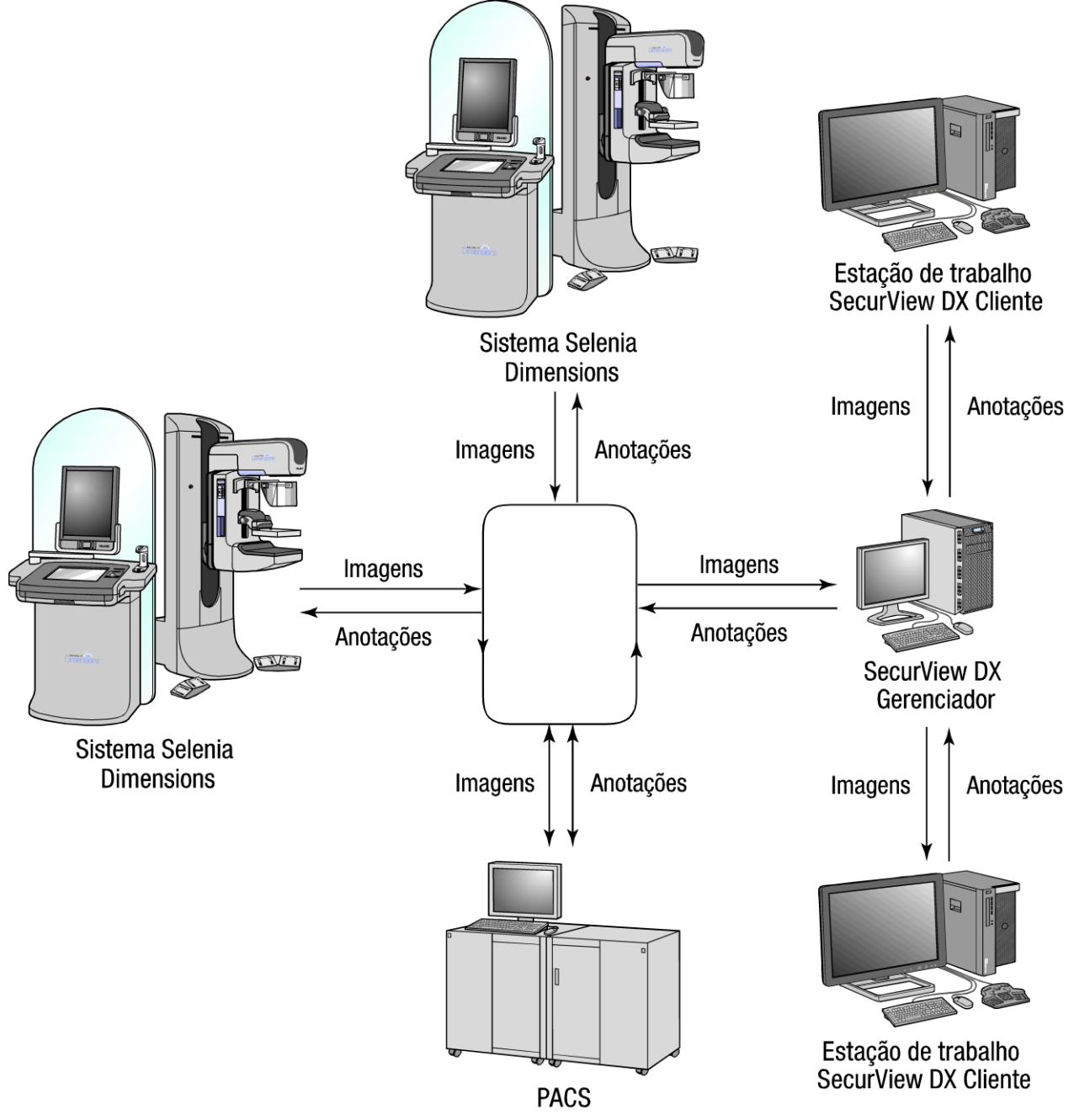

<span id="page-28-0"></span>*Figura 4: Fluxo de informações em um sistema de múltiplas estações de trabalho SecurView DX* 

# <span id="page-29-0"></span>**2.3 Estação de trabalho do tecnólogo do SecurView RT**

Os tecnólogos usam as estações de trabalho SecurView RT para verificar novas imagens, revisar imagens prévias e Anotações do radiologista e para as tarefas administrativas.

As estações de trabalho SecurView RT permitem a exibição em baixa resolução das imagens do paciente e, portanto, não são adequadas para a revisão diagnóstica. No entanto, o SecurView RT fornece muitos recursos da estação de trabalho SecurView DX como o navegador do paciente, a funcionalidade consulta/recuperação para acessar os dados do paciente e as configurações do usuário e administração da estação de trabalho.

As estações de trabalho SecurView RT são usadas principalmente em centros com sistemas Selenia FFDM da Hologic.

Uma estação de trabalho SecurView RT Independente ou Cliente consiste em:

- Monitor no formato paisagem
- Computador com Microsoft Windows, teclado e mouse
- UPS (não mostrada)

<span id="page-29-1"></span>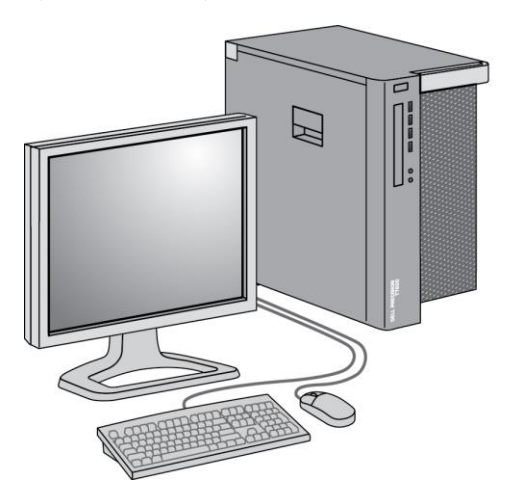

*Figura 5: SecurView Estação de trabalho do tecnólogo RT*

## <span id="page-30-0"></span>**2.3.1 Sistemas independentes SecurView RT**

Quando instaladas como um sistema Independente, cada estação de trabalho SecurView RT fornece várias funções para o tecnólogo:

- Verificam novos estudos e imagens à medida que chegam
- Revisam imagens e anotações anteriores do radiologista
- Criam e gerenciam ReportFlows e Snapshots
- Imprimem, importam e exportam arquivos de imagem de mamografia

O diagrama a seguir mostra como as imagens geradas na estação de trabalho de aquisição fluem para o SecurView RT Independente e estações de trabalho DX. Após revisar as imagens na estação de trabalho SecurView DX, todas as Anotações (marcas feitas pelo médico com descrições) são armazenadas automaticamente na base de dados do SecurView e enviadas para todos os destinos configurados, incluindo todas as estações de trabalho SecurView RT.

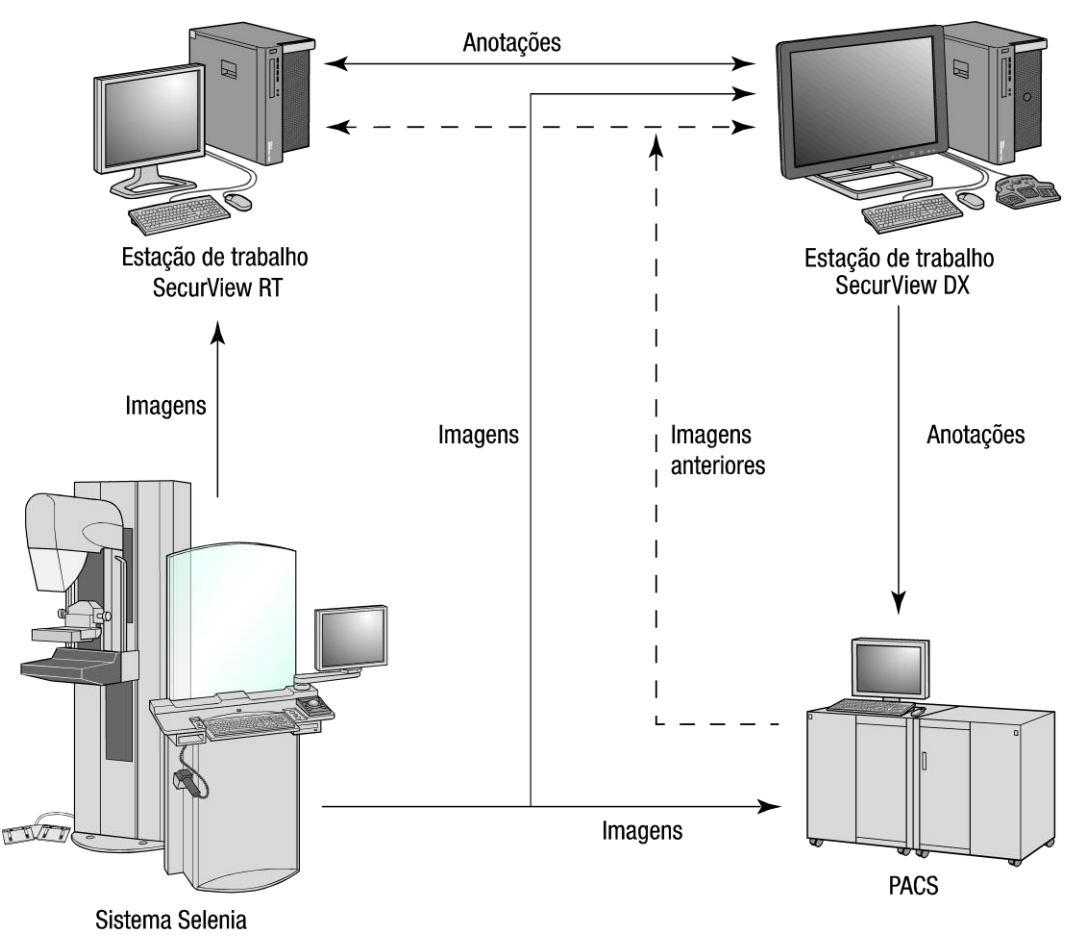

<span id="page-30-1"></span>*Figura 6: Fluxo de informações com SecurView DX Independente e estações de trabalho RT*

## <span id="page-31-0"></span>**2.3.2 Sistemas de múltiplas estações de trabalho SecurView RT**

Um Gerenciador SecurView RT oferece suporte para duas ou mais estações de trabalho SecurView RT Cliente conforme a necessidade, dependendo de volume de pacientes e dos requisitos do fluxo de trabalho. Assim como o Gerenciador SecurView DX, o Gerenciador RT SecurView fornece aos agrupamentos o acesso ao banco de dados central do SecurView e realiza a preparação da imagem para todas as estações de trabalho SecurView RT Cliente conectadas.

O diagrama a seguir mostra como as imagens geradas na estação de trabalho de aquisição fluem para o SecurView RT e estações de trabalho DX.

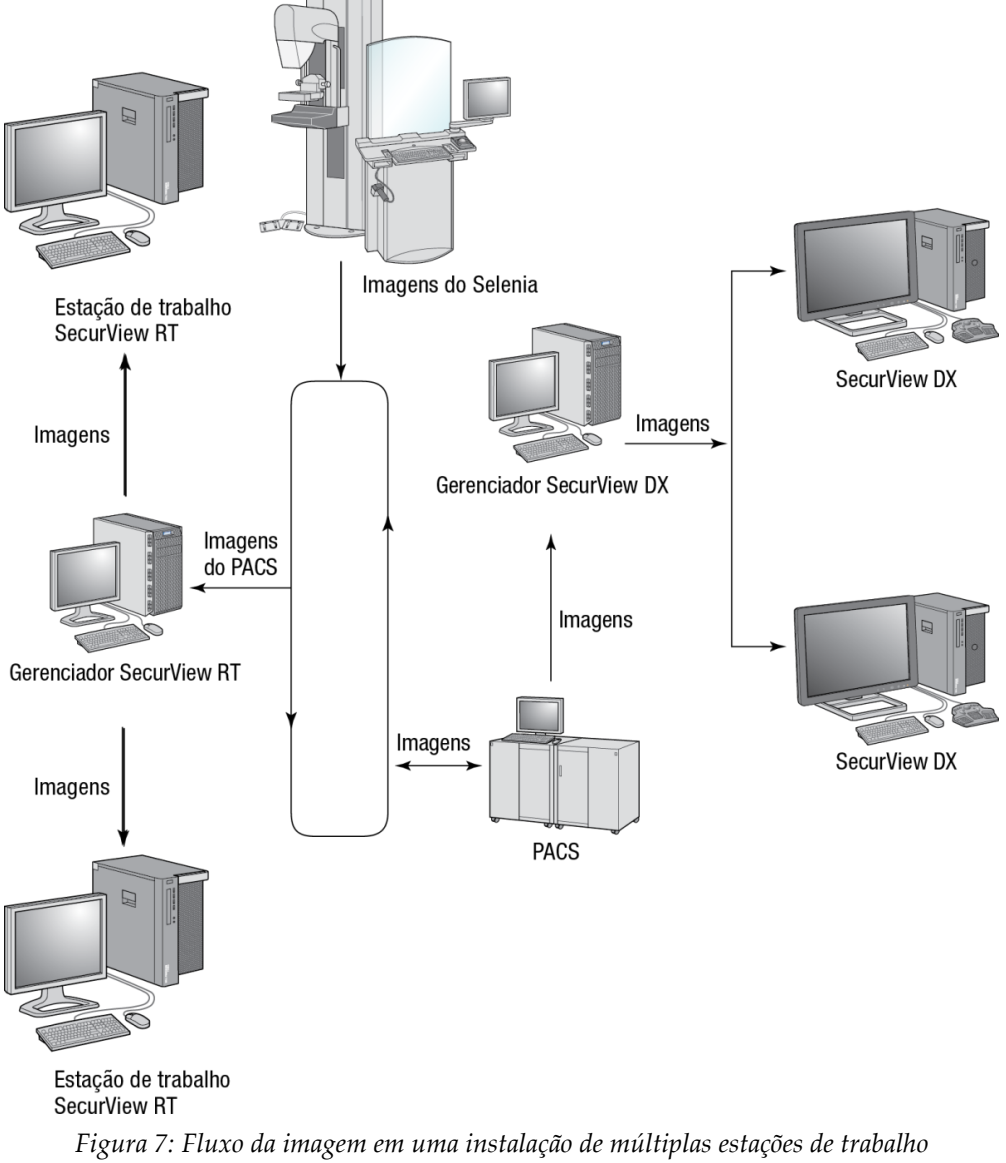

<span id="page-31-1"></span>*SecurView DX e RT*

Após analisar as imagens na estação de trabalho SecurView DX, todas as Anotações (marcas feitas pelo médico com descrições) criadas na estação de trabalho cliente são armazenadas automaticamente na base de dados do Gerenciador SecurView DX e enviadas para todos os destinos configurados fora do agrupamento Cliente, incluindo todas as estações de trabalho SecurView RT Independente ou Gerenciador.

O Gerenciador SecurView RT receptor distribui Anotações para todos os Clientes conectados. Como resultado, qualquer Anotação do médico estará disponível para os tecnólogos nas estações de trabalho SecurView RT Cliente.

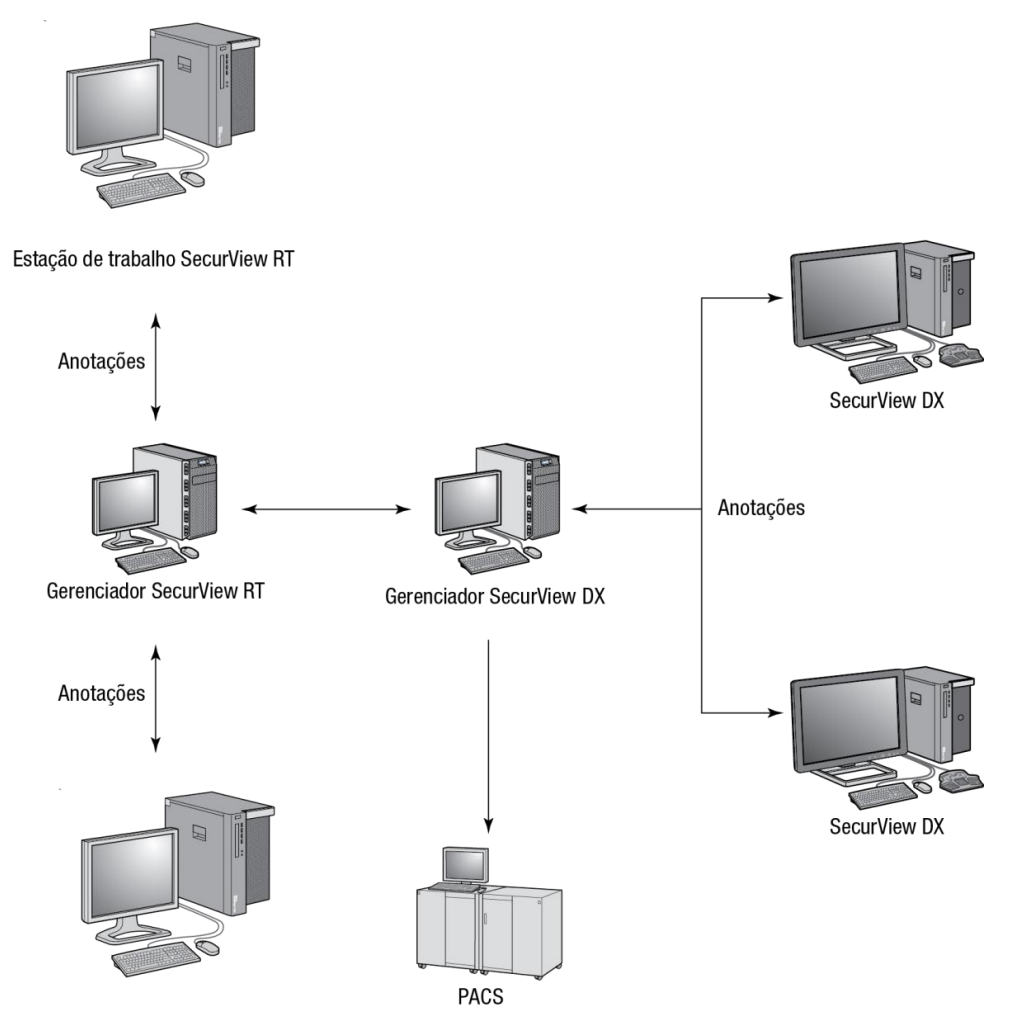

Estação de trabalho SecurView RT

<span id="page-32-0"></span>*Figura 8: Fluxo das anotações do médico em uma instalação de múltiplas estações de trabalho SecurView DX e RT*

# <span id="page-33-0"></span>**2.4 Divisão funcional em configurações de múltiplas estações de trabalho**

A tabela a seguir mostra como a funcionalidade é dividida entre as estações de trabalho Gerenciador e Cliente.

<span id="page-33-1"></span>

| Função                                                                                   | Gerenciador               | <b>SecurView DX</b> | <b>SecurView RT</b> |
|------------------------------------------------------------------------------------------|---------------------------|---------------------|---------------------|
|                                                                                          | <b>SecurView DX ou RT</b> | Cliente             | Cliente             |
| Gerenciador do paciente<br>para procurar estudos                                         |                           | X                   | X                   |
| Revisão diagnóstica de<br>pacientes                                                      |                           | X                   |                     |
| Anotação de imagens do<br>paciente                                                       |                           | $\chi$              | X                   |
| Exibição de CAD SR de<br>mamografia                                                      |                           | $\chi$              | X                   |
| Monitor em baixa<br>resolução das imagens do<br>paciente e Anotações                     |                           |                     | X                   |
| Consulta e recuperação dos<br>estudos de paciente do<br><b>PACS</b>                      |                           | X                   | X                   |
| Armazenamento<br>temporário de estudos<br>atuais e CAD SR de<br>mamografia               | X                         |                     |                     |
| Conectividade DICOM                                                                      | X                         |                     |                     |
| Banco de dados com<br>configurações do sistema<br>e referências de usuário<br>ajustáveis | $\chi$                    |                     |                     |

*Tabela 1: Divisão funcional entre estações de trabalho Gerenciador e Cliente*

# <span id="page-34-0"></span>**2.5 Grupos de usuários e senhas**

Um Administrador do sistema SecurView deve registrar cada usuário, configurando um perfil que inclua:

- **Nome do usuário** Um nome que identifica o usuário para o sistema.
- **Senha** Use para efetuar o logon seguro.
- **Nome e sobrenome** O nome real do usuário.
- **Grupo(s) de usuários** Radiologista, Tecnólogo, Administrador, Administrador de caso e Serviço (consulte a tabela a seguir.).
- **Direitos** Um conjunto de permissões para revisar as imagens e ajustar as configurações do sistema.

Um Administrador do sistema SecurView ou usuário de Serviço pode configurar segurança adicional de senha como uma configuração em nível de sistema para todos os usuários que não usam o Active Directory.

- Exigir mudança de senha no próximo login O usuário deve mudar a senha no primeiro ou no próximo login.
- Expiração da senha O usuário deve alterar a senha após um número configurável de dias. O usuário é informado da expiração da senha pendente por um número configurável de dias antes da expiração.

Cada usuário tem acesso a módulos de programa específicos, dependendo do(s) grupo(s) e direitos atribuídos (consulte *[Gerenciando os perfis de usuários](#page-167-0)* na página [152\)](#page-167-0).

<span id="page-34-1"></span>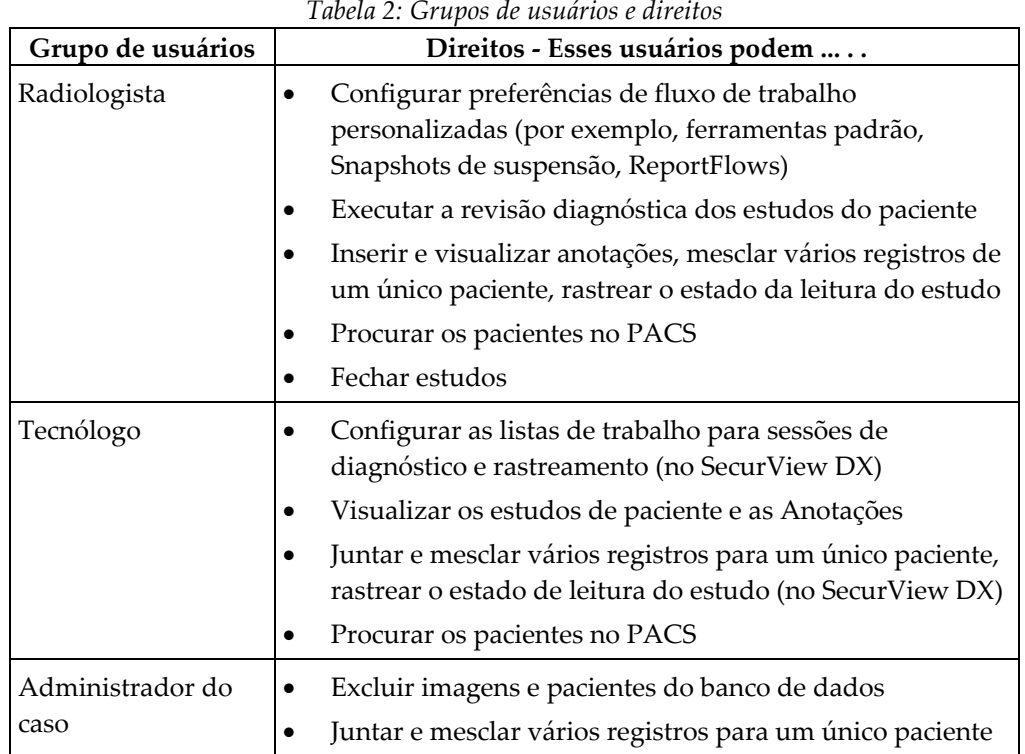

| Grupo de usuários | Direitos - Esses usuários podem                                                                                                    |  |
|-------------------|----------------------------------------------------------------------------------------------------|--|
| Administrador     | Configurar novos usuários e atribuir direitos do usuário                                                                                                    |  |
|                   | Configurar preferências de fluxo de trabalho no nível do<br>sistema (por exemplo, Snapshots de suspensão,<br>ReportFlows)                                    |  |
|                   | Ajustar outras configurações no nível do sistema, como<br>a monitoração do espaço em disco, extração automática<br>e sincronização com um aplicativo externo |  |
|                   | Fazer o backup do banco de dados                                                                                                    |  |
|                   | Configurar sobreposições da imagem e o recurso<br>MammoNavigator                                                                                             |  |
| Serviço           | Ajustar configurações da rede e do DICOM                                                                                                    |  |
|                   | Configurar estação de trabalho, roteamento da imagem,<br>excluir os pacientes do banco de dados e gerenciar<br>licenças                                      |  |
|                   | Acessar todas as configurações do Administrador                                                                                                    |  |

*Tabela 2: Grupos de usuários e direitos*

## <span id="page-35-0"></span>**2.6 Inicialização e desligamento**

Normalmente, você pode deixar as estações de trabalho ligadas. Use estes procedimentos se alguém desligar o sistema ou caso seja necessário desligá-lo (por exemplo, se você mover o computador ou souber com antecedência que haverá falta de energia).

#### **Para inicializar uma estação de trabalho SecurView:**

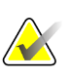

#### **Nota**

Em um ambiente de multiestação de trabalho, inicie o Gerenciador antes de iniciar as estações de trabalho Cliente.

- 1. Ligue os dispositivos periféricos (primeiro a UPS e depois os displays).
- 2. Ligue o computador da estação de trabalho SecurView. O aplicativo SecurView inicializa automaticamente e mostra a janela de *Logon*.

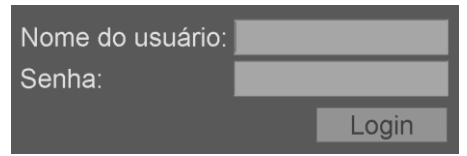

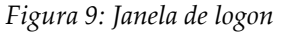

<span id="page-35-1"></span>Para obter informações sobre o logon, consulte *[Logon no SecurView](#page-36-0)* na página [21.](#page-36-0)
**Para desligar uma estação de trabalho SecurView:**

1. No Seletor de aplicativos, selecione **Desligar**.

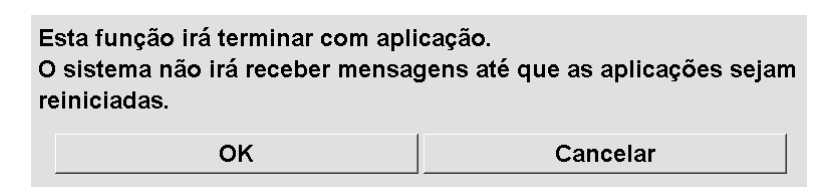

*Figura 10: Mensagem de desligamento*

- 2. Selecione **OK**. O aplicativo SecurView é fechado e o computador desliga.
- 3. Desligue os dispositivos periféricos (primeiro os displays e depois a UPS).

# <span id="page-36-0"></span>**2.7 Logon no SecurView**

Cada usuário deve fazer o logon com um nome de usuário e uma senha exclusivos. Um Administrador do sistema configura cada conta de usuário e o atribui a um ou mais grupos (Radiologista, Tecnólogo, Administrador de caso, Administrador, Serviço). Cada grupo possui uma série de privilégios de acesso aos módulos específicos do programa. Consulte *[Grupos de usuários e senhas](#page-34-0)* na págin[a 19.](#page-34-0)

#### **Para fazer o logon no aplicativo SecurView:**

Na janela de *Logon*, insira seu nome de usuário e senha e depois selecione **Logon** para exibir a tela de *Inicialização do SecurView*.

Se a segurança adicional da senha for configurada para usuários que não usam o Active Directory, talvez seja necessário alterar a senha inicial no primeiro login, quando a senha for expirar ou quando a senha tiver expirado. Se for necessário alterar a senha, a caixa de diálogo Alterar Senha é exibida antes da tela inicial do SecurView Startup.

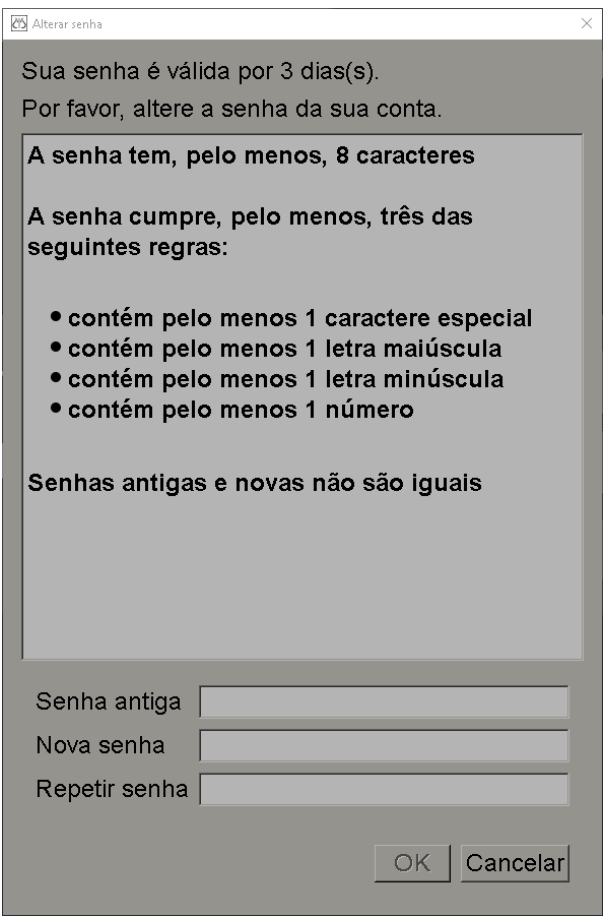

*Figura 11: Caixa de Diálogo Mudança de Senha - Senha prestes a expirar*

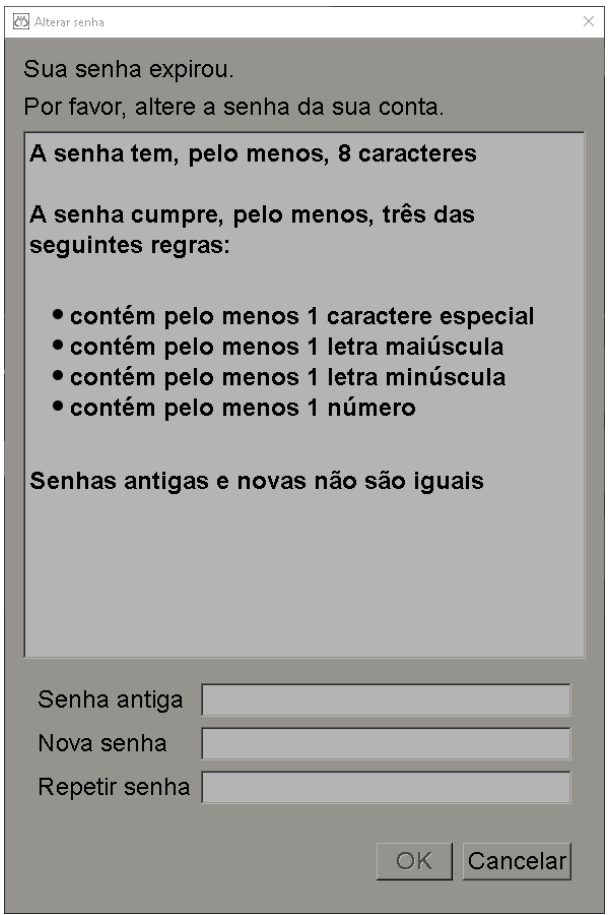

*Figura 12: Caixa de Diálogo de Mudança de Senha - Senha Expirada*

Para mudar a senha:

- 1. Digite a senha antiga.
- 2. Digite a nova senha de acordo com as regras exibidas na caixa de diálogo.
- 3. Digite a nova senha uma segunda vez.
- 4. Selecione **OK**.

#### **Nota**

Se você Cancelar a alteração da senha quando uma mudança de senha for necessária ou após a expiração da senha, você não poderá fazer o login na aplicação SecurView.

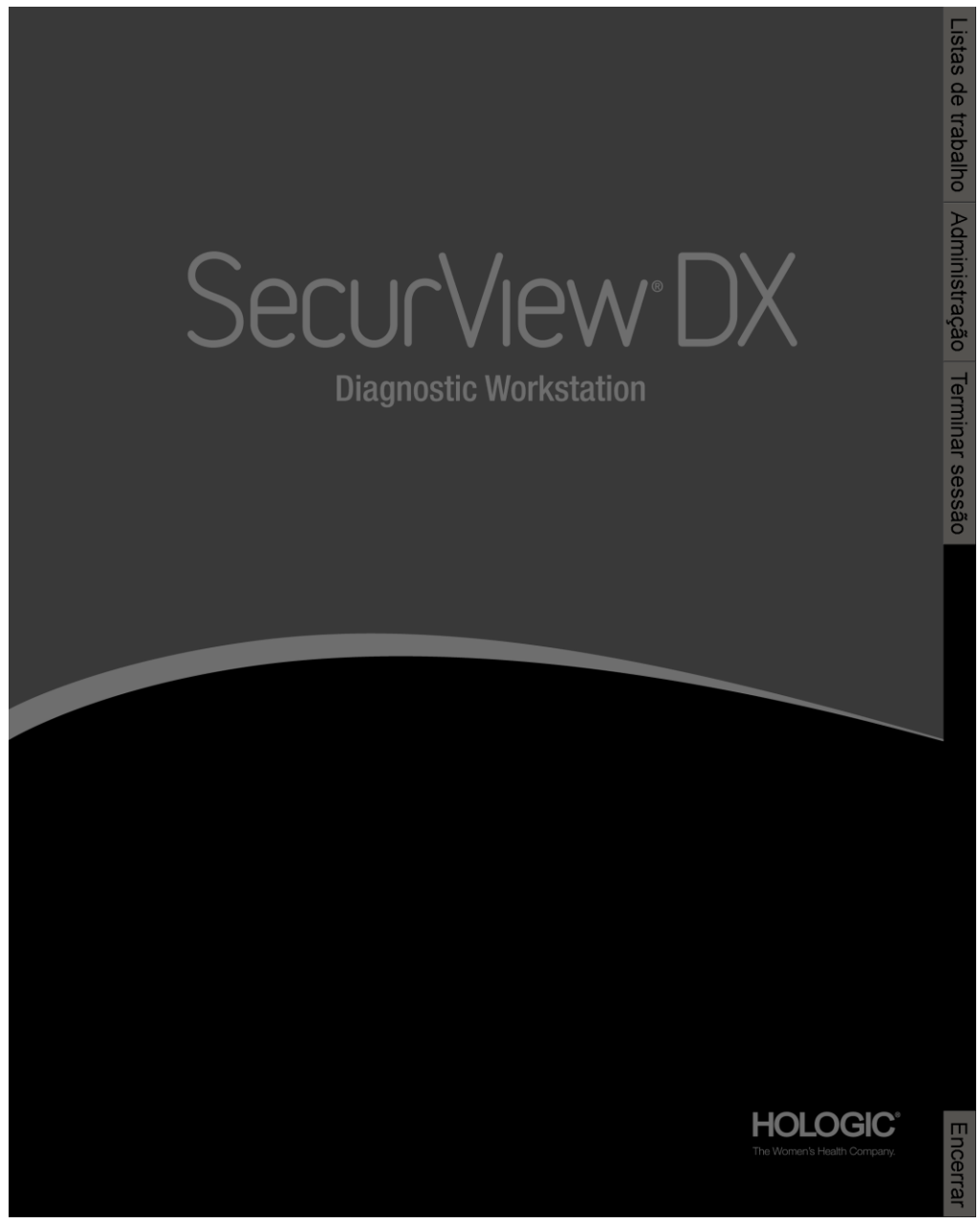

*Figura 13: Tela de Inicialização do SecurView*

O acesso ao aplicativo ocorre por meio das guias no lado direito do monitor:

- **Listas de trabalho:** Fornece acesso a listas de trabalho automáticas e Sessões definidas pelo usuário. Essa guia somente está disponível para os usuários Radiologistas no SecurView DX. Consulte *[Exibição de estudos do paciente](#page-58-0)* na página [43.](#page-58-0)
- **Administração:** Fornece acesso ao módulo Administração, que permite selecionar os pacientes para análise (consulte *[Início do Gerenciador do paciente](#page-42-0)* na págin[a 27\)](#page-42-0) e para configurar as preferências do usuário (consulte *[Configuração das preferências do usuário](#page-136-0)* na página [121\)](#page-136-0).
- **Logoff:** Efetua o logoff do SecurView e mostra a janela *Logon*.
- **Desligar:** Desliga o SecurView e o computador. Consulte *[Inicialização e desligamento](#page-35-0)* na página [20.](#page-35-0)

# **2.8 Acesso às informações do identificador de dispositivo exclusivo**

O identificador de dispositivo único (UDI - Unique Device Identifier) é um código numérico ou alfanumérico que identifica um dispositivo médico por meio de distribuição e uso. A informações do UDI são exibidas na tela *Sobre* do aplicativo SecurView.

#### **Para acessar as informações do UDI:**

- 1. Faça o logon no aplicativo SecurView (consulte *[Logon no SecurView](#page-36-0)* na página [21\)](#page-36-0).
- 2. Selecione a guia **Sobre**.

As informações do UDI são exibidas na tela *Sobre*.

# **Capítulo 3 Gerenciador do paciente**

O Gerenciador do paciente fornece a Lista de pacientes com todos os pacientes, seus estudos e séries de imagens que estão atualmente no banco de dados, e estudos de pacientes não locais recebidos via Gerenciador de lista de estudos. Usando o Gerenciador do paciente, você pode:

- Selecionar os pacientes para exibição
- Procurar os estudos do paciente
- Criar Sessões (listas de trabalho de paciente configuradas com antecedência para a revisão)
- Rastrear os estados de leitura dos estudos (somente SecurView DX)
- Importar imagens DICOM para o SecurView
- Fazer a sincronização com um Gerenciador de lista de estudos

# <span id="page-42-0"></span>**3.1 Início do Gerenciador do paciente**

No Seletor de aplicativos, selecione **Administração**. A guia **Gerenciador do paciente** e a Lista de pacientes abre. A guia **Lista de pacientes** é a principal janela para começar a ver as imagens do paciente.

| <b>Redefinir colunas</b>        |              | Enviar novamente   Advertências |                    |                                  | Cancelar edicão     |             |             | Criar sessão | Analisar                          |                      | Limpar     |      |
|---------------------------------|--------------|---------------------------------|--------------------|----------------------------------|---------------------|-------------|-------------|--------------|-----------------------------------|----------------------|------------|------|
| Atualizar lista de pacientes    |              | <b>Associar pacientes</b>       |                    |                                  | Cancelar importação |             |             | Importar     | Suspender e analisar              |                      | Recarregar |      |
| Lista de pacientes              |              |                                 |                    |                                  |                     |             |             |              |                                   |                      |            |      |
| Data do estudo                  | <b>Nome</b>  | ID do paciente                  | Data de nascimento | Modalidade                       | <b>Status</b>       | <b>Nota</b> | <b>Tipo</b> | CAD          | Tempo de leitura Complexidade CAD |                      |            | Pric |
| 2008-11-25                      | 01 Multimo   | 01 Multimoda                    | 1961-04-06         | MG, US                           | Antigo              |             |             |              |                                   |                      |            |      |
| 2022-01-19                      | 10161249     | 10161249                        | 1967-01-01         | $MG+$                            | Não lido            |             | Triagem     | Ŧ            | Alto                              | Múltiplos resultados |            | Nori |
| 2022-01-19                      | 10161322     | 10161322                        | 1958-01-01         | MG+                              | Não lido            |             | Triagem     | ٠            | Médio                             | Múltiplos resultados |            | Nor  |
| 2022-01-19                      | 10162444     | 10162444                        | 1948-01-01         | $MG+$                            | Não lido            |             | Triagem     | ÷            | Baixo                             | Múltiplos resultados |            | Nori |
| 2022-01-19                      | 10162456     | 10162456                        | 1953-01-01         | MG+                              | Não lido            |             | Triagem     |              | Alto                              | Múltiplos resultados |            | Nori |
| 2022-01-19                      | 10162690     | 10162690                        | 1970-01-01         | MG+                              | Não lido            |             | Triagem     | ÷            | Médio                             | Nenhum resultado     |            | Nori |
| 2022-01-19                      | 10162693     | 10162693                        | 1955-01-01         | MG+                              | Não lido            |             | Triagem     | ÷            | Baixo                             | Nenhum resultado     |            | Nori |
| 2022-01-19                      | 10163112     | 10163112                        | 1974-01-01         | $MG+$                            | Não lido            |             | Triagem     |              | Médio                             | Resultado único      |            | Nor  |
| 2022-01-19                      | 21463936     | 21463936                        | 1941-01-01         | $MG+$                            | Não lido            |             | Triagem     | ÷            | Médio                             | Múltiplos resultados |            | Alto |
| 2022-01-19                      | 21463949     | 21463949                        | 1954-01-01         | $MG+$                            | Não lido            |             | Triagem     | ÷            | Alto                              | Múltiplos resultados |            | Alto |
| 2022-01-19                      | 24162688     | 24162688                        | 1949-01-01         | MG+                              | Não lido            |             | Triagem     | ٠            |                                   |                      |            |      |
| 2022-01-19                      | 24862325     | 24862325                        | 1967-01-01         | MG+                              | Não lido            |             | Triagem     | ÷            | Baixo                             | Resultado único      |            | Nori |
| 2022-01-19                      | cimtg0000010 | cimtg0000010                    | n/a                | $MG+$                            | Não lido            |             | Triagem     | ٠            |                                   |                      |            |      |
| 2022-01-19                      | NRI 0000017  | NRI 0000017                     | n/a                | MG+                              | Não lido            |             | Triagem     | Ŧ            |                                   |                      |            |      |
|                                 |              |                                 |                    |                                  |                     |             |             |              |                                   |                      |            |      |
| ٠                               |              |                                 |                    |                                  |                     |             |             |              |                                   |                      |            | E    |
|                                 |              |                                 |                    |                                  |                     |             |             |              |                                   |                      |            |      |
| Pesquisa local Pesquisa no PACS |              |                                 |                    | 0 de 14 paciente(s) selecionados |                     |             |             |              |                                   |                      |            |      |

*Figura 14: Lista pacientes*

O Gerenciador do paciente fornece três guias:

- **Lista de pacientes:** Exibe todos os pacientes disponíveis no sistema e fornece opções para pesquisar, selecionar e revisar os pacientes.
- **Sessões:** Fornece uma visão geral das Sessões existentes e dos pacientes contidos nelas. Você também pode editar as Sessões para alterar a ordem de classificação ou adicionar/remover os pacientes.
- **Diário:** Registra falhas em tarefas de impressão, falhas na extração automática e outros eventos relacionados à troca de informações com dispositivos DICOM.

# <span id="page-43-1"></span>**3.2 Uso da Lista de pacientes**

A Lista de pacientes mostra todos os pacientes, estudos e séries atualmente presentes no banco de dados.

# <span id="page-43-0"></span>**3.2.1 Seleção de pacientes**

Você pode selecionar um ou mais pacientes da seguinte forma:

- Digite as primeiras letras do nome do paciente para avançar na Lista de pacientes.
- Selecione um único paciente selecionando o paciente. Selecione **+** para exibir os estudos e as séries de imagens associadas a cada estudo.

| <b>Figra de hacielites</b> |             |                |                    |            |               |             |                |     |                  |                      |            |
|----------------------------|-------------|----------------|--------------------|------------|---------------|-------------|----------------|-----|------------------|----------------------|------------|
| Data do estudo             | <b>Nome</b> | ID do paciente | Data de nascimento | Modalidade | <b>Status</b> | <b>Nota</b> | Tipo           | CAD | Tempo de leitura | Complexidade CAD     | Pric       |
| 2022-01-19                 | 10161249    | 10161249       | 1967-01-01         | $MG+$      | Não lido      |             | Triagem        |     | Alto             | Múltiplos resultados | Non        |
| 2022-01-19                 | 10161322    | 10161322       | 1958-01-01         | $MG+$      | Não lido      |             | Triagem        | $+$ | Médio            | Múltiplos resultados | Non        |
| 2022-01-19                 | 10162444    | 10162444       | 1948-01-01         | $MG+$      | Não lido      |             | Triagem        | $+$ | Baixo            | Múltiplos resultados | Non        |
| 2022-01-19                 | 10162456    | 10162456       | 1953-01-01         | $MG+$      | Não lido      |             | <b>Triagem</b> | $+$ | Alto             | Múltiplos resultados | Non        |
| $= 2022 - 01 - 19$         |             |                |                    | <b>MG</b>  | Não lido      |             | Triagem        | ÷   | Alto             | Múltiplos resultados | <b>Nom</b> |
| R CC Bre                   |             |                |                    | <b>MG</b>  |               |             |                |     |                  |                      |            |
| R MLO Br                   |             |                |                    | <b>MG</b>  |               |             |                |     |                  |                      |            |
| L MLO Br                   |             |                |                    | <b>MG</b>  |               |             |                |     |                  |                      |            |
| L CC Bre                   |             |                |                    | <b>MG</b>  |               |             |                |     |                  |                      |            |
| R MLO Br                   |             |                |                    | <b>MG</b>  |               |             |                |     |                  |                      |            |
| R CC Bre                   |             |                |                    | <b>MG</b>  |               |             |                |     |                  |                      |            |
| L MLO Br                   |             |                |                    | <b>MG</b>  |               |             |                |     |                  |                      |            |
| L CC Bre                   |             |                |                    | <b>MG</b>  |               |             |                |     |                  |                      |            |
| R MLO In                   |             |                |                    | <b>MG</b>  |               |             |                |     |                  |                      |            |
| R CC Inte                  |             |                |                    | <b>MG</b>  |               |             |                |     |                  |                      |            |
| L MLO Int                  |             |                |                    | <b>MG</b>  |               |             |                |     |                  |                      |            |
| L CC Intell                |             |                |                    | <b>MG</b>  |               |             |                |     |                  |                      |            |
| R MLO Br                   |             |                |                    | <b>MG</b>  |               |             |                |     |                  |                      |            |
| R CC Bre                   |             |                |                    | <b>MG</b>  |               |             |                |     |                  |                      |            |
| L MLO Br                   |             |                |                    | <b>MG</b>  |               |             |                |     |                  |                      |            |
| L CC Bre                   |             |                |                    | <b>MG</b>  |               |             |                |     |                  |                      |            |
| 2022-01-19                 | 10162690    | 10162690       | 1970-01-01         | $MG+$      | Não lido      |             | Triagem        |     | Médio            | Nenhum resultado     | Non        |
| 2022-01-19                 | 10162693    | 10162693       | 1955-01-01         | $MG+$      | Não lido      |             | Triagem        |     | Baixo            | Nenhum resultado     | <b>Non</b> |

*Figura 15: Exemplos de estudos e séries de imagens associadas*

- Adicione novos pacientes, um de cada vez, selecionando-os.
- Para selecionar um bloco de pacientes, selecione o primeiro paciente, mantenha o botão do mouse pressionado e mova o ponteiro até o último paciente que deseja selecionar (acima ou abaixo). Em seguida, solte o botão do mouse.

#### **Para começar a revisar:**

- Selecione um ou mais pacientes (até 100) e então selecione **Revisar** ou
- Clique duas vezes em um paciente (para abrir um único paciente) ou
- Use o leitor do código de barras para ler o código de barras de um paciente.

O SecurView fecha a Lista de pacientes, abre a Visualização da mamografia (MG) referente ao primeiro paciente e exibe as imagens usando o ReportFlow configurado em suas preferências de usuário.

# <span id="page-44-0"></span>**3.2.2 Botões da Lista de pacientes**

O Gerenciador do paciente fornece botões para ajudar a gerenciar os pacientes.

| Lista de paciente Sessões Diário             |                                      |  |                     |              |                     |            |
|----------------------------------------------|--------------------------------------|--|---------------------|--------------|---------------------|------------|
| <b>Resetar colunas</b>                       | Enviar novamente <b>Advertências</b> |  | Cencelar editação   | Criar sessão | Revisar             | Limpar     |
| Atualizar lista do paciente Fundir pacientes |                                      |  | Cancelar importação | Importar     | Suspenso e revisado | Recarregar |

*Figura 16: Botões da Lista de pacientes*

Os botões têm as seguintes funções:

- **Reiniciar Colunas** Organiza todas as colunas conforme as configurações padrão.
- **Enviar novamente** Reenvia manualmente os objetos DICOM (Notificações GSPS, Relatórios GSPS, imagens de Captura secundária MG e/ou imagens de Captura de tela MM) para todos os destinos configurados cuja tentativa anterior tenha falhado (somente SecurView DX). Esse botão está disponível se pelo menos um paciente selecionado estiver no estado "Lido"\* (consulte *[Estados de leitura](#page-48-0)* na págin[a 33\)](#page-48-0) ou se houver um "\*" na coluna Notificações da Lista de pacientes.
- **Notificações** Reordenar a Lista de pacientes para que os que possuem notificações apareçam no início.
- **Revisar** Começa a revisar um ou mais pacientes selecionados na Visualização de MG. Consulte *[Seleção de pacientes](#page-43-0)* na págin[a 28.](#page-43-0)
- **Limpar** Limpa os pacientes selecionados.
- **Atualizar Lista de Pacientes** Adiciona quaisquer novos estudos à Lista de Pacientes. Se uma estação de trabalho de aquisição ou PACS envia imagens enquanto a Lista de pacientes estiver aberta, os itens aparecem automaticamente na lista.
- **Mesclar Pacientes** Mescla manualmente dois registros de pacientes. Consulte *[Mescla de dados do paciente](#page-50-0)* na página [35.](#page-50-0)
- **Suspender e Revisar** Disponibilizado durante a revisão do paciente. Selecione para interromper a leitura da lista de trabalho e do paciente atuais para analisar um ou mais pacientes de alta prioridade. Após analisar esses pacientes, você será encaminhado de volta à lista de trabalho e do paciente abertas anteriormente para retomar a leitura.

Para ativar o modo Suspender e Revisar:

- 1. No modo Revisar, selecione a Lista de pacientes no teclado ou na barra de ferramentas.
- 2. Quando o Gerenciador do paciente for exibido, selecione um ou mais pacientes para análise e selecione o botão **Suspender e Revisar**. Uma nova sessão se abrirá para revisão.
- 3. Após completar a sessão intermediária, selecione o botão da barra de ferramentas para sair do modo de Revisar. A sessão anterior continuará do ponto em que ela foi suspensa.

Consulte também *[Uso do Menu de atalhos](#page-49-0)* na págin[a 34.](#page-49-0)

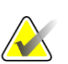

**Nota**

Ao retornar a uma lista de trabalho automática após Suspender e Rever, é possível que a ordem da lista de trabalho dos pacientes tenha mudado de tal maneira que um paciente que ainda não foi revisado preceda o paciente atualmente aberto (consulte *[Preferências de fluxo de trabalho](#page-137-0)* na págin[a 122\)](#page-137-0).

- **Importar…** Importa os arquivos DICOM do paciente para o banco de dados do SecurView. Consulte *[Importação de Imagens DICOM](#page-55-0)* na página [40.](#page-55-0)
- **Cancelar Importação** Habilitado durante a importação dos arquivos DICOM. Selecione para interromper o processo de importação. O SecurView retém as imagens que foram importadas.

Três botões são usados para criar e editar Sessões (consulte *[Criação de sessões](#page-54-0)* na página [39\)](#page-54-0):

- **Criar sessão** Cria uma lista de pacientes a revisar.
- **Recarregar** Ativado quando você está editando os pacientes em uma Sessão. Selecione para desfazer qualquer alteração efetuada.
- **Cancelar Edição** Ativado enquanto você está editando os pacientes em uma Sessão. Selecione para desmarcar qualquer paciente realçado.

Abaixo da Lista de Pacientes, estão os dois botões usados para a busca. Consulte *[Busca de](#page-52-0)  [pacientes](#page-52-0)* na págin[a 37.](#page-52-0)

Busca local Buscar em PACS

*Figura 17: Botões de Busca da Lista de pacientes*

- **Busca local** Busca pacientes no banco de dados local do SecurView.
- **Buscar em PACS** Busca e recupera os pacientes de um PACS.

# **3.2.3 Colunas da Lista de pacientes**

A Lista de pacientes fornece cabeçalhos de coluna que você pode usar para classificar e gerenciar os pacientes. Por exemplo: você pode selecionar qualquer cabeçalho de coluna para classificar os pacientes por data do estudo, nome, estado de leitura, etc. A classificação é possível usando-se dois critérios de classificação. Ao selecionar uma coluna, ela imediatamente torna-se o critério principal de classificação, e o critério anterior torna-se automaticamente o critério secundário. Ao classificar qualquer coluna, o SecurView divide todos os estudos de pacientes e séries e classifica as entradas no nível do paciente.

Você também pode modificar as larguras e posições da coluna:

- Arraste um cabeçalho de coluna até a posição desejada na lista de pacientes.
- Arraste a borda da coluna da direita (no cabeçalho) para modificar a largura.

Quando você sai do módulo Administração, o SecurView armazena a disposição da coluna como uma preferência do usuário.

Esta seção descreve as colunas, indicando o que aparece no nível do paciente, salvo indicação do contrário.

- **Data do estudo** Data de aquisição do estudo mais novo. Para estudos não locais, a mensagem 'não local' é exibida no nível de série e não na descrição de série.
- **Nome** Nome do paciente (sobrenome, nome), até 100 caracteres.

#### **Nota**

Em um nome de paciente, os caracteres que não são suportados pelo SecurView são representados pelo uso do caractere de ponto de interrogação ('?').

• **ID do paciente** – Número de identificação do paciente, até 70 caracteres. Um asterisco (\*) identifica um paciente mesclado ou combinado.

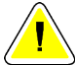

#### **Cuidado:**

**O SecurView usa as IDs (e a data de nascimento) dos pacientes para a sua identificação e atribuição de novos dados aos dados existentes de pacientes. As IDs dos pacientes são únicas para o local em que as imagens são adquiridas. O SecurView não consegue identificar dados incorretos causados por entradas incorretas na estação de trabalho de aquisição ou sistema de agendamento de pacientes. Em caso de IDs incorretas de pacientes, poderão ser adicionadas imagens ao paciente incorreto, causando uma mescla de pacientes.**

- **Data de nascimento** Data de nascimento do paciente.
- **Modalidade** Lista separada por vírgulas de todas as modalidades de cada estudo do paciente. Os estudos e séries de tomossíntese aparecem com a modalidade 'MG +'. Estudos não locais são mais propensos a ser de modalidade US e MR. No nível do estudo, cada série aparece com a lateralidade, exibição, tipo de imagem e número de imagens.
- **Estado** Indica o estado de leitura para o paciente e para cada estudo de paciente (somente SecurView DX). Consulte *[Estados de leitura](#page-48-0)* na página [33.](#page-48-0)

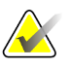

#### **Nota**

Estudos não locais não têm um estado. A coluna Estado fica em branco para estudos não locais.

- **Nota** Indica um status intermediário para o estudo mais recente (Consulta exigida, Imagens adicionais exigidas, Imagens adicionais chegaram ou Pendente) (somente SecurView DX). Consulte *[Fechamento de um estudo](#page-109-0)* na págin[a 94.](#page-109-0)
- **Tipo** Indica o tipo do estudo mais recente (de rastreamento ou diagnóstico).
- **CAD** –Indica com um '+' se um relatório CAD está disponível para um paciente.
- **RTI** Indica o indicador de tempo de leitura (Baixo, Médio ou Alto) se um relatório CAD estiver disponível que inclua um indicador de tempo de leitura (por exemplo, Hologic Genius AI™ Detection). Ao nível do paciente, se vários estudos tiverem um relatório CAD com Indicador de Tempo de Leitura, é exibido o valor mais alto para o estudo mais recente.
- **Complexidade CAD**  Indica a quantidade de resultados (Sem resultados, Resultado único, ou Resultados múltiplos) se um relatório CAD estiver disponível para um paciente que inclua a Complexidade CAD (por exemplo, Hologic Genius AI Detection). Ao nível do paciente, se estudos múltiplos tiverem um relatório CAD com Complexidade CAD, é exibido o valor mais recente para o estudo mais recente.
- **Prioridade de Leitura** Indica a prioridade de leitura (Normal ou Alta) se um relatório CAD estiver disponível para um paciente que inclua a Prioridade de Leitura (por exemplo, Hologic Genius AI Detection). Ao nível do paciente, se vários estudos tiverem um relatório CAD com Prioridade de Leitura, é exibido o valor mais recente para o estudo mais recente.
- **Notificação** Indica que uma ou mais Notificações estão disponíveis para um paciente (consulte *[Exibição e envio de notificações](#page-107-0)* na página [92](#page-107-0)). Um '+' indica que uma ou mais Notificações foram recebidas pela estação de trabalho do SecurView. Um asterisco '\*' indica que ocorreu uma falha quando a estação de trabalho tentou enviar uma Notificação. Os usuários tecnólogos podem marcar os pacientes com Notificações como revisados (consulte *[Fechando um estudo como tecnólogo](#page-112-0)* na página [97\)](#page-112-0).
- **AF** Indica o estado de Extração automática do paciente. Consulte *[Busca automática](#page-49-1)  [dos dados do paciente](#page-49-1)* na págin[a 34.](#page-49-1)
- **P** Indica um paciente protegido contra exclusão automática. Para proteger um paciente, clique nele com o botão direito e selecione **Proteger conta exclusão automática**. Consulte também *[Uso do Menu de atalhos](#page-49-0)* na págin[a 34.](#page-49-0)
- **Radiologista(s)** Nome do radiologista que leu um estudo ou travou um paciente como "Consulta exigida", "Imagens adicionais exibidas (ou Recebidas)" ou "Pendente". Um asterisco (\*) é exibido próximo ao nome do radiologista que travou o paciente (somente SecurView DX).
- **Tecnólogo(s)** Nome do tecnólogo que adquiriu as imagens do paciente.
- **Médico de referência** Nome do médico responsável.
- **Número de acesso** O número de acesso do estudo mais recente quando exibido no nível do paciente.
- **Nome da instituição** Lista de nomes de instituição, ordenados conforme as idades dos estudos disponíveis.
- **Nº do exame** Número total de estudos disponíveis.
- **Sexo** Sexo do paciente, 'F' ou 'M'.
- **Lido Duas Vezes** Indica estudos que devem ser revisados duas vezes (somente SecurView DX).
- **Analisado** Essa coluna aparece somente no SecurView RT. Um '+' indica que uma Notificação recebida foi revisada no SecurView RT pelo menos para um estudo do paciente. Os usuários tecnólogos podem marcar os pacientes com Notificações como revisados (consulte *[Fechando um estudo como tecnólogo](#page-112-0)* na página [97\)](#page-112-0).

# <span id="page-48-0"></span>**3.2.4 Estados de leitura**

**Nota**

No SecurView DX, a coluna Estado da Lista de pacientes mostra o estado atual de leitura para cada paciente e para cada estudo do paciente. A coluna Estado não aparece no SecurView RT.

Os estados de leitura (Lido, Não Lido etc.) podem ter significados diferentes, dependendo de a indicação ocorrer no nível do paciente ou do estudo.

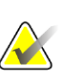

Estudos não locais não têm um estado. A coluna Estado fica em branco para estudos não locais.

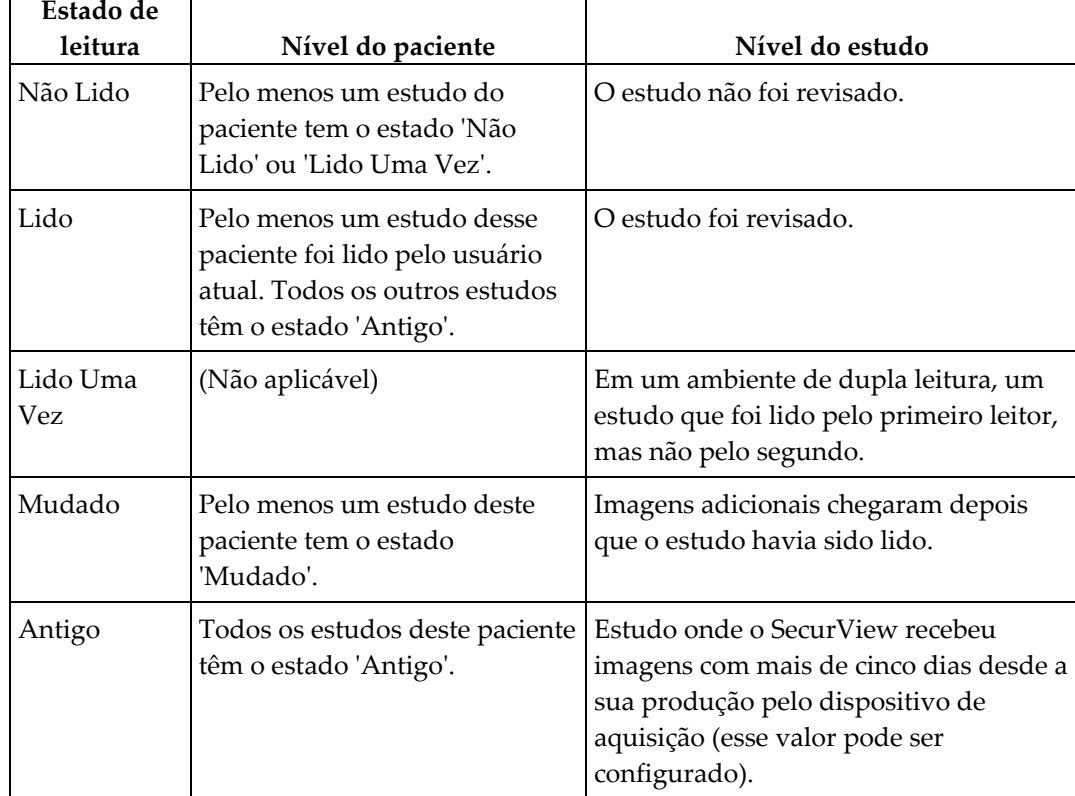

#### *Tabela 3: Definições de Estado de leitura*

Em alguns casos, o estado de leitura muda automaticamente. Por exemplo, se um estudo foi 'Lido' e o SecurView receber novas imagens (com no máximo cinco dias desde sua produção), então o estado de leitura é alterado para 'Mudado'.

Durante a análise de paciente, o SecurView também indica o estado de leitura colocando o símbolo na frente da ID do paciente (consulte *[Leitura do paciente e Travamento de estados](#page-68-0)  [durante a revisão](#page-68-0)* na página [53\)](#page-68-0)**.**

#### **Estado de Revisado\***

Se os objetos DICOM (Notificações GSPS, Relatórios GSPS, imagens de Captura secundária MG ou imagens de Captura de tela MM) foram enviados, mas ocorreu uma falha e eles não chegaram ao destino configurado, o SecurView ajusta o estado do paciente para 'Revisado\*' e ativa o botão **Enviar novamente** na Lista de Pacientes. Quando aparecer 'Revisado\*', verifique se todos os destinos DICOM estão configurados corretamente. Se ao selecionar **Enviar Novamente** o estado não for alterado para "Revisado", entre em contato com o Suporte ao Produto da Hologic. Para obter mais informações, consulte *[Botões da Lista de pacientes](#page-44-0)* na págin[a 29.](#page-44-0)

# <span id="page-49-1"></span>**3.2.5 Busca automática dos dados do paciente**

Quando o SecurView recebe imagens recém-adquiridas, pode extrair automaticamente os dados DICOM para o paciente a partir de um arquivo. Nesse caso, o SecurView recupera imagens de mamografia anteriores, CAD SR, Relatórios GSPS (estados de estudos com ou sem anotações ou cortes ou fatias reconstruídos e marcados de tomossíntese), Notificações GSPS, Capturas secundárias MG, Capturas de tela MM e objetos GSPS de terceiros que atendam aos critérios de Extração automática. Um Engenheiro de Serviço ou Administrador deve configurar esse recurso (consulte *[Configuração de Extração](#page-175-0)  [automática/Conclusão automática](#page-175-0)* na página [160\)](#page-175-0). Se a Extração automática estiver ativada, a coluna AF da Lista de pacientes mostrará o estado dos dados do paciente solicitados do arquivo configurado como interface de serviço do 'PACS 1'. Os estados possíveis são:

- **+** = Busca automática concluída com sucesso
- **0** = Busca automática está em andamento
- **D** = Busca automática foi adiada (ou interrompida)
- **F** = Busca automática falhou selecione a guia **Registro** para exibir informações detalhadas
- **–** = Nada encontrado no PACS 1 que corresponda aos critérios da Busca automática
- em branco = Busca automática não foi acionada

#### <span id="page-49-0"></span>**3.2.6 Uso do Menu de atalhos**

Ao clicar com o botão direito em qualquer paciente, é exibido um menu de atalhos com várias opções:

- **Suspender paciente aberto e analisar** Fecha o paciente atual, permite analisar um novo paciente e retorna ao paciente original (funciona como o botão **Suspenso e Revisado** na Lista de pacientes). Consulte *[Botões da Lista de pacientes](#page-44-0)* na págin[a 29.](#page-44-0)
- **Proteger contra a exclusão automática** Impede a exclusão não intencional do paciente.
- **Destravar** Permite destravar um paciente que foi travado (somente no SecurView DX). Existem três estados travados ("Consulta exigida", "Imagens adicionais exigidas" ou "Pendente"). Consulte *[Fechamento de um estudo](#page-109-0)* na págin[a 94.](#page-109-0)
- **Assumir** Permite "assumir" um paciente que foi travado por outro radiologista.
- **Sincronizar paciente** permite enviar uma solicitação de sincronização para um aplicativo externo (consulte *[Sincronização do paciente com um aplicativo externo](#page-115-0)* na página [100\)](#page-115-0).
- **Exportar para mídia** permite exportar todas as imagens no formato DICOM do(s) paciente(s) selecionado(s) para uma pasta ou mídia removível (consulte *[Exportando](#page-201-0)  [arquivos DICOM](#page-201-0)* na págin[a 186\)](#page-201-0).
- **Desfazer mescla de pacientes** Permite separar dois registros do paciente mesclados no banco de dados do SecurView. Essa função desfaz a ação do botão **Mesclar pacientes** na Lista de pacientes (consulte *[Mescla de dados do paciente](#page-50-0)* na página [35\)](#page-50-0).

# <span id="page-50-0"></span>**3.2.7 Mescla de dados do paciente**

O SecurView mescla automaticamente todos os dados do DICOM com a mesma ID do paciente e data de nascimento. Se a instalação estabelecer que as IDs do paciente são exclusivas e que certos tipos de imagens (por exemplo, filmes digitalizados anteriores) não contêm um valor de data de nascimento, um Engenheiro de Serviço pode configurar o sistema para mesclar imagens com uma ID do paciente comum e sem data de nascimento (ou com a mesma data de nascimento).

Esta seção descreve como mesclar registros do paciente com IDs diferentes que, na verdade, sejam a mesma pessoa. Essa funcionalidade permite a revisão lado a lado de imagens do paciente adquiridas em momentos diferentes.

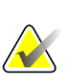

#### **Nota**

Você não pode mesclar pacientes que contenham dados de estudos não locais de um SLM (Gerenciador de listas de estudos) externo.

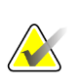

#### **Nota**

A fundição dos dados do paciente no SecurView (por exemplo, dois ou mais estudos) não mescla os dados do paciente armazenados no PACS.

#### **Para mesclar dois registros do paciente:**

1. Quando nenhum paciente estiver aberto, selecione dois registros de paciente na Lista de pacientes e selecione **Mesclar pacientes**. Se os pacientes selecionados não estiverem atualmente abertos em qualquer Cliente no agrupamento do grupo de trabalho, o SecurView mostra os registros do paciente selecionado:

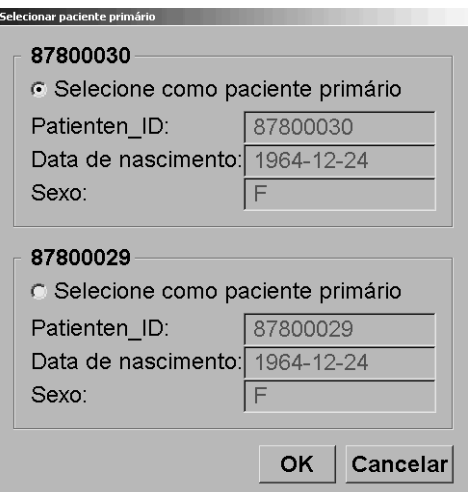

*Figura 18: Selecione a caixa de diálogo Selecionar paciente primário*

2. Selecione o registro do paciente primário: Faça a seleção e então selecione **OK**. O sistema funde os dois pacientes e fecha a caixa de diálogo.

Depois da mescla, apenas o paciente primário aparece na Lista de pacientes. O SecurView atribui todos os estudos e séries de ambos os registros ao paciente primário. Na Lista de pacientes, a ID do paciente primário mesclado aparece com um asterisco (\*).

3. Selecione o paciente primário e então selecione **Revisar**. O SecurView exibe todas as imagens e objetos DICOM correspondentes (Notificações e estados de estudo com Anotações, CAD SRs, etc.) dos pacientes mesclados na Visualização de MG.

# <span id="page-52-0"></span>**3.2.8 Busca de pacientes**

As estações de trabalho SecurView oferecem duas opções de busca:

Busca local Buscar em PACS

O campo de busca padrão (ID do paciente ou Nome do paciente) é definido de acordo com as preferências do usuário (consulte *[Preferências de fluxo de trabalho](#page-137-0)* na página [122\)](#page-137-0).

#### **Busca local**

Essa opção busca os dados no banco de dados local do SecurView de acordo com os critérios mostrados na tela a seguir. Os pacientes que correspondem aos critérios de busca são agrupados no topo da lista de pacientes e permanecem lá até o usuário realizar uma nova busca local, o usuário muda a classificação da lista de pacientes manualmente, a lista de pacientes é reinicializada ou o usuário faz o logout.

(Use um asterisco (\*) como caractere curinga).

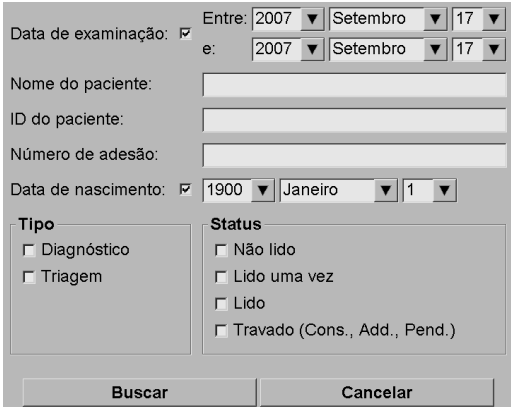

*Figura 19: Critérios de busca locais*

#### **Buscar em PACS**

Você pode buscar em um PACS configurado (fonte da imagem) para recuperar os dados DICOM (imagens anteriores ou de outras modalidades). O SecurView copia as imagens recuperadas para o banco de dados local.

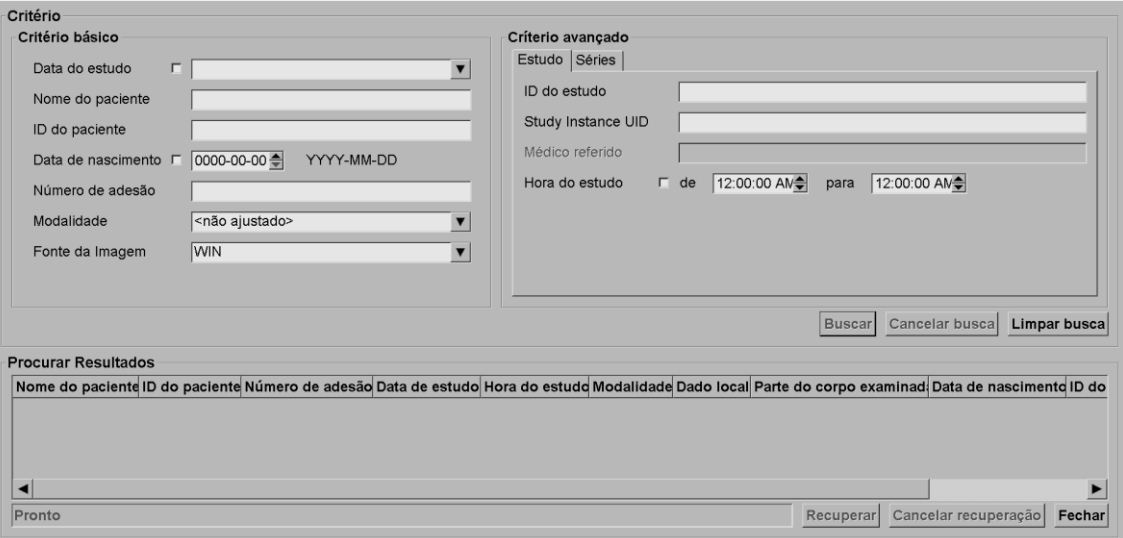

*Figura 20: Critérios de busca no PACS*

Para efetuar a busca, insira seus critérios e então selecione **Buscar**. (Use um asterisco (\*) como caractere curinga). Se a busca tiver sucesso, os dados do paciente correspondente aparecem na área Resultados da busca e o botão Recuperar torna-se ativo. Para transferir os dados para o SecurView, selecione um ou mais itens na área Resultados da busca e então selecione **Recuperar**.

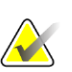

#### **Importante**

Se você iniciar uma nova busca antes da conclusão da busca anterior, somente o progresso da nova busca será exibido.

O seu PACS pode não suportar algumas guias e campos na área Critérios avançados. Um Engenheiro de Serviço deve configurar e ativar as guias e campos.

# <span id="page-54-0"></span>**3.3 Criação de sessões**

Uma Sessão é uma lista de trabalho de pacientes configurada com antecedência por um tecnólogo ou radiologista no SecurView DX. Um usuário Tecnólogo pode configurar Sessões para qualquer radiologista. Um usuário Radiologista pode configurar Sessões somente para uso pessoal.

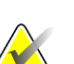

**Nota**

Para usar o recurso Sessões, um Administrador deve ativar a opção Agendamento (consulte *[Agendamento](#page-171-0)* na página [156\)](#page-171-0) e configurar cada usuário com direitos de configuração (consulte *[Gerenciando os perfis de usuários](#page-167-0)* na págin[a 152\)](#page-167-0). Além disso, observe que o SecurView classifica os pacientes automaticamente nas listas de trabalho de Sessão de acordo com a sua preferência de usuário na guia **Fluxo de Trabalho** (consulte *[Preferências de fluxo de trabalho](#page-137-0)* na págin[a 122\)](#page-137-0).

#### **Para criar uma Sessão:**

1. Na **Lista de pacientes**, selecione os pacientes aos quais você deseja atribuir a uma Sessão. Em seguida, selecione **Criar sessão**:

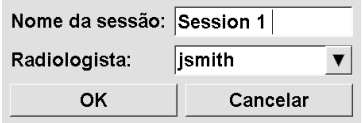

2. No campo nome da sessão, digite o nome da sessão. Se você tiver direitos de usuário Tecnólogo, pode atribuir a Sessão a qualquer radiologista usando a lista suspensa Radiologista.

3. Selecione **OK** para criar a Sessão. Se você for um usuário Radiologista, a guia **Sessões** se abre automaticamente. (Se você for um usuário Tecnólogo, a Lista de pacientes se abre).

| <b>Sessões</b>   |      |                  |                  |                                                            | Pacientes em sessão |                  |                    |                                                                               |
|------------------|------|------------------|------------------|------------------------------------------------------------|---------------------|------------------|--------------------|-------------------------------------------------------------------------------|
| Data             | Hora | <b>Pacientes</b> | Nome             | Radiologista                                               | ID do paciente Nome |                  | Data de nascimento |                                                                               |
| 2010-07-22 17:15 |      | 9                | Session 3 jsmith |                                                            | 87800004            | 87800004         | 1962-07-23         |                                                                               |
| 2010-07-22 17:14 |      | 6                | Session 2 jsmith |                                                            | 87800023            | 87800023         | 1948-03-18         |                                                                               |
| 2010-07-22 17:13 |      | 8                | Session 1 jsmith |                                                            | 87800043            | 87800043         | 1937-03-30         |                                                                               |
|                  |      |                  |                  |                                                            | 87800071            | 87800071         | 1948-03-25         |                                                                               |
|                  |      |                  |                  |                                                            | 87800042            | 87800042         | 1946-11-12         |                                                                               |
|                  |      |                  |                  |                                                            | 87800055            | 87800055         | 1958-12-10         |                                                                               |
|                  |      |                  |                  |                                                            |                     |                  |                    | $\stackrel{\wedge}{\longrightarrow}$<br>$\overset{\vee}{\rule{2.8pt}{0.5pt}}$ |
|                  |      |                  |                  |                                                            | Solicitar ordem     | Recarregar ordem | Editar ordem       |                                                                               |
|                  |      |                  |                  | Sessão selecionada: Editar sessão Editar pacientes Deletar |                     |                  |                    |                                                                               |
|                  |      |                  |                  |                                                            |                     |                  |                    |                                                                               |

*Figura 21: Guia Sessões*

Na guia **Sessões**, aponte para qualquer Sessão no lado esquerdo e depois:

- Edite a ordem dos pacientes selecionando o paciente, selecionando **Editar ordem** e depois selecionando o cabeçalho da coluna ou em uma das teclas de setas no lado direito.
- Edite a Sessão selecionando **Editar sessão** para reabrir a caixa de diálogo Nome da sessão. Depois, edite as entradas conforme desejar e selecione **OK**.
- Adicione ou remova os pacientes selecionando **Editar pacientes** para reabrir a Lista de pacientes. Depois, selecione novamente os pacientes (ou desmarque-os) conforme desejar e selecione **Criar sessão** para reabrir a caixa de diálogo Nome da sessão. Edite as entradas conforme desejar e selecione **OK**.

Se você decidir abandonar as alterações enquanto estiver editando os pacientes, entre na Lista de pacientes e selecione **Recarregar** para restaurar a sessão para seu estado anterior.

# <span id="page-55-0"></span>**3.4 Importação de Imagens DICOM**

Use o botão **Importar…** para importar as imagens DICOM de uma pasta local ou uma mídia externa (por exemplo, CD, DVD, unidade USB).

#### **Nota**

Para exportar imagens, consulte *[Exportando arquivos DICOM](#page-201-0)* na página [186.](#page-201-0)

#### **Para importar imagens DICOM:**

- 1. Na Lista de pacientes, selecione **Importar…** para exibir a caixa de diálogo Importar de.
- 2. Navegue até a pasta com as imagens DICOM que você deseja importar. O caminho padrão é F:\Exports\.
- 3. Selecione a pasta das imagens e então selecione **OK**. O SecurView importa todas as imagens da pasta que estiverem em conformidade com DICOM Parte 10 (incluindo as que estejam armazenadas usando sintaxes de transferência de compressão de DICOM). Isso pode demorar vários minutos – os arquivos DICOM são grandes.
- 4. Depois de importar as imagens, certifique-se de que todas as imagens importadas aparecem na Lista de Pacientes.

# **3.5 Sincronização da Lista de pacientes com o MultiView**

Se configurada, a sua estação de trabalho SecurView pode ser sincronizada com um Gerenciador de lista de estudos externo:

- A Lista de pacientes do SecurView contém todos os estudos com imagens recebidos pelo SecurView (estudos locais), assim como os estudos disponíveis em sistemas externos que são conhecidos pelo Gerenciador de lista de estudos (estudos não locais). Em estações de trabalho Cliente, serão listados somente os estudos não locais de um Cliente do Gerenciador de lista de estudos (SLM) associado. Em um Gerenciador, serão listados todos os estudos não locais conhecidos do Gerenciador de lista de estudos. Para obter informações sobre como configurar o Cliente do SLM associado para estações de trabalho Cliente, consulte *Configurar [interface de](#page-182-0)  [sincronização](#page-182-0)* na página [167.](#page-182-0)
- O SecurView envia para o Gerenciador de lista de estudos as informações sobre estudos locais que são exibidas na Lista de pacientes.
- 1. A sincronização com aplicativos externos (consulte *[Sincronização do paciente com um](#page-115-0)  [aplicativo externo](#page-115-0)* na página [100\)](#page-115-0) permite que a análise de paciente simultânea no SecurView e em um aplicativo MultiView sincronizado seja acionada em qualquer um desses aplicativos.
- 2. Para obter mais informações sobre como configurar o Gerenciamento de lista de estudos, consulte *[Configuração do Gerenciador de lista de estudos \(SLM\)](#page-178-0)* na página [163.](#page-178-0)

# **Cuidado:**

**Se a sincronização com o SLM falhar (por exemplo, devido a um erro de comunicação), os estudos não locais podem não estar disponíveis na Lista de pacientes do SecurView. Verifique a lista de pacientes locais em outros aplicativos Cliente do SLM conectados (por exemplo, MultiView) para garantir que todos os estudos relevantes de um paciente sejam analisados.**

**Cuidado:**

**Se um paciente não local for o paciente primário de um paciente mesclado, a mescla será desfeita automaticamente se a sincronização do SLM excluir o paciente não local.**

# **4:Revisão de pacientes Capítulo 4**

Este capítulo descreve como abrir os pacientes para exibir, usar as ferramentas de exibição e anotação, fechar estudos, imprimir imagens e sincronizar com um aplicativo externo.

# <span id="page-58-0"></span>**4.1 Exibição de estudos do paciente**

Com frequência, a análise é baseada em uma lista de trabalho do paciente. Há três tipos de listas de trabalho. Depois de configurar uma lista de trabalho, você pode começar a analisar os pacientes com a Visualização de MG.

# **4.1.1 Listas de trabalho da Lista de pacientes**

A partir da Lista de pacientes, você pode criar manualmente uma lista de trabalho temporária, apontando para um ou mais pacientes (realçados em cinza escuro na figura seguinte) e então selecione **Analisar**.

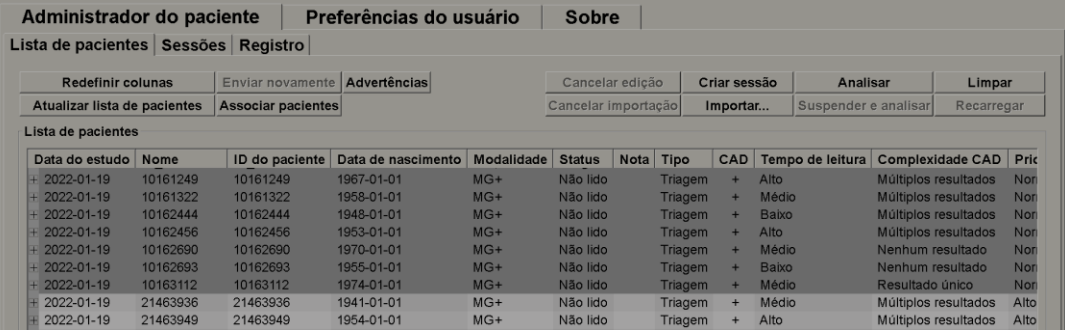

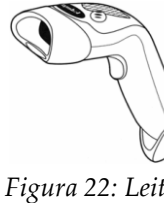

Para começar a revisar:

- Selecione um ou mais pacientes (até 100) e então selecione **Revisar** ou
- Clique duas vezes em um paciente para abrir um único paciente ou

*Figura 22: Leitor de código de barras*

• Use o leitor de código de barras para abrir um único paciente, lendo um código de barras do paciente. O leitor de código de barras lê a ID do paciente ou o Número de acesso (conforme configurado pelo Engenheiro de Serviço).

Para saber mais sobre a Lista de pacientes, consulte *[Uso da Lista de pacientes](#page-43-1)* na página [28.](#page-43-1)

# **4.1.2 Listas de trabalho geradas automaticamente**

O SecurView DX gera automaticamente listas de trabalho de estudos Não Lidos e de estudos de Segunda Leitura se estiver configurada a dupla leitura. O sistema pode dividir os estudos Não Revisados e Segunda Revisão em listas de trabalho de estudos de Rastreamento e Diagnósticos. Os tipos de lista de trabalho gerados dependem das configurações efetuadas pelo Administrador (consulte *[Listas de trabalho](#page-184-0)* na págin[a 169\)](#page-184-0) Além disso, se forem recebidos relatórios CAD que incluem o Indicador de Tempo de Leitura (por exemplo, Hologic Genius AI Detection), o usuário pode filtrar as listas de trabalho automáticas que contêm os pacientes de Triagem de acordo com os valores do Indicador de Tempo de Leitura (Baixo, Médio, Alto). Para aplicar um **F**iltro de **T**empo de **L**eitura às listas de trabalho automáticas

- 1. Depois de fazer o logon, selecione a guia **Listas de trabalho**.
- 2. Selecione a guia Listas de Trabalho Automáticas
- 3. Selecione Ativar para ativar a filtragem do Tempo de Leitura.
	- a. Selecione Baixo para filtrar os pacientes de Triagem, para incluir somente aqueles com Indicador Tempo de Leitura Baixo.
	- b. Selecione Médio para filtrar os pacientes de Triagem, para incluir somente aqueles com Indicador de Tempo de Leitura Médio.
	- c. Selecione Alto para filtrar os pacientes de Triagem, para incluir somente aqueles com Indicador de Tempo de Leitura Elevado.
	- d. Selecione qualquer combinação de Baixo, Médio e Alto para filtrar os pacientes de Triagem, para incluir somente aqueles com os valores do Indicador de Tempo de Leitura selecionado.
	- e. Selecione Usuário Definido para filtrar os pacientes de Triagem, para incluir somente aqueles que correspondem à mistura de Tempo de Leitura configurado (consulte *[Preferências de fluxo de trabalho](#page-137-0)* na página [122\)](#page-137-0).

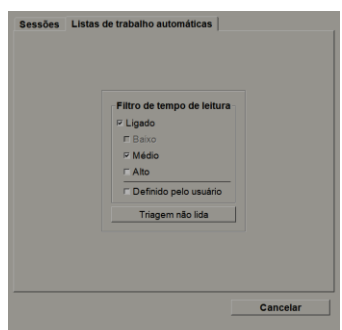

*Figura 23: Seleção da lista de trabalho combinada, Filtro do Tempo de Leitura*

#### **Para selecionar uma lista de trabalho automática:**

- 1. Após o logon, selecione a guia Listas de **T**rabalho.
- 2. Selecione a guia **Listas de trabalho automáticas**. Dependendo das configurações, você pode ver um, dois, três ou quatro botões:

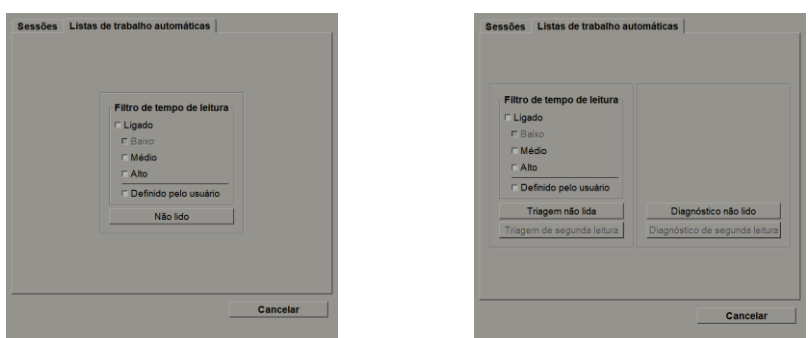

*Figura 24: Botões listas de trabalho automáticas*

3. Selecione um botão da Lista de Trabalho. A Visualização de MG é aberta, mostrando o primeiro paciente na lista de trabalho selecionado e todos os pacientes que correspondem aos critérios citados.

Os botões permanecem inativos se não houver estudos não revisados ou de segunda revisão.

# **4.1.3 Listas de trabalho de Sessão**

Se sua estação de trabalho foi configurada para Sessões, você pode começar a revisão abrindo uma Sessão. Para obter informações sobre como configurar uma Sessão, consulte *[Criação de sessões](#page-54-0)* na página [39.](#page-54-0)

#### **Para selecionar uma Sessão:**

- 1. Depois de fazer o logon, selecione a guia **Listas de trabalho**.
- 2. Selecione a guia **Sessões**. Se você (ou outra pessoa) criou Sessões, elas serão exibidas como demonstrado no exemplo seguinte.

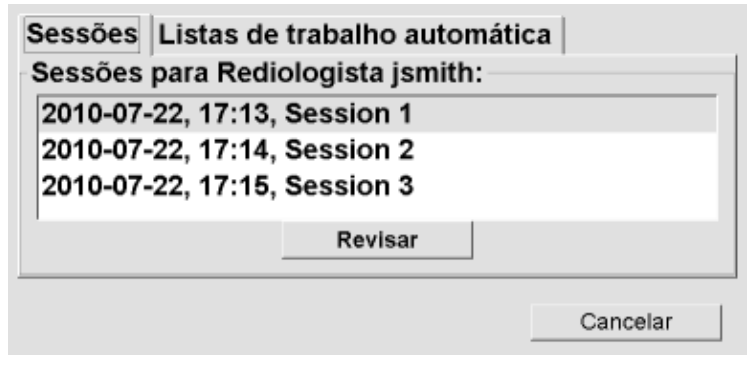

*Figura 25: Exemplo de lista de sessões*

3. Selecione uma Sessão e depois selecione **Revisar**. A Visualização de MG é aberta, mostrando o primeiro paciente na lista de trabalho Sessão.

# **4.1.4 Visualização de MG**

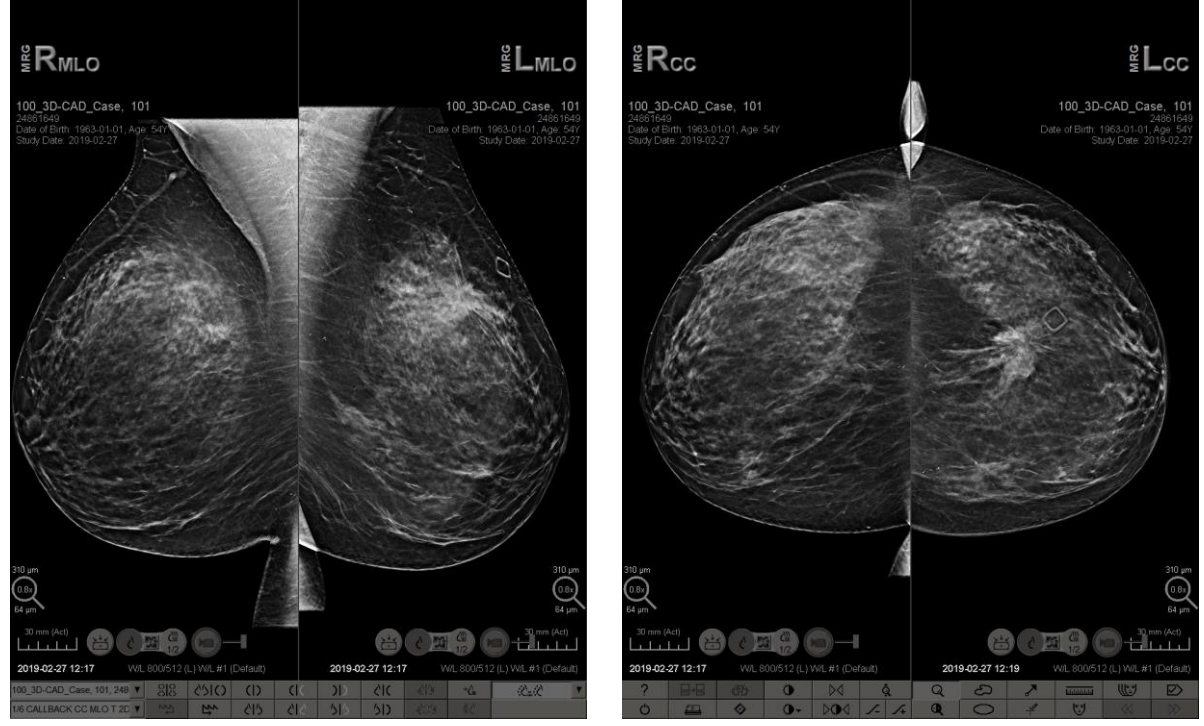

Quando um paciente é aberto, a Visualização de MG é abre.

*Figura 26: Visualização de MG — Monitor esquerdo Figura 27: Visualização de MG — Monitor direito*

A maior parte da interação com o aplicativo ocorre pelos botões da barra de ferramentas na parte inferior de cada monitor ou pelos botões correspondentes do teclado.

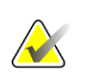

#### **Nota**

Quando se abre um paciente sem imagens atuais, um aviso é exibido informando que nenhuma imagem atual está disponível. Você pode desabilitar esse aviso (consulte "Aviso de ausência de atuais disponíveis" em *[Preferências de fluxo de trabalho](#page-137-0)* na página [122\)](#page-137-0).

# **4.2 Exibição de imagens do paciente**

Esta seção descreve ferramentas e opções para exibir imagens do paciente.

- *[Navegação de pacientes](#page-63-0)* na página [48](#page-63-0)
- *[Uso do controle](#page-64-0)* na págin[a 49](#page-64-0)
- *[Uso do menu de Pizza](#page-65-0)* na página [50](#page-65-0)
- *[Uso de um ReportFlow](#page-68-1)* na págin[a 53](#page-68-1)
- *[Leitura do paciente e Travamento de estados durante a revisão](#page-68-0)* na página [53](#page-68-0)
- *[Panoramização de imagens](#page-69-0)* na página [54](#page-69-0)
- *[Ícones de suspensão de imagem](#page-69-1)* na página [54](#page-69-1)
- *[Modo temporário de ordenação única](#page-71-0)* na página [56](#page-71-0)
- *[Roaming inteligente](#page-71-1)* na págin[a 56](#page-71-1)
- *[Modos de escala](#page-73-0)* na página [58](#page-73-0)
- *[Medidor de pixels](#page-75-0)* na página [60](#page-75-0)
- *[Indicadores de pilha e pontos do tempo](#page-76-0)* na página [61](#page-76-0)
- *[MammoNavigator](#page-76-1)* na págin[a 61](#page-76-1)
- *[Informação da imagem](#page-81-0)* na página [66](#page-81-0)
- *[Sobreposições de informações do paciente](#page-82-0)* na págin[a 67](#page-82-0)
- *[Capturas Secundárias MG e Captura de Tela MM](#page-83-0)* na página [68](#page-83-0)

# <span id="page-63-0"></span>**4.2.1 Navegação de pacientes**

A barra de ferramentas na parte inferior do monitor direito fornece as ferramentas para começar.

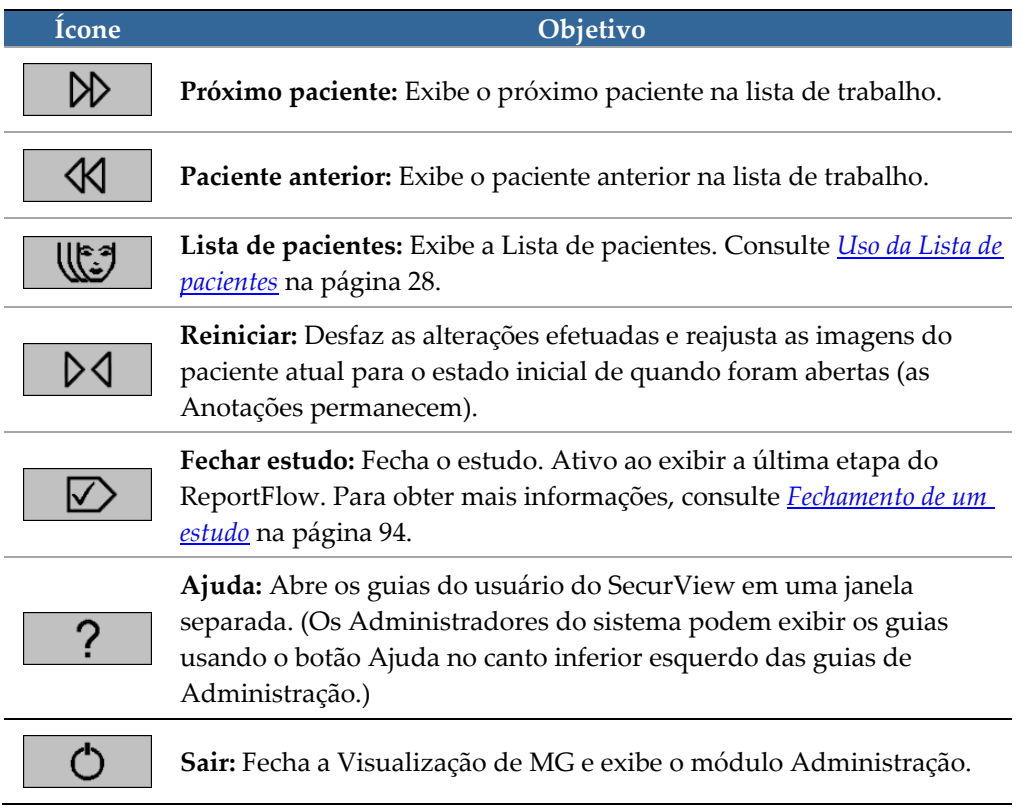

# <span id="page-64-0"></span>**4.2.2 Uso do controle**

O teclado opcional fornece acesso rápido à maioria das opções de exibição. Os ícones do teclado correspondem a ícones semelhantes que aparecem nos botões da barra de ferramentas. As próximas seções do guia explicam a função de cada ferramenta.

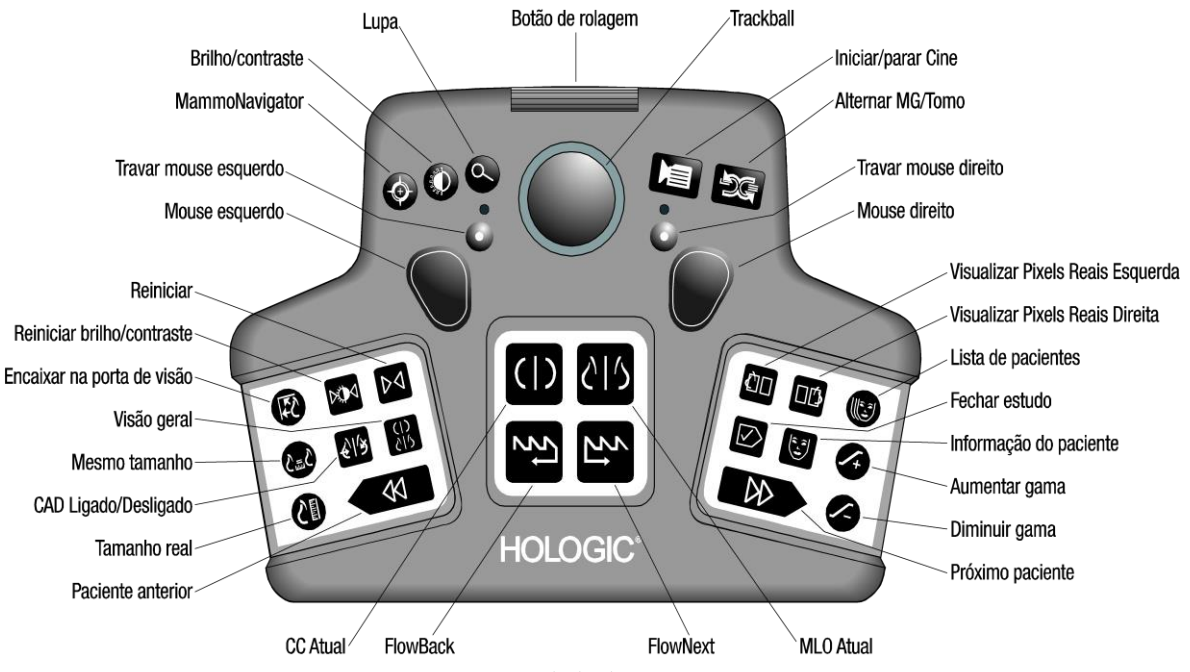

*Figura 28: Teclado do SecurView DX*

#### **Solução de problemas do teclado (SecurView DX)**

- 1. Se o teclado não estiver respondendo à entrada, execute as seguintes etapas:
	- a. Faça o logon no SecurView como usuário do grupo de usuários Administrador (por ex. **admin**).
	- b. Desconecte o teclado do computador.
	- c. Selecione a guia **Sair para o Windows** e **OK** para confirmar, em seguida, aguarde 5–10 segundos.
	- d. Reconecte o teclado
	- e. Clique duas vezes no ícone **SecurView** e conecte-se no SecurView.
	- f. Confirme se o teclado está funcionando.
- 2. Se o teclado ainda não estiver respondendo à entrada, execute as seguintes etapas:
	- a. Faça o logon no SecurView como qualquer usuário.
	- b. Desconecte o teclado do computador.
	- c. Selecione a guia **Desligar** e **OK** para confirmar.
	- d. Reconecte o teclado
	- e. Ligue o computador.
	- f. Faça o logon no SecurView e confirme se o teclado está funcionando.

### <span id="page-65-0"></span>**4.2.3 Uso do menu de Pizza**

O menu de Pizza fornece acesso a ferramentas adicionais para avaliação da imagem.

#### **Para usar o menu de Pizza:**

- Clique com o botão direito em qualquer imagem e depois selecione uma ferramenta no menu.
- Selecione uma **Ferramenta de imagem** ou de **Dimensionamento** no menu de Pizza para abrir um segundo menu de Pizza.

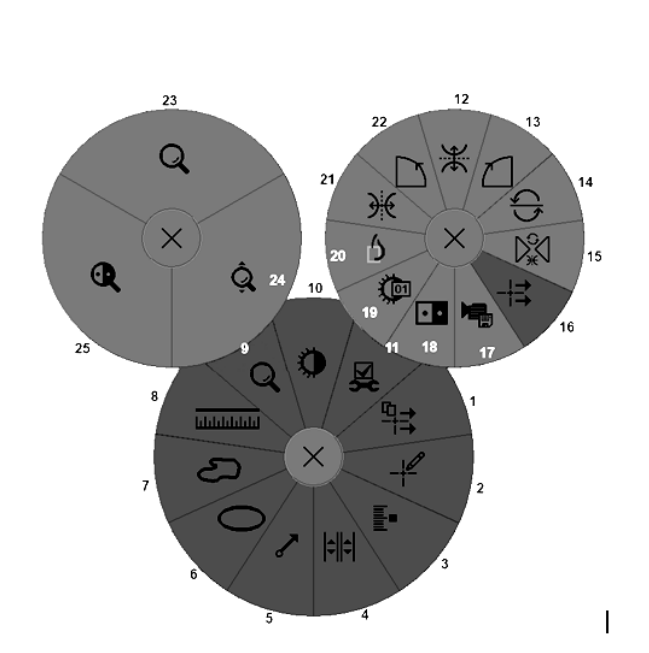

*Figura 29: Menu de pizza*

#### **Legenda**

- 1. Enviar todas as notificações
- 2. Filtro para anotação de usuário
- 3. Marcar as Imagens de Tomo
- 4. Associar ladrilho
- 5. Seta
- 6. Elipse
- 7. Mão livre
- 8. Medição
- 9. Menu de ferramentas de dimensionamento
- 10. Brilho/contraste
- 11. Menu de ferramentas de imagem
- 12. Girar para cima/baixo
- 13. Girar 90° no sentido horário
- 14. Girar 180°
- 15. Reiniciar Virar/girar
- 16. Enviar notificação de imagem
- 17. Exportar filme
- 18. Inverter imagem
- 19. Brilho/contraste (numérico)
- 20. Visualizar pixels atuais
- 21. Girar para a esquerda/direita
- 22. Girar 90° no sentido anti-horário
- 23. Lupa
- 24. Zoom contínuo/Reiniciar zoom contínuo
- 25. Lupa invertida

\* Nota: Zoom contínuo é um recurso ativável. Selecione-o para ativar Zoom contínuo. Quando Zoom contínuo estiver ativo, o ícone muda para Reiniciar zoom contínuo.

Algumas ferramentas do menu de Pizza também aparecem na barra de ferramentas e controle da Visualização de MG. A tabela a seguir descreve cada ferramenta.

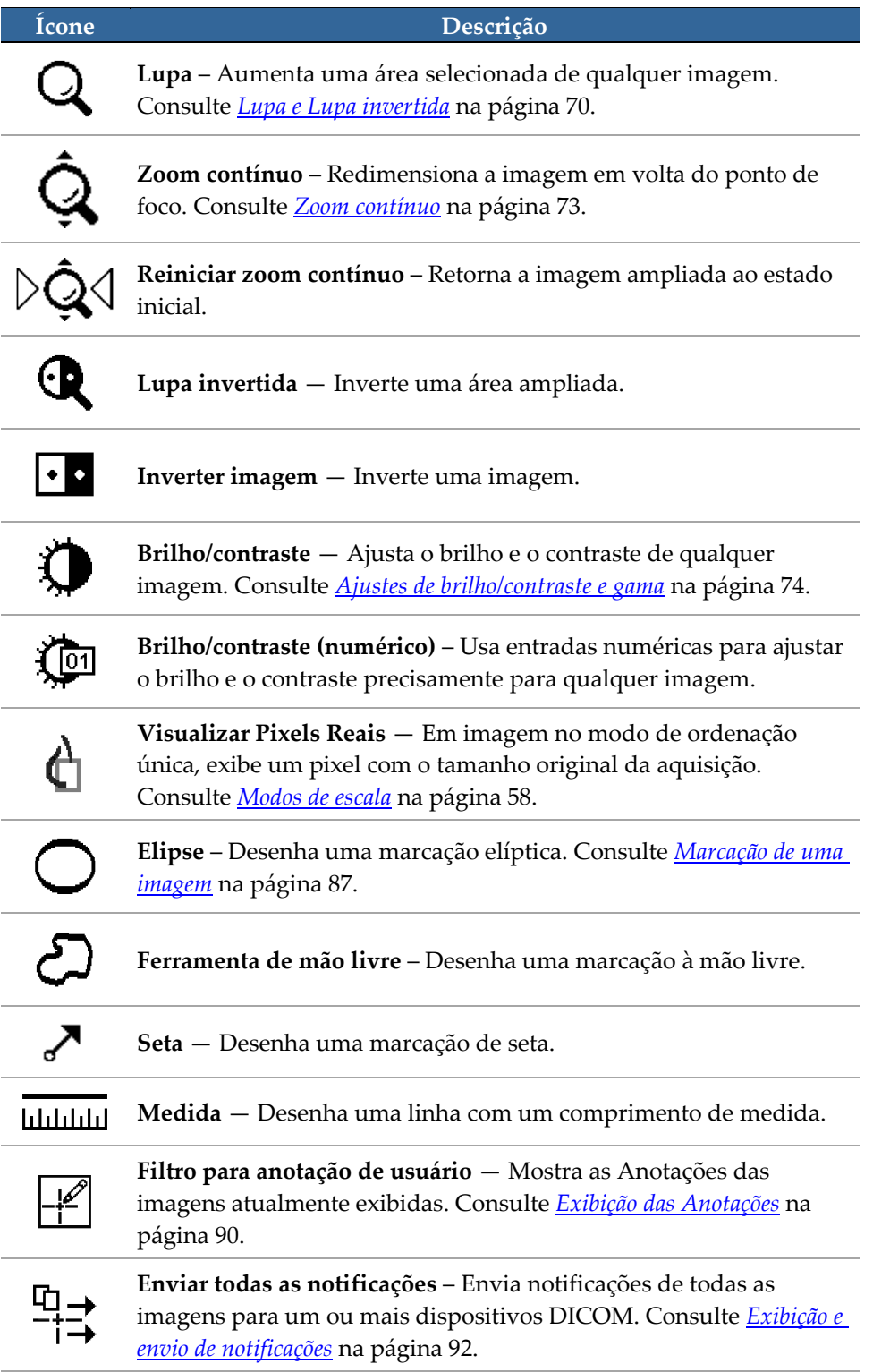

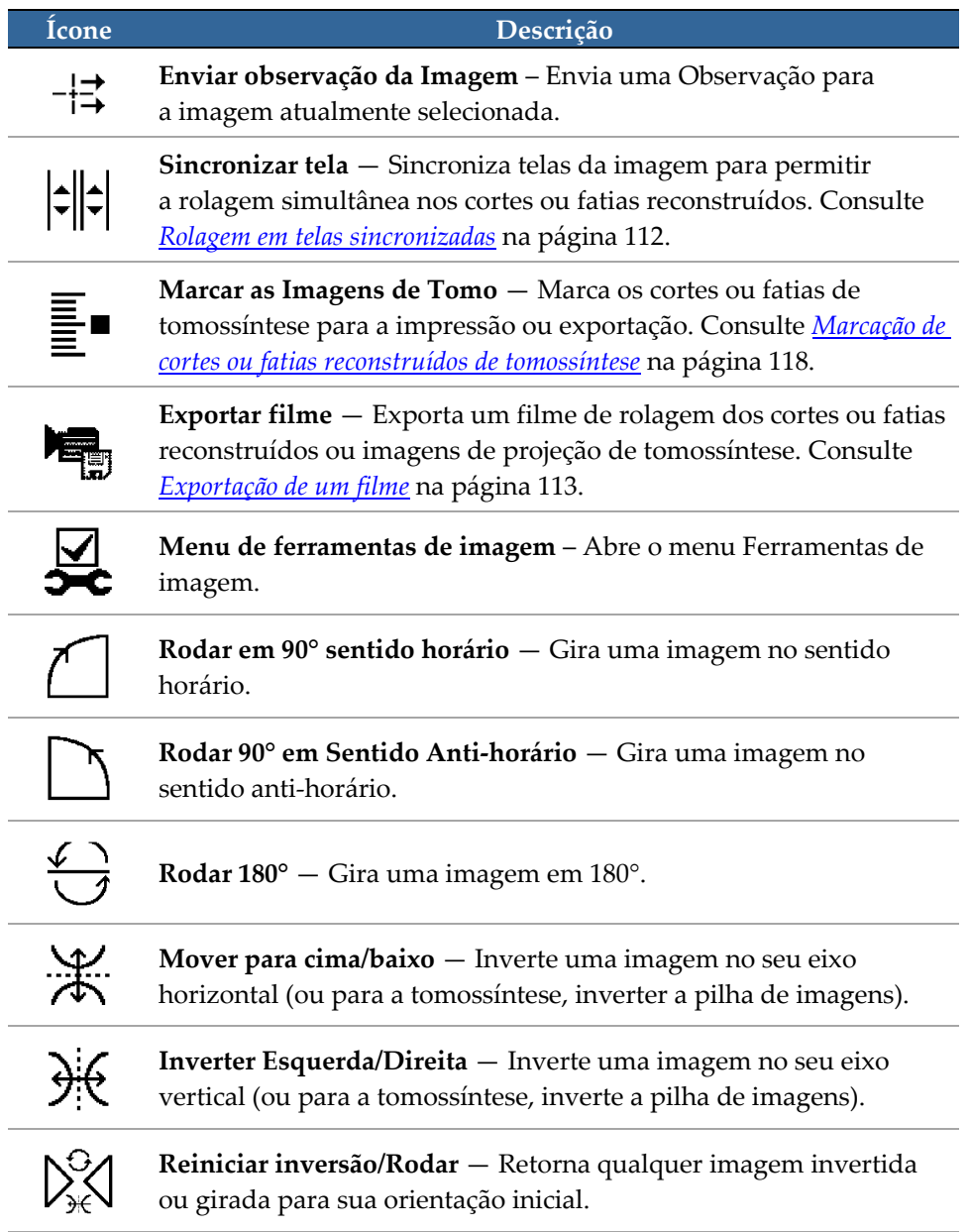

 $\overline{a}$ 

# <span id="page-68-1"></span>**4.2.4 Uso de um ReportFlow**

Ao abrir um paciente, o SecurView seleciona automaticamente um ReportFlow (uma série de ícones de suspensão de imagens). O ReportFlow que aparece por padrão para um determinado paciente depende da preferência do usuário (consulte *[Preferências de](#page-164-0)  [ReportFlows](#page-164-0)* na págin[a 149\)](#page-164-0). O nome do ReportFlow aparece na barra de ferramentas no canto inferior esquerdo.

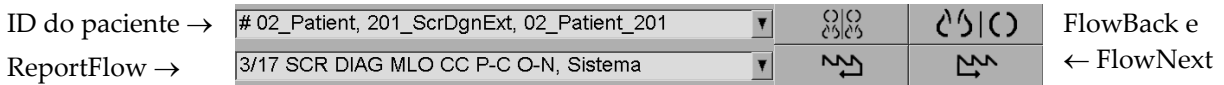

- Para navegar passo a passo no ReportFlow, selecione **FlowNext** ou **FlowBack** na barra de ferramentas ou pressione **FlowNext** ou **FlowBack** no teclado.
- Você pode selecionar um ícone de suspensão predefinido alternativo na barra de ferramentas ou teclado. O SecurView memoriza a etapa atual do ReportFlow e, quando você seleciona **FlowNext** novamente, prossegue para a próxima etapa do ReportFlow.
- A qualquer momento, você pode selecionar um ReportFlow alternativo na lista suspensa mostrada na figura anterior, que mostra todos os ReportFlows disponíveis.

Para obter mais informações sobre ReportFlows, consulte *[Snapshots e ReportFlows](#page-148-0)* na página [133.](#page-148-0)

# <span id="page-68-0"></span>**4.2.5 Leitura do paciente e Travamento de estados durante a revisão**

Durante a análise do paciente, o SecurView indica o estado de leitura com um símbolo que aparece antes do nome do paciente, conforme mostrado na figura anterior e nos seguintes exemplos:

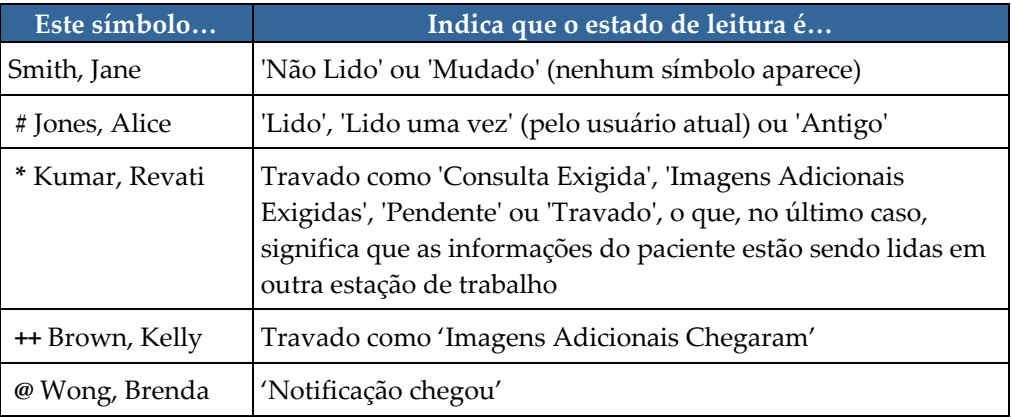

Para obter mais informações sobre os estados de leitura, consulte *[Estados de leitura](#page-48-0)* na página [33.](#page-48-0)

Um usuário radiologista pode travar um paciente pela caixa de diálogo Fechar estudo (consulte *[Fechamento de um estudo](#page-109-0)* na página [94\)](#page-109-0). Quando um radiologista trava um paciente, o SecurView evita que outros usuários fechem o estudo e marquem como 'Lido'. Outros usuários podem fazer e enviar Anotações, mas o SecurView não fornece a eles o acesso à caixa de diálogo Fechar estudo. Entretanto, os outros usuários podem destravar o paciente pelo menu Atalho (consulte *[Uso do Menu de atalhos](#page-49-0)* na págin[a 34\)](#page-49-0).

O estado travado é independente do estado de leitura. Quando outro usuário revisa um paciente travado, o estado travado é exibido nos cantos superiores externos dos monitores.

### <span id="page-69-0"></span>**4.2.6 Panoramização de imagens**

A qualquer momento durante a exibição da imagem, você pode mover uma imagem dentro de uma tela. Basta clicar com o botão direito e arrastar a imagem para um novo local dentro da tela.

### <span id="page-69-1"></span>**4.2.7 Ícones de suspensão de imagem**

A qualquer momento durante a análise, você pode selecionar um ícone de suspensão predefinido na barra de ferramentas da esquerda.

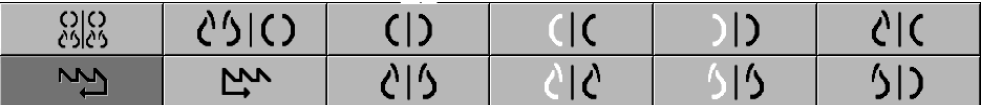

*Figura 30: Ícones de suspensão de imagem predefinidos*

#### **Para selecionar um ícone de suspensão de imagem predefinido:**

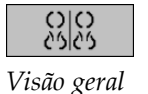

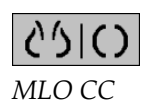

- Selecione **Visão geral** para exibir todas as oito imagens de um paciente de rastreamento padrão (quatro atuais e quatro anteriores). Você pode personalizar o ícone de suspensão de imagem atribuído ao botão Visão geral com uma preferência do usuário (consulte *[Preferências de ReportFlows](#page-164-0)* na página [149\)](#page-164-0).
- Selecione **MLO CC** uma vez para exibir as imagens *atuais* de MLO e CC no modo de ordenação dupla (duas imagens MLO no monitor esquerdo e duas CC no direito).
- Selecione novamente **MLO CC** para exibir as imagens *anteriores* da mesma maneira.

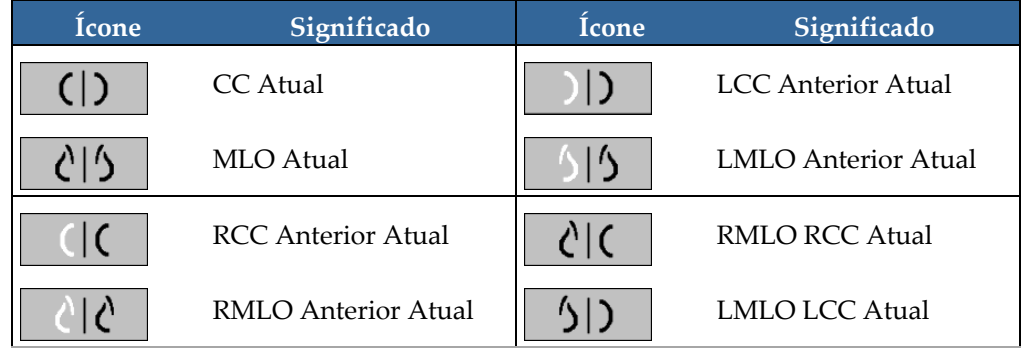

A tabela a seguir descreve os demais ícones de suspensão predefinidos.

Quando você selecionar o botão mais de uma vez:

- A janela de visualização exibirá as imagens anteriores disponíveis da mesma lateralidade e vista de exame em ordem cronológica inversa.
- Se um estudo anterior não contiver uma imagem da lateralidade exibida, mas contiver uma imagem da mesma vista de exame, a janela de visualização estará sem imagem.
- Se um estudo anterior não contiver uma imagem da vista de exame exibida (de qualquer lateralidade), o estudo anterior será ignorado.

A aparência dos ícones de suspensão predefinidos depende da preferência do usuário (consulte *[Preferências de apresentação da imagem](#page-139-0)* na página [124\)](#page-139-0). No exemplo anterior, o usuário configurou o SecurView para exibir a mama direita no lado esquerdo, as imagens anteriores no esquerdo, MLO no esquerdo, CC no direito, com orientação igual do músculo da mama para as imagens anteriores e as atuais. Observe que o ícone indica as imagens anteriores em *cinza claro*.

Os exemplos à esquerda mostram como dois ícones de suspensão predefinidos podem ser exibidos quando a preferência do usuário é configurada com a orientação do mesmo lado do músculo peitoral da mama. Nesse caso, as imagens atuais ficam à esquerda e as anteriores à direita. Os ícones indicam a mama esquerda ou direita com a letra "L" ou "R", respectivamente.

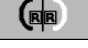

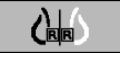

# <span id="page-71-0"></span>**4.2.8 Modo temporário de ordenação única**

Clique duas vezes em qualquer imagem no modo de ordenação quádrupla ou dupla para alternar para o modo temporário de ordenação única. Clique duas vezes em qualquer imagem novamente para retornar para a ordenação prévia. Quando o modo temporário de ordenação única estiver ativo, será indicado nas sobreposições da imagem por este ícone  $\left( \mathbf{R} \right)$ .

A imagem exibida em uma pilha, bem como todas as operações de virar e girar aplicadas antes ou durante o modo temporário de ordenação única são mantidas após entrar ou sair do modo temporário de ordenação única. A panoramização é reiniciada após a entrada no modo temporário de ordenação única e o estado anterior de panoramização é restaurado após sair do modo temporário de ordenação única.

O modo temporário de ordenação única é automaticamente desativado ao:

- Ativar uma opção de suspensão predefinida.
- alterar o layout da ordenação usando recurso MammoNavigator™.
- arrastar uma imagem em uma tela de modo temporário de ordenação única. Neste caso, a tela é alterada para o modo de ordenação única.

# <span id="page-71-1"></span>**4.2.9 Roaming inteligente**

Use o Roaming inteligente para panoramizar uma imagem exibida no modo de Visualização de pixels reais em uma ordem predefinida passo a passo. O SecurView segmenta a imagem e exibe somente a mama e uma margem de segurança, ignorando as áreas da borda preta.

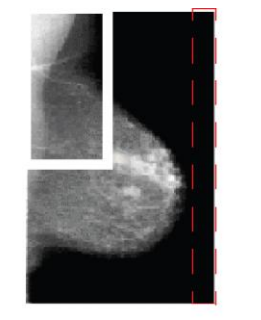

Etapa 1

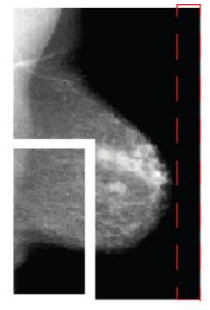

Etapa<sub>2</sub>

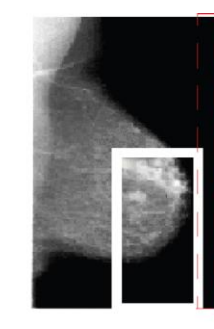

Etapa 3

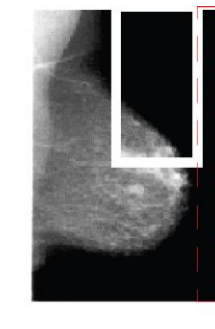

Etapa 4

O SecurView pode dividir a mama em duas ou quatro zonas, dependendo do tamanho da mama. O Roaming inteligente começa em um canto superior da imagem e, dependendo da lateralidade, prossegue em etapas no sentido horário ou anti-horário.

*Figura 31: Roaming inteligente*

Os botões do Roaming inteligente estão ativados na barra de ferramentas direita quando os displays estão em modo de única ordenação.
#### **Para prosseguir em etapas pela imagem:**

Mostre qualquer imagem no modo de única ordenação. Depois:

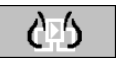

∂⊡∱

- Selecione **Roaming inteligente no sentido horário** para se mover para uma etapa à frente.
- Selecione **Roaming Inteligente no sentido anti-horário** para retornar uma etapa.

*Roaming inteligente*

Quando você inicia o Roaming inteligente, o display muda automaticamente para o modo de Visualização de pixels reais.

O indicador de roaming inteligente mostra uma miniatura da imagem. Uma área com bordas brancas dentro da miniatura indica a posição de cada etapa do Roaming inteligente.

Pela configuração padrão, o indicador desaparece após 1,5 segundo. Para ajustar a duração de exibição do indicador, consulte *[Preferências de ferramentas e sobreposições](#page-141-0)* na página [126.](#page-141-0)

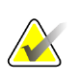

#### **Importante**

Se parte de uma imagem não estiver visível, clique com o botão direito do mouse e arraste a imagem para um novo local dentro da tela. O indicador do Roaming inteligente aparece para mostrar a posição.

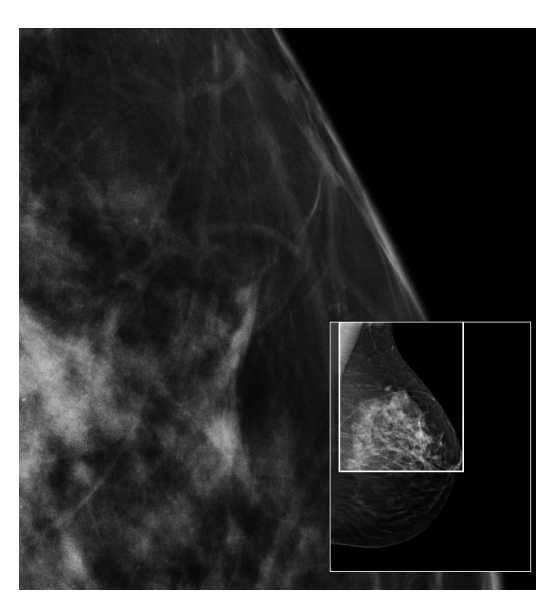

*Figura 32: Indicador do Roaming inteligente*

### **4.2.10 Modos de escala**

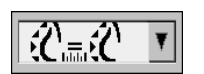

*Escala de imagem*

Use as opções de escala da imagem para alterar a resolução das imagens exibidas. Quando você seleciona o ícone **Escala da imagem**, as opções de escala aparecem como um pop-up. A tabela seguinte descreve o comportamento de cada ícone.

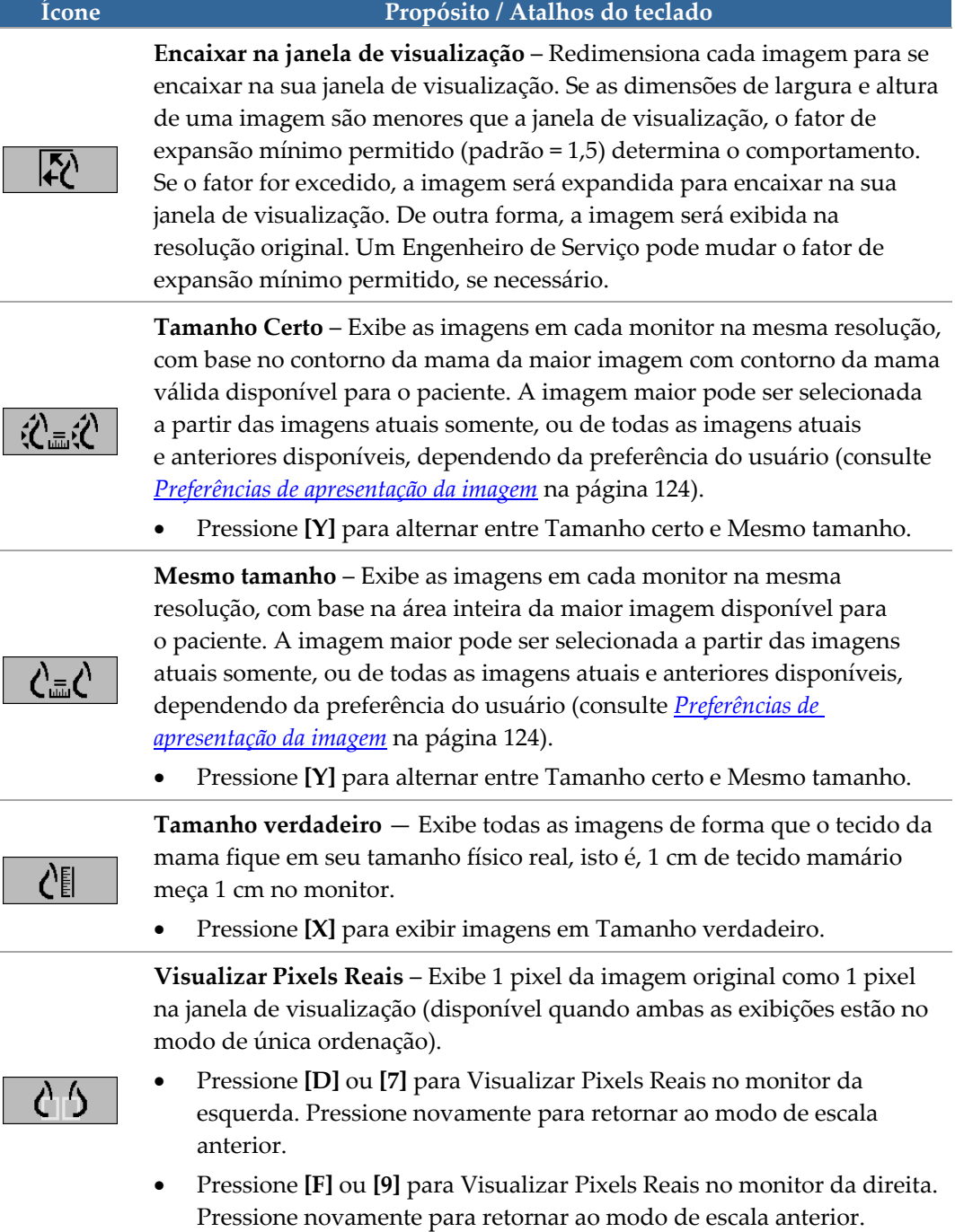

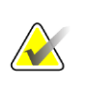

Se parte de uma imagem não estiver visível, clique na imagem com o botão direito do mouse e arraste-a para um novo local dentro da tela.

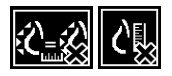

Se o SecurView exibir uma imagem que não está no modo de escala selecionado, um ícone com "X" aparecerá ao lado da imagem exibida (veja exemplos à esquerda). Por exemplo, o ícone aparece quando você exibe uma imagem no monitor esquerdo no modo Visualizar Pixels Reais, enquanto o monitor direito está exibindo quatro imagens em qualquer um dos outros modos.

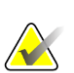

#### **Nota**

**Nota**

Para atingir uma apresentação de imagem mais adequada em Ordenação dupla, ajuste a preferência de usuário em **Ajustar tamanho de imagem em ordenação dupla**. Dependendo dessa configuração, as imagens podem não estar encaixadas na janela de visualização, conforme descrito nas regras anteriores. Para obter mais informações sobre as preferências do usuário, consulte *[Preferências de apresentação da imagem](#page-139-0)* na págin[a 124.](#page-139-0)

### **Exibindo as imagens de diagnóstico com resolução total**

Ao revisar as imagens FFDM, siga as orientações ACR. Para garantir uma boa exibição das informações de diagnóstico, revise cada imagem com o modo de escala de Exibição de Pixels Reais.

Ao exibir imagens usando um fator de zoom com Tamanho de imagem fracionada maior do que um, o SecurView amplia as imagens originais, interpolando os valores de pixel entre os pixels de origem. As características de pixel das imagens ampliadas podem diferir dos pixels da imagem original.

- Para obter mais informações sobre o fator de zoom, consulte *[Medidor de pixels](#page-75-0)* na página [60.](#page-75-0)
- Para instruções sobre como configurar Visualizar Pixels Reais como padrão ao criar um ReportFlow, consulte *[Criação de novos ReportFlows](#page-161-0)* na página [146](#page-161-0)

## <span id="page-75-0"></span>**4.2.11 Medidor de pixels**

Os medidores de pixels exibem informações sobre o tamanho de cada imagem:

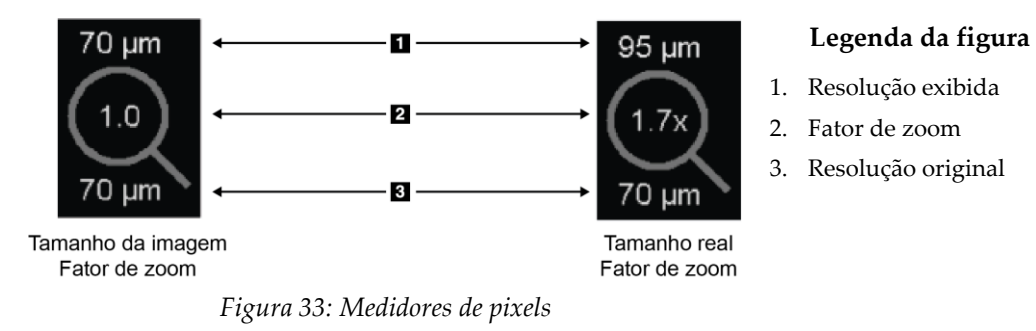

Você pode selecionar a configuração do fator de zoom com uma preferência do usuário (consulte *[Preferências de ferramentas e sobreposições](#page-141-0)* na página [126\)](#page-141-0).

- **Tamanho da imagem** o fator de zoom indica a ampliação em relação ao tamanho do pixel da imagem original. No exemplo anterior, o fator de zoom do Tamanho da Imagem é '1,0', que indica que a imagem aparece no modo Visualizar Pixels Reais.
- **Tamanho verdadeiro** o fator de zoom indica a ampliação em relação à verdadeira dimensão física da imagem, como mostrado na figura anterior, como '1,7x'.

Ao exibir imagens usando um fator de zoom com Tamanho de imagem fracionada maior do que um, o SecurView amplia as imagens originais, interpolando os valores de pixel entre os pixels de origem. As características de pixel das imagens ampliadas podem diferir dos pixels da imagem original. Quando isso ocorre, o fundo no interior do medidor de Pixel fica branco, como mostrado na figura seguinte.

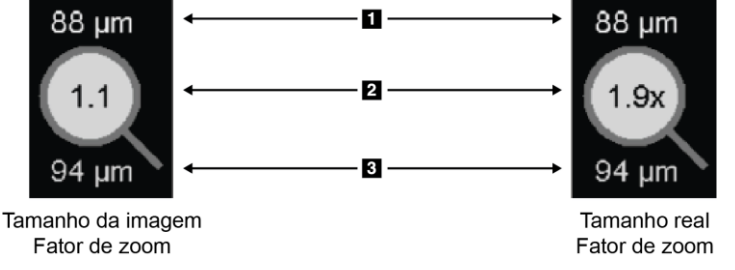

*Figura 34: Medidor de pixel com fundo branco Indicando os valores de pixel interpolados*

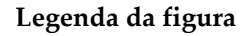

- 1. Resolução exibida
- 2. Fator de zoom
- 3. Resolução original

## **4.2.12 Indicadores de pilha e pontos do tempo**

Quando uma tela configurada contém mais de uma imagem, um indicador de pilha é exibido na tela correspondente. Um ou dois indicadores podem aparecer, dependendo das preferências do usuário (consulte *[Preferências de ferramentas e sobreposições](#page-141-0)* na página [126\)](#page-141-0).

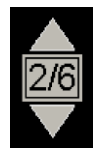

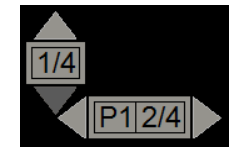

*Figura 35: Indicador de pilha Figura 36: Indicadores de pilha e pontos do tempo*

- Selecione a seta para cima (ou para baixo) para ir para a próxima imagem (ou a anterior) da pilha.
- Selecione a seta para a direita (ou para esquerda) para ir para o próximo ponto do tempo (ou o anterior).

Você também pode se mover pelas imagens apontando para um indicador ou imagem e girando o botão de rolagem do mouse ou do controle. Se desejar, selecione e arraste o indicador de pilha para outra posição do display.

## **4.2.13 Trabalhando com imagens de ultrassom**

Quando um conjunto de mosaicos de imagem contém várias imagens de ultrassom de um único fofograma ou um conjunto de imagens de ultrassom de vários fotogramas, um botão deslizante horizontal aparece no mosaico correspondente. Para imagens de ultrassom com vários fotogramas, um botão Cine aparece no botão deslizante.

- Selecione e arraste a alavanca do botão deslizante para se mover através das imagens. As imagens de ultrassom de fotograma único são classificadas por data e hora de captura, da mais antiga para a mais recente. Se a data e a hora de captura forem as mesmas, o número de série e o número de instância são usados, respectivamente, em ordem ascendente.
- Selecione qualquer local no botão deslizante para exibir uma imagem específica.
- Percorra as imagens de ultrassom de vários fotogramas girando a roda de rolagem no mouse ou teclado.
- Selecione o botão Cine ou pressione Cine no teclado do fluxo de trabalho para passar automaticamente por imagens de ultrassom de vários fotogramas. Selecione ou pressione Cine novamente para interromper a ação.

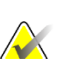

#### **Nota**

A velocidade padrão é definida nas preferências do usuário. A velocidade máxima padrão é de 30 fotogramas por segundo. Um Engenheiro de Serviço pode aumentar a velocidade máxima. Sistemas com processadores mais lentos podem não conseguir exibir 30 fotogramas por segundo.

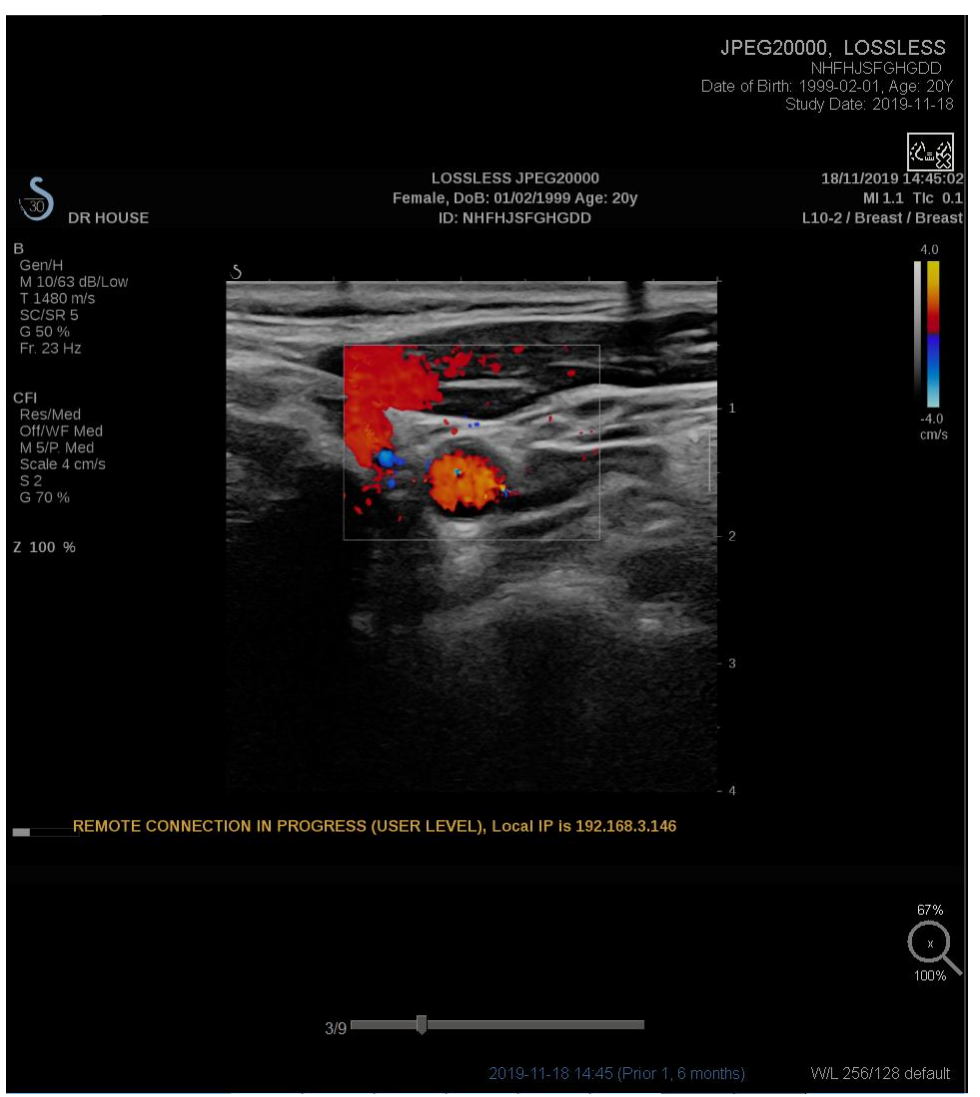

Se desejar, mova o botão deslizante para outra posição de exibição apontando para o botão deslizante e arrastando a ferramenta.

*Figura 37: Navegação de imagem ultrasssom*

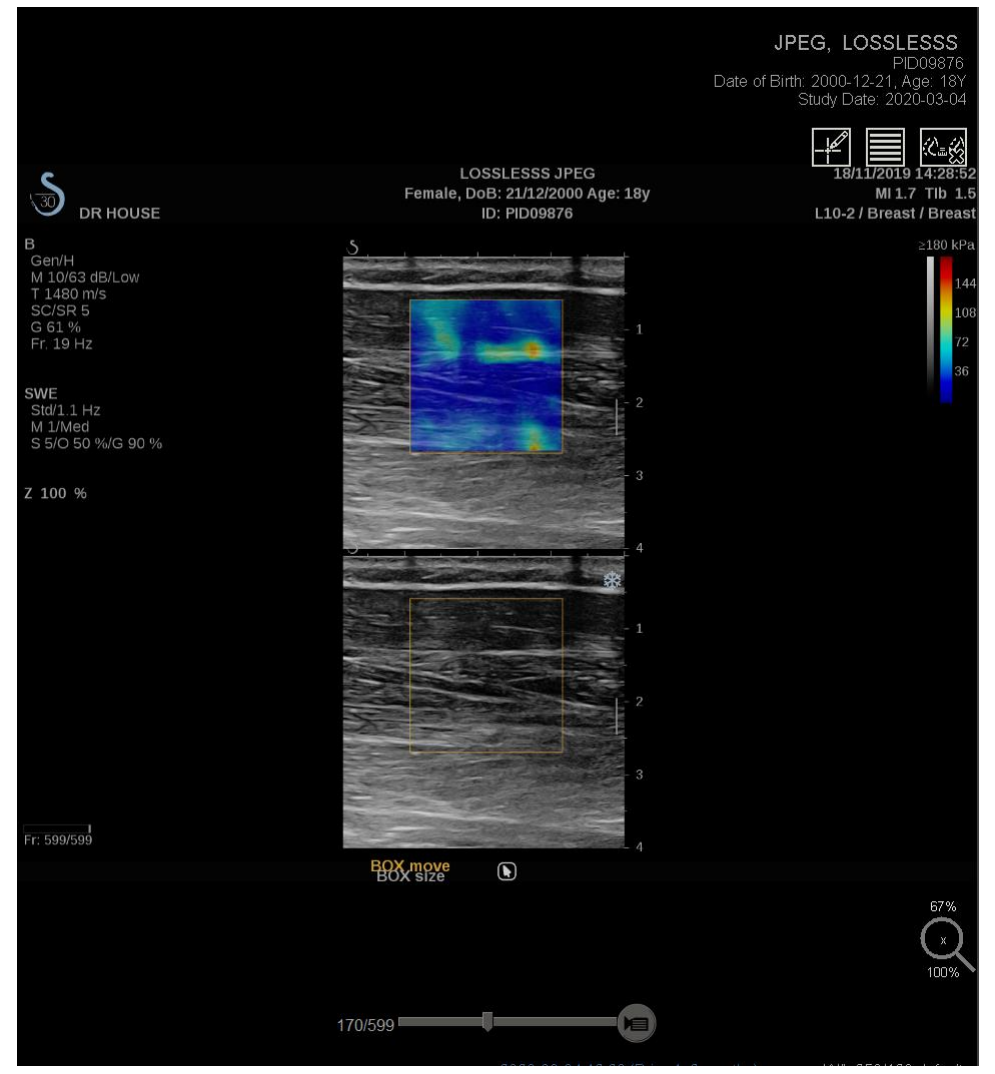

*Figura 38: Navegação de imagem de ultrassonografia de vários fotogramas*

## **4.2.14 O recurso MammoNavigator**

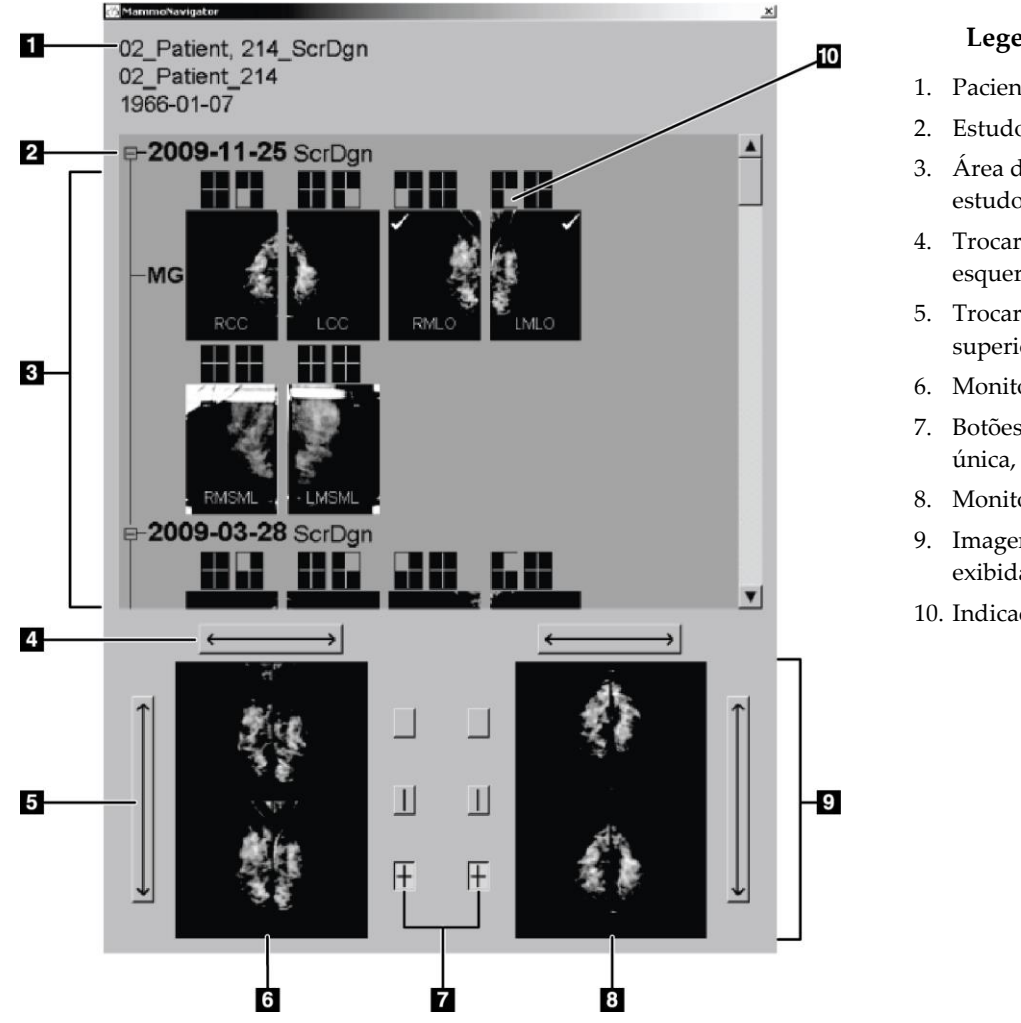

O recurso MammoNavigator fornece acesso rápido para todas as imagens e estudos do paciente atual.

### **Legenda da figura**

- 1. Paciente atual
- 2. Estudo disponível
- 3. Área de visão geral do estudo (mais novo no topo)
- 4. Trocar posição da imagem esquerda/direita
- 5. Trocar posição da imagem superior/inferior
- 6. Monitor esquerdo
- 7. Botões para ordenação única, dupla e quádrupla
- 8. Monitor direito
- 9. Imagens atualmente exibidas
- 10. Indicador de posição

**Para abrir o recurso MammoNavigator:**

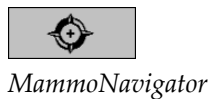

- Selecione **MammoNavigator** na barra de ferramentas da direita. Selecione novamente para fechar a janela.
- O ReportFlows pode ser personalizado para abrir (ou fechar) o recurso MammoNavigator automaticamente, adicionando a etapa funcional Abrir (ou fechar) navegador do ReportFlow.

A parte inferior do recurso MammoNavigator exibe miniaturas das imagens que estão atualmente nas exibições. Na parte superior, fica a visão geral de todas as imagens do estudo do paciente atual, incluindo a data do estudo e a descrição do procedimento. Também aparecem para cada imagem a lateralidade, o código de exibição e quaisquer modificadores. Uma marca de verificação é exibida em qualquer miniatura depois que você visualiza a imagem correspondente no modo de única ordenação.

- Arraste uma imagem de cima para baixo, para exibi-la.
- Selecione o botão da ordenação para alterar a ordem da exibição (ordenação única, dupla, etc.).

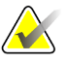

#### **Nota**

Começando com o SecurView versão 8.2, as imagens de ordenação são dimensionadas de acordo com o modo de dimensionamento selecionado (Encaixar na janela de visualização, Tamanho correto, Mesmo tamanho ou Tamanho verdadeiro). Dependendo do tamanho da imagem original e do modo selecionado, a imagem pode ser exibida em uma resolução mais baixa que nas versões anteriores.

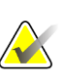

#### **Nota**

Começando com o SecurView versão 8.4, o tamanho da janela de visualização usado para fazer a escala das imagens apresentadas em Ordenação dupla pode ser configurado, consulte *[Preferências de apresentação da imagem](#page-139-0)* na página [124.](#page-139-0) Dependendo da preferência do usuário, do tamanho da imagem original e do modo de dimensionamento selecionado, a imagem pode não encaixar na janela de visualização.

- Selecione a seta horizontal para trocar as posições da imagem esquerda e direita (para a ordenação dupla e quádrupla).
- Selecione a seta vertical para trocar as posições superior e inferior (apenas ordenação quádrupla).
- Clique duas vezes em uma imagem na área inferior para removê-la da exibição.

As miniaturas de tomossíntese são marcadas da seguinte forma:

- "M" para imagens de baixa energia de mamografia 2D convencional e CE2D (mamografia 2D contrastada)
- "G" para imagens 2D sintetizadas
- "T" para cortes reconstruídos de tomossíntese
- "V" para fatias reconstruídas de tomossíntese
- "P" para imagens de projeção de tomossíntese
- "S" para imagens de subtração de CE2D

As miniaturas de imagens ultrassônicas são rotuladas da seguinte maneira:

- 'US' para imagens de ultrassom de fotograma único combinadas em uma única miniatura por estudo e lateralidade (se identificados)
- 'US-MF' para um conjunto de imagens de ultrassom com vários fotogramas

Um Engenheiro de Serviço pode configurar a ordem na qual as miniaturas aparecem.

## **4.2.15 Informação da imagem**

Para exibir informações DICOM detalhadas para qualquer imagem, abra o recurso MammoNavigator e clique com o botão direito na miniatura que aparece na área Visão geral do estudo.

| Informação da Imagem            |                                                                        |  |  |  |
|---------------------------------|------------------------------------------------------------------------|--|--|--|
| Nome                            | Valor                                                                  |  |  |  |
| Modalidade                      | MG                                                                     |  |  |  |
| Lateralidade                    | Left                                                                   |  |  |  |
| Visualizar posicão              | LMLO                                                                   |  |  |  |
| Instituição                     | HOLOGIC, Inc.                                                          |  |  |  |
| Endereço da Instituição         | 35 Crosby Drive, Bedford, MA 01730                                     |  |  |  |
| Médico referido                 | NWH 273744                                                             |  |  |  |
| Data de aguisição               | 2008-08-15                                                             |  |  |  |
| Hora de aquisição               | 08:08                                                                  |  |  |  |
| Parte do corpo                  | <b>BREAST</b>                                                          |  |  |  |
| Grossura de compressão          | 77.0 mm                                                                |  |  |  |
| <b>kVp</b>                      | 30                                                                     |  |  |  |
| Metade do valor da camada       | $0.412$ mm                                                             |  |  |  |
| Exposição                       | 198 mAs                                                                |  |  |  |
| Tempo de exposição              | 1975 ms                                                                |  |  |  |
| <b>AGD</b>                      | $0.00$ m $Gy$                                                          |  |  |  |
| <b>ESD</b>                      | $0m$ Gy                                                                |  |  |  |
| Index de exposição              | 814                                                                    |  |  |  |
| Material Anode                  | <b>MOLYBDENUM</b>                                                      |  |  |  |
| Filtro de Material              | <b>MOLYBDENUM</b>                                                      |  |  |  |
| Força de compressão             | 93 N                                                                   |  |  |  |
| C-Arm Ângulo                    | 40                                                                     |  |  |  |
| Foco                            | $0.3 \text{ mm}$                                                       |  |  |  |
| Grid                            | HTC IN                                                                 |  |  |  |
| Pédal                           | 24cm x 30cm fast                                                       |  |  |  |
| Modo de exposição do controle   | <b>TEC</b>                                                             |  |  |  |
|                                 | Modo de descrição de exposição do controle LORAD AEC SENSOR POSITION 1 |  |  |  |
| Manufaturador                   | HOLOGIC, Inc.                                                          |  |  |  |
| Unidade                         | Selenia                                                                |  |  |  |
| Número do serial do dispositivo | H1KRHR835b72e2                                                         |  |  |  |
| Nome do modelo                  | Lorad Selenia                                                          |  |  |  |
| Detector ID                     | MP1909                                                                 |  |  |  |
| UID                             | 1.2.840.113681.2203808482.1282.3301559556.13.1                         |  |  |  |
| Intenção da Apresentação        | FOR PRESENTATION                                                       |  |  |  |
| Versões do Software             | AWS:MAMMODROC_L3_1_0_10, PXCM:1.2.6.2, ARR:1.2.11                      |  |  |  |
| Calibração do último detector   | 2005-08-12                                                             |  |  |  |
| Gantry                          | n/a                                                                    |  |  |  |
|                                 |                                                                        |  |  |  |
|                                 | Fechar                                                                 |  |  |  |

*Figura 39: Exemplo de informações DICOM para uma imagem*

Um Administrador pode configurar as informações que aparecem na janela. Consulte *[Sobreposição do MammoNavigator](#page-194-0)* na página [179.](#page-194-0)

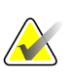

### **Nota**

Para visualizar as informações DICOM que não estão disponíveis na sobreposição do recurso MammoNavigator, certifique-se de que o cursor do mouse esteja sobre a imagem e pressione **[H]**.

## **4.2.16 Sobreposições de informações do paciente**

As informações do paciente e da imagem aparecem como sobreposições que você pode ativar e desativar.

**Para exibir Sobreposições de informações do paciente:**

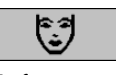

*Informações do paciente*

- Selecione **Informação do paciente** na barra de ferramentas da direita para abrir a sobreposição de Informações do paciente no "modo reduzido".
- Selecione novamente para abrir a sobreposição de Informações do paciente no "modo estendido".
- Selecione novamente para fechar as sobreposições.
- Selecione e segure o botão Informação do paciente por dois segundos para "Limpar todas" as informações de sobreposição da exibição (exceto o estado do estudo e os indicadores de pilha).

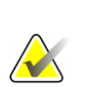

### **Nota**

Para usuários de teclado, o recurso Limpar todas está disponível somente no teclado atual (com roda de rolagem).

**Legenda da figura**

e Identificadores atual/anterior

Lido, Pendente etc.)

(1 = Estudo anterior, 2 = Estudo prévio anterior,

superior) com Dados do

inferior) com Dados DICOM

etc.)

paciente

de pixels

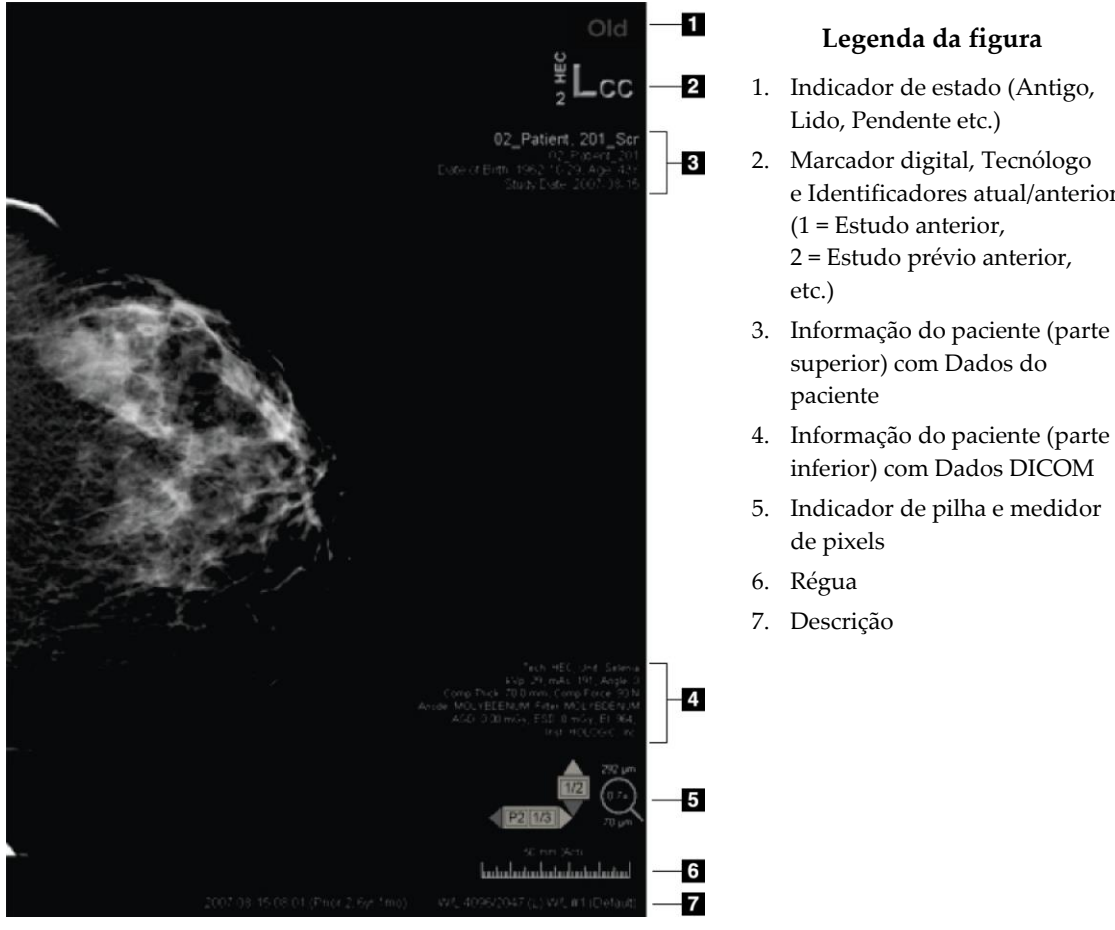

*Figura 40: Sobreposições de informações do paciente*

Os elementos que aparecem dependem em parte das preferências do usuário (consulte *[Preferências de ferramentas e sobreposições](#page-141-0)* na página [126\)](#page-141-0). Além disso, um Administrador pode personalizar as informações que aparecem nas sobreposições superior e inferior de informação do paciente (consulte *[Sobreposições da imagem do MG Viewer](#page-193-0)* na página [178\)](#page-193-0).

Um destaque em cores ou escala de cinza da data do estudo, marcador digital e indicador de pilha para a obtenção de uma distinção mais visível entre as imagens atuais e anteriores pode ser configurado por um Engenheiro de Serviço da Hologic. Se o destaque estiver ativado, ele é configurado por padrão para ser aplicado somente à data do estudo.

Quando habilitado, o destaque para as imagens atuais e anteriores pode ser ativado ou desativado por meio do atalho de teclado [CTRL + t]. Se o destaque estiver desativado, ele será ativado por padrão quando o sistema for reiniciado.

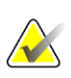

#### **Importante**

Se as sobreposições de informações de paciente esconderem dados da imagem, selecione **Informação do Paciente** para alternar as sobreposições.

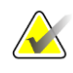

### **Nota**

Quando se abre um paciente sem imagens atuais, um aviso é exibido informando que nenhuma imagem atual está disponível. Você pode desabilitar esse aviso (consulte "Aviso de ausência de atuais disponíveis" em *[Preferências de fluxo de trabalho](#page-137-0)* na página [122\)](#page-137-0).

## **4.2.17 Capturas Secundárias MG e Captura de Tela MM**

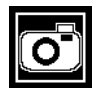

*Captura Secundária MG*

As imagens de Captura Secundária MG podem ser criadas ao fechar o estudo se a opção 'Destinos para uma Captura Secundária MG (anotações e cortes de Tomo marcados)' estiver configurada (consulte o *Manual de instalação e serviço da estação de trabalho do SecurView DX/RT*). As imagens da Captura Secundária MG são necessárias quando o PACS de destino não aceita GSPS ou se o PACS não pode exibir GSPS e um usuário desejar visualizar as anotações na estação de trabalho PACS. Quando o SecurView recupera uma imagem de uma Captura Secundária MG de uma fonte de DICOM, um ícone (exibido à esquerda) aparece para identificar a imagem recebida.

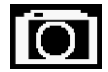

*Captura de Tela MM*

De forma similar, as imagens de Captura de Tela MM podem ser criadas no fechamento de um estudo quando a opção 'Destinos para uma Captura de Tela MM' está configurada (consulte o *Manual de instalação e serviço da estação de trabalho do SecurView DX/RT*). Quando o SecurView recupera a imagem de uma Captura de Tela MM de uma fonte de DICOM, um ícone (exibido à esquerda) aparece para identificar a imagem recebida.

Para obter mais informações, consulte *[Fechamento de um estudo](#page-109-0)* na págin[a 94.](#page-109-0)

# **4.3 Visualização dos detalhes da imagem**

Esta seção explica as ferramentas usadas para visualizar os detalhes da imagem, incluindo ampliação e ajustes de brilho/contraste.

A barra de ferramentas da direita fornece um conjunto de ferramentas de avaliação da imagem:

| - TE          |             |            |            |  |
|---------------|-------------|------------|------------|--|
| $\mathcal{X}$ | <b>DOCT</b> | $\sqrt{2}$ | $\sqrt{4}$ |  |

*Figura 41: Ferramentas de avaliação de imagens*

A tabela a seguir descreve o objetivo de cada ferramenta:

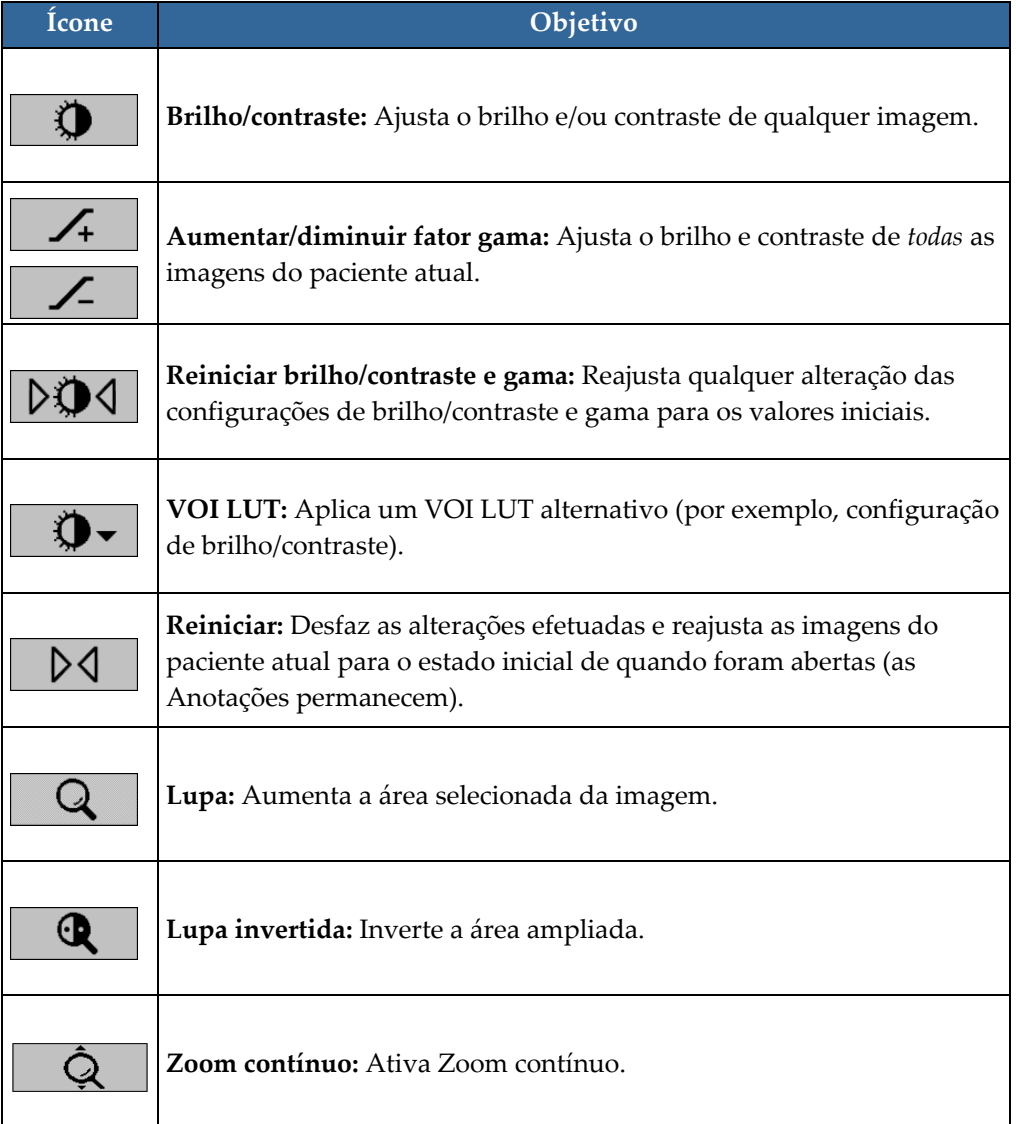

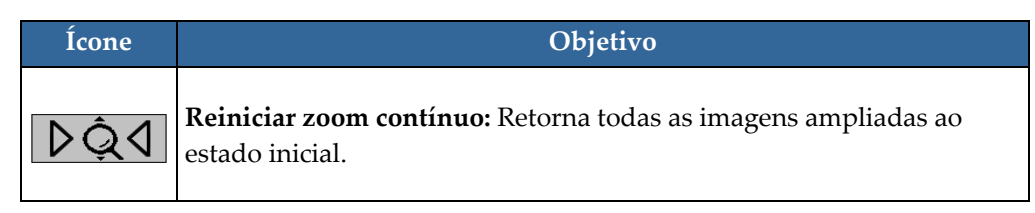

O menu de Pizza fornece ferramentas adicionais de visualização da imagem (consulte *[Uso do menu de Pizza](#page-65-0)* na página [50\)](#page-65-0).

## **4.3.1 Lupa e Lupa invertida**

Use a Lupa para aumentar qualquer área exibida da imagem em um fator de dois. (Para os dados de tomossíntese, a Lupa usa a replicação dos pixels). As marcas de escala em milímetros aparecem dentro da área ampliada.

### **Para ampliar uma área da imagem:**

- Selecione **Lupa** para transformar o ponteiro no ícone da Lupa. Aponte para a área que você deseja ampliar e selecione. Segure o botão do mouse e mova o ponteiro na imagem para atualizar a área ampliada dinamicamente. Em seguida, solte o botão do mouse. A área ampliada permanece na posição atual.
- Aponte para outra imagem e selecione para colocar uma nova Lupa.

### **Para inverter uma área ampliada:**

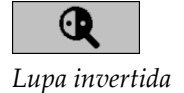

*Lupa*

• Selecione **Lupa invertida** para transformar o ponteiro no ícone da Lupa invertida. Aponte para a área que você deseja inverter e selecione. Como ocorre com a Lupa, você pode mover o ponteiro para atualizar a área invertida dinamicamente.

#### **Para inverter uma imagem inteira:**

• Clique na imagem com o botão direito do mouse para abrir o menu de Pizza e aponte para Ferramentas **de imagem** para abrir o segundo menu de Pizza. Selecione **Inverter Imagem**.

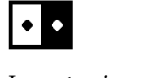

*Inverter imagem*

**Para inverter todas as imagens exibidas:**

Pressione I no teclado.

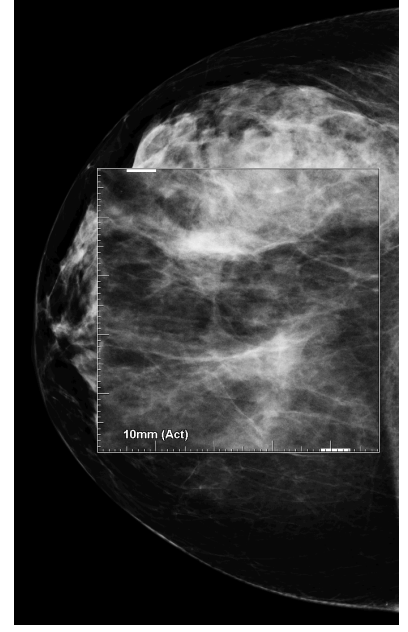

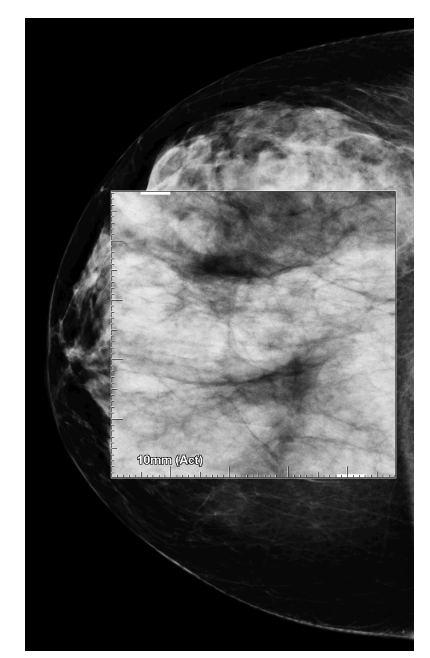

## *Figura 42: Lupa Figura 43: Lupa invertida*

#### **Para fechar as Lupas:**

- Clique duas vezes em uma área ampliada (um Engenheiro de Serviço pode configurar o duplo clique para fechar uma ou todas as lupas) ou
- Altere a ordenação da imagem (ou passe à próxima etapa do ReportFlow).

A Lupa ou a Lupa invertida pode ser a ferramenta padrão quando você abre a Visualização de MG (preferência do usuário). Você também pode ativar e desativar as marcas de escala. Consulte *[Preferências de ferramentas e sobreposições](#page-141-0)* na página [126.](#page-141-0)

## **4.3.2 AIE e a barra de ferramentas da Lupa**

A filtragem Aprimoramento de Imagem Avançado (AIE) ajuda na visualização de massas ou calcificações. Os recursos de AIE aparecem somente se um Engenheiro de Serviço configurou sua estação de trabalho com uma licença especial.

Mova o ponteiro para a parte superior ou inferior da área ampliada para abrir a barra de ferramentas de AIE. A tabela a seguir explica a função de cada ferramenta de AIE.

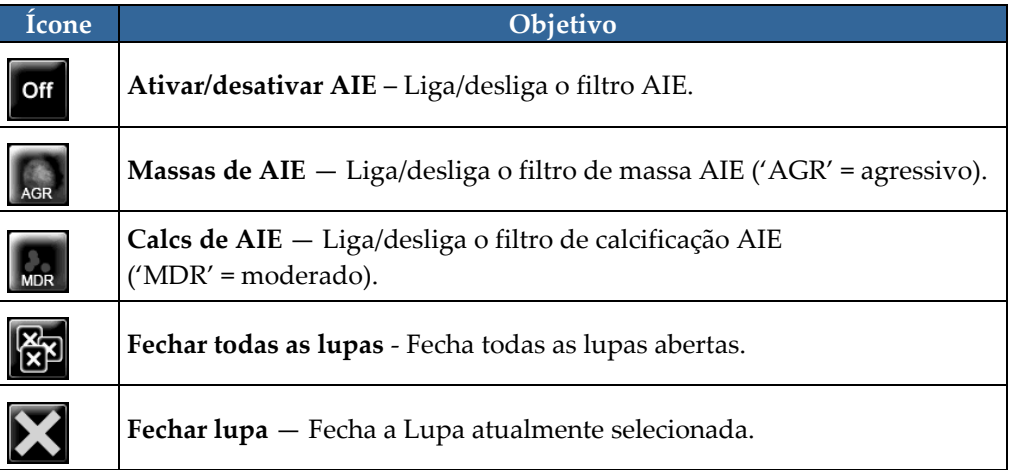

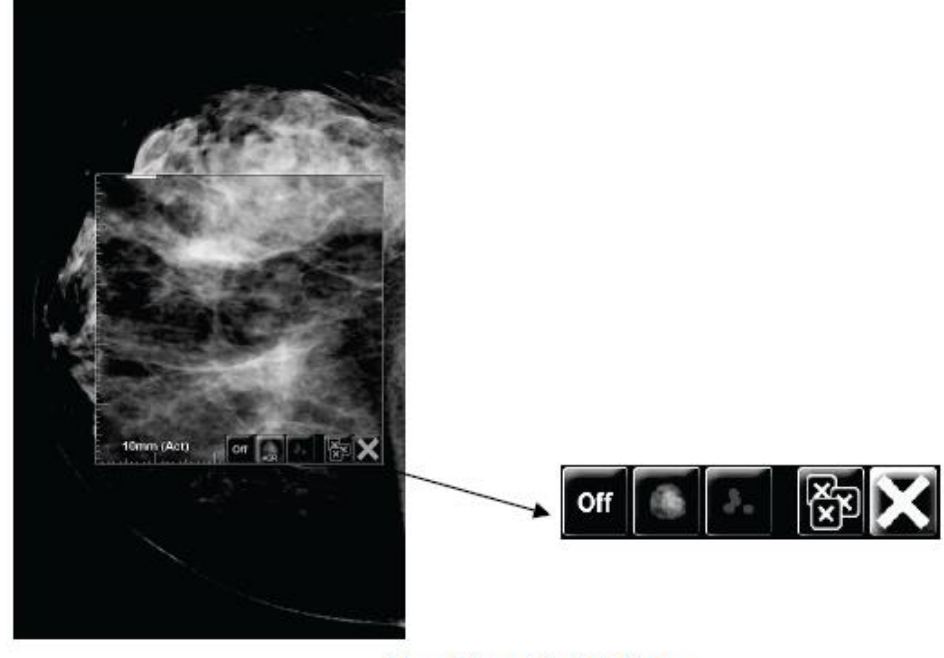

**Magnifier with AIE Tools** *Figura 44: Lupa e barra de ferramentas de AIE*

## **4.3.3 Zoom contínuo**

Use Zoom contínuo para aumentar ou diminuir continuamente o fator de ampliação na imagem exibida. Zoom contínuo é limitado a ampliação máxima de (20X) e tamanho mínimo de (50%) de fator de ampliação. Contate o Suporte Técnico Hologic caso deseje alterar as configurações padrão.

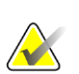

**Nota**

Zoom contínuo é automaticamente aplicado a todas as combinações de imagem de procedimento com a mesma lateralidade e visualização dentro de uma mesma tela. Por exemplo, se você ampliar um corte reconstruído e rolar para um corte reconstruído diferente, o novo corte também será ampliado. O zoom contínuo se aplica às fatias reconstruídas com o mesmo comportamento dos cortes reconstruídos. Se você alternar para uma imagem 2D ou sintetizada 2D na mesma tela, ela também é ampliada.

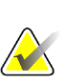

#### **Nota**

Anotações são redimensionadas quando o fator de ampliação das imagens é alterado. Se uma anotação for criada em uma imagem ampliada e o fator de ampliação alterado, é possível que a anotação fique muito pequena ou cubra partes da imagem que o radiologista quer ver. Portanto, as anotações não devem ser criadas em imagens ampliadas.

#### **Para ativar Zoom contínuo:**

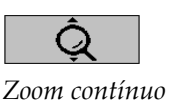

- 1. Selecione **Zoom contínuo** na barra de ferramentas ou pressione **F7** no teclado. O ponteiro muda para o ícone de **Zoom contínuo**.
- 2. Mova o ponteiro para o ponto de foco da imagem, selecione e segure o botão do mouse e arraste para cima ou para baixo para mudar o fator de ampliação:
	- Arrastar para cima aumenta o fator de ampliação
	- Arrastar para baixo diminui o fator de ampliação

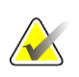

### **Nota**

Para diminuir a ampliação inicialmente exibida, primeiro diminua para o tamanho inicialmente exibido e solte o botão do mouse. Então clique e arraste novamente o botão do mouse para visualizar a imagem menor.

3. Solte o botão do mouse quando estiver satisfeito com o tamanho. A imagem permanece exibida no novo tamanho.

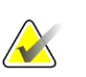

### **Nota**

- Após ativar o modo Zoom contínuo, o botão na barra de ferramenta muda para o ícone Reiniciar zoom contínuo.
- As ferramentas de virar e girar ficam desabilitadas enquanto o modo Zoom contínuo está ativo.
- Apenas o tamanho do contorno CAD marcado é afetado pelo Zoom contínuo. Marcações RightOn™ CAD não mudam de tamanho.

#### **Para reiniciar o zoom contínuo:**

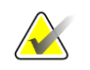

**Nota** Zoom contínuo precisa estar ativo para reiniciar as alterações.

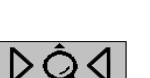

*Reiniciar zoom* 

1. Selecione **Reiniciar zoom contínuo** na barra de ferramentas ou pressione **F7** no teclado para retornar ao estado inicial todas as imagens em todas as telas.

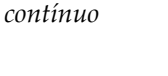

## **Nota**

Um Engenheiro de Serviço da Hologic pode configurar um comando explícito de Reiniciar zoom contínuo como atalho do teclado/controle.

2. Selecione **Reiniciar zoom contínuo** (exibido dentro de uma tela) para retornar ao estado inicial apenas a(s) imagem(ns) dentro da tela.

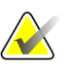

### **Nota**

Toda panoramização realizada durante o uso do Zoom contínuo será reiniciada. Panoramização, inversão e giro de imagem realizados antes da ampliação serão mantidos.

Zoom contínuo pode ser a ferramenta padrão preferida ao abrir a Visualização de MG (preferência do usuário). Consulte *[Preferências de ferramentas e sobreposições](#page-141-0)* na página [126.](#page-141-0)

## **4.3.4 Ajustes de brilho/contraste e gama**

Existem duas ferramentas para ajustar o brilho e o contraste da imagem:

- Use a ferramenta Brilho/contraste para ajustar o brilho e o contraste de qualquer imagem. Com uma preferência do usuário, você pode configurar a ferramenta Brilho/contraste para ser o padrão quando abrir a Visualização de MG (consulte *[Preferências de ferramentas e sobreposições](#page-141-0)* na página [126\)](#page-141-0).
- Use a ferramenta Aumentar/Diminuir gama para ajustar o brilho e o contraste de todas as imagens do paciente atual.

#### **Para ajustar o brilho e o contraste de qualquer imagem:**

- 1. Selecione **Brilho/contraste**, depois aponte para uma imagem e arraste.
	- Arraste para a esquerda ou direita para mudar a largura da janela (contraste); para a esquerda ele aumenta e para a direita diminui.
	- Arraste para cima ou para baixo para mudar o nível da janela (brilho); para cima a imagem clareia e para baixo ela escurece.
- 2. Solte o botão do mouse quando estiver satisfeito com o ajuste da imagem. A imagem continuará sendo exibida com os novos valores de Brilho/contraste.

#### **Para ajustar o brilho e o contraste através de entradas numéricas:**

1. Clique na imagem com o botão direito do mouse para abrir o menu de Pizza e aponte para **Ferramentas de imagem** para abrir o segundo menu de Pizza. Em seguida, selecione **Brilho/contraste numérico**.

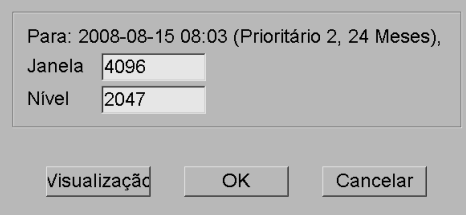

*Figura 45: Caixa de diálogo nível da janela*

- 2. Digite valores nos campos Brilho e Contraste.
	- Selecione **Visualização** para testar suas configurações.
	- Selecione **OK** quando estiver satisfeito com as novas configurações.

#### **Para ajustar o brilho e/ou contraste de todas as imagens do paciente atual:**

• Selecione **Aumentar gama** para aumentar o brilho e o contraste em um grau.

*Aumentar gama*

4

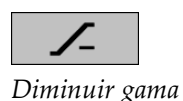

• Selecione **Diminuir gama** para diminuir o brilho e o contraste em um grau.

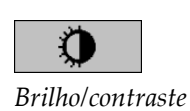

*Brilho/contraste numérico*

**Para reiniciar as configurações de Brilho/contraste e/ou Gama para os valores padrão:**

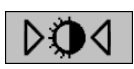

*Reiniciar* 

- Selecione **Reiniciar** ou
- *brilho/contraste*

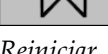

*Reiniciar*

- Selecione **Reiniciar brilho/contraste** ou
- Mude para outro paciente.

# **4.3.5 Aplicação de VOI LUTs**

Uma imagem pode conter uma ou mais Tabelas de pesquisa do valor de interesse (VOI LUTs). Um VOI LUT pode ser uma configuração predefinida de Brilho/contraste ou um LUT não linear. Normalmente, imagens de uma única série oferecem o mesmo VOI LUT, embora múltiplas séries dentro de um estudo possam oferecer VOI LUTs diferentes. Quando a Visualização de MG é aberta, o SecurView aplica um VOI LUT padrão e torna os demais VOI LUTs integrados disponíveis. Um Engenheiro de Serviço pode configurar o VOI LUT padrão.

### **Para mudar do VOI LUT padrão para outro diferente:**

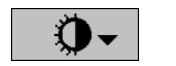

1. Selecione **Selecionar VOI LUT**. Uma lista de VOI LUTs aparece, se estiverem disponíveis nas imagens.

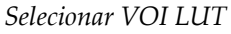

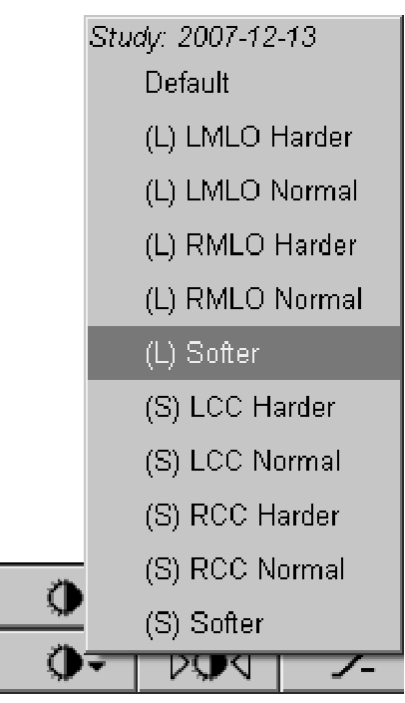

*Figura 46: Exemplo de lista de VOI LUT*

2. Selecione um LUT na lista para aplicar o novo VOI LUT.

## **4.3.6 Imagens MPE**

Mammography Prior Enhancement™ (MPE) é um módulo de software que processa imagens convencionais de mamografia de raio X bidimensional digital. O MPE é projetado especialmente para uso com visualizações de rastreamento de exames anteriores originários de sistemas de mamografia digital de campo total (FFDM) GE Senographe. As imagens de MPE aparecem somente se um Engenheiro de Serviço configurou sua estação de trabalho com uma licença especial.

A entrada no módulo MPE inclui dados de pixel de imagem, informações da imagem e parâmetros de processamento de imagens. O módulo realiza o processamento de imagem que consiste em etapas para melhorar a aparência desta por meio de conversão logarítmica, correção de linha de pele e aumento de contraste. Esses são os métodos padrões usados para permitir uma exibição otimizada e revisão de imagens de mamografia com o mínimo de operação brilho/contraste.

### **Indicações de utilização**

O Mammography Prior Enhancement é um módulo de software destinado a melhorar a aparência de imagens anteriores de mamografia de raio X digital não Hologic para que possam parecer imagens de mamografia digital Hologic. As imagens processadas pelo MPE destinam-se somente para fins comparativos e não podem ser usadas para o diagnóstico primário.

O MPE funciona em um computador operado pelo Windows. Os resultados podem ser exibidos em uma estação de trabalho capaz de exibir imagens de mamografia de raio X, como estação de trabalho SecurView DX, da Hologic.

### **Visualizar imagens MPE**

O radiologista vê as imagens processadas pelo MPE ao compará-las com imagens atuais de mamografia digital. A estação de trabalho SecurView DX aplica o processamento MPE automaticamente a todas as imagens que satisfazem os critérios MPE e exibe as imagens usando seus protocolos de ícones de suspensão padrões de manutenção conforme definido para comparações anteriores às atuais.

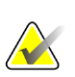

#### **Importante**

Não tome nenhuma decisão clínica nem faça diagnóstico a partir somente de imagens processadas pelo MPE. Baseie as interpretações sempre nas imagens do estudo atual às quais o processamento de MPE não foi aplicado.

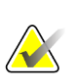

#### **Nota**

Em casos raros, a apresentação inicial de algumas imagens processadas pelo MPE pode não ser ideal. Use o ajuste manual de brilho/contraste para melhorar a aparência dessas imagens.

As imagens a seguir são retiradas da estação de trabalho SecurView DX. A imagem à esquerda mostra um exemplo de como uma imagem aparece antes do processamento pelo MPE. À direita, encontra-se um exemplo da imagem após o processamento pelo MPE.

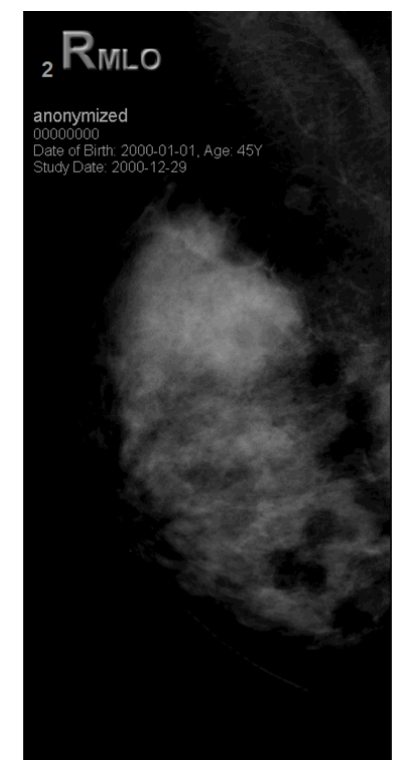

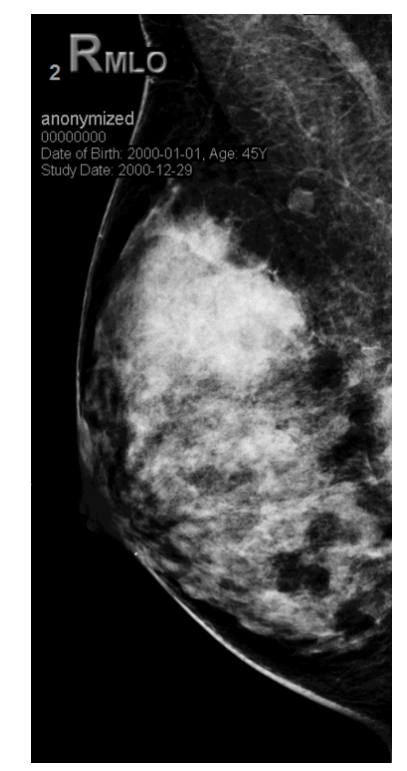

*Figura 47: Sem processamento pelo MPE Figura 48: Com processamento pelo MPE*

## **4.3.7 Sobreposições do DICOM 6000**

A estação de trabalho SecurView exibe sobreposições contidas no grupo DICOM 6000 em um cabeçalho de imagem. Para imagens contidas em uma sobreposição do DICOM 6000, o SecurView cria uma cópia interna da imagem com a sobreposição gravada nela.

Se a exibição das sobreposições do DICOM 6000 não for desejada, um Engenheiro de Serviço poderá desabilitar o recurso.

### **Visualização das sobreposições do DICOM 6000**

A cópia interna da imagem com a sobreposição gravada nela será empilhada com a imagem original correspondente.

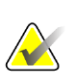

### **Nota**

Se um usuário não rolar por todas as imagens de uma pilha, as anotações contidas nas sobreposições do DICOM 6000 podem se perder.

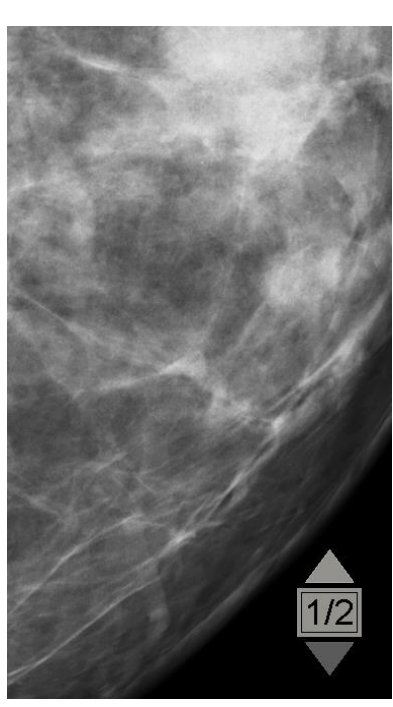

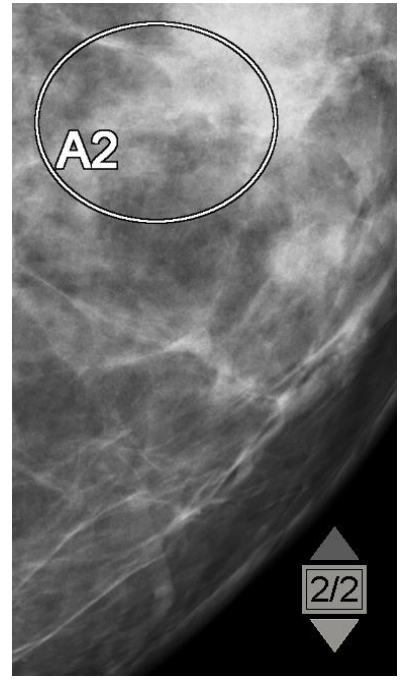

*Figura 49: Imagem original Figura 50: Imagem com sobreposição do DICOM 6000*

O SecurView está limitado a exibir somente um grupo DICOM 6000 contendo uma sobreposição gráfica que tenha o mesmo tamanho da imagem original.

As sobreposições são gravadas em branco contornadas por uma borda preta. Para aprimorar a visibilidade das sobreposições, um Engenheiro de Serviço poderá configurar a espessura e largura do contorno.

O usuário do SecurView só tem permissão para criar marcações, anotações e medidas na imagem original. Não é possível anotar a cópia interna da imagem com uma sobreposição gravada.

## **4.3.8 Aprimoramento de imagem CLAHE**

As estações de trabalho SecurView suportam o aprimoramento de imagem CLAHE (Contrast Limited Adaptive Histogram Equalization). Imagens com o aprimoramento CLAHE exibem a sobreposição 'CLAHE'. Se o aprimoramento CLAHE estiver configurado para uma imagem, mas ele não é aplicado corretamente, a imagem original é exibida junto com uma mensagem do sistema 'Image Processing Failed' (O processamento da imagem falhou).

Um Engenheiro de Serviço pode configurar o aprimoramento CLAHE.

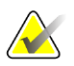

#### **Observação**

Em casos raros, a apresentação inicial de algumas imagens aprimoradas com CLAHE pode não ser ideal. Use o ajuste manual de brilho/contraste para melhorar a aparência dessas imagens.

# **4.4 Uso do CAD**

**Nota**

As estações de trabalho SecurView aceitam objetos de mamografia CAD SR produzidos pelo Hologic ImageChecker CAD, Hologic Quantra, Hologic Genius AI Detection, iCAD SecondLook, iCAD PowerLook e outros aplicativos. Se o CAD SR incluir resultados de CAD, então o SecurView poderá exibi-los para cada imagem.

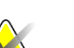

O Hologic Genius AI Detection não está disponível em todos os mercados.

A funcionalidade do CAD é protegida por uma licença. A licença controla o acesso à funcionalidade do CAD ativando o botão CAD na barra de ferramentas ou teclado. Para mais informações sobre cada aplicativo CAD, consulte o guia do usuário do fornecedor do CAD.

## **4.4.1 Exibição das informações de CAD**

Se houver resultados de CAD para um paciente, um símbolo "+" aparece na coluna CAD da Lista de pacientes, ou com os resultados do Genius AI Detection que incluem o Indicador de Tempo de Leitura, o valor correspondente (Baixo, Médio, ou Alto). Além disso, quando você revisa um paciente com resultados de CAD, o botão CAD da barra de ferramentas torna-se ativo (não cinza). Os resultados de CAD podem ser configurados para aparecerem automaticamente como etapa em um ReportFlow.

### **Para exibir resultados de CAD:**

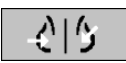

*Detecção com auxílio do computador*

Ao visualizar um estudo com resultados de CAD, selecione **Detecção com auxílio do computador**. O aplicativo exibe a sobreposição de CAD. As marcas de CAD aparecem se existirem para as imagens exibidas.

Ao revisar um estudo com resultados CAD é possível definir uma preferência do usuário para exibir a sobreposição CAD automaticamente, sem selecionar o botão, e independente das etapas ReportFlow configuradas (consulte *[Preferências de ferramentas e](#page-141-0)  [sobreposições](#page-141-0)* na página [126\)](#page-141-0).

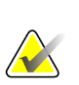

#### **Nota**

Todos os resultados CAD não Hologic para agrupamentos de calcificação são exibidos como um contorno com uma linha branca em um fundo preto. Todos os resultados CAD não Hologic para densidades mamárias na mamografia são exibidos como um contorno com uma linha preta em um fundo branco.

## **4.4.2 Hologic CAD**

A exibição dos resultados do Hologic ImageChecker CAD e Genius AI Detection inclui:

- Marcas RightOn CAD
- Marcas EmphaSize™ CAD
- Marcas PeerView™ CAD
- LesionMetrics™ (somente para ImageChecker CAD do servidor Cenova™)

### **Marcas RightOn CAD**

Os resultados Hologic CAD fornecem três tipos de marcas RightOn CAD (Massa, Calc e Malc). Você pode optar por exibir um ou os três tipos de marcas com uma preferência do usuário. Cada marca identifica uma região de interesse.

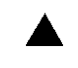

**Calc** – marca regiões sugestivas de calcificações.

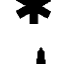

**Mass** — marca regiões sugestivas de massas ou distorções arquiteturais.

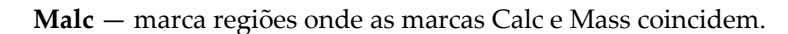

### **Sobreposição de CAD do Hologic**

₹। ५

*Detecção com auxílio do computador*

Ao selecionar **Detecção com auxílio do computador** enquanto visualiza um estudo com os resultados Hologic CAD, o SecurView exibe a sobreposição do Hologic CAD. As marcas de CAD aparecem se existirem para as imagens exibidas.

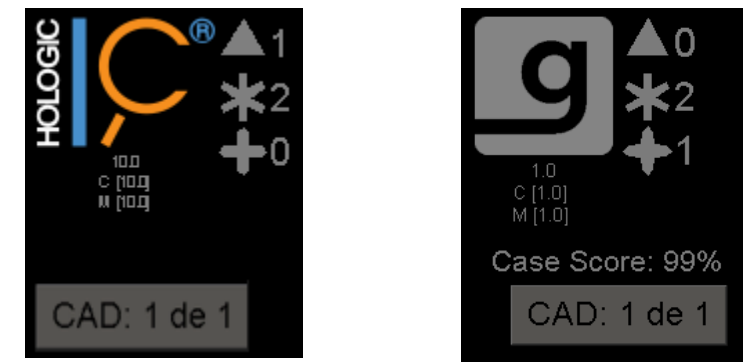

*Figura 51: Sobreposições ImageChecker CAD e Genius AI Detection*

Os números de marcas de Calc, Mass e Malc aparecem do lado direito. No lado esquerdo, o SecurView exibe a versão do algoritmo ImageChecker CAD e os pontos operantes selecionados para calcificações (C) e massas (M), ou o modelo de aprendizagem profunda Genius AI Detection e a versão algorítmica para calcificações (C) e massas (M).

Se o Hologic CAD não conseguir processar a imagem, o SecurView exibe linhas quebradas em torno das marcas RightOn CAD e o número de marcas para o algoritmo correspondente não aparece:

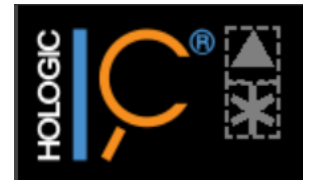

*Figura 52: ImageChecker CAD não conseguiu processar a imagem*

### **Marcas EmphaSize CAD**

Esse recurso permite que o SecurView exiba as marcas de tamanho variável do Hologic CAD, onde o tamanho se correlaciona com a proeminência dos recursos do achado. Quando o Hologic CAD determina que uma região tem características mais proeminentes, a marca CAD aparece maior, indicando que a região deve receber mais ênfase na revisão do radiologista. O sistema SecurView exibe as marcas EmphaSize por padrão. Você pode desativar as marcas EmphaSize com uma preferência do usuário (consulte *[Preferências de ferramentas e sobreposições](#page-141-0)* na página [126\)](#page-141-0).

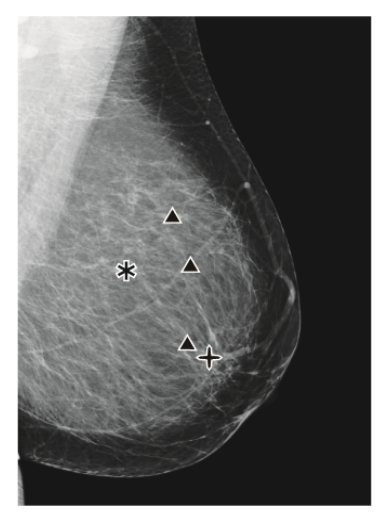

*Figura 53: CAD sem EmphaSize Figura 54: CAD com EmphaSize*

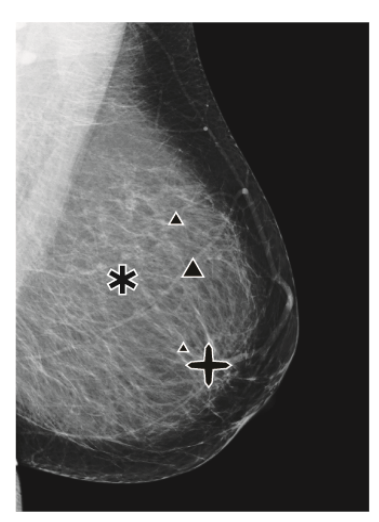

## **Marcas PeerView CAD**

O PeerView destaca achados anatômicos detectados pelo algoritmo. No exemplo abaixo na figura seguinte, a mesma região é mostrada com e sem uma marca Malc (massa com calcificações) do PeerView. O Peerview descreve a densidade central da massa e destaca as calcificações individuais de um agrupamento.

#### **Para exibir os resultados do PeerView:**

RightOn *PeerView /RightOn* Selecione **PeerView/RightOn**. Selecione novamente para exibir as marcas RightOn.

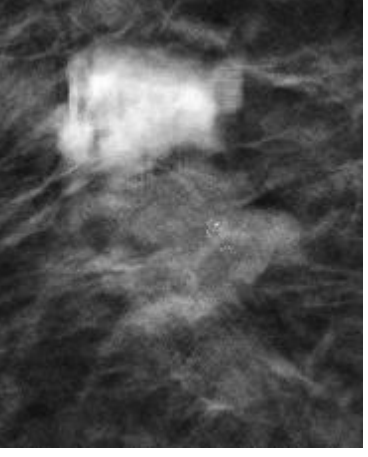

*Figura 55: PeerView desligado Figura 56: PeerView ativado*

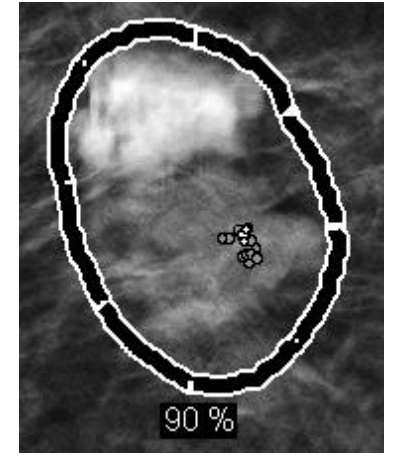

Os resultados do PeerView aparecem somente quando a exibição do CAD tiver sido ativada e quando pelo menos uma imagem exibida mostrar resultados do CAD. Se nenhuma informação do PeerView estiver presente no CAD SR atual, o SecurView exibirá apenas as marcações RightOn do CAD.

## **LesionMetrics (ImageChecker CAD)**

O LesionMetrics fornece dados calculados pelo ImageChecker CAD de um servidos Cenova para cada região de interesse marcada pelo algoritmo. Dependendo do tipo de lesão, o software pode calcular métricas como o tamanho da lesão, a distância até o mamilo e a parede torácica, o grau de espiculação, o contraste da calcificação, o número de calcificações e a densidade da massa.

#### **Para exibir LesionMetrics para cada achado de CAD do ImageChecker:**

Clique duas vezes em uma marca de CAD RightOn ou PeerView. Uma nova janela é aberta ao lado da marca de CAD selecionada:

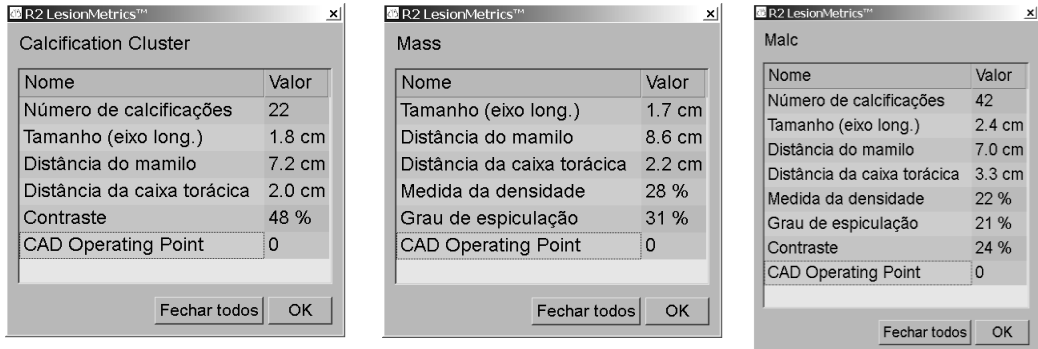

## **4.4.3 Biomarcadores de imagem da Hologic**

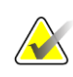

### **Nota**

A exibição de biomarcadores está sujeita à disponibilidade. Verifique com seu representante de vendas local para obter mais informações.

Os algoritmos dos Biomarcadores de imagem da Hologic analisam todas as imagens dentro de um estudo e fornecem os resultados da análise de densidade da mama. O SecurView relata as avaliações por paciente, por mama e por imagem. Para mais informações, consulte o *Guia do usuário Entendendo Quantra*. (Observe que este produto é vendido separadamente).

#### **Para exibir os resultados de biomarcadores de imagem da Hologic:**

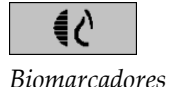

Selecione **Biomarcadores**. Os resultados de biomarcadores aparecem em três guias de acordo com as suas configurações de usuário (consulte *[Preferências de ferramentas e](#page-141-0)  [sobreposições](#page-141-0)* na página [126\)](#page-141-0). Utilizando as configurações de usuário, é possível configurar quais resultados serão exibidos inicialmente (por sujeito [padrão], por mama ou por imagem).

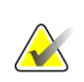

#### **Nota**

O conteúdo do resultado dos biomarcadores pode variar dependendo da versão do algoritmo dos biomarcadores de imagem da Hologic.

| <b>CS Hologic Imaging Biomarkers</b>   | $\mathbf{x}$<br>X   G' Hologic Imaging Biomarkers |
|----------------------------------------|---------------------------------------------------|
| Por sujeito   Por imagem  <br>Por mama | Por sujeito   Por imagem   Por mama               |
| 2004-11-30                             | 2004-11-30                                        |
| <b>Total</b>                           | Е<br>D                                            |
| 2.2.2<br><b>Quantra</b>                | 2.2.2<br><b>Quantra</b>                           |
| QDC                                    | QDC<br>$\mathbf C$<br> C                          |
| OK                                     | OK                                                |

*Figura 57: Guias Por mama e Por sujeito dos biomarcadores de imagem da Hologic*

Resultados sem qualquer valor se referem a uma célula vazia, ou seja, o relatório não contém um valor para a medida desejada.

Para exibir o nome completo do resultado de biomarcadores, aponte para o nome abreviado como mostrado na figura seguinte.

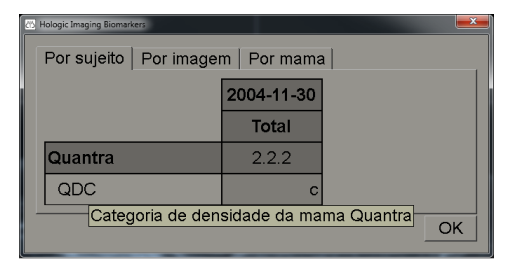

## **4.4.4 Mudança entre múltiplos CAD SRs de mamografia**

O SecurView exibe inicialmente as marcas de um CAD SR específico em cada imagem. O CAD SR padrão é o mais novo que referencia a imagem, identificado por data e hora. Dentro de um único estudo, pode haver vários CAD SRs, que fazem referência a imagens diferentes. Por exemplo: um novo CAD SR pode ser produzido após um estudo ser reaberto na aquisição da estação de trabalho para adicionar uma nova imagem.

Se você selecionar um CAD SR em uma imagem, o SecurView exibirá o conteúdo de todas as imagens referenciadas por este CAD SR exibido no momento. O CAD SR selecionado é persistente para todas as imagens de referência enquanto o paciente estiver carregado.

#### **Para mudar para um novo CAD SR:**

CAD: 1 of 2

*Escolher entre resultados CAD* 1. Na sobreposição de informações de CAD, selecione **Escolher entre resultados CAD**. Uma lista suspensa exibirá uma lista de todos os CAD SRs disponíveis para a imagem. Uma marca de verificação aparecerá ao lado do CAD SR exibido no momento.

> v 11-07-2011 16:04 R2 Technology, Inc. 11-07-2011 16:01 R2 Technology, Inc.

2. Selecione uma das entradas da lista para carregar o CAD SR referenciado e exibir os marcadores na imagem.

# **4.5 Criação e exibição das anotações**

Uma Anotação consiste em uma marca e uma descrição opcional de uma região de interesse. Você pode marcar uma lesão com uma elipse, um desenho à mão livre, seta ou com medidas e depois descrever a região. O SecurView vincula cada Anotação a uma imagem específica.

No SecurView DX, o criador da Anotação tem direitos exclusivos de revisão e exclusão. No entanto, outros usuários podem ver as Anotações (exceto as de estudos de segunda leitura) e podem inserir suas próprias Anotações para um paciente. Você pode enviar Anotações para outras Estações de Trabalho independentes ou agrupamentos de multiestações de trabalho. Consulte *[Exibição e envio de notificações](#page-107-0)* na página [92](#page-107-0) e *[Fechamento de um estudo](#page-109-0)* na págin[a 94.](#page-109-0)

*Figura 58: Exemplo de lista de CAD SR*

## **4.5.1 Marcação de uma imagem**

Use a ferramenta Elipse, Mão livre, Seta e/ou Medida para marcar uma região de interesse.

#### **Para desenhar uma marcação:**

1. Selecione **Elipse**, **Ferramenta à mão livre**, **Seta** ou **Medida**. Selecione no ponto inicial da marcação, arraste para criar a forma e solte o botão de mouse. (Na marcação à mão livre, o SecurView conecta os dois pontos finais automaticamente). O SecurView enumera cada Anotação (**1**, **2** e **3** nas figuras seguintes).

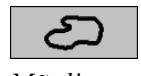

*Mão livre*

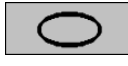

*Elipse*

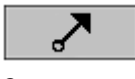

*Seta*

**Wildulululul** *Medição*

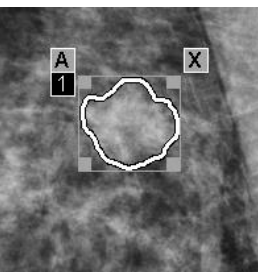

*Figura 59: Mão livre Figura 60: Elipse*

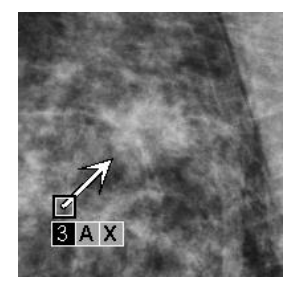

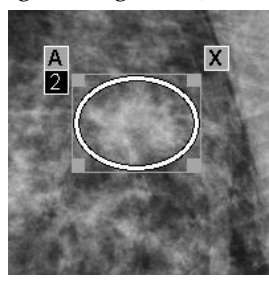

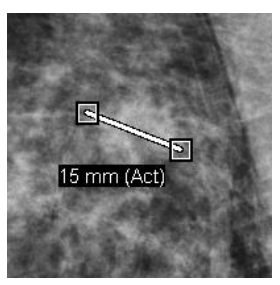

*Figura 61: Seta Figura 62: Medição*

- Para alterar o tamanho da marcação, selecione e arraste o manipulador quadrado.
- Para mover a marcação, selecione e segure o botão dentro da caixa de ligação (ou selecione na linha de medida) e depois arraste a marcação para o novo local.
- Para inserir uma descrição em uma marcação de elipse, à mão livre ou seta, selecione **A** (consulte *[Descrição de uma região de interesse](#page-103-0)* na página [88\)](#page-103-0).
- Para excluir a marcação de elipse, à mão livre ou de seta, selecione **X** (ou selecione dentro da caixa de ligação e pressione a tecla **Backspace**). Para excluir a linha de medida, selecione um manipulador quadrado (ou pressione a tecla **Backspace**).
- 2. Selecione outra ferramenta (ou mude para outra imagem) para travar a marcação no local. (Para destravar uma marcação, selecione primeiro a ferramenta usada para criá-la: Elipse, Ferramenta à mão livre, Seta ou Medida.)

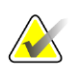

#### **Importante**

Cuidado ao fazer medições em visualizações com lupa. Para alguns fabricantes, os fatores de conversão de espaçamento de pixels podem não ser codificados corretamente. Faça as medições em visualizações sem lupa, se disponíveis.

### **Para medir com a régua:**

Selecione e arraste a régua exibida em cada imagem. Para girar a régua em 90 graus, clique nela com o botão direito do mouse e depois arraste.

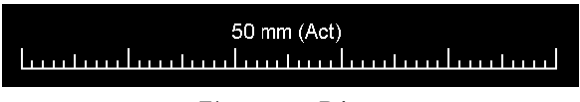

*Figura 63: Régua*

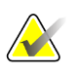

**Nota**

Os comprimentos de medida são calculados usando os fatores de conversão de espaçamento de pixels fornecidos pela fonte de dados. Consulte os guias de fonte de dados para obter solicitações de precisão.

## <span id="page-103-0"></span>**4.5.2 Descrição de uma região de interesse**

Depois de marcar uma imagem, você pode inserir uma descrição da região de interesse selecionando os atributos da lesão, inserindo texto ou digitando sequências de caracteres predefinidas.

#### **Para inserir uma descrição de Anotação:**

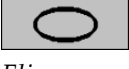

*Elipse*

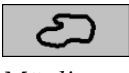

*Mão livre*

*Seta*

- 1. Selecione **Elipse**, **Mão livre** ou **Seta** e depois selecione a marcação para abrir a caixa de ligação.
- 2. Selecione **A** (ou clique duas vezes dentro da caixa de ligação) para abrir a caixa de diálogo Anotação:

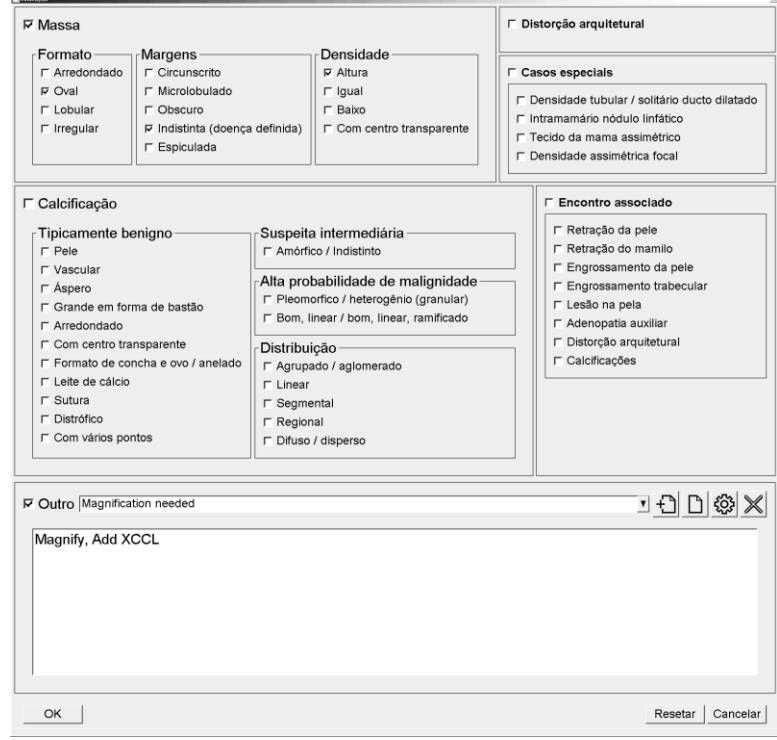

*Figura 64: Caixa de diálogo Anotação*

3. Marque uma ou mais caixas de seleção da lesão e insira o texto (ou a sequência de caracteres predefinida) que desejar no campo inferior. Ao terminar, selecione **OK** para salvar a descrição.

Você pode configurar a caixa de diálogo Anotação para aparecer com ou sem a área da caixa de seleção através de uma preferência do usuário (consulte *[Preferências de ferramentas e sobreposições](#page-141-0)* na página [126\)](#page-141-0).

**Para predefinir sequências de caracteres para as descrições de Anotação:**

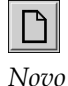

Ð

*Inserir*

্ষ্টেৃ *Editar*

 $|\mathbb{X}|$ 

*Excluir*

- 1. Na caixa de diálogo Anotação, selecione **Novo** para abrir a caixa de diálogo Escreva novo texto.
- 2. Digite seu texto e selecione **OK** para adicionar a nova sequência de caracteres na lista suspensa.

JÐDBX **▽ Outro Magnification needed** 

Depois de definir a sequência de caracteres, é possível selecioná-la na lista suspensa e depois:

- Selecione **Inserir** para adicionar o texto à descrição da Anotação ou
- Selecione **Editar** para modificar a sequência de caracteres ou
- Selecione **Excluir** para excluir a sequência de caracteres.

## **4.5.3 Exibição das Anotações**

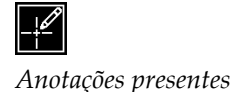

Quando um arquivo de paciente é aberto na Visualização de MG, o SecurView oculta as Anotações por padrão. Um ícone (mostrado à esquerda) marca qualquer imagem que tenha uma ou mais Anotações.

### **Para mostrar as Anotações das imagens atualmente exibidas:**

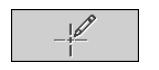

*de usuário*

*Filtro para anotação* 

Selecione **Filtro para anotação de usuário** para exibir as anotações de todas as imagens exibidas no momento.

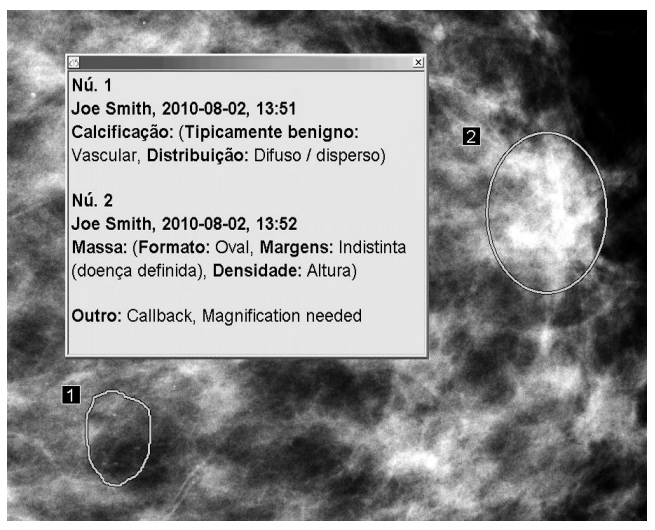

*Figura 65: Exemplos de anotações*

- Para fechar a janela Anotações, selecione o X no canto de direito superior.
- Para ocultar as Anotações, selecione novamente **Filtro para anotação de usuário**.

#### **Para mostrar as Anotações de uma única imagem:**

Clique com o botão direito na imagem para abrir o menu de Pizza e então selecione **Filtro para anotação de usuário** para exibir ou ocultar anotações.

#### **Para selecionar analistas:**

Se houver Anotações de vários analistas, será exibida uma lista de analistas. Selecione o nome do radiologista cujas Anotações você deseja visualizar (ou selecione **Todos** para exibir todas as Anotações). Para ocultar as Anotações, selecione **Nenhum**.

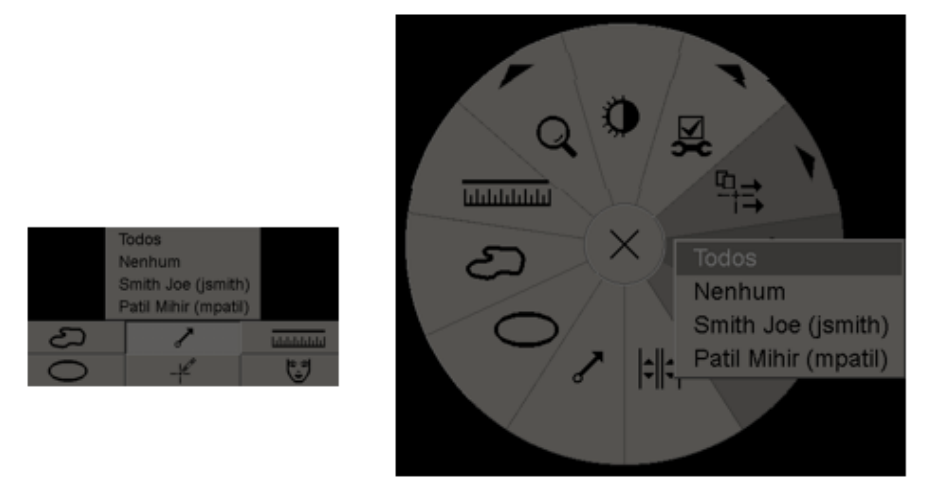

*Figura 66: Selecionar um revisor no menu de pizza*

### **Para visualizar anotações GSPS de Terceiros:**

Hő.

*Anotações de GSPS presentes*

O SecurView pode exibir Anotações GSPS de Terceiros. Se as Anotações de GSPS de Terceiros estiverem presentes em uma imagem, o ícone à esquerda aparece. Quando você seleciona **Filtro para anotação de usuário**, o SecurView marca as Anotações de GSPS com um  $\Delta$  ícone.

> Todos Nenhum  $\Delta$  Tim Anders, 2007-08-09, 09:20:22

*Figura 67: Exemplo de indicador de anotação GSPS de terceiros*

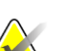

**Nota**

O SecurView não suporta todo o conteúdo de GSPS de terceiros. Se as Anotações de GSPS de um determinado fabricante ou modelo do dispositivo não são exibidas corretamente no SecurView, um Engenheiro de Serviço pode configurar o SecurView para não exibi-las.

# <span id="page-107-0"></span>**4.6 Exibição e envio de notificações**

Uma Notificação GSPS é uma mensagem de outra estação de trabalho independente da Hologic ou agrupamento de multiestações de trabalho que contém todas as Anotações de uma imagem, valores atuais de brilho/contraste, nome do usuário e a data e hora de criação (mas não o estado de leitura do estudo). As notificações com base em imagens de tomossíntese (um conjunto de imagens de projeção ou conjunto reconstruído de corte ou fatia) incluem todas as Anotações do conjunto de imagens.

Ao visualizar um paciente, os usuários podem enviar Notificações para outras estações de trabalho independentes configuradas ou agrupamentos de multiestações de trabalho da Hologic. Quando forem recebidas, outros usuários podem exibir as Anotações. Na maioria dos casos, os usuários radiologistas enviam Notificações para outros usuários tecnólogos visualizarem. Um Engenheiro de Serviço deve configurar os destinos da Notificação.

## **4.6.1 Envio de Notificações**

Existem três maneiras de enviar Notificações. Você pode: (1) enviar todas as Notificações do estudo atual, (2) enviar todas as Notificações ao fechar o estudo (consulte *[Fechamento](#page-109-0)  [de um estudo](#page-109-0)* na página [94\)](#page-109-0) ou (3) enviar uma Notificação para a imagem selecionada no momento.

#### **Para enviar todas as Notificações:**

- 1. Clique com o botão direito para abrir o menu Pizza e selecione **Enviar todas as notificações**.
	- Se houver um destino configurado da Notificação, o SecurView cria as Notificações e as envia imediatamente. As notificações contêm todas as anotações feitas por (1) o usuário Radiologista atual em estudos não lidos ou (2) o usuário Tecnólogo atual em novos estudos (SecurView RT).
	- Se houver mais de um destino configurado de Notificação, aparecerá um submenu.

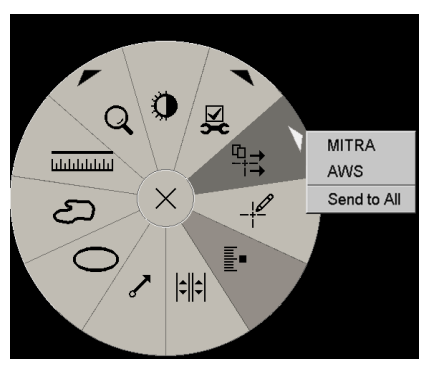

*Figura 68: Submenu Enviar todas as notificações*

2. Para enviar as Notificações, selecione um destino ou 'Enviar para todos'.

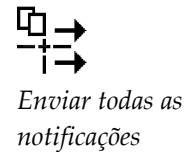
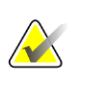

#### **Nota**

'Enviar todas as notificações' é aplicado somente a estudos não lidos. Para enviar Notificações para estudos Lidos, Antigos ou Mudados, use "Enviar notificação de imagem" ou "Fechar estudo" (consulte *[Fechamento de um estudo](#page-109-0)* na página [94\)](#page-109-0).

#### **Para enviar uma Notificação da imagem:**

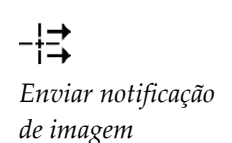

Clique na imagem com o botão direito do mouse para abrir o menu de Pizza e aponte para **Ferramentas de imagem** para abrir o segundo menu de Pizza. Em seguida, selecione **Enviar notificação da imagem**.

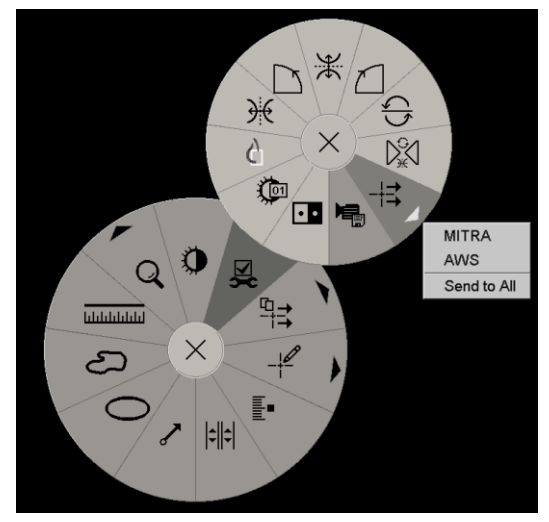

*Figura 69: Submenu Enviar notificação da imagem*

O SecurView envia a Notificação imediatamente ou, se houver diversos destinos de Notificação configurados, ele abre um submenu para permitir a seleção de um destino. Essa Notificação contém todas as Anotações na imagem selecionada, independentemente do criador ou estado do estudo.

## **4.6.2 Exibição de notificações**

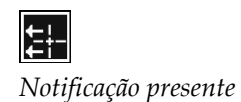

Quando a estação de trabalho recebe uma Notificação de paciente, um '+' é exibido na coluna Notificação da Lista de pacientes. Quando um arquivo de paciente é aberto na Visualização de MG, o SecurView oculta as Notificações por padrão. O ícone à esquerda marca qualquer imagem que tenha uma ou mais Notificações.

**Para mostrar as Notificações das imagens atualmente exibidas:**

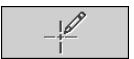

1. Selecione **Filtro para anotação de usuário**. O ícone Notificação presente aparece ao lado de cada Notificação.

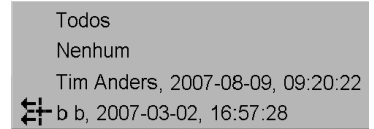

2. Selecione o nome do radiologista cujas Notificações você deseja visualizar (ou selecione **Todos** para exibir todas as Notificações). Para ocultar as Anotações, selecione **Nenhum**.

## <span id="page-109-0"></span>**4.7 Fechamento de um estudo**

A última etapa na análise de pacientes é, geralmente, fechar os estudos, ou seja, concluir a análise dos estudos carregados no momento.

## **4.7.1 Fechando um estudo como radiologista**

Depois de analisar um paciente no SecurView DX, o usuário Radiologista abre a caixa de diálogo Fechar Estudo e altera o estado de leitura de um ou mais estudos, geralmente de "Não Lido" para "Lido". Caso um estudo ainda não tenha sido lido ou exigir uma segunda leitura, o radiologista pode atribuir estados de travamento.

Fechar estudo também pode ser usado para enviar notificações, armazenar anotações, cortes ou fatias de tomossínteses marcados e capturas de tela de multimodalidade ou cancelar a segunda leitura.

A caixa de diálogo para fechar estudo é exibida automaticamente quando você alcança a última etapa do ReportFlow ou seleciona **Fechar estudo**, dependendo do status de leitura do paciente:

- A caixa de diálogo Fechar estudo está disponível quando o estado de leitura é atualmente "Não lido", "Lido uma vez" ou "Mudado". A caixa de diálogo Fechar Estudo também está disponível para anotações, medidas, cortes ou fatias de tomossínteses marcados novos ou alterados para estudos "Lidos" ou "Antigos".
- A caixa de diálogo Fechar estudo não está disponível quando o estado de leitura for "Travado", "Lido" ou "Antigo" sem anotações, medidas, cortes ou fatias de tomossínteses marcados novos ou alterados. No entanto, se você travou o paciente, não poderá destravá-lo — consulte *[Uso do Menu de atalhos](#page-49-0)* na págin[a 34.](#page-49-0)

Para obter mais informações sobre os estados de leitura, consulte *[Estados de leitura](#page-48-0)* na página [33.](#page-48-0)

*Filtro para anotação de usuário*

**Para fechar um estudo como radiologista:**

1. Selecione **Fechar estudo** (ou prossiga para a última etapa do ReportFlow).

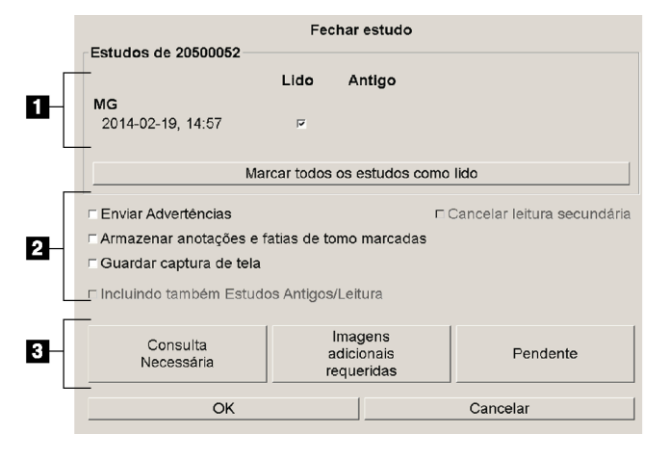

#### **Legenda da figura**

- 1. Lista de estudos para o paciente atual (pode incluir MG, US, MR, OT, DX, CR, CT e PT)
- 2. Opções para executar ao fechar
- 3. Opções de travamento
- 2. Ajuste as configurações do estudo como necessário. O SecurView pode realizar uma das seguintes opções quando você fecha a caixa de diálogo:
	- a. Na lista de Estudos, selecione uma ou mais caixas de seleção para configurar o estudo como "Lido", deixe as caixas desmarcadas ou selecione **Marcar Todos os Estudos como Lidos**.
	- b. Selecione opções para Notificações, Anotações e Capturas de tela, caso deseje enviá-las para os destinos configurados ao selecionar **OK** para fechar a caixa de diálogo. (Consulte *[Preferências de fluxo de trabalho](#page-137-0)* na página [122](#page-137-0) para ajustar as configurações padrão dessas opções.)

**Enviar notificações** — Em cada estudo não lido, quando você seleciona **OK**, essa opção envia uma Notificação GSPS que contém as marcações do usuário atual ("Anotações e cortes de Tomo marcados"), mas não o status de leitura.

**Armazenar anotações e cortes de Tomo marcados** — Quando você seleciona **OK**, essa opção envia (1) um Relatório GSPS contendo o estado de leitura do estudo e as marcações do usuário atual ("Anotações e Cortes de Tomo marcados") e/ou (2) uma imagem de Captura secundária MG para cada imagem com marcações do usuário atual e para cada corte ou fatia de tomossíntese marcado. Essa opção é aplicável para cada estudo marcado como "Lido" e também para estudos já "Lidos" e "Antigos", se ativados por meio da opção correspondente abaixo.

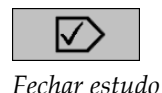

**Armazenar Capturas de Tela** — Quando você seleciona **OK**, essa opção envia Capturas de Tela de multimodalidade. Essa opção é aplicável para cada estudo marcado como "Lido" e também para estudos já "Lidos" e "Antigos", se ativados por meio da opção correspondente abaixo.

**Também inclui Estudos Antigos/Lidos** — Selecione esta opção se desejar incluir anotações, cortes ou fatias de tomossíntese marcados ou capturas de tela de multimodalidade novos ou alterados para estudos "Lidos" ou "Antigos" em **Enviar notificações, armazenar anotações e cortes de tomo marcados** ou **Armazenar capturas de tela**, respectivamente.

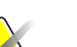

#### **Nota**

Se a opção "Também inclui Estudos Antigos/Lidos" for selecionada, somente as anotações, cortes ou fatias de tomossíntese marcados ou capturas de tela de multimodalidade novos/mudados serão enviados aos destinos configurados. As Notificações, Relatórios GSPS, Capturas Secundárias MG ou Capturas de tela MM armazenados/enviados não são afetados.

Para obter mais informações, consulte *[Capturas Secundárias MG e Captura de Tela](#page-83-0)  [MM](#page-83-0)* na págin[a 68.](#page-83-0)

c. Selecione **Cancelar Segunda Leitura** para alterar o estado de estudo de "Lido Uma Vez" para "Lido".

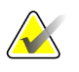

#### **Importante**

Essa caixa de seleção só estará ativa se a dupla leitura estiver configurada e você configurar o estudo como "Lido" (consulte a etapa 2a). Se você cancelar a segunda leitura e alterar o estado da leitura para "Lido", não poderá restaurar o estado para "Não lido" ou "Lido uma vez".

d. Trave o paciente selecionando **Consulta exigida**, **Imagens adicionais exigidas** ou **Pendente**. Observe que, ao selecionar o botão para travar, todos os estudos novos serão marcados como "Não Lido".

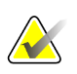

#### **Nota**

Para destravar um paciente depois de sair da caixa de diálogo Fechar Estudo, consulte *[Uso do Menu de atalhos](#page-49-0)* na págin[a 34.](#page-49-0)

3. Para salvar as configurações e enviar os dados aos destinos configurados, selecione **OK** ou **Próximo Paciente**.

#### **Nota**

Você pode configurar o sistema para exibir uma mensagem de aviso caso não tenha visualizado todas as imagens em um modo de ordenação única (ou dupla) ao fechar o estudo (consulte "Aviso de segurança de visualização perdida" em *[Preferências de](#page-137-0)  [fluxo de trabalho](#page-137-0)* na página [122\)](#page-137-0).

## **4.7.2 Fechando um estudo como tecnólogo**

O SecurView RT habilita o botão Fechar estudo se pelo menos uma Notificação estiver disponível para o paciente atualmente aberto. O SecurView indica os estudos com uma ou mais Notificações recebidas com um (+) na coluna Notificação da Lista de pacientes.

Se o SecurView RT receber uma ou mais Notificações para o paciente, um usuário tecnólogo pode fechar o estudo e marcá-lo como 'Analisado'.

Se um tecnólogo tentar fechar um paciente com Notificações recebidas, o SecurView exibirá:

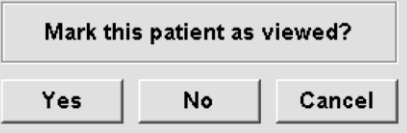

*Figura 70: Mensagem Fechar estudo para pacientes com notificações recebidas*

- Selecione **Sim** para marcar o paciente como revisado e proceder para a próxima ação.
- Selecione **Não** para prosseguir com a sua próxima ação, sem marcar o paciente atual.
- Selecione **Cancelar** para visualizar novamente o paciente atual.

A coluna Analisado da Lista de pacientes identifica os pacientes com Notificações recebidas que foram revisadas pelo tecnólogo.

#### **4.7.3 Fechando um estudo em um aplicativo externo**

Como usuário Radiologista, você pode marcar automaticamente um estudo como 'Lido' para o paciente aberto no momento no SecurView a partir de um aplicativo externo usando a Sincronização de Aplicativos. O aplicativo externo deve suportar o envio de mensagens de Atualizar o estado do paciente. Ao receber uma mensagem de Atualizar o estado do paciente de um aplicativo externo, o SecurView vai marcar o estudo identificado (ou todos os estudos não lidos conforme a preferência do usuário) como "Lido" e enviar todas as notificações, anotações e cortes de tomo marcados (incluindo fatias de tomossíntese marcadas) para destinos configurados de acordo com as preferências do usuário selecionado (consulte *[Preferências de fluxo de trabalho](#page-137-0)* na página [122\)](#page-137-0).

Para alterar as saídas enviadas no fechamento do estudo de forma temporária, abra a caixa de diálogo Fechar estudo no SecurView e altere as configurações antes de acionar a mensagem de Atualizar o estado do paciente a partir do aplicativo externo.

## **4.8 Opções de impressão**

A função de impressão DICOM está disponível para todos os usuários com direitos de visualização. Você pode imprimir as imagens com outros dados, como informações do paciente, Anotações, etc., em uma impressora de filme DICOM. Para mais informações sobre a impressão de cortes e fatias reconstruídos de tomossíntese, consulte *[Impressão de](#page-134-0)  [cortes e fatias reconstruídos de tomossíntese](#page-134-0)* na página [119.](#page-134-0)

Existem dois modos de impressão para a Visualização de MG:

• O modo **Captura de tela** imprime as imagens conforme são exibidas na exibição esquerda e/ou direita. As imagens exibidas devem estar no formato desejado para imprimir, normalmente única ordenação com uma imagem por monitor. O SecurView imprime todas as informações complementares (sobreposições, marcações, áreas ampliadas, etc.) conforme são exibidas no monitor, com exceção de Anotações de texto, que são impressas em uma caixa oposta à parede da mama.

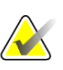

#### **Nota**

As imagens a cores que são impressas utilizando o modo Screen Capture são impressas em escala de cinzentos.

• O modo **Diagnóstico** imprime todas as imagens de MG de um estudo selecionado. Use este modo para imprimir imagens para a revisão ACR. Você pode escolher entre duas orientações: dorsal (parede da mama direita no lado direito) ou ventral (parede da mama direita no lado esquerdo). A impressão diagnóstica está ativa apenas para os pacientes com imagens de MG (MG-MG, DX-MG, CR-MG ou SC-MG).

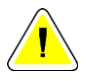

#### **Cuidado:**

**A mensagem de texto "Impresso em resolução reduzida" de imagens impressas indica que as impressões não são para uso diagnóstico. Essa mensagem pode substituir ou sobrepor outras informações de texto.**

#### **Nota**

Se um tamanho de filme menor do que o exigido para impressão no tamanho verdadeiro for usado para impressão diagnóstica, o aviso "Imagem não impressa em tamanho verdadeiro" será impresso no filme.

Se a imagem a ser impressa for ampliada (por exemplo, incluir visualização de ampliação de modificadores [M], compressão localizada [S], ou o valor ERMF for muito grande), ela será reajustada e incluirá o aviso "Imagem ajustada ao tamanho do filme".

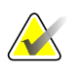

**Nota**

A impressão diagnóstica não é suportada para imagens de amostras.

**Para imprimir o paciente atualmente exibido:**

1. Na barra de ferramentas, selecione **Impressão DICOM** para abrir a caixa de diálogo Impressão do MG Viewer.

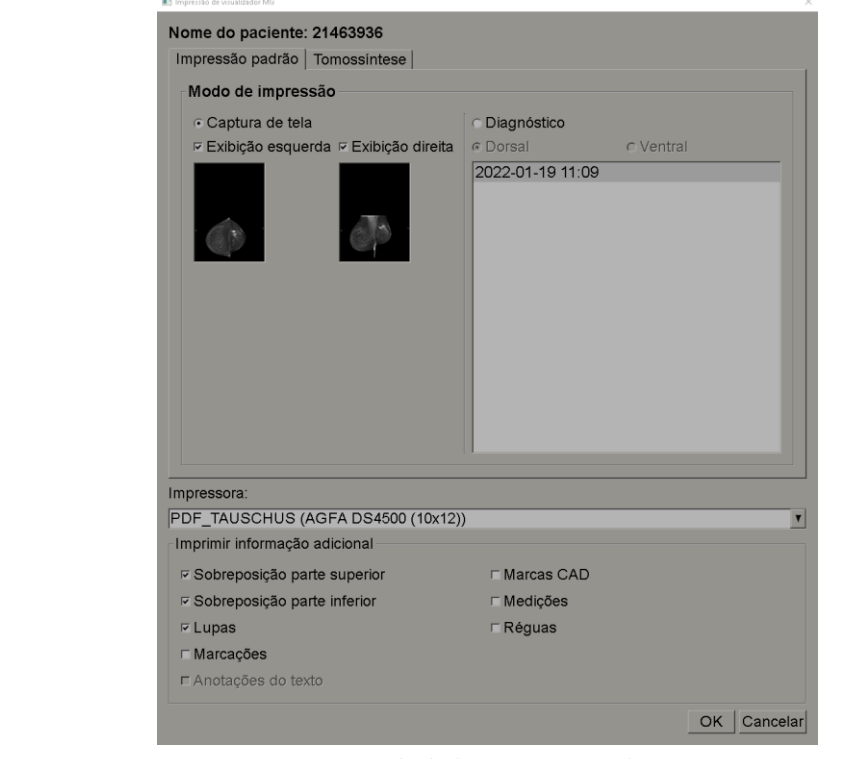

*Figura 71: Caixa de diálogo Impressão do MG Viewer*

- 2. Em Modo de impressão, selecione **Captura de tela** ou **Diagnóstico**.
	- No modo Captura de tela, selecione **Monitor esquerdo**, **Monitor direito** ou ambos.
	- No modo Diagnóstico, selecione **Dorsal** ou **Ventral**.
- 3. Na lista suspensa de Impressoras, selecione a impressora.
	- No modo Captura de tela, você deve selecionar um nome de impressora que inclua o tamanho do filme.
	- No modo Diagnóstico, o SecurView seleciona automaticamente o tamanho do filme e o modo do tamanho da apresentação do DICOM com base no tamanho da imagem.

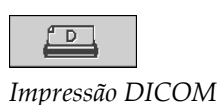

- 4. Na seção Imprimir informações adicionais, selecione uma ou mais opções.
	- No modo Captura de tela, você pode incluir as impressões das sobreposições da imagem, Lupas, marcações, descrições de texto, marcas CAD, medidas e réguas.
	- No modo Diagnóstico, você pode imprimir somente as sobreposições.

#### **Nota**

Para configurar as sobreposições, consulte *[Impressão das sobreposições da imagem](#page-194-0)* na págin[a 179.](#page-194-0)

5. Selecione **OK** para imprimir as imagens selecionadas e informações.

Se desejar, selecione o botão **Impressão DICOM** imediatamente para iniciar um novo trabalho de impressão antes que o prévio termine.

## **4.9 Sincronização do paciente com um aplicativo externo**

Se configurada, a sua estação de trabalho SecurView pode sincronizar os pacientes com um aplicativo externo de várias maneiras:

- Sincronização manual
- Sincronização automática de acordo com as preferências do usuário
- Sincronização automática quando o SecurView recebe uma mensagem

Para obter informações sobre como configurar a sincronização com um aplicativo externo, consulte *[Configurar interface de sincronização](#page-182-0)* na página [167.](#page-182-0)

#### **4.9.1 Sincronização manual**

Você consegue sincronizar os pacientes manualmente na Lista de Pacientes ou durante uma revisão de paciente.

- Na Lista de Pacientes, clique com o botão direito do mouse em um paciente e, no menu de atalhos, selecione **Sincronizar**.
- Durante a análise do paciente, selecione **Sincronizar** na barra de ferramentas ou pressione [**R**] no teclado.

Em resposta, o SecurView envia uma mensagem Abrir paciente ao aplicativo externo.

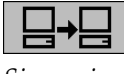

*Sincronizar*

## **4.9.2 Sincronização automática**

Você pode sincronizar os pacientes automaticamente de acordo com os seus ReportFlows e as preferências do usuário (consulte *[Preferências do perfil do usuário](#page-145-0)* na página [130\)](#page-145-0).

- **Sincronização com um ReportFlow** Use a etapa Sincronizar em seus ReportFlows. Quando Sincronizar se torna a etapa atual de seu fluxo de trabalho, o SecurView envia a mensagem Abrir paciente ao aplicativo externo.
- **Sincronização quando você abre um paciente** Nas suas preferências do usuário, você pode configurar o SecurView para enviar a mensagem Abrir paciente ao aplicativo externo a cada vez que você abrir um paciente na Visualização de MG.

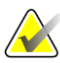

#### **Nota**

Se você abrir um paciente digitalizando um código de barras do número de acesso, por padrão somente o estudo com o número de acesso digitalizado será enviado na mensagem Abrir paciente.

• **Sincronização ao marcar um estudo como 'Lido'** – Nas suas preferências do usuário, você pode configurar o SecurView para enviar a mensagem Atualizar estado do paciente ao aplicativo externo a cada vez que você fechar um estudo, sendo que pelo menos um estudo será marcado como 'Lido'.

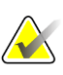

#### **Nota**

No momento, somente a estação de trabalho Hologic MultiView suporta a sincronização no fechamento do estudo.

## **4.9.3 Sincronização quando você recebe uma mensagem**

Se você efetuar o logon como um usuário Radiologista, o SecurView pode abrir um paciente automaticamente na Visualização de MG quando a estação de trabalho receber a mensagem Abrir paciente do aplicativo externo.

# **5:Trabalho com imagens de tomossíntese Capítulo 5**

<span id="page-118-0"></span>Este capítulo descreve como exibir e trabalhar com imagens de tomossíntese. Tomossíntese da mama é uma tecnologia de geração de imagens tridimensionais, baseadas em múltiplas imagens de projeção de uma mama comprimida estacionária, obtidas em ângulos diferentes. As imagens de projeção são reconstruídas em uma série de imagens de alta resolução finas (cortes) ou mais grossas (fatias) que podem ser exibidas individualmente ou em um modo dinâmico "Cine".

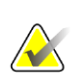

#### **Nota**

A exibição e a impressão das imagens de tomossíntese exigem uma licença especial.

## **5.1 Visão geral da geração de imagens de tomossíntese**

Um procedimento de combinação de tomossíntese típico consiste nos seguintes tipos de imagens, com conjuntos de imagem para cada exibição:

- Uma ou mais imagens de mamografia (mamografia convencional ou imagem 2D sintetizada).
- Algumas imagens de projeção de tomossíntese.
- Alguns cortes de tomossíntese reconstruídos.

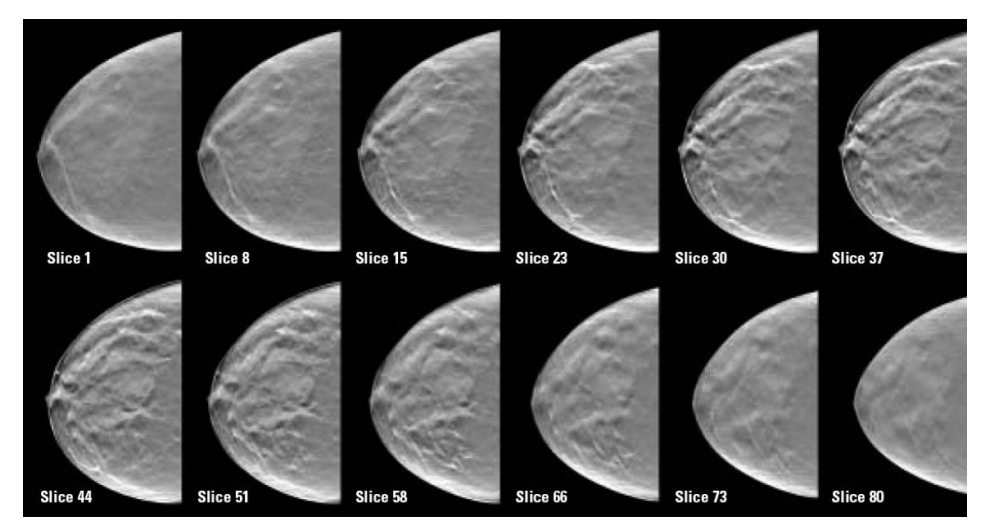

*Figura 72: Tomossíntese: Cortes reconstruídos (representação esquemática)*

• Algumas fatias de tomossíntese reconstruídas.

As imagens de tomossíntese aparecem na ordenação única, dupla ou quádrupla. Conjuntos de imagens de projeção, conjuntos de cortes reconstruídos, conjuntos de fatias reconstruídas e imagens de mamografias convencionais ou imagens 2D sintetizadas que pertençam à mesma lateralidade e exibição de um procedimento de combinação aparecem como uma pilha dentro de uma tela. Se o CE2D (mamografia 2D contrastada) for combinado com a tomossíntese em um procedimento de combinação, as imagens de baixa energia e de subtração de CE2D, que pertencem à mesma lateralidade e vista, aparecerão na pilha.

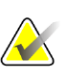

#### **Importante**

Certifique-se de rever o estudo inteiramente. Depois de visualizar pelo menos uma reconstrução (corte ou fatia reconstruída) ou imagem de um procedimento de combinação, o SecurView não lhe informa se há imagens não vistas (ou seja, o "Aviso de segurança de visualização perdida" não será exibido).

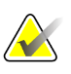

#### **Nota**

O SecurView admite cortes reconstruídos de tomossíntese nos formatos de imagem de captura secundária Hologic (dados de pixels privados), imagem de tomossíntese de mama e imagem de CT. Se os cortes reconstruídos de tomossíntese já estiverem disponíveis em um formato e esses cortes chegarem em outro formato, o sistema é projetado para eliminar todos os cortes reconstruídos, com exceção dos primeiros.

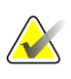

#### **Nota**

A tomossíntese não é aplicada a visualizações ampliadas.

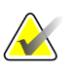

#### **Nota**

O SecurView aceita imagens 2D sintetizadas na imagem de raios X de mamografia digital, para formatos de apresentação e imagem de tomossíntese de mama. Se a imagem 2D sintetizada já estiver disponível em um formato e a mesma imagem 2D sintetizada chegar em outro formato, ambas as imagens ficarão disponíveis para visualização.

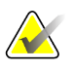

#### **Nota**

O termo "corte" na interface do usuário do aplicativo SecurView é aplicado a cortes e fatias reconstruídos.

## **5.2 Navegação em imagens de tomossíntese**

### **5.2.1 Botões de navegação da tomossíntese**

Você pode selecionar três tipos de imagens diferentes quando um conjunto de dados da imagem de tomossíntese aparece dentro de uma tela ou campo de visão:

- Imagens de projeção
- Imagem de mamografia (mamografia convencional, 2D sintetizada, imagem de baixa energia CE2D ou de subtração CE2D)
- Cortes e fatias reconstruídos

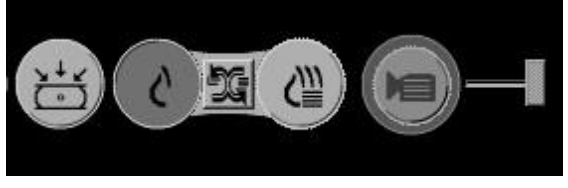

*Figura 73: Botões de navegação da tomossíntese*

Os botões de navegação mostrados na figura anterior são exibidos com as imagens de tomossíntese. Se desejar, selecione e arraste o grupo de botões para outra posição da exibição. Um Engenheiro de Serviço pode aumentar a área ativa ao redor dos botões de navegação e botão deslizante vertical, se necessário.

As fatias derivadas manualmente dos cortes reconstruídos de tomossíntese aparecem em Projeção de Intensidade Máxima (MIP).

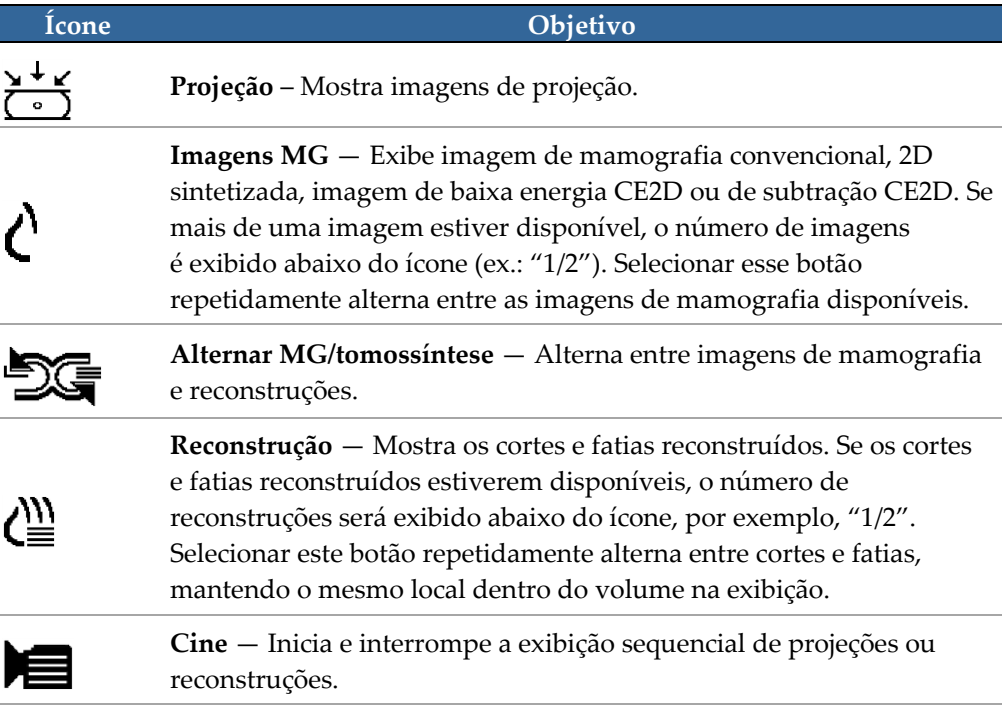

É possível configurar a ordem de exibição da mamografia convencional (incluindo imagens CE2D de baixa energia), imagens 2D sintetizadas e subtração de CE2D, por meio da configuração de snapshots de suspensão (consulte *[Criando e modificando Snapshots](#page-150-0)* na página [135\)](#page-150-0).

Você pode configurar a ordem de exibição de várias reconstruções com uma preferência de usuário. O corte ou fatia inicial a ser usada para exibir reconstruções de tomossíntese ou o corte inicial usado para exibir imagens de projeção também pode ser configurado com uma preferência de usuário. Consulte *[Preferências de apresentação da imagem](#page-139-0)* na página [124.](#page-139-0)

#### **5.2.2 Exibição de cortes ou fatias de tomossíntese**

Use a ferramenta do botão deslizante para visualizar cortes ou fatias reconstruídos ou alterar a espessura da fatia. Use o mouse ou a roda do teclado para deslizar pelos cortes ou fatias.

#### **Para visualizar cortes ou fatias de tomossíntese:**

Selecione **Reconstrução** (um dos botões da navegação de tomossíntese) para exibir os cortes ou fatias reconstruídos. Uma ferramenta do botão deslizante vertical é exibida.

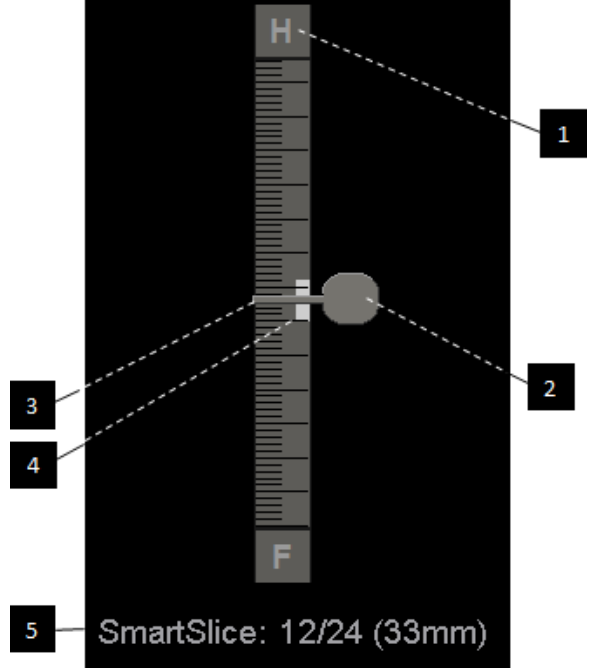

#### **Legenda da figura**

- 1. Indicador de orientação (H, F, L, M)
- 2. Botão Deslizante
- 3. Barra de espessura do corte
- 4. Indicador de espessura da fatia (somente para visualização de fatias)
- 5. Corte atual, SmartSlice ou fatia; Número total de cortes, SmartSlices ou fatias; Profundidade do corte atual, SmartSlice ou fatia na mama em relação ao primeiro do conjunto

*Figura 74: Ferramenta do botão deslizante*

Os indicadores de orientação acima e abaixo da régua dependem da direção atual da exibição (ML, MLO, LM, LMO, CC, SIO, ISO, XCCL, XCCM, FB) da imagem. "H" indica cabeça, "F" indica pés, "M" indica medial e "L" indica lateral.

Se necessário, mova a ferramenta do botão deslizante para outra posição da exibição, apontando para a régua e arrastando a ferramenta.

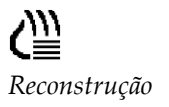

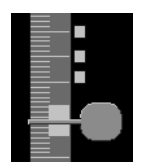

*Cortes marcados*

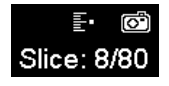

Use a ferramenta Marcar imagens de Tomo para identificar um corte ou fatia reconstruída para impressão, exportação para mídia externa ou armazenamento nos destinos configurados no fechamento do estudo. Uma pequena marca próxima à ferramenta do botão deslizante indica uma reconstrução marcada. Essa marca é armazenada no banco de dados e fica visível enquanto o paciente permanecer na estação de trabalho do SecurView. Consulte *[Marcação de cortes ou fatias reconstruídos de](#page-133-0)  [tomossíntese](#page-133-0)* na págin[a 118.](#page-133-0)

O SecurView indica as Anotações recebidas da tomossíntese de captura secundária MG através do ícone de câmera exibido à esquerda. Se uma captura secundária MG representar um corte ou fatia de tomossíntese marcada, as informações do local do corte ou fatia também serão exibidas.

#### **Para navegar pelos cortes ou fatias:**

- Selecione qualquer lugar da ferramenta (ou aponte para o botão deslizante e mova-o para cima e para baixo). O SecurView exibe o corte ou fatia reconstruída correspondente.
- Altere o local, girando o botão de rolagem do mouse ou teclado.
- Use a barra de espessura da fatia para ajustar o número de cortes ou fatias exibidos (consulte *[Alterando a espessura do corte](#page-122-0)* na página [107\)](#page-122-0).

Com uma preferência do usuário, você pode configurar o modo de rolagem do mouse/teclado para Sequencial (um corte ou fatia de cada vez) ou Avançado (vários cortes ou fatias de cada vez). Consulte *[Preferências de apresentação da imagem](#page-139-0)* na página [124.](#page-139-0)

#### <span id="page-122-0"></span>**5.2.3 Alterando a espessura do corte**

Use a barra de espessura da fatia para alterar manualmente o número de cortes exibidos.

1. Aponte o mouse para a barra de espessura do corte para exibir o cursor V-Split. A espessura do corte atual (número de corte) é exibida à direita da ferramenta de botão deslizante.

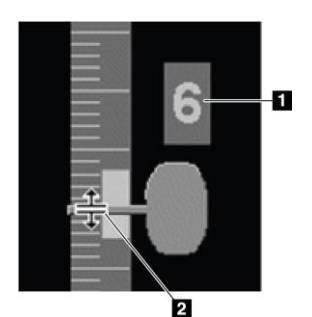

*Figura 75: Cursor V-Split*

#### **Legenda da figura**

- 1. Espessura atual do corte
- 2. Cursor V-Split na barra de espessura da fatia

2. Selecione e arraste o ponteiro para cima ou para baixo para aumentar ou diminuir a espessura do corte. As barras verticais no indicador de espessura da fatia mostram a espessura da fatia original e a espessura da fatia ajustada manualmente.

#### **Legenda da figura**

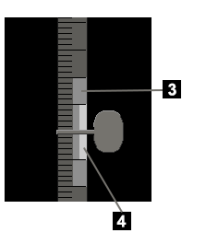

- 1. Espessura da fatia ajustada manualmente
- 2. Espessura original da fatia

*Figura 76: Indicador de espessura da fatia*

3. Para reiniciar a espessura de corte para o padrão, clique duas vezes quando o Cursor V-Split estiver ativo.

Configure a espessura padrão do corte com uma preferência do usuário (consulte *[Preferências de apresentação da imagem](#page-139-0)* na página [124\)](#page-139-0).

## **5.2.4 Anotação em uma Imagem de Tomossíntese**

É possível anotar em imagens de tomossíntese da mesma maneira que em imagens MG convencionais (consulte *Criação e exibição das anotações* na página [86\)](#page-101-0). Entretanto, se você aumentar a espessura do corte da imagem de tomossíntese na qual estiver anotando, uma marca de mão livre, elipse ou seta será exibida no corte médio da espessura e exibida como uma linha pontilhada, conforme exibido nas imagens seguintes.

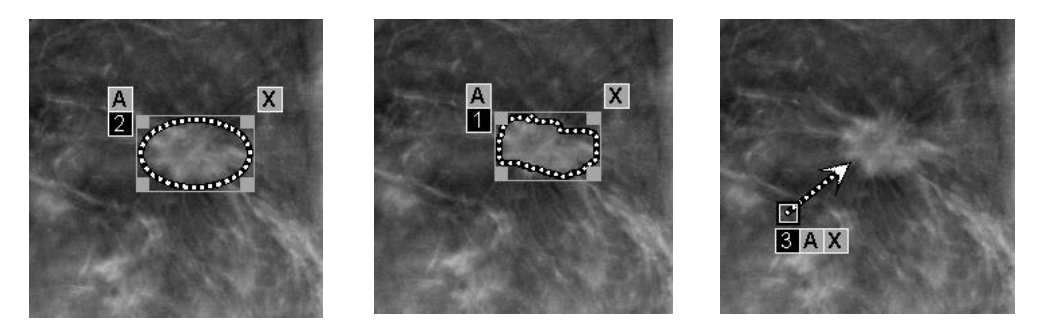

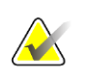

#### **Nota**

Um Relatório GSPS ou Aviso GSPS da Hologic faz referência a objetos de imagem DICOM específicos em que o usuário criou anotações. Se os mesmos cortes reconstruídos ou imagens 2D sintetizadas existirem em mais de um formato DICOM (por exemplo, captura de imagem secundária da Hologic, imagem de tomossíntese de mama e imagem de CT para cortes reconstruídos; imagem de raio X de mamografia digital — para imagem de apresentação e tomossíntese da mama para 2D sintetizado), a anotação será exibida apenas com as imagens correspondentes ao formato DICOM referenciado no GSPS.

## <span id="page-124-0"></span>**5.2.5 Uso do modo Cine**

Você pode usar o modo "Cine" em uma série de imagens de projeção ou reconstruções da tomossíntese em uma única tela. O modo Cine se aplica simultaneamente a todas as telas sincronizadas.

Quando o modo Cine é iniciado manualmente em vários mosaicos sem ligação, a posição inicial é sincronizada de forma que aproximadamente a mesma posição no peito é mantida simultaneamente em cada mosaico. A posição Cine para cada mosaico com Cine já em andamento é definida para corresponder à posição inicial do mosaico onde o modo Cine é iniciado por último. Você pode desativar a sincronização de Cine para mosaicos sem ligação com uma preferência do usuário (consulte *[Preferências de](#page-141-0)  [ferramentas e sobreposições](#page-141-0)* na página [124\)](#page-139-0).

Para configurar a ativação automática do modo cine para reconstruções de tomossíntese ao entrar em uma etapa de ReportFlow que contenha um snapshot de suspensão no modo de única ordenação, consulte *[Preferências de apresentação da imagem](#page-139-0)* na página [124.](#page-139-0)

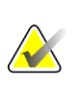

**Nota**

O modo Cine é iniciado somente para snapshots de suspensão que fazem parte de um ReportFlow.

#### **Para iniciar o modo Cine:**

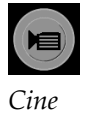

1. Selecione o botão **Cine** ou pressione **Cine** no teclado funcional do fluxo de trabalho. O SecurView começa com o corte ou fatia atual e prossegue para números cada vez maiores de cortes ou fatias. O modo Cine reverte quando chega ao último (ou primeiro) corte ou fatia.

#### Nota

Quando as marcas de calcificação ImageChecker 3D são exibidas, o modo Cine coloca em sequência somente através dos cortes do agrupamento de calcificação selecionado.

2. Para interromper o modo Cine, selecione o botão **Cine** novamente ou gire o botão de rolagem do mouse ou do teclado.

#### **Para alterar a velocidade do Cine:**

- 1. Selecione o limite do botão **Cine** para exibir o manípulo deslizante de controle da velocidade (se não estiver visível).
- 2. Mova o **botão deslizante** para ajustar a velocidade de lenta/esquerda (5 quadros por segundo) para rápida/direita (até 30 quadros por segundo).

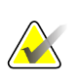

#### **Nota**

A velocidade padrão é configurada nas preferências do usuário. A velocidade máxima padrão é de 30 quadros por segundo. Um Engenheiro de Serviços pode aumentar a velocidade máxima. Os sistemas com processadores mais lentos podem não conseguir usar o modo Cine em 30 quadros por segundo.

- n  $\overline{2}$
- 3. Se desejar, selecione o botão Cine **limite** novamente para ocultar o controle de velocidade.

#### **Legenda da figura**

- 1. Limite
- 2. Alça do controle deslizante de velocidade

*Figura 77: Botão Cine e Controle de velocidade*

## **5.2.6 Uso do modo Cine Local**

Use o modo Cine Local para visualizar um intervalo específico de cortes ou fatias em uma única tela. Para configurar um intervalo de corte ou fatia, consulte *[Preferências de](#page-139-0)  [apresentação da imagem](#page-139-0)* na página [124.](#page-139-0)

#### **Para usar o modo Cine Local:**

- 1. Existem três maneiras de iniciar o modo Cine Local:
	- Pressionar e segurar o botão **Cine** do teclado do fluxo de trabalho ou
	- Pressionar e segurar o botão **[F6]** do teclado ou
	- Selecionar e segurar o botão **Cine** com o mouse.

O SecurView inicia no corte (ou fatia) atual e reproduz o número de cortes especificados para frente e para trás. Por exemplo, se o corte atual for 25 e o intervalo for 20, o SecurView rola pelos cortes de 15 a 35.

Se o modo normal de Cine estiver ligado ao iniciar o modo Cine Local, o SecurView muda o intervalo Cine Local.

- 2. Enquanto o modo Cine Local estiver ligado, mude o corte (ou fatia) central do Cine Local girando a roda do mouse ou do teclado para frente ou para trás — o corte central muda para cima ou para baixo, mas o intervalo de corte não muda.
- 3. Existem três maneiras de interromper o modo Cine Local:
	- Pressionar o botão **Cine** do teclado funcional do fluxo de trabalho ou
	- Pressionar o botão **[F6]** do teclado ou
	- Selecione o botão **Cine**.

## <span id="page-126-0"></span>**5.2.7 Mapeamento inteligente**

O Mapeamento Inteligente pode ser usado para visualizar facilmente a correlação da região de interesse em uma imagem da Hologic 2D sintetizada (Intelligent 2D™ ou C-View™) para o corte reconstruído mais representativo ou SmartSlice.

#### **Para usar o mapeamento inteligente:**

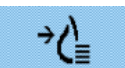

- 1. Para ativar o mapeamento inteligente para todas as imagens 2D sintetizadas exibidas, selecione **Mapeamento inteligente** na barra de ferramentas esquerda, pressione a tecla [**V**] no teclado, ou avance para uma etapa dentro do ReportFlow que inclui a propriedade da ferramenta Ativar mapeamento inteligente (consulte *[Criação de novos ReportFlows](#page-161-0)* na página [146\)](#page-161-0). O ponteiro mudará para um retículo dentro de cada título que está exibindo uma imagem 2D sintetizada para indicar que o mapeamento inteligente está ativo.
- 2. Selecione a região de interesse dentro de uma imagem 2D sintetizada. O corte reconstruído associado ou SmartSlice (aquele que estiver disponível ou configurado para ser exibido no topo quando ambos estiverem disponíveis) é exibido em mosaico único na tela adjacente. Uma moldura destacada em cores ou em escala de cinza indica quais janelas de visualização são pareadas para mapeamento inteligente (um Engenheiro de Serviços pode ajustar ou desativar o destaque da moldura).
	- a. Quando o ponteiro estiver na tela com a imagem 2D sintetizada, a rolagem (por exemplo, usando o botão de rolagem do mouse) será realizada na tela com os cortes reconstruídos correspondentes ou SmartSlices.
	- b. Se a Lupa estiver ativa quando o mapeamento inteligente é ativado, a seleção dentro da Lupa na imagem 2D sintetizada exibe o corte reconstruído associado ou SmartSlice com uma Lupa no mesmo local.
	- c. O mapeamento inteligente permanece ativo durante o uso de diferentes ferramentas de avaliação da imagem.
	- d. Clique duas vezes na janela de visualização dos cortes do mapeamento inteligente para fechá-la, enquanto mantém o mapeamento inteligente ativo.
	- e. O mapeamento inteligente permanece ativo durante o roaming inteligente, seleção de uma imagem de suspensão predefinida ou alteração da imagem empilhada exibida em uma janela de visualização 2D sintetizada, mas a janela de visualização de cortes de mapeamento inteligente é fechada.
- 3. Selecione **Mapeamento inteligente** na barra de ferramentas esquerda, pressione a tecla [**V**], ou altere a etapa ReportFlow para desativar o mapeamento inteligente para todas as imagens 2D sintetizadas exibidas.
	- a. O mapeamento inteligente é desativado automaticamente quando uma imagem diferente é solta em um bloco que está exibindo uma imagem 2D sintetizada usando o recurso MammoNavigator.

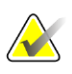

#### **Observação:**

Para rápido acesso temporário ao mapeamento inteligente, mantenha pressionada a tecla [**Ctrl**] enquanto seleciona uma imagem 2D sintetizada. Após soltar a tecla [**Ctrl**], o mapeamento inteligente não está mais ativo.

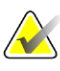

#### **Observação:**

Não é possível soltar uma imagem do recurso MammoNavigator em um bloco que está exibindo cortes do mapeamento inteligente.

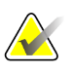

#### **Observação:**

Você não pode aplicar o Smart Mapping a imagens rotacionadas, e não pode rotacionar imagens que estão na janela de visualização de cortes do mapeamento inteligente.

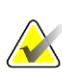

#### **Observação:**

Se os dados do mapeamento inteligente estiverem corrompidos, o corte reconstruído exibido ou SmartSlice pode não ser o corte mais representativo.

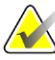

#### **Observação:**

A seleção do plano de fundo de uma imagem 2D sintetizada quando o mapeamento inteligente está ativo não altera a exibição, porque nenhum corte reconstruído ou SmartSlice correspondente é atribuído.

### **5.2.8 Rolagem em telas sincronizadas**

Quando as telas estão sincronizadas, a rolagem em reconstruções ou imagens de projeção em uma tela efetua a rolagem automática das reconstruções ou imagens de projeção em todas as outras telas sincronizadas. A rolagem sincronizada opera em cortes reconstruídos, fatias ou imagens de projeção de espaçamento igual ou diferente.

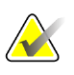

#### **Observação**

A rolagem sincronizada está disponível apenas quando imagens do mesmo tipo (cortes e fatias reconstruídos ou projeções de tomossíntese) são exibidas em diferentes telas.

#### **Para usar a rolagem sincronizada:**

- 1. Para iniciar a rolagem sincronizada, visualize as reconstruções (ou imagens de projeção) em duas ou mais telas.
- 2. Clique com o botão direito na imagem e selecione **Sincronizar tela** no menu de Pizza. Repita para cada ladrilho a ser associado. Um ícone indicador aparece em cada tela sincronizada.

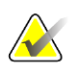

#### **Observação**

Você também pode ativar ou desativar a sincronização por meio da configuração de Snapshots.

*Associar ladrilho*

∣≑∥≑∣

- 3. Para fazer a rolagem sincronizada:
	- Gire o botão de rolagem do mouse, ou
	- Mova o botão deslizante para uma tela sincronizada, ou
	- Inicie o modo Cine.

Ao usar a roda do mouse ou botão deslizante, você pode desligar o deslizamento sincronizado temporariamente ao pressionar **Shift**.

#### **5.2.9 Exportação de um filme**

Você pode exportar um filme de rolagem das reconstruções ou projeções de tomossíntese.

#### **Para exportar um filme:**

- 1. Clique na imagem com o botão direito do mouse para abrir o menu de Pizza e aponte para **Ferramentas de imagem** para abrir o segundo menu de Pizza.
- 2. Selecione **Exportar filme** para abrir a caixa de diálogo Exportar filme de tomossíntese. O botão está disponível somente quando a visualização mostra uma imagem de projeção ou corte ou fatia reconstruída de tomossíntese.

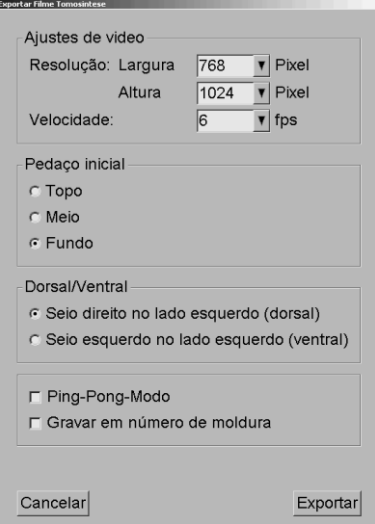

*Figura 78: Caixa de diálogo Exportar Filme de Tomossíntese*

- Em Ajustes de vídeo selecione a Resolução (Largura e Altura) e a Velocidade (quadros por segundo). A resolução máxima é 2.048 × 2.460 pixels; a velocidade máxima é 120 fps.
- Selecione o corte (ou fatia) inicial para o filme. Selecionando o corte do meio, você seleciona também o modo Ping-Pong (definido no texto seguinte).
- Em Dorsal/Ventral, selecione a orientação do filme.
- Selecione modo Ping-Pong para iniciar o filme no corte (ou fatia) do meio, rolar até o corte mais superior e depois para o mais inferior e voltar novamente ao corte do meio.
- Selecione Gravar em número de moldura para indicar cada corte (ou fatia) com um número e o número total de cortes.

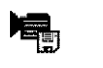

*Exportar filme*

3. Selecione **Exportar** para abrir a caixa de diálogo Salvar como. Selecione o caminho e insira o nome do arquivo para o filme, e então confirme. Uma barra de progresso é exibida até a exportação do filme terminar.

## **5.3 Apresentação de resultados de CAD 3D**

Para aplicativos CAD que detectam agrupamentos de calcificação ou densidades mamárias na mamografia em cortes reconstruídos por tomossíntese, como o Hologic Genius AI Detection e iCAD PowerLook ProFound AI, os resultados de CAD podem ser exibidos. (Consulte *[Exibição das informações de CAD](#page-95-0)* na página [80\)](#page-95-0).

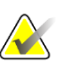

**Nota**

O Hologic Genius AI Detection não está disponível em todos os mercados.

#### **Para exibir resultados de CAD 3D:**

1. Ao visualizar cortes de tomossíntese, selecione o botão **Detecção com auxílio do computador**. Se os resultados de CAD 3D estiverem disponíveis, o SecurView exibirá um conjunto de indicadores CAD ao lado da ferramenta de botão deslizante de tomossíntese.

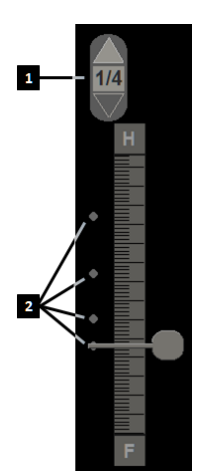

#### **Legenda da figura**

- 1. Controles de navegação para marcas de CAD 3D
- 2. Visualização de cortes com marcas de CAD 3D

*Figura 79: Controle deslizante de tomossíntese com indicadores de CAD 3D*

2. Para exibir o primeiro corte com marcas CAD, selecione a seta **Para cima** no controle de navegação para marcas de CAD 3D. O SecurView exibe o primeiro corte que melhor representa uma ou mais marcas de CAD como um esboço no corte correspondente que melhor representa o achado de CAD. As marcas de CAD 3D são exibidas como esmaecido nos dois cortes seguintes e anteriores consecutivos. Por padrão, a pontuação do CAD é exibida com cada marca CAD e a pontuação do caso é exibida na sobreposição de informações do CAD. A exibição desses valores pode ser desativada (consulte *[Ajustando as configurações de nível de sistema](#page-171-0)* na página [156\)](#page-171-0).

3. Para exibir outro corte com marcas de CAD, selecione as setas **Para cima** e **Para baixo** no controle de navegação para marcas de CAD 3D. O botão deslizante vai para o corte correspondente.

Além disso, os resultados de CAD 3D podem ser projetados em fatias 2D convencionais, 2D sintetizados ou de tomossíntese correspondentes para a mesma visualização, contanto que os referidos cortes reconstruídos de tomossíntese estejam presentes. Selecione o botão **Detecção assistida por computador** ao visualizar as imagens correspondentes para exibir os resultados da CAD 3D projetados. Por padrão, a projeção dos resultados da CAD 3D nas imagens correspondentes está ativada. Esse recurso pode ser desativado por tipo de imagem (fatias 2D convencionais, 2D sintetizadas e de tomossíntese) para um fabricante de tomossíntese específico usando as Configurações do fabricante (consulte *[Ajustando as configurações de nível de sistema](#page-171-0)* na págin[a 156\)](#page-171-0).

Ao exibir as marcas de CAD 3D projetadas em uma imagem 2D convencional ou 2D sintetizada, clique duas vezes na marca de CAD para exibir o corte reconstruído por tomossíntese correspondente na janela de visualização adjacente. O corte reconstruído por tomossíntese correspondente pode ser fechado clicando duas vezes na janela de visualização do corte, semelhante ao modo temporário de ordenação única do mapeamento inteligente (consulte *[Mapeamento inteligente](#page-126-0)* na págin[a 111\)](#page-126-0).

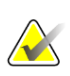

#### **Observação:**

Você não pode aplicar o mapeamento inteligente a imagens rotacionadas, e não pode rotacionar imagens que estão na janela de visualização de cortes do mapeamento inteligente.

## **5.4 Exibindo os resultados do ImageChecker 3D Calc CAD**

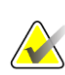

#### **Nota**

O ImageChecker 3D Calc CAD não está disponível nos Estados Unidos.

O ImageChecker 3D Calc CAD é um algoritmo de software que identifica as regiões de interesse em cortes de tomossíntese da Hologic. Para produzir e visualizar os resultados do ImageChecker 3D Calc CAD, você precisará do:

- Servidor de mamografia digital Cenova com licença do ImageChecker em 3D Calc CAD da Hologic e a
- Estação de trabalho SecurView DX (versão 7.2 ou superior) com a licença de exibição CAD tomossíntese da Hologic.

Se houver resultados de CAD para um paciente, um símbolo "+" aparece na coluna CAD da Lista de pacientes. Além disso, quando você revisa um paciente com resultados de CAD, o botão CAD da barra de ferramentas é habilitado (não cinza).

Um Administrador pode configurar os resultados de CAD para aparecer automaticamente como uma etapa em um ReportFlow.

#### **Para exibir os resultados do ImageChecker 3D Calc CAD:**

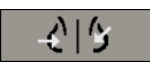

*Detecção com auxílio do computador*

п

 $\overline{2}$ 

1. Ao visualizar cortes de tomossíntese, selecione o botão **Detecção com auxílio do computador**.

Se os resultados de tomossíntese CAD estiverem disponíveis, o SecurView exibirá um conjunto de barras indicadoras CAD ao lado da ferramenta de botão deslizante de tomossíntese. Cada barra indica cortes que incluem pelo menos uma calcificação proeminente. Também aparecerá a sobreposição CAD.

 $\overline{\mathbf{3}}$ 

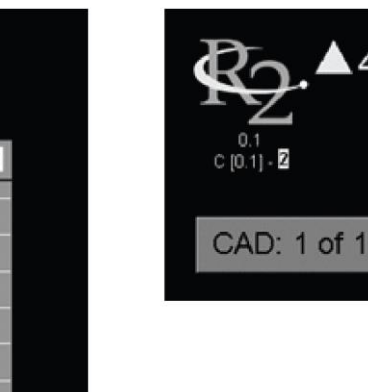

#### **Legenda da figura**

- 1. Ferramenta de navegação CAD (selecione para exibir a primeira marca CAD)
- 2. Marca CAD Barras indicadoras
- 3. Número de marcas CAD

*Figura 80: Ferramenta do botão deslizante com os indicadores do ImageChecker 3D Calc CAD; Logo R2*

2. Para exibir a primeira marca, selecione a seta **Para cima** na ferramenta de navegação CAD ou pressione [**W**] no teclado.

O SecurView exibe a primeira marca CAD e o "corte de interesse" correspondente, que é o corte que melhor representa a região de interesse como um todo e, em geral, o corte que contém a maioria das calcificações. O SecurView também destaca o agrupamento selecionado e a barra indicadora CAD correspondente. Os outros agrupamentos visíveis aparecem em cinza.

A primeira aparição da marca CAD depende da ordenação da exibição e das configurações padrão de cada usuário (consulte *[Preferências de ferramentas e](#page-141-0)  [sobreposições](#page-141-0)* na página [126\)](#page-141-0).

- Na ordenação quádrupla, o resultado aparece como marcas RightOn CAD.
- Em ordenações duplas ou individuais, cada marca CAD aparece como uma linha de limite pontilhada ao redor da região de interesse e/ou como contorno de calcificações individuais.

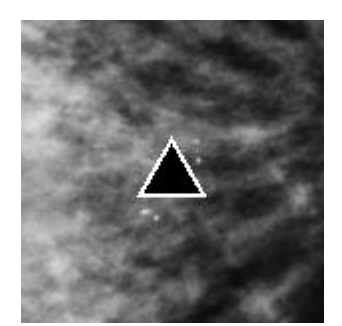

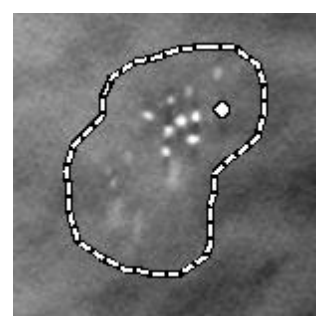

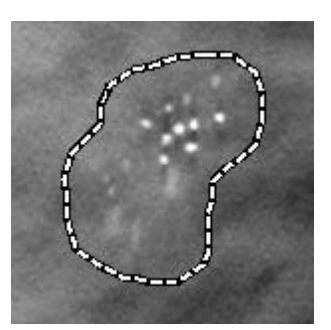

*Figura 81: Marca RightOn CAD Figura 82: Limite de marca CAD*

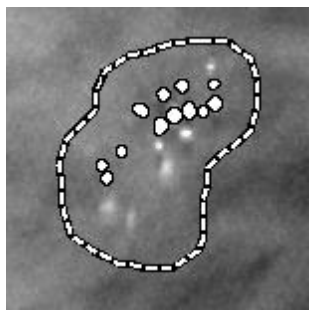

*Figura 83: PeerView (1 corte) Figura 84: PeerView (4 cortes)*

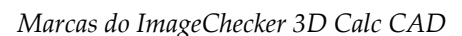

- 3. Em ordenações duplas ou individuais, ajuste a exibição da marca CAD da seguinte forma:
	- Pressione [B] no teclado para ativar ou desativar as linhas de limite.
	- Pressione [C] para ativar ou desativar as marcas PeerView.
	- Aumente a espessura do corte para visualizar a extensão total das calcificações dentro de um agrupamento (consulte *[Alterando a espessura do corte](#page-122-0)* na página [107\)](#page-122-0).
- 4. Para selecionar outra marca CAD:
	- Selecione a seta **Para cima** e **Para baixo** na ferramenta de navegação do CAD.
	- Pressione [W] no teclado para mover para a próxima marca.
	- Pressione [S] para mover para a marca anterior.
	- Selecione qualquer barra indicadora CAD.

Os botões deslizadores vão para o corte de interesse da marca selecionada.

5. Para usar o modo Cine, selecione uma marca CAD e selecione o botão **Cine** (ou selecione **Cine** no menu Pizza).

O SecurView inicia com o corte atual e avança através dos cortes que correspondem à marca CAD. O modo Cine reverte ao alcançar ao primeiro/último corte do agrupamento.

6. Para parar o modo Cine, selecione novamente **Cine**.

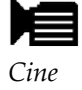

## <span id="page-133-0"></span>**5.5 Marcação de cortes ou fatias reconstruídos de tomossíntese**

Use essas instruções para identificar os cortes ou fatias a serem impressos, exportados para mídia externa ou armazenados nos destinos configurados no fechamento do estudo.

#### **Para marcar cortes ou fatias reconstruídos de tomossíntese:**

Exiba o corte ou fatia, em seguida:

- Selecione **Marcar as Imagens de Tomo** no menu de Pizza ou
- Pressione a **barra de espaço** do teclado.

O SecurView marca o corte (ou fatia) correspondente. No lado direito da ferramenta de botão deslizante, pequenas marcas indicam os cortes marcados:

#### **Legenda da figura**

- 1. Ferramenta de navegação por imagens marcadas
- 2. Indicadores de marcação

*Figura 85: Ferramenta deslizante com indicadores de marcação*

A ferramenta de Navegação das Imagens marcadas aparece sempre que você marca pelo menos um corte (ou fatia) reconstruído para impressão ou exportação. O ícone mostrado à esquerda é exibido.

- Para exibir o próximo corte marcado ou o anterior, selecione **Seta para cima** ou **Seta para baixo** na ferramenta de navegação.
- Para remover um indicador de marcas, exiba o corte marcado e pressione na **Barra de espaço** (ou selecione novamente **Marcas de imagens de tomo**).

#### **Trabalho com indicadores de rótulos de triângulos:**

Um rótulo de triângulo indica outra marca de rótulo de revisor de um objeto GSPS recebido. Não é possível editar marcas de triângulo. Entretanto, se você marcar um corte (ou fatia) com triângulo, seu rótulo sobrescreve o triângulo e é exibido como um indicador de rótulo quadrado.

*Marcar as Imagens de Tomo*

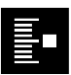

Ð  $\geq$  2

## <span id="page-134-0"></span>**5.6 Impressão de cortes e fatias reconstruídos de tomossíntese**

Para imprimir cortes ou fatias reconstruídos de tomossíntese, você deve primeiro identificar os cortes ou fatias a serem impressos, seja marcando-os (consulte *[Marcação de](#page-133-0)  [cortes ou fatias reconstruídos de tomossíntese](#page-133-0)* na página [118\)](#page-133-0) ou identificando-os com a caixa de diálogo Impressão do MG Viewer.

1. Na barra de ferramentas, selecione **Impressão DICOM** para abrir a caixa de diálogo Impressão do MG Viewer.

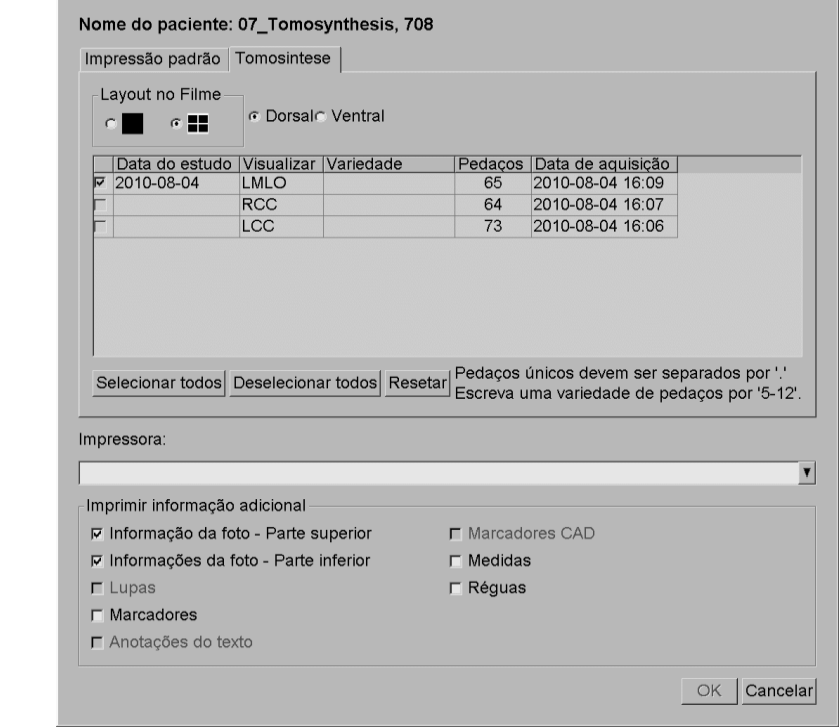

*Figura 86: Caixa de diálogo Impressão do MG Viewer*

- 2. Selecione Layout no filme e Dorsal ou Ventral.
	- Quando você seleciona a ordenação quádrupla, as imagens são impressas para se ajustar ao quadrante correspondente, de acordo com o tamanho do filme selecionado.
	- Quando você seleciona a única ordenação, a imagem imprime no tamanho verdadeiro, se possível. Se o tamanho do filme não permite a impressão no tamanho verdadeiro, ela se ajusta à área do filme.
	- Se o número de cortes ou fatias reconstruídos que serão impressos exceder um filme, o SecurView distribui as imagens em vários filmes.
	- Um novo filme começa para a nova lateralidade e exibição.

*Impressão DICOM*

 $\overline{\phantom{a}}$ 

- 3. Na primeira coluna, marque a caixa para selecionar **exibições reconstruídas de um estudo**. A coluna **Intervalo** relaciona os números dos cortes ou fatias marcados para impressão.
- 4. Selecione a caixa e insira um número de corte (ou fatia) individual, variedade de cortes com um hífen (por exemplo, "10–15"), ou cortes separados por vírgulas em ordem crescente (por exemplo, "10,12,20,25").
- 5. Selecione **Selecionar Todos** para selecionar todas as exibições reconstruídas. Selecione **Desmarcar Todos** para desmarcar todas as seleções. Selecione **Reiniciar**  para reiniciar todas as alterações efetuadas na guia **Tomossíntese**.
- 6. Na área inferior, selecione as Informações adicionais que serão impressas.
- 7. Selecione **OK** para imprimir as imagens. (Se desejar, selecione **Impressão DICOM** imediatamente para iniciar um novo trabalho de impressão antes que o prévio termine).

# **6:Configuração das preferências do usuário Capítulo 6**

Este capítulo explica como definir as preferências para usuários individuais. O SecurView permite que cada usuário Radiologista e Tecnólogo personalize a interface, a fim de otimizar o fluxo de trabalho. Depois que um Administrador adicioná-lo como um novo usuário do SecurView, você poderá configurar seu próprio perfil do sistema.

Observe que as Preferências do usuário são configurações padrão. Quando você exibe os pacientes, pode alterar as opções de exibição a qualquer momento, conforme necessário.

#### **Para exibir as guias de Preferências do Usuário:**

Na tela de *Inicialização* do SecurView, selecione **Administração**. Em seguida, selecione a guia **Preferências do usuário** para exibir a guia **Fluxo de trabalho** (exibição parcial mostrada).

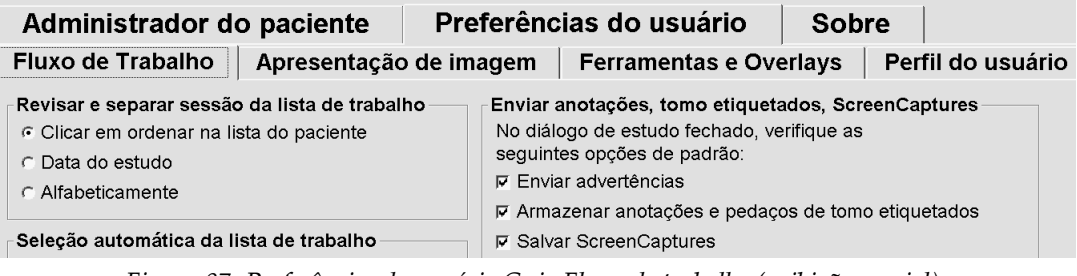

*Figura 87: Preferências do usuário Guia Fluxo de trabalho (exibição parcial)*

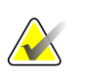

#### **Nota**

As guias **Preferências do usuário** mostradas aqui são as disponíveis para os usuários Radiologistas.

As páginas a seguir descrevem as quatro guias **Preferências do usuário**. Para cada guia, selecione as configurações desejadas. Ao terminar, salve suas configurações selecionando o botão **Aplicar** (no canto inferior direito da janela).

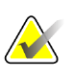

#### **Nota**

O termo "corte" na interface do usuário do aplicativo SecurView é aplicado a cortes e fatias reconstruídos.

## <span id="page-137-0"></span>**6.1 Preferências de fluxo de trabalho**

A guia **Fluxo de trabalho** abre ao selecionar **Preferências do usuário** do módulo Administração:

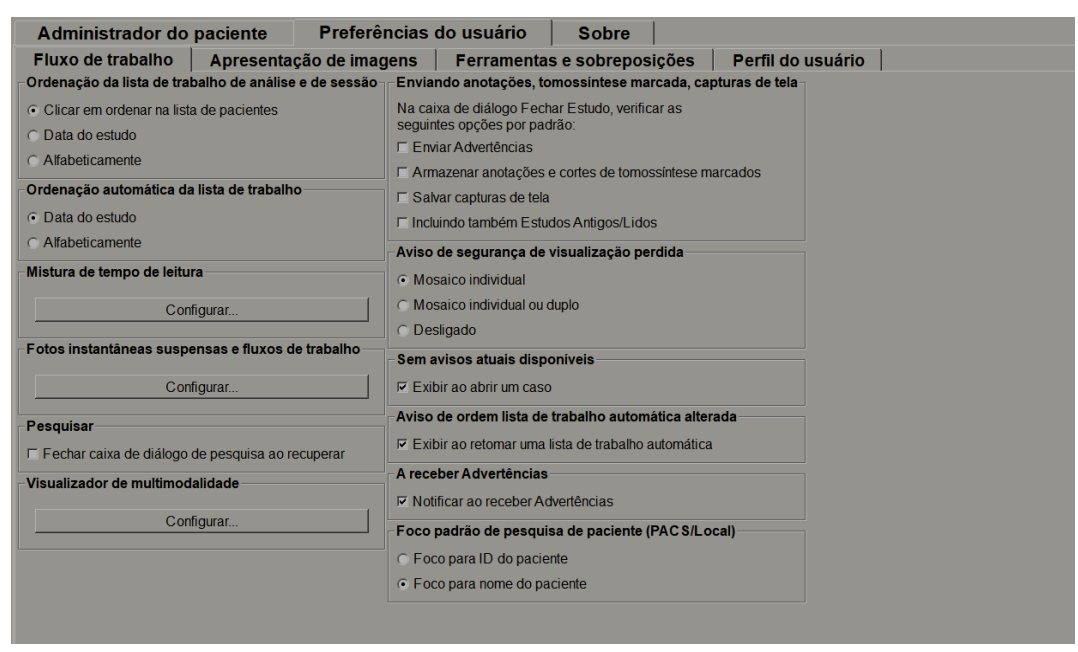

*Figura 88: Guia Fluxo de trabalho*

Depois de efetuar suas seleções, salve as configurações selecionando o botão **Aplicar** (no canto inferior direito da janela).

- **Revisar e classificar lista de trabalho de sessão** Configura a ordem na qual o SecurView exibe os pacientes selecionados manualmente (consulte *[Uso da Lista de](#page-43-0)  [pacientes](#page-43-0)* na págin[a 28\)](#page-43-0) ou os pacientes em uma lista de trabalho de sessão (consulte *[Criação de sessões](#page-54-0)* na página [39\)](#page-54-0).
- **Classificação automática da lista de trabalho** Configura a ordem na qual o SecurView exibe os novos pacientes, colocados automaticamente na fila à medida que chegam (consulte *[Listas de trabalho geradas automaticamente](#page-59-0)* na págin[a 44\)](#page-59-0).
- **Mistura de tempo de leitura** Selecione Configurar... para configurar uma mistura de Tempo de Leitura definido pelo usuário para listas de trabalho automáticas que incluem pacientes de Triagem com relatórios CAD que incluem Indicador de Tempo de Leitura (por exemplo, Hologic Genius AI Detection) (consulte *Listas [de trabalho](#page-59-0)  [geradas automaticamente](#page-59-0)* na página [44\)](#page-59-0).
	- Número máximo de pacientes na lista de trabalho Define o número máximo de pacientes a incluir na lista de trabalho automática com o filtro aplicado de mistura de Tempo de leitura definido pelo usuário.
	- Use os dois botões deslizantes para ajustar a mistura de casos com cada valor do Indicador de Tempo de Leitura (Baixo, Médio e Alto).

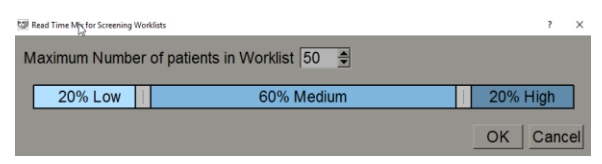

*Figura 89: Configuração da Mistura do Tempo de Leitura*

- **Snapshots de suspensão e ReportFlows** Selecione **Configurar…** para configurar suspensões de imagem e ReportFlows, incluindo suas preferências pessoais para os ReportFlows padrão. Consulte *[Snapshots e ReportFlows](#page-148-0)* na págin[a 133.](#page-148-0)
	- **Busca** Selecione para fechar a caixa de diálogo de busca automaticamente depois de selecionar **Recuperar** (consulte*[Busca de pacientes](#page-52-0)* na página [37\)](#page-52-0).
	- **Visualização de Multimodalidade** Selecione **Configurar…** para abrir o Editor da configuração da multimodalidade (consulte o *Guia do usuário da opção Multimodalidade avançada do SecurView*).
	- **Enviando notificações, anotações, tomos marcadas, capturas de tela, também incluindo estudos antigos/lidos** — No SecurView DX, essas opções se aplicam se o Engenheiro do Serviço tiver configurado os respectivos destinos. Se você marcar uma dessas opções, quando abrir a caixa de diálogo Fechar o estudo, o SecurView as verifica automaticamente. Observe que você pode anular essas configurações para cada paciente na caixa de diálogo Fechar estudo (consulte *[Fechamento de um estudo](#page-109-0)* na página [94\)](#page-109-0).
	- **Aviso de segurança de visualização perdida** No SecurView DX, você pode configurar o sistema para exibir uma mensagem de aviso caso não tenha visualizado todas as imagens em modo de ordenação única (ou dupla) ao fechar um estudo (consulte *[Fechamento de um estudo](#page-109-0)* na página [94\)](#page-109-0).
	- **Ausência de atuais disponíveis** Selecione para que o SecurView informe quando um paciente sem imagens atuais estiver aberto (consulte *[Visualização de](#page-61-0)  [MG](#page-61-0)* na página [46\)](#page-61-0).
	- **Aviso de ordem lista de trabalho automática alterada** Selecione para que o SecurView o informe ao regressar a uma lista de trabalho automática após Suspender e Revisar, que o pedido do paciente pode ter mudado (consulte *[Botões](#page-44-0)  [da Lista de pacientes](#page-44-0)* na página [29\)](#page-44-0).
- **Receber notificações** Selecione para que o SecurView informe ao receber uma Notificação de outra estação de trabalho Hologic (consulte *[Exibição e envio de](#page-107-0)  [notificações](#page-107-0)* na página [92\)](#page-107-0).
- **Foco padrão da busca de pacientes (PACS/Local)** Configura a ID ou nome do paciente como o campo de entrada padrão durante uma busca de pacientes (consulte *[Busca de pacientes](#page-52-0)* na página [37\)](#page-52-0).

## <span id="page-139-0"></span>**6.2 Preferências de apresentação da imagem**

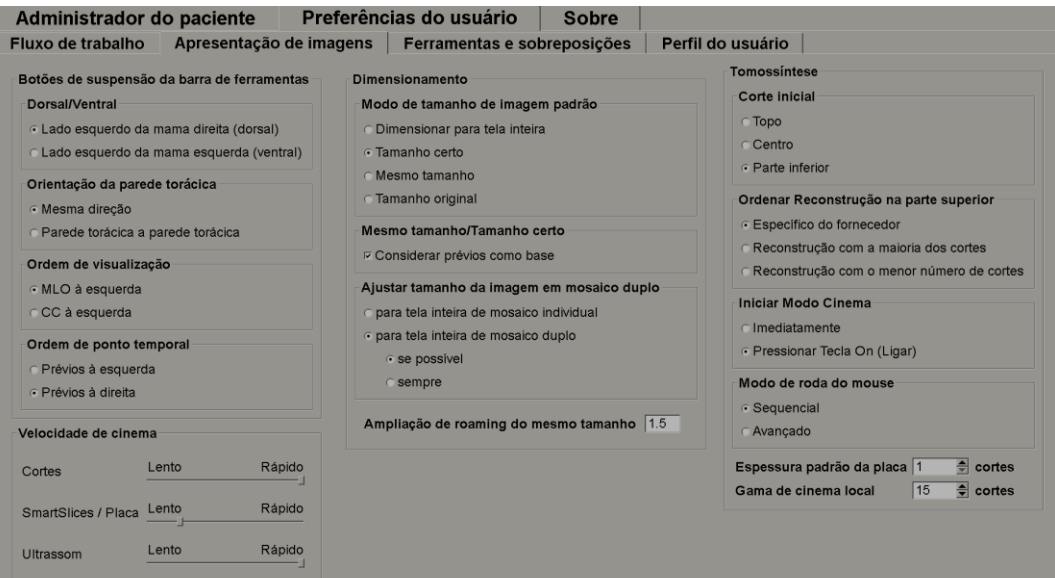

A janela a seguir abre quando você seleciona a guia **Apresentação da imagem**:

*Figura 90: Guia Apresentação da imagem*

Depois de efetuar suas seleções, salve as configurações selecionando o botão **Aplicar** (no canto inferior direito da tela).

- **Botões de suspensão da barra de ferramentas:** Use para configurar como deseja que as imagens sejam posicionadas, orientadas e ordenadas quando utilizar os botões de suspensão de imagem. Consulte *[Ícones de suspensão de imagem](#page-69-0)* na págin[a 54.](#page-69-0)
- **Velocidade de cinema:** a faixa é de 5-30 quadros por segundo. A velocidade máxima padrão é de 30 quadros por segundo. Um Engenheiro de Serviço pode aumentar a velocidade máxima.
	- Os **Cortes** definem a velocidade na qual o SecurView exibe uma sequência de cortes reconstruídos de tomossíntese no modo Cine.
	- **SmartSlices / Placas** define a velocidade na qual o SecurView exibe uma sequência de placas reconstruídas de tomossíntese ou SmartSlices no modo Cine.
	- **Ultrassom** define a velocidade na qual o SecurView exibe uma sequência de imagens de ultrassons com vários quadros no modo Cine.
- **Escala**:
	- **Modo de tamanho de imagem padrão** define o modo de escala de imagem padrão.
	- **Mesmo tamanho/Tamanho certo:** "Considerar anteriores como base" define os modos de escala de imagem com o Mesmo tamanho e Tamanho certo para incluir estudos atuais e anteriores ao selecionar as imagens maiores como matriz de escala. A definição está ativa, por padrão. Quando a definição está desativada, a imagem maior a ser usada como matriz de escala é selecionada a partir do estudo atual.
	- **Ajustar tamanho de imagem em ordenação dupla** configura o tamanho da janela de visualização usado em imagens de escala apresentadas em ordenação dupla. Aplica-se ao ajuste dos modos de escala para a janela de visualização, tamanho correto e mesmo tamanho. Consulte *[Modos de escala](#page-73-0)* na página [58](#page-73-0) para obter mais informações. Para ativar o comportamento mostrado nas versões do SecurView anteriores à 8.2, use a opção **para Porta de visão de ordenação única**.
	- O **Fator Roaming para mesmo tamanho** configura o fator de ampliação digital para o modo de tamanho da imagem (um valor decimal de 1,0 a 2,0). Consulte *[Modos de escala](#page-73-0)* na página [58.](#page-73-0)
- **Tomossíntese:** Use para configurar como o SecurView exibe as imagens de estudos de combinação de tomossíntese. Consulte *[Trabalho com imagens de tomossíntese](#page-118-0)* na página [103.](#page-118-0)
	- O **Corte inicial** configura o corte ou fatia ou que aparece primeiro quando você exibe uma reconstrução de tomossíntese ou a imagem que aparece primeiro quando você visualiza um conjunto de imagens de projeção.
	- **Ordem de reconstrução na parte superior** define a ordem de exibição de várias reconstruções no mesmo procedimento de combinação:
		- **Fornecedor específico**: Se selecionado, a ordem de exibição de reconstruções pode ser configurada por fabricante. Para configurar a ordem de classificação específica do fornecedor, consulte *[Configurações do fabricante](#page-185-0)* na página [170.](#page-185-0)
		- **Reconstrução com a maioria de cortes**: Se selecionado, as reconstruções são exibidas em ordem decrescente, com a reconstrução com a maioria das imagens (cortes) na parte superior e a reconstrução com menos imagens (fatias) na parte inferior.
		- **Reconstrução com a minoria de cortes**: Se selecionado, as reconstruções são exibidas em ordem crescente, com a reconstrução com menos imagens (fatias) na parte superior e a reconstrução com a maioria das imagens (cortes) na parte inferior.
	- **Iniciar modo Cine** pode ser usado para configurar o início do modo cine automático ou manual para cortes reconstruídos de tomossíntese em snapshots de suspensão de ReportFlow de ordenação única.
	- **Modo de rolagem do mouse** configura o comportamento do botão do mouse na rolagem dos cortes ou fatias de tomossíntese, que pode ser Sequencial (um corte ou fatia de cada vez) ou Avançado (várias de cada vez).
- **Espessura padrão do corte** configura o número padrão de cortes que serão combinados em uma única entidade de visualização durante a exibição de imagens.
- **Intervalo de cine local** define o número de cortes (ou fatias) que o SecurView exibe no modo de Cine local. O intervalo é de 3-99 cortes.

## <span id="page-141-0"></span>**6.3 Preferências de ferramentas e sobreposições**

A tela a seguir aparece quando você seleciona a guia **Ferramentas e sobreposições**:

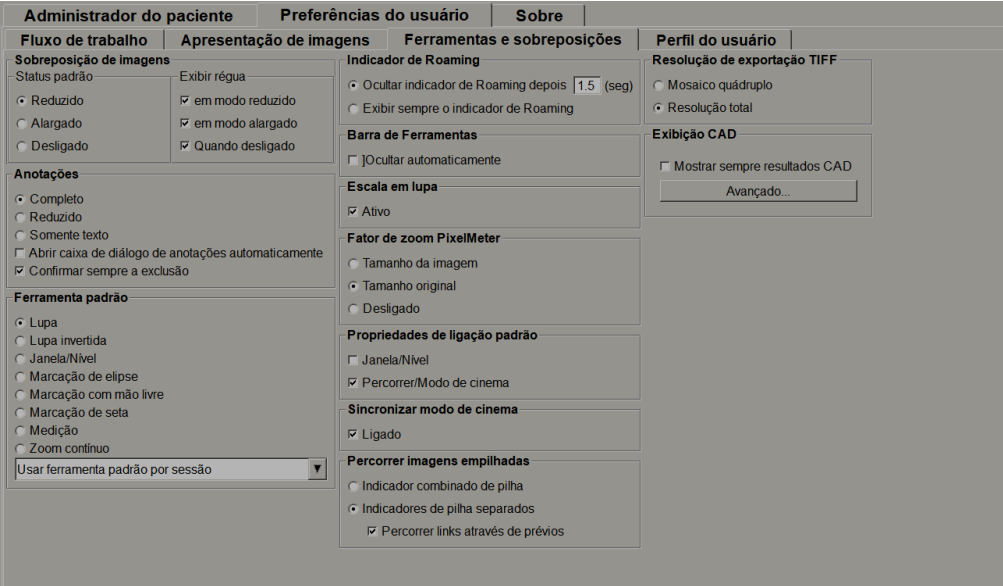

*Figura 91: Guia Ferramentas e sobreposições*

Depois de efetuar suas seleções, salve as configurações selecionando **Aplicar** (no canto inferior direito da tela).

- **Sobreposição de imagem:** Durante a análise, a sobreposição da imagem fornece informações do paciente referentes à imagem atualmente exibida. No modo Reduzido ou Estendido, o sistema exibe as informações configuradas pelo Administrador para esse modo (consulte *[Sobreposições de informações do paciente](#page-82-0)* na página [67\)](#page-82-0).
- **Anotações:** Use para configurar como o SecurView responde quando você adiciona uma descrição de texto para uma elipse, marcação à mão livre ou seta, por exemplo, selecionando de um conjunto Completo ou Reduzido de classificações predefinidas, de um texto predefinido que você mesmo cria e/ou fornecendo um espaço onde você pode inserir texto (consulte *[Criação e exibição das anotações](#page-101-0)* na página [86\)](#page-101-0).
- **Ferramenta padrão:** Determina a ferramenta de imagem padrão para o botão esquerdo do mouse.
	- **Usar ferramenta padrão por sessão** Ao selecionar uma nova ferramenta de botão esquerdo do mouse durante uma sessão de análise de paciente, a ferramenta escolhida permanece selecionada quando você analisa o próximo paciente.
	- **Usar ferramenta padrão por paciente** Ao selecionar uma nova ferramenta de botão esquerdo do mouse durante uma sessão de análise de paciente, a ferramenta é revertida para o padrão do usuário quando você revisa o próximo paciente.
- **Indicador Roaming:** Determina o comportamento do indicador Roaming. Consulte *[Roaming inteligente](#page-71-0)* na págin[a 56.](#page-71-0)
- **Barra de ferramentas:** Determina se a barra de ferramentas de Visualização de MG está visível. Se você ocultar a barra de ferramentas, deve usar o teclado da estação ou teclado do computador para inserir os comandos. Para exibir (ou ocultar) a barra de ferramentas a qualquer momento, pressione [\*].
- **Escala em lupa:** Determina se as linhas de escala métrica aparecem quando você usa a ferramenta Lupa (consulte *[Lupa e Lupa invertida](#page-85-0)* na página [70\)](#page-85-0).
- **Fator de zoom PixelMeter:** Determina o fator de zoom usado pelo PixelMeter que pode ser Tamanho da imagem (relativo ao tamanho de pixels da imagem original) ou Tamanho verdadeiro (relativo ao tamanho físico real). Você também pode ativar e desativar o PixelMeter (consulte *[Medidor de pixels](#page-75-0)* na página [60\)](#page-75-0).
- **Propriedades de Linking padrão:** Configura o comportamento de todas as telas que você designa como sincronizadas.
	- Selecionar **Brilho/contraste** permite alterar simultaneamente os parâmetros de brilho/contraste em todas as telas sincronizadas (consulte *[Ajustes de](#page-89-0)  [brilho/contraste e gama](#page-89-0)* na página [74\)](#page-89-0).
	- Selecionar Rolagem/Modo cine permite alterar o uso do cine de todas as telas sincronizadas (consulte *[Uso do modo Cine](#page-124-0)* na página [109\)](#page-124-0).
- **Sincronizar modo de cinema:** Define se a sincronização do modo cine para mosaicos sem ligação está habilitada ou desabilitada (consulte *[Uso do modo Cine](#page-124-0)* na página [109\)](#page-124-0)**.**
- **Percorrer imagens empilhadas:** Quando uma única tela contém várias imagens, você pode optar por exibir um ou dois indicadores de pilha (consulte *[Indicadores de pilha e](#page-76-0)  [pontos do tempo](#page-76-0)* na página [61\)](#page-76-0). Se você selecionar Vincular a rolagem por meio das imagens anteriores, poderá usar o indicador de pilha para efetuar a rolagem de todas as telas empilhadas simultaneamente.
- **Resolução TIFF-export:** Configura a resolução de imagens Tiff exportadas (consulte *[Exportando os arquivos de imagens exibidos atualmente](#page-200-0)* na págin[a 185\)](#page-200-0).
- **Exibição do CAD:**
	- **Exibir sempre resultados CAD:** Define se os resultados CAD disponíveis devem ser exibidos automaticamente, sem selecionar o botão, e independentemente das etapas ReportFlow configuradas (consulte *Exibição [das informações de CAD](#page-95-0)* na página [80\)](#page-95-0).
	- Especifique como as marcas de CAD aparecem no MG Viewer. Quando você seleciona **Avançado…**, a tela *Configuração de exibição de CAD* se abre.

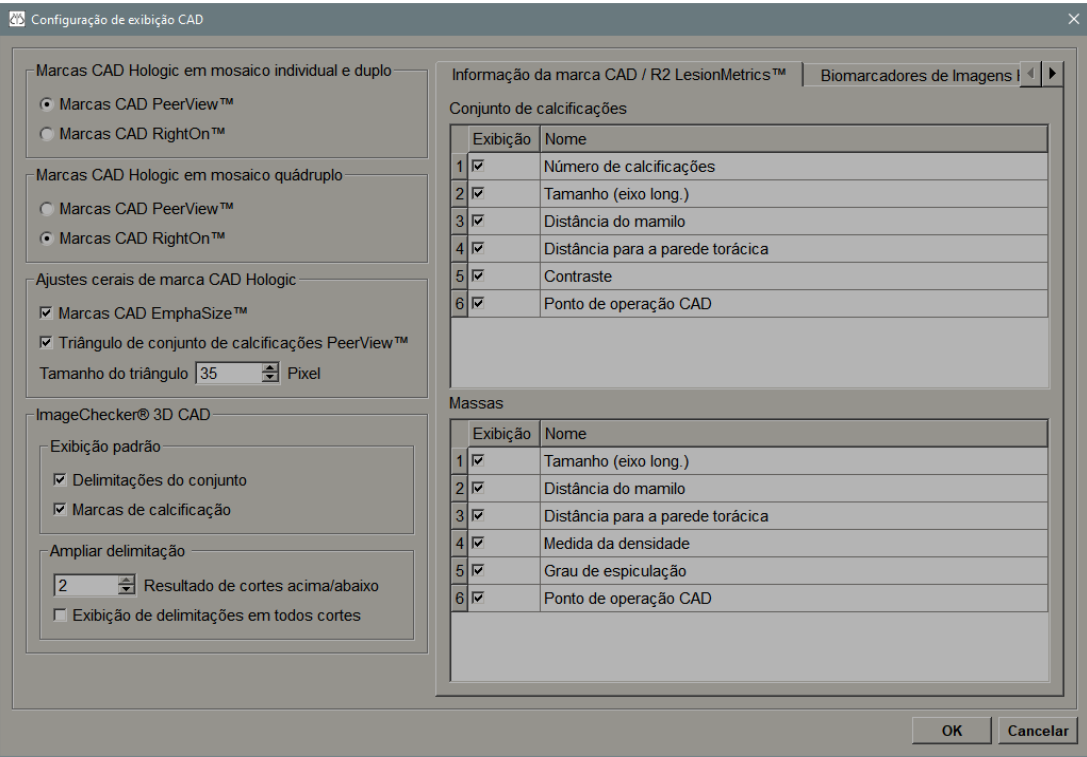

*Figura 92: Tela de configuração de exibição de CAD*

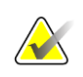

#### **Nota**

A seção ImageChecker 3D CAD aparece somente se a licença do produto estiver presente.
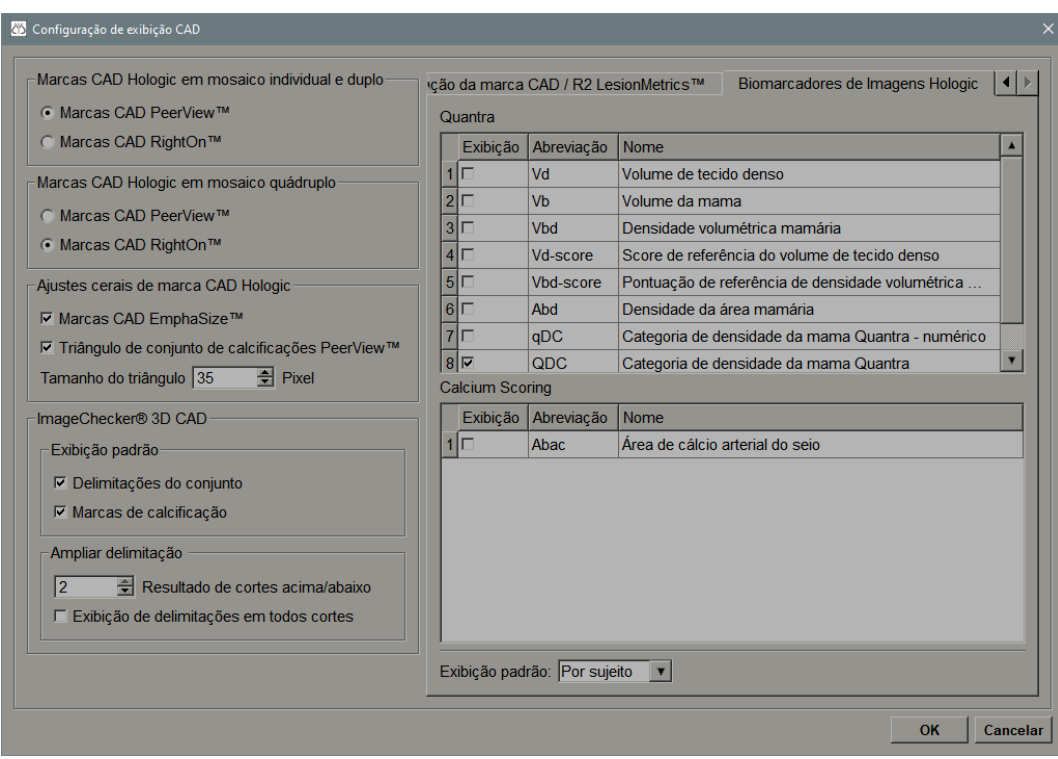

Se você selecionar a guia **Biomarcadores de imagem da Hologic**, a seguinte tela se abre:

*Figura 93: Guia Biomarcadores de imagem da Hologic*

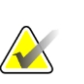

#### **Nota**

A exibição de biomarcadores está sujeita à disponibilidade. Verifique com seu representante de vendas local para obter mais informações.

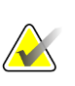

### **Nota**

O conteúdo do resultado dos biomarcadores pode variar dependendo da versão do algoritmo dos biomarcadores de imagem da Hologic.

# **6.4 Preferências do perfil do usuário**

Quando você seleciona a guia **Perfil do usuário**, abre a seguinte tela:

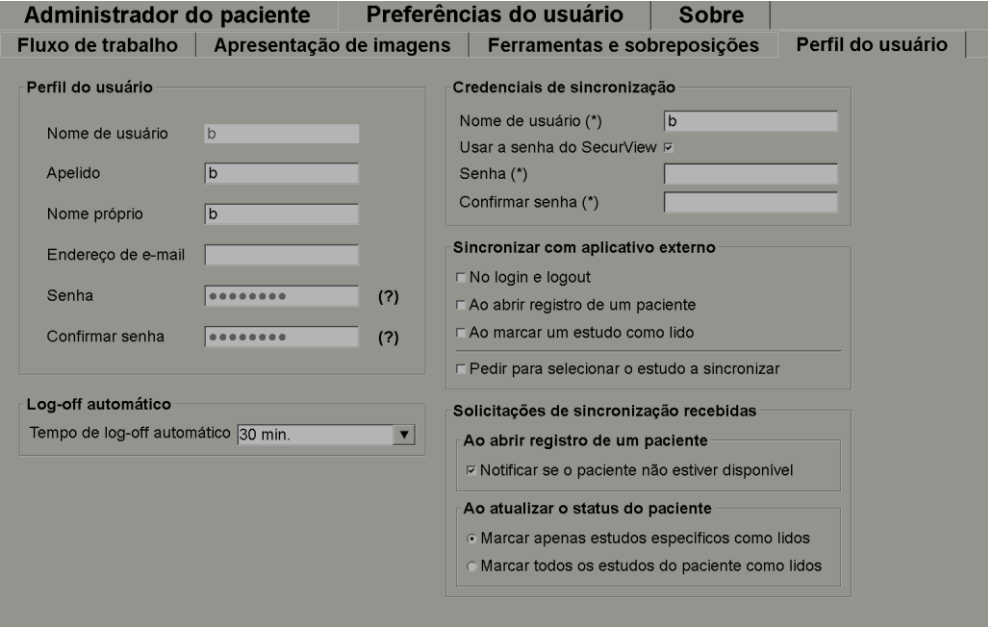

*Figura 94: Guia Perfil do usuário*

Ao concluir as configurações, selecione **Aplicar** (no canto inferior direito da tela).

- **Perfil do usuário:** Permite que você insira seu nome, senha e, se desejar, um endereço de e-mail. Observe que um Administrador precisa configurar o campo Nome do usuário.
- **Logoff Automático:** Configura quanto tempo o aplicativo espera por uma atividade antes de fazer o logoff automático.
- **Credenciais de sincronização:** Use para inserir o nome de usuário do revisor no aplicativo externo (se for diferente do nome de usuário usado no SecurView e se a sincronização de logon/logoff for suportada). Se a senha do revisor for a mesma no aplicativo externo, selecione "Usar senha do SecurView". Se a senha for diferente, digite a senha do revisor no aplicativo externo. Os usuários do Diretório Ativo podem selecionar "Usar senha do SecurView" se a sincronização de logon/logoff for suportada.
- **Sincronizar com aplicativo externo:** Use para configurar as preferências para sincronizar com um aplicativo externo. Consulte *[Sincronização do paciente com um](#page-115-0)  [aplicativo externo](#page-115-0)* na página [100.](#page-115-0)
	- **No logon e logoff:** Esta configuração aplica-se somente se o aplicativo externo suportar a recepção de mensagens de logon e logoff. Quando a caixa estiver marcada e você fizer logon (ou logout) do SecurView, a estação de trabalho enviará uma mensagem de sincronização para fazer logon (ou logoff) do aplicativo externo.
	- **Ao abrir um paciente:** Esta configuração aplica-se somente se o aplicativo externo suportar a recepção de mensagens de Abrir Paciente. Quando a caixa estiver marcada e você abrir um paciente no SecurView, a estação de trabalho envia uma mensagem de sincronização para abrir o paciente no aplicativo externo.
	- **Ao marcar um estudo como 'Lido':** Esta configuração aplica-se somente se o aplicativo externo suportar a recepção de mensagens de Atualizar Paciente. Quando a caixa estiver marcada e você fechar um estudo no SecurView, a estação de trabalho envia uma mensagem de sincronização para atualizar o estado do paciente no aplicativo externo.

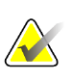

#### **Nota**

No momento, somente a estação de trabalho Hologic MultiView suporta a sincronização no fechamento do estudo.

• **Pedir-me para selecionar o estudo para sincronização:** Esta configuração aplicase somente se o aplicativo externo suportar a recepção de mensagens de Abrir Paciente. Quando a caixa estiver selecionada e você abrir um paciente no SecurView, a estação de trabalho abrirá uma caixa de diálogo com uma lista de estudos disponíveis para o paciente no SecurView. Ao selecionar um estudo na lista, a estação de trabalho envia uma mensagem de sincronização para abrir o mesmo estudo no aplicativo externo. Esta configuração é útil quando mais de um estudo não lido para um paciente for uma ocorrência comum (p. ex., mamografia e ultrassonografia), os pacientes não forem abertos pela leitura do código de barras do número de acesso e você desejar controlar qual estudo é enviado.

- **Solicitações de sincronização de entrada:**
	- **Ao abrir um paciente:** A configuração 'Notificar se o paciente não estiver disponível' aplica-se somente se o aplicativo externo suportar o envio de mensagens de Abrir Paciente. Marque esta caixa se quiser que o SecurView exiba uma mensagem de erro quando receber uma mensagem de Abrir Paciente para um paciente que não está disponível no SecurView.
	- **Ao atualizar o estado do paciente:** Estas configurações aplicam-se somente se o aplicativo externo suportar o envio de mensagens de Atualizar o estado do paciente.
		- **Marcar somente estudos específicos como lidos**: Somente estudos que correspondem aos critérios da solicitação de sincronização recebida de um aplicativo externo serão marcados como 'Lidos'. Se o aplicativo externo não fornecer informações no nível do estudo, todos os estudos do paciente serão marcados como 'Lidos'.
		- **Marcar todos os estudos do paciente como lidos:** Todos os estudos aplicáveis do paciente serão marcados como 'Lidos'. As informações no nível do estudo recebidas do aplicativo externo serão ignoradas.

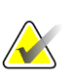

#### **Nota**

O SecurView responde às mensagens de Abrir paciente recebidas somente se o radiologista estiver logado. Se o paciente ou estudo não for encontrado no SecurView, a Visualização será fechada.

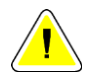

#### **Cuidado:**

**O SecurView responde às mensagens de Atualizar estado do paciente recebidas somente se o radiologista estiver logado, o paciente identificado estiver aberto na Visualização e não tiver sido travado por outro usuário. Se o SecurView rejeitar ou ignorar uma mensagem de Atualizar estado do paciente recebida, os estados do estudo não serão alterados e poderiam estar fora de sincronização com o aplicativo externo.**

# **7:Snapshots e ReportFlows Capítulo 7**

Este capítulo descreve os recursos Snapshots e ReportFlows, como um usuário Radiologista pode selecionar ReportFlows específicos para uso cotidiano e como criar e modificar Snapshots e ReportFlows.

# **7.1 Exibição de ReportFlows**

O SecurView fornece um conjunto padrão de ReportFlows, que você pode usar para exibir muitos tipos comuns de estudos.

#### **Para exibir os ReportFlows disponíveis:**

- 1. No módulo Administração, selecione **Preferências do usuário** e então **Fluxo de trabalho**.
- 2. No grupo Snapshots de suspensão e ReportFlows, selecione **Configurar…** para abrir a janela de configuração, que mostra a guia ReportFlows por padrão.

Na parte superior, existem três guias para Snapshots de suspensão, ReportFlows e Preferências. Uma lista de Ícones de suspensão disponíveis aparece à esquerda. À direita está a lista atual de ReportFlows.

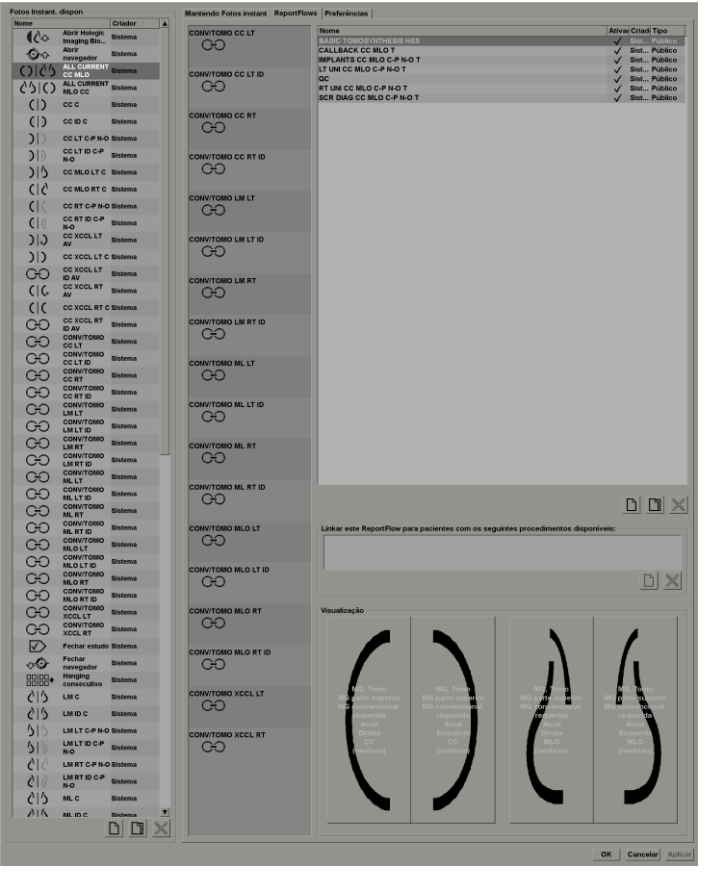

*Figura 95: Guia ReportFlows*

# **7.2 Exibição de snapshots de suspensão**

Snapshots de suspensão é um conjunto de imagens em um layout especificado em uma ou mais exibições. Quando você seleciona a guia **Snapshots de suspensão**, o painel de edição para Snapshots selecionado se abre.

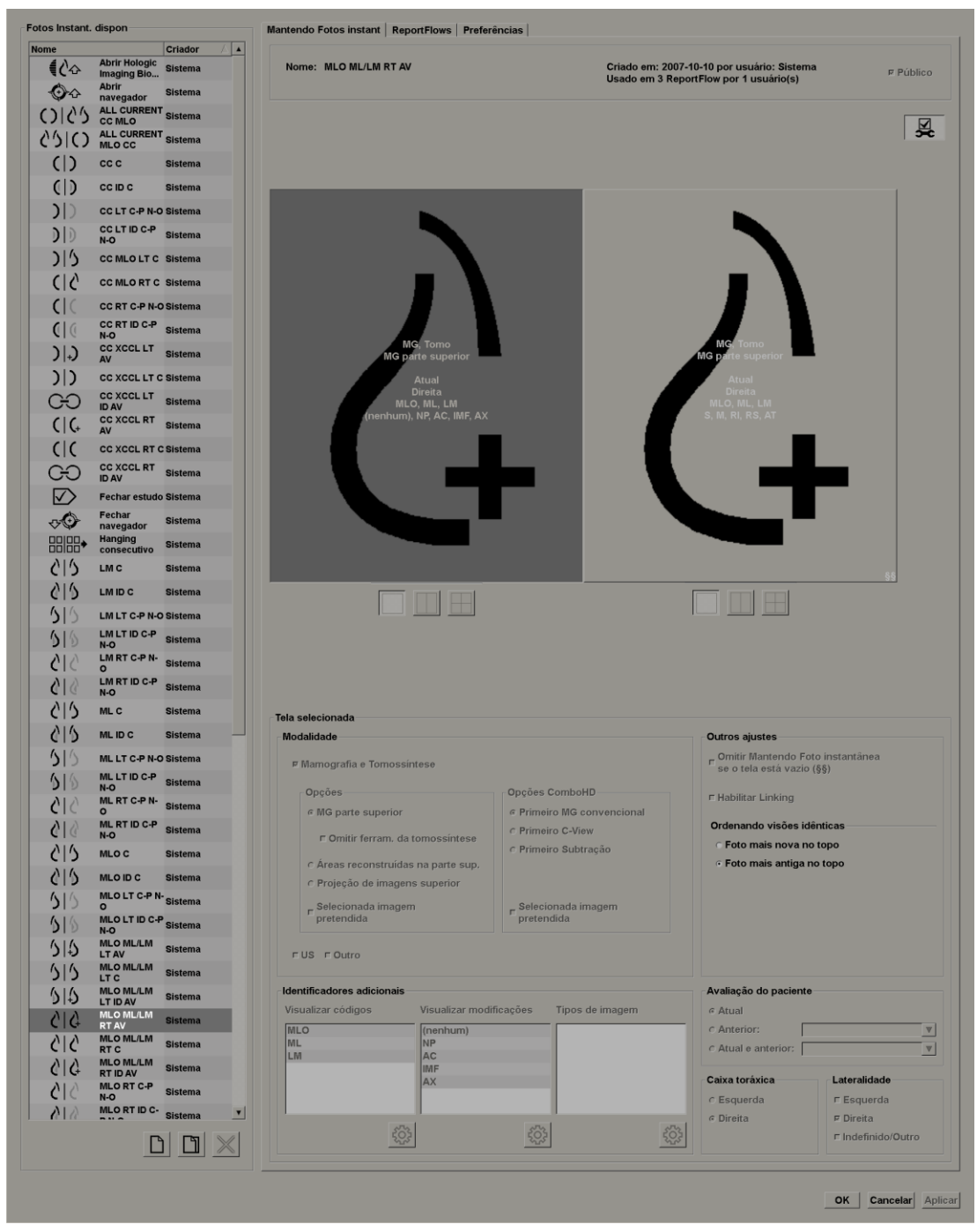

*Figura 96: Guia Snapshots de suspensão*

Para cada snapshot de suspensão:

- O Nome e o Tipo aparecem no topo.
- Abaixo, estão as ordenações individuais onde cada tela grande representa uma exibição. A visualização mostra as modalidades, pontos do tempo (atual ou anterior), lateralidades, códigos de exibição, ícones de código de exibição, modificadores de exibição, tipos de imagens e modificadores de Snapshots de suspensão.
- As propriedades para a tela selecionada aparecem na parte inferior.

## **7.3 Criando e modificando Snapshots**

As estações de trabalho SecurView fornecem dois níveis de Snapshots:

- Snapshots no nível do sistema são entregues com o sistema ou criados por um usuário Administrador. Esses Snapshots podem ser modificados somente por um usuário Administrador.
- Snapshots definidos pelo usuário são criados por um usuário Radiologista e configurados por:
	- Todos os usuários 'Público' é selecionado por padrão ou
	- Uso individual 'Público' não pode estar selecionado

Se você criar um novo Snapshot, seu nome aparece na coluna Criador da lista de Suspensões disponíveis.

Você pode criar e modificar Snapshots conforme explicado nas seguintes sessões:

#### **7.3.1 Criação de novos Snapshots de suspensão**

Use o botão **Novo** para criar um novo Snapshot de suspensão. De modo alternativo, use o botão **Copiar** para copiar e modificar Snapshots existentes (consulte *[Copiando e editando](#page-155-0)  [Snapshots de suspensão](#page-155-0)* na página [140\)](#page-155-0).

#### **Para criar novos Snapshots de suspensão:**

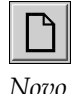

- 1. Selecione a guia **Snapshot de suspensão**. Em seguida, selecione o botão **Novo** abaixo da lista de Suspensões disponíveis.
- *Novo*
- 2. Digite um nome para os novos Snapshots de suspensão e selecione **OK**.

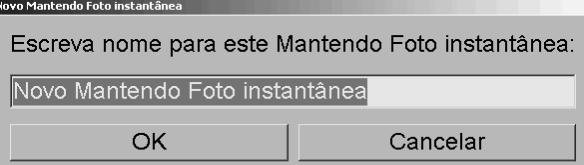

O SecurView adiciona um novo ícone de Snapshot de suspensão ao final da lista de Suspensões disponíveis. O seu nome de usuário aparece à direita do nome do novo Snapshot de suspensão.

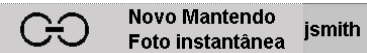

Por padrão, o SecurView indica as suspensões "personalizadas" com o ícone mostrado acima à esquerda da figura anterior.

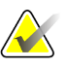

#### **Nota**

Para renomear sua suspensão personalizada ou para atribuir um ícone diferente, clique com o botão direito no nome do Snapshot de suspensão na coluna Suspensões disponíveis.

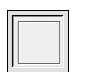

3. Selecione **Ordenação única**, **Ordenação dupla** ou **Ordenação quádrupla** para escolher uma ordenação para cada exibição na área de visualização.

4. Selecione a tela que deseja configurar e depois atribua as propriedades da região da **Tela** 

*Ordenação única*

**selecionada**:

Tela selecionada Modalidade **Outros ajustes** Omitir Mantendo Foto instantânea *Ordenação*  **▽ Mamografia e Tomossíntese** se o tela está vazio (§§) *dupla* Opções ComboHD Opcões □ Habilitar Linking **6 MG parte superior E** Primeiro MG convencional Ordenando visões idênticas C Primeiro C-View □ Omitir ferram, da tomossíntese C Ento mais nova no topo *Ordenação*  O Primeiro Subtração ○ Áreas reconstruídas na parte sup. ⊙ Foto mais antiga no topo *quádrupla* **Projeção de imagens superior** F Selecionada imagem Selecionada imagem pretendida pretendida □ US □ Outro Identificadores adicionais Avaliação do paciente Visualizar códigos Visualizar modificações Tipos de imagem ⊙ Atual Anterior: **MLO** (nenhum)  $\overline{\mathbf{v}}$ **NP ML** Atual e anterior:  $\overline{\mathbf{v}}$ LM AC **IMF AX** Caixa toráxica Lateralidade ⊙ Esquerda □ Esquerda **O** Direita  $\Box$  Direita ૹૢ૽ૺ ૹૢ૽ૺ ૹૢ૾ૺ □ Indefinido/Outro

*Figura 97: Região da tela selecionada*

**Modalidade** — Mamografia (incluindo Tomossíntese), Ultrassom ou Outro. Para imagens de mamografia, você pode configurar qual tipo de imagem será inicialmente mostrada na Porta de Visão.

- **Opções** *MG na parte superior*, *Cortes reconstruídos na parte superior* ou *Imagens de projeção na parte superior*. Exibe a imagem configurada na parte superior.
- **Omitir ferramentas de tomossíntese** (somente em combinação com *MG na parte superior*) — As imagens de tomossíntese e as ferramentas de tomossíntese não serão exibidas. As imagens MG estão empilhadas. Na pilha, as imagens MG são agrupadas, de acordo com as opções de ComboHD que definem qual imagem será exibida primeiro.
- **Imagem selecionada necessária** (apenas em conjunto com os *cortes reconstruídos na parte superior* ou com as *imagens de projeção na parte superior*) — Esta opção somente pode ser selecionada se as reconstruções ou imagens de projeção forem exibidas na parte superior. Se esta opção for selecionada e o tipo de imagem selecionado para ser exibido na parte superior não estiver disponível, a tela correspondente aparecerá vazia. Se esta opção não for selecionada e o tipo de imagem selecionado não estiver disponível, a imagem MG será exibida na parte superior.

• **Opções de ComboHD** — Exibe a primeira imagem MG configurada da Hologic na seguinte ordem:

#### **Nota**

As opções de ComboHD exigem uma licença de tomossíntese.

- **MG convencional** (ordem de classificação: MG, 2D sintetizada, subtração de CE2D)
- **C-View 2D** (ordem de classificação: 2D sintetizada, MG, subtração de CE2D)
- **Subtração** (ordem de classificação: subtração de CE2D, MG, 2D sintetizada)
- **Imagem selecionada necessária** Se esta opção for selecionada e o tipo de imagem MG selecionado para ser exibido na parte superior não estiver disponível, a tela correspondente aparecerá vazia. Se esta opção não for selecionada e o tipo de imagem MG selecionado não estiver disponível, as imagens de tomossíntese disponíveis serão exibidas na parte superior.

#### **Nota**

Se a *Imagem selecionada necessária* não for selecionada, mas *Omitir ferramentas de tomossíntese* estiver selecionado, as imagens MG disponíveis serão exibidas se o tipo de imagem MG selecionado não estiver disponível.

**Avaliação do paciente** — Configura o ponto de tempo para a exibição da imagem. "Atual" se refere ao estudo mais recente. Selecione "Anterior" para exibir imagens de um ponto de tempo anterior específico ou ver todos os anteriores. 'Atual e anterior' permite visualizar imagens atuais e anteriores em uma pilha de imagens das mais novas às mais antigas *(Atuais, Todas anteriores [mais novas]*) ou mais antigas às mais novas (*Todas anteriores [mais antigas], Atuais)*.

**Lateralidade** — Esquerda, direita ou indefinido/outro.

**Parede da mama** — Orientação para imagens de MG.

**Omitir mantendo Snapshots de suspensão se tela estiver vazia** — Se a opção estiver selecionada, o SecurView omite Snapshots do ReportFlow se a tela estiver vazia.

**Habilitar sincronização** — Para imagens de MG, use essa configuração para ajustar os valores de largura/centro da janela simultaneamente para as telas sincronizadas. Para as imagens de Tomossíntese, essa configuração sincroniza a tela e a rolagem é efetuada automaticamente junto com outras telas sincronizadas. (Essa configuração corresponde à opção Sincronizar tela no menu de Pizza. Consulte *[Rolagem em telas sincronizadas](#page-127-0)* na página [112\)](#page-127-0).

**Ordenando exibições idênticas** — Empilha exibições idênticas dentro da mesma tela pela sequência do tempo em que foram obtidas. Se a data e a hora de aquisição forem iguais, a ordem de empilhamento é determinada pelo número da instância.

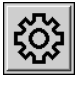

5. Escolha identificadores adicionais para a tela.

*Editar*

a. Selecione **Editar** em Visualizar códigos para abrir a caixa de diálogo Editar exibições de exame.

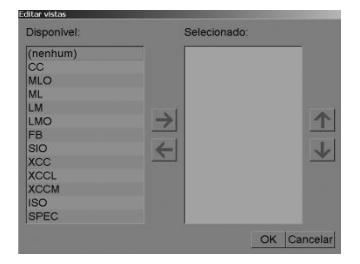

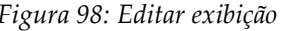

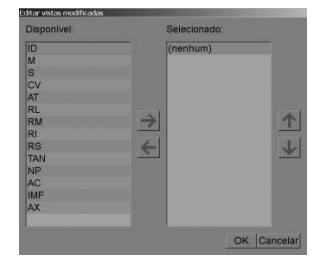

*Figura 98: Editar exibição Figura 99: Editar modificadores de visão*

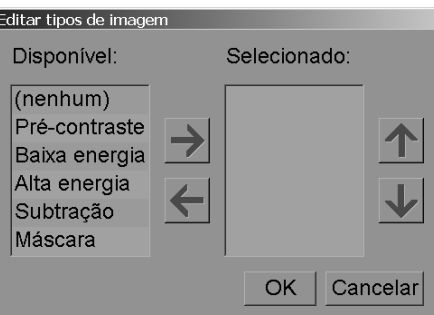

*Figura 100: Editar tipos de imagem*

- b. Selecione as exibições que você deseja na coluna Disponível (você pode selecionar mais de uma opção). Depois, arraste as exibições para a coluna Selecionado ou use a seta para movê-las.
	- Você pode empilhar qualquer exibição da tela ou todas. Elas são empilhadas na ordem que você escolher.
	- Mude a ordem selecionando uma exibição e selecionando os botões de seta à direita.
	- Se você escolher "(nenhum)", o sistema demonstra as imagens que não têm nenhum identificador de exibição (modificador de exibição ou tipo de imagem) na tela.
- c. Selecione **OK** para fechar a caixa de diálogo Editar exibições.
- 6. Escolha **Visualizar modificadores** para a tela repetindo a sequência da etapa 5.
- 7. Escolha **Tipo de imagem** para a tela repetindo a sequência da etapa 5.
- 8. Repita as etapas 4 a 7 para outras telas dessa suspensão.
- 9. Quando você terminar de definir todas as telas para a suspensão:
	- Selecione **Aplicar** para salvar seu novo Snapshot de suspensão. (Continue editando, se desejar).
	- Selecione **OK** para salvar seu novo Snapshot de suspensão e fechar a guia **Snapshot de suspensão**.

#### <span id="page-155-0"></span>**7.3.2 Copiando e editando Snapshots de suspensão**

Use o botão **Copiar** para criar um novo Snapshot de suspensão a partir de um antigo.

- 1. Selecione qualquer Snapshot de suspensão na lista de Suspensões disponíveis.
- 2. Selecione **Copiar** e então insira um nome para o Snapshot de suspensão copiado.

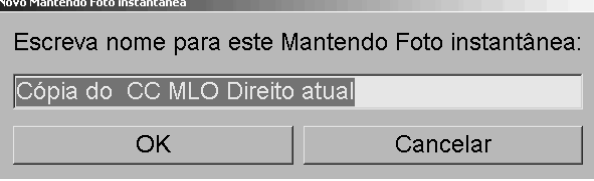

3. Modifique qualquer propriedade do Snapshot de suspensão usando as etapas 3 a 9 do procedimento prévio.

#### **7.3.3 Excluindo snapshots suspensos**

Use o botão **Excluir** ou o item **Excluir** no menu de atalho para apagar instantâneos penduradossnapshots suspensos.

- 1. Na lista Suspensa Disponível, selecione os snapshots suspensos que pretende excluir.
- *Figura 101: BotãoExcluir* 2. Selecione**Excluir**. A caixa de diálogo *Exluir Snapshots Suspensos* abre-se para indicar quais Snapshots Suspensos selecionados são usados em um ReportFlow ou em uma Visão Geral. Por padrão, a caixa de diálogo seleciona apenas os Snapshots Suspensos não usados para exclusão.

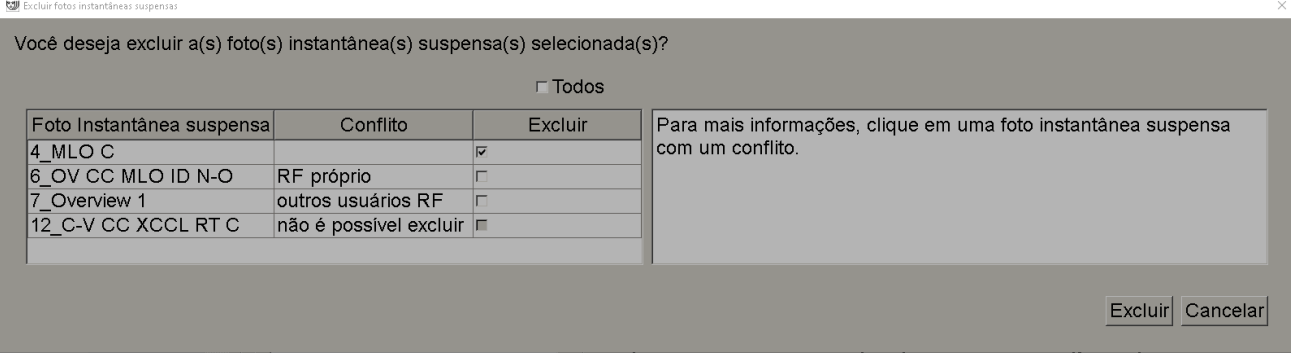

*Figura 102: Figura 101: Caixa de diálogo Excluir Snapshots Suspensos*

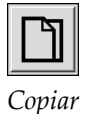

- 3. Selecione um Snapshot Suspenso que tenha um conflito para visualizar informações adicionais.
- 4. Selecione a caixa de seleção na coluna Excluir para selecionar ou desmarcar um Snapshot Suspenso individual para exclusão.
- 5. Marque a caixa de seleção Todos para selecionar ou desmarcar todos os Snapshots Suspensos na caixa de diálogo para exclusão.
- 6. Selecione Excluir para excluir os Snapshots Suspensos selecionados.

#### **7.3.4 Renomeando Snapshots de suspensão**

Você pode renomear Snapshots de suspensão com algumas restrições:

- Os usuários Radiologistas podem renomear os próprios Snapshots de suspensão personalizados.
- Os usuários Administradores podem renomear alguns Snapshots de suspensão de nível de sistema.
- Alguns Snapshots de suspensão de nível de sistema não podem ser renomeados.

#### **Para renomear um Snapshot de suspensão:**

1. Na lista de Suspensões disponíveis, clique com o botão direito em Snapshots de suspensão e selecione **Renomear** a partir do menu de atalho. Se você estiver renomeando Snapshots de suspensão de nível de sistema, o SecurView exibe:

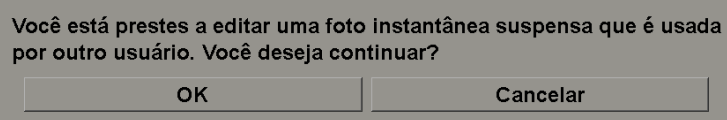

2. Selecione **OK** e digite o novo nome:

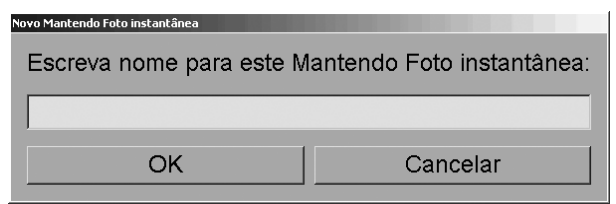

3. Ao terminar, selecione **OK**.

#### **7.3.5 Alterando um ícone de Snapshot de suspensão**

Os usuários de serviço podem alterar o ícone atribuído a Snapshots de suspensão de nível de sistema e usuário customizado. Os usuários Radiologistas podem alterar o ícone atribuído ao seu próprio Snapshot de suspensão personalizado.

Renomear Excluir Atribuir ícone

*Menu de atalhos*

#### **Para alterar um ícone de Snapshot de suspensão:**

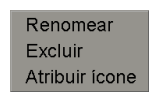

*Menu de atalhos*

1. Na lista Suspensões disponíveis, clique com o botão direito em Snapshots de suspensão e selecione **Atribuir ícone** a partir do menu de atalho. Se você está modificando Snapshots de suspensão de nível de sistema, o SecurView exibe:

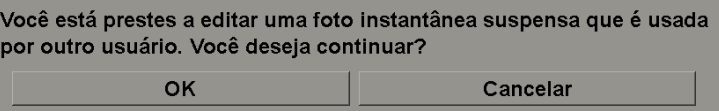

2. Selecione **OK** e selecione o novo ícone:

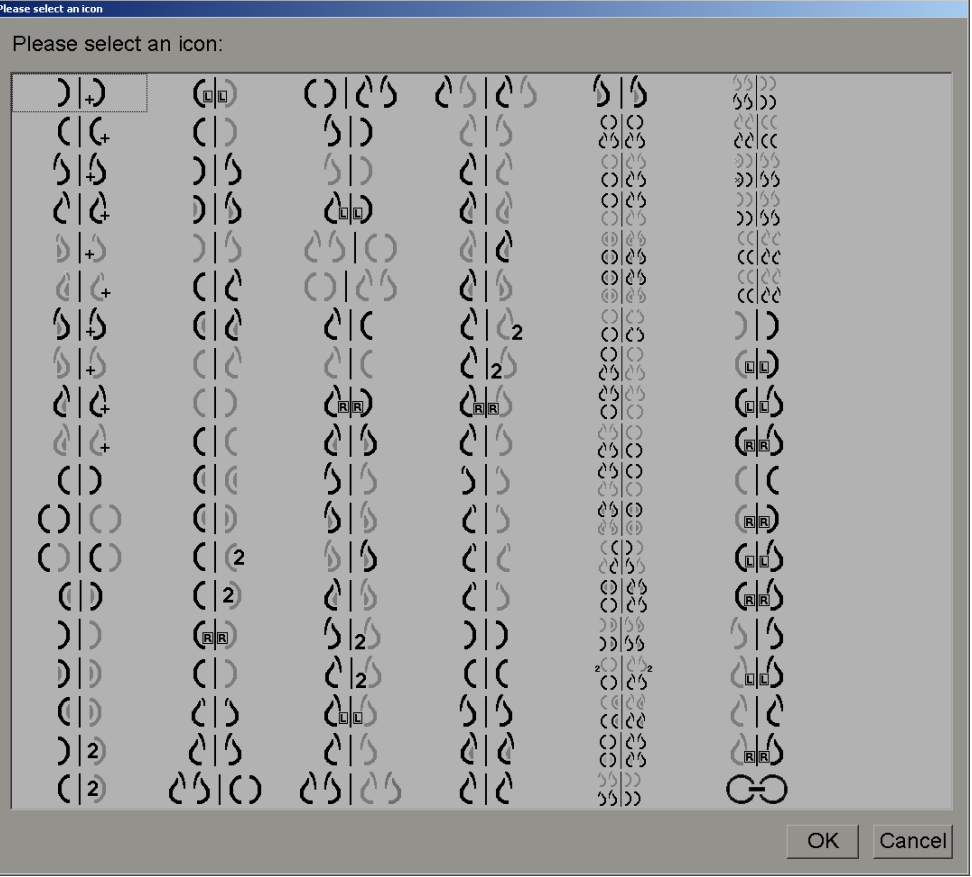

3. Ao terminar, selecione **OK**.

# **7.4 ReportFlows**

Um **ReportFlow** é uma sequência de Snapshots de suspensão e etapas de análise.

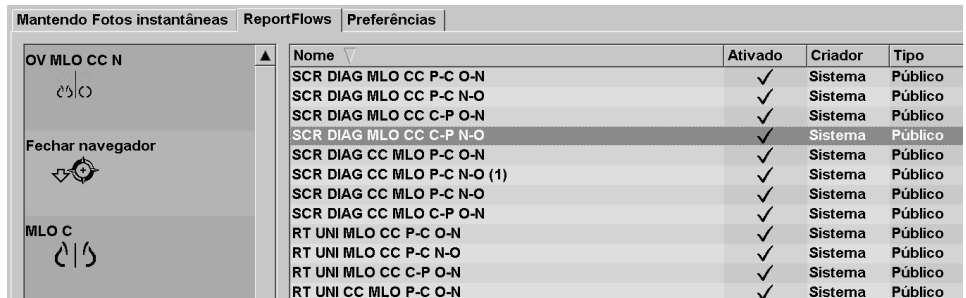

Exemplo de ReportFlow (exibição parcial)

O ReportFlow 'SCR DIAG MLO CC C-P N-O' se refere a um ReportFlow usado para um mamograma de Rastreamento ou Diagnóstico que apresenta imagens conforme explicado no texto seguinte:

- As imagens MLO são mostradas à esquerda e as imagens CC à direita
- As imagens atuais são mostradas primeiro e depois as imagens anteriores
- As imagens mais recentes são mostradas acima da pilha e as mais antigas, abaixo.

Quando instalado, o SecurView inclui um conjunto de ReportFlows, disponíveis para todos os radiologistas, que fornecem suspensões adequadas para a maioria das práticas. Radiologistas e Administradores podem criar novos ReportFlows conforme necessário (consulte *[Criação de novos ReportFlows](#page-161-0)* na página [146\)](#page-161-0). Você pode configurar o SecurView para selecionar automaticamente o ReportFlow que melhor corresponda ao abrir um paciente (consulte *[Preferências de ReportFlows](#page-164-0)* na página [149\)](#page-164-0). Você também pode selecionar manualmente qualquer ReportFlow disponível durante a revisão do paciente.

As etapas do ReportFlow aparecem em sequência na coluna à esquerda na figura anterior. Se você selecionar qualquer etapa, os detalhes dessa suspensão aparecem na área de Visualização no canto inferior direito, conforme mostrado na figura seguinte.

Ao selecionar uma etapa de ReportFlow de um ReportFlow, o snapshot de suspensão correspondente será selecionado na lista de suspensões.

Uma suspensão particular de outro usuário aparece na lista das etapas de ReportFlow do ReportFlow com um ícone de cadeado. Esta suspensão não aparece na lista de suspensões. A suspensão selecionada não mudou.

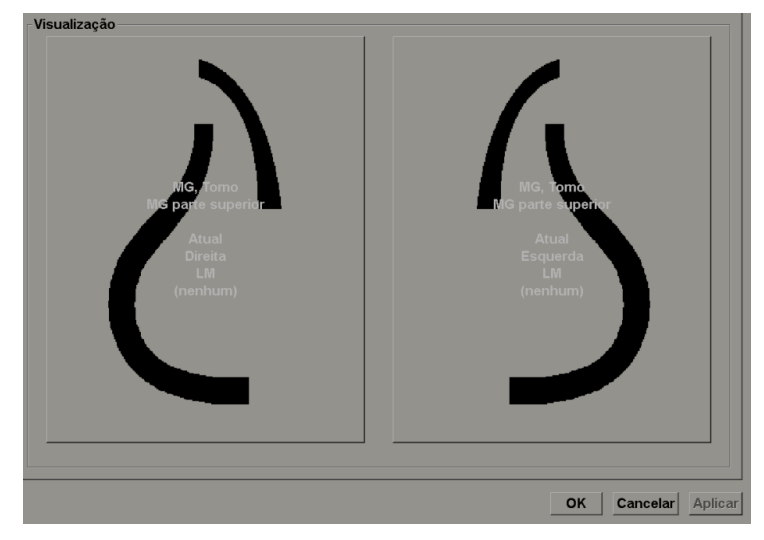

No lado direito da lista de ReportFlows existem três colunas:

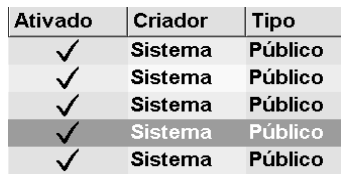

- **Ativado:** Quando marcado, indica que este ReportFlow está disponível para o radiologista atual.
- **Criador:** Indica se o ReportFlow foi definido por um Administrador ('Sistema') ou por um usuário como um radiologista. Se você criar um novo ReportFlow, seu nome aparece na coluna Criador ao lado do nome.
- **Tipo:** Indica se o ReportFlow está disponível para todos os usuários ('Público') ou somente para o criador ('Privado'). ReportFlows do 'Sistema' sempre são 'Públicos', isto é, disponíveis para todos os usuários Radiologistas.

Clicando com o botão direito na coluna Ativado, você pode (1) selecionar ou desmarcar ReportFlows para usar ou deixar de fora e (2) atribuir um ReportFlow para ser Público ou Privado.

# <span id="page-160-0"></span>**7.5 Sincronização de um ReportFlow com um procedimento**

A janela **Sincronizar este ReportFlow** se abre abaixo da lista de ReportFlows.

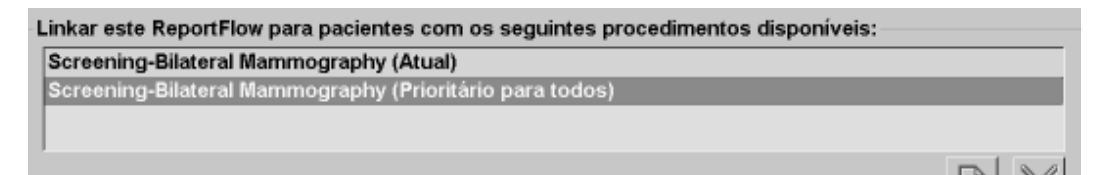

Você pode sincronizar um ReportFlow específico com um procedimento selecionado por um tecnólogo na estação de trabalho de aquisição de mamografia. Cada procedimento corresponde a um conjunto predefinido de imagens associadas ao tipo de estudo. O SecurView usa um ReportFlow específico, com base nas em informações dos cabeçalhos DICOM das imagens do paciente e no nome de procedimento codificado.

Para usar esse recurso, um usuário Administrador deve configurar o SecurView com os nomes de procedimento (consulte *[Configurando nomes de procedimentos de exame](#page-191-0)* na página [176\)](#page-191-0). Além disso, a opção **Selecione um ReportFlow, baseado no procedimento de nomes** deve ser selecionada na guia **Preferências do ReportFlow**. (Consulte *[Seleção do](#page-164-1)  [Fluxo de Trabalho](#page-164-1)* na págin[a 149.](#page-164-1))

#### **Para sincronizar um ReportFlow com um procedimento:**

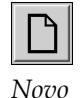

- 1. Na coluna Nome no topo, selecione o nome de um ReportFlow.
- 2. Abaixo da janela Sincronizar este ReportFlow, selecione o botão **Novo** (mostrado na figura anterior) para exibir uma lista de nomes de procedimentos:

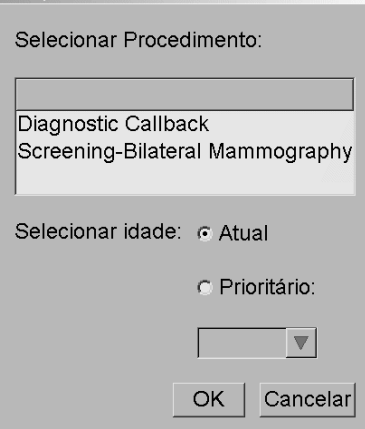

3. Selecione um procedimento para sincronizar com o ReportFlow, especifique imagens Atuais ou Anteriores e selecione **OK**.

# <span id="page-161-0"></span>**7.6 Criação de novos ReportFlows**

A guia ReportFlows também lhe permite criar, modificar e excluir ReportFlows. É tarefa do Administrador criar e modificar ReportFlows no nível do sistema, mas todo usuário Radiologista pode criar e modificar ReportFlows para uso privado ou público.

#### **Para criar um novo ReportFlow:**

1. Selecione a guia **ReportFlows**. Depois selecione o botão **Novo** abaixo da lista de nomes de ReportFlow.

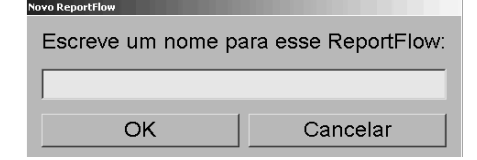

Ou então, copie um ReportFlow existente apontando para o nome do ReportFlow e então selecionando **Copiar**.

- 2. Digite um nome exclusivo para o novo ReportFlow e selecione **OK**. O novo ReportFlow é adicionado à lista etiquetada com o seu nome do usuário como "Criador", "Ativado" e "Privado".
	- Para disponibilizar o ReportFlow para outros usuários, clique com o botão direito no nome do ReportFlow e selecione **Público**.
	- Para alterar o nome de um ReportFlow Privado, clique com o botão direito no nome do ReportFlow e selecione **Renomear**.
- 3. Arraste e solte Snapshots da lista de Suspensões disponíveis, na lista de etapas do ReportFlow.

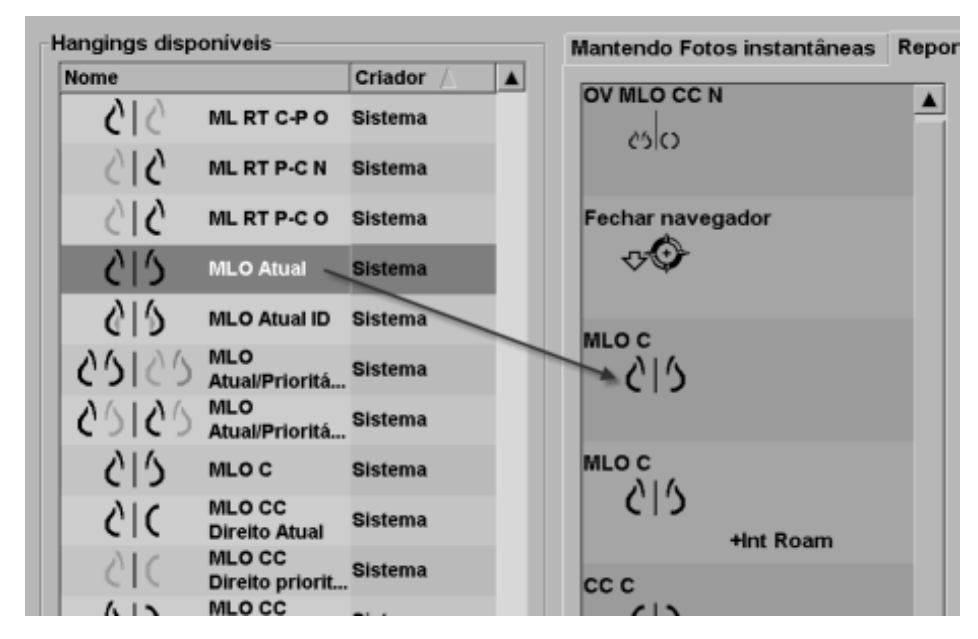

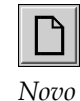

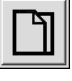

*Copiar*

- 4. Repita para cada suspensão necessária no ReportFlow. Você pode:
	- Mover Snapshots de suspensão os arrastando para uma nova posição.
	- Remover um Snapshot o arrastando novamente para a lista de Suspensões disponíveis.

A área Suspensões disponíveis também inclui várias etapas funcionais que você pode usar em seu ReportFlow.

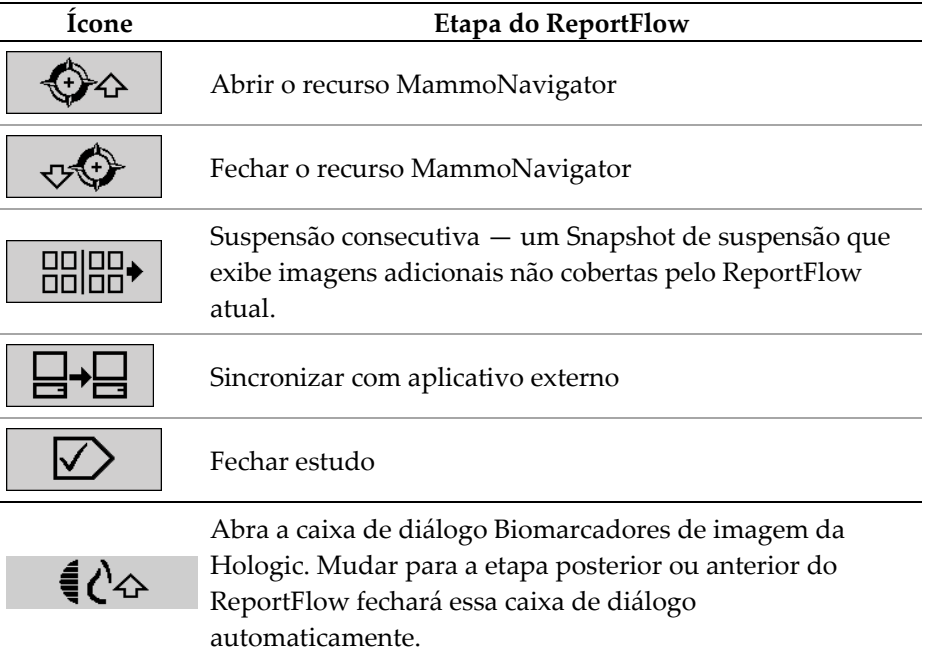

5. Atribua as propriedades adicionais, conforme necessário, para os Snapshots de suspensão em seu ReportFlow. Clique com o botão direito em Snapshots de suspensão para abrir o menu de atalhos e faça suas seleções:

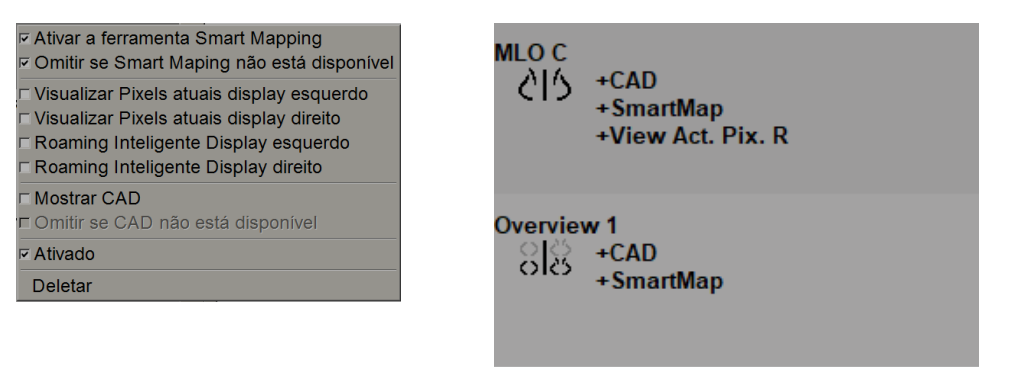

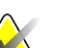

**Nota**

Roaming Inteligente e Visualizar Pixels Reais estão disponíveis se a exibição de suspensão estiver configurada em ordenação única. A ordenação de suspensão não deve ser alterada depois de ativar o Roaming Inteligente ou o Visualizar Pixels Reais.

- 6. Se o seu ReportFlow incluir a Suspensão consecutiva, você pode modificar a etapa clicando nela com o botão direito para abrir o menu de atalhos.
	- **Todos estudos** C Atual estudos C Prioritário para estudos **⊽** Ativado Deletar
- 7. Depois de definir as etapas:
	- a. Selecione **Aplicar** para salvar o seu novo ReportFlow. (Continue editando, se desejar).
	- b. Selecione **OK** para salvar o seu novo ReportFlow e fechar a guia **ReportFlows**.

# **7.7 Excluindo ReportFlows**

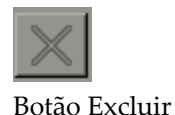

Use o botão Excluir ou a opção Excluir no menu de atalho para excluir ReportFlows.

- 1. Selecione a guia ReportFlows, depois selecione o ReportFlows que você deseja excluir.
- 2. Selecione Excluir. A caixa de diálogo Excluir ReportFlows se abre para indicar quais ReportFlows selecionados são habilitados por outro usuário. Por padrão, a caixa de diálogo seleciona apenas os ReportFlows que não são habilitados por outro usuário para exclusão.

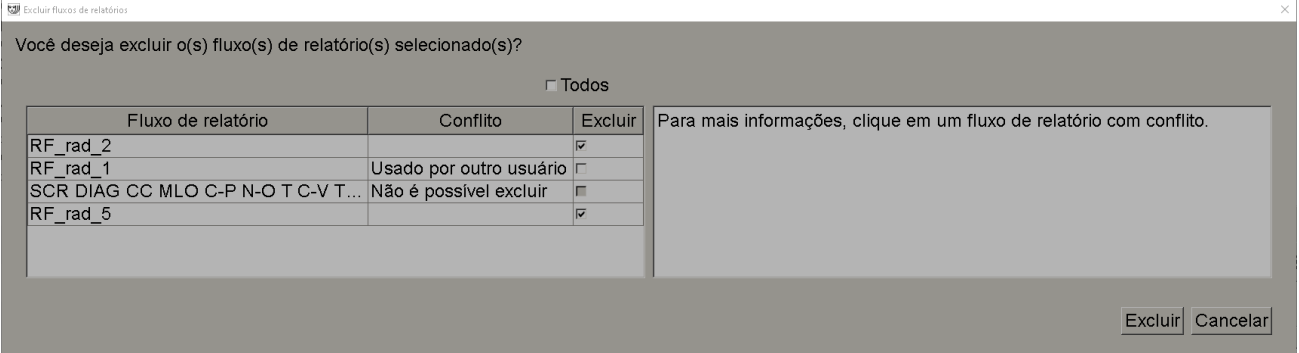

*Figura 103: Caixa de diálogo Excluir ReportFlows*

- 3. Selecione um ReportFlow que tenha um conflito para visualizar informações adicionais.
- 4. Selecione a caixa de seleção na coluna Excluir para selecionar ou desmarcar um ReportFlow individual para exclusão.
- 5. Marque a caixa de seleção **Todos** para selecionar ou desmarcar todos os ReportFlows na caixa de diálogo para exclusão.
- 6. Selecione **Excluir** para excluir os ReportFlows selecionados.

# <span id="page-164-0"></span>**7.8 Preferências de ReportFlows**

Use a guia Preferências para configurar o sistema para selecionar os ReportFlows que melhor correspondam aos seus procedimentos.

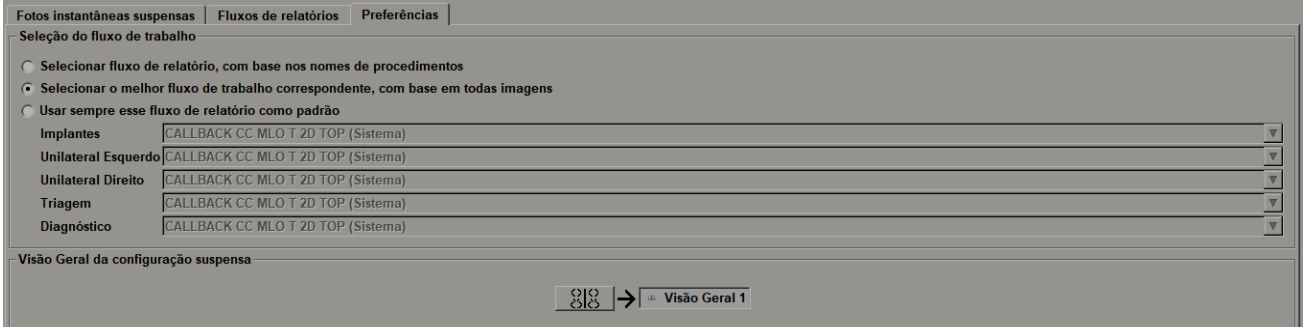

### <span id="page-164-1"></span>**7.8.1 Seleção do Fluxo de Trabalho**

Escolha um dos três botões de opção. O botão selecionado determina como o SecurView escolhe o ReportFlow para aplicar automaticamente quando você abre um paciente.

- **Selecione um ReportFlow, baseado no procedimento de nomes** O SecurView escolhe o ReportFlow no conjunto de descrições de procedimentos que sejam associados aos estudos disponíveis (consulte *[Sincronização de um ReportFlow com um](#page-160-0)  [procedimento](#page-160-0)* na págin[a 145\)](#page-160-0).
- **Selecione a melhor igualdade de ReportFlow, baseado em todas imagens** O SecurView escolhe o ReportFlow com base nas imagens e exibições contidas nos estudos disponíveis.
- **Sempre usar este ReportFlow como padrão** Para cada tipo de procedimento listado, o SecurView usa o ReportFlow que você seleciona na lista suspensa de todos os ReportFlows disponíveis.

**Nota**

Ao rever um paciente, é possível escolher um ReportFlow diferente, se desejar

## **7.8.2 Configuração da suspensão de visão geral**

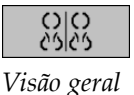

Você pode selecionar um Snapshot de suspensão para servir como display da sua visão geral pessoal. A configuração definida é sincronizada com o botão Visão geral na barra de ferramentas da esquerda na Visualização de MG e com a tecla Visão geral do teclado especial (consulte *[Ícones de suspensão de imagem](#page-69-0)* na página [54\)](#page-69-0).

#### **Para selecionar um display de visão geral pessoal:**

Na lista de Suspensões disponíveis, selecione Snapshots de suspensão e os arraste até o botão de configuração.

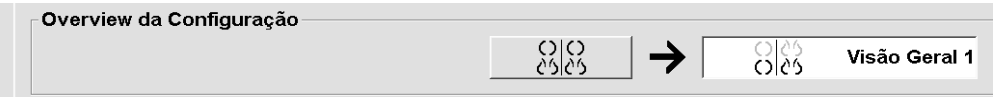

# **8:Tarefas de Administrador Capítulo 8**

Este capítulo descreve como o Administrador do sistema SecurView pode gerenciar os usuários, configurar as definições de nível de sistema e fazer backup o banco de dados.

# **8.1 Abrindo o Módulo Administração**

Use o módulo Administração para gerenciamento de perfis de usuários, configurações de nível de sistema e para fazer backup do banco de dados.

#### **Para abrir o módulo Administração:**

- 1. Faça o logon no SecurView como "admin"**.**
- 2. Selecione a guia **Administração** para exibir a guia **Configuração de usuário**.

| Administrador do paciente |                                            | Setup do usuário                                                                                         |                  | Preferências do usuário                                                       | <b>Ajustes</b> | Report |  |  |  |
|---------------------------|--------------------------------------------|----------------------------------------------------------------------------------------------------|------------------|-------------------------------------------------------------------------------|----------------|--------|--|--|--|
| Nome do usuário           | <b>Nome</b>                                | <b>Grupos</b>                                                                                            | <b>Direitos</b>  |                                                                               |                |        |  |  |  |
| admin                     | admin admin                                | Administrador                                                                                            | Setup do usuário |                                                                               |                |        |  |  |  |
| application               | Administrador<br>application application   |                                                                                                    | Setup do usuário |                                                                               |                |        |  |  |  |
| delete                    | User Delete                                | Administrador do caso                                                                                    |                  |                                                                               |                |        |  |  |  |
| jsmith                    | Joe Smith                                  | Radiologista                                                                                             |                  | Setup do diagnóstico, Leitura do diagnóstico, Setup de triagem, Lendo triagem |                |        |  |  |  |
| mpatil                    | Mihir Patil                                | Radiologista, Tecnólogo<br>Setup do diagnóstico, Leitura do diagnóstico, Setup de triagem, Lendo triagem |                  |                                                                               |                |        |  |  |  |
| msmith                    | Mary Smith                                 | Tecnólogo                                                                                                |                  | Setup do diagnóstico. Setup de triagem                                        |                |        |  |  |  |
| service                   | service service                            | Servico                                                                                                  |                  |                                                                               |                |        |  |  |  |
| tzhang                    | Tony Zhang                                 | Administrador do caso                                                                                    |                  |                                                                               |                |        |  |  |  |
|                           |                                            |                                                                                                    |                  |                                                                               |                |        |  |  |  |
| Adicionar                 | Editar                                     | Deletar                                                                                                  |                  |                                                                               |                |        |  |  |  |
| Ajuda                     | 2010-10-18 11:20:40 Nome do usuário: admin |                                                                                                    |                  |                                                                               |                |        |  |  |  |

*Figura 104: Guia Configuração do usuário*

O módulo Administração fornece as seguintes guias:

- **Gerenciador do paciente** Exibe a Lista de pacientes com todos os IDs dos pacientes, seus estudos e séries que estão atualmente no banco de dados. O Administrador do sistema não possui a opção para criar uma nova sessão, mesclar ou sincronizar pacientes.
- **Configuração de usuário** (abre como padrão) Use para adicionar, editar e excluir usuários. Consulte *[Gerenciando os perfis de usuários](#page-167-0)* na página [152.](#page-167-0)
- **Preferências do usuário** Exibe o perfil de usuário do Administrador do sistema. Consulte *[Perfil de usuário do administrador](#page-170-0)* na página [155.](#page-170-0)
- **Configurações** Use para ajustar as configurações do sistema, tais como monitoramento de espaço em disco e sincronização com um aplicativo externo. Consulte *[Ajustando as configurações de nível de sistema](#page-171-0)* na página [156.](#page-171-0)
- **ReportFlow** Use para definir nomes de procedimentos e configurar as suspensões de imagem de nível de sistema para usuários Radiologistas. Consulte *[Configuração do Nível](#page-190-0)  [de Sistema de Snapshots de suspensão e ReportFlows](#page-190-0)* na página [175.É](#page-190-0) possível utilizar também a guia ReportFlow para configurar os nomes dos procedimentos. Consulte *[Configurando nomes de procedimentos de exame](#page-191-0)* na págin[a 176.](#page-191-0)
- **Manutenção** Utilização para backup e manutenção do banco de dados e coleta de arquivos de registro de conjuntos de múltiplas estações de trabalho. Consulte *[Mantendo a base de dados](#page-195-0)* na página [180.](#page-195-0)
- **Sobreposição** Use para configurar as informações de sobreposição de imagem para usuários Radiologistas. Consulte *[Configurando sobreposições da imagem](#page-191-0)* na página [176.](#page-191-0)
- **Sobre** Exibe as informações da aplicação. Consulte essa informação quando entrar em contato com o Help Desk da Hologic.

# <span id="page-167-0"></span>**8.2 Gerenciando os perfis de usuários**

A guia Configurações de usuário exibe as informações de perfil para todos os usuários registrados. Use os três botões para adicionar, editar ou excluir os perfis de usuários.

| Setup do usuário |                         |        | Preferências do usuário |                                            |                  | <b>Ajustes</b> | <b>ReportFlow</b>                      |  | <b>Backup / Restore</b>                                                       | ◖▶ |
|------------------|-------------------------|--------|-------------------------|--------------------------------------------|------------------|----------------|----------------------------------------|--|-------------------------------------------------------------------------------|----|
| Nome do usuário  | Nome                    |        | <b>Grupos</b>           |                                            | <b>Direitos</b>  |                |                                        |  |                                                                               |    |
| admin            | admin admin             |        |                         | Setup do usuário<br>Administrador          |                  |                |                                        |  |                                                                               |    |
| application      | application application |        | Administrador           |                                            | Setup do usuário |                |                                        |  |                                                                               |    |
| delete           | User Delete             |        |                         | Administrador do caso                      |                  |                |                                        |  |                                                                               |    |
| jsmith           | Joe Smith               |        | Radiologista            |                                            |                  |                |                                        |  | Setup do diagnóstico, Leitura do diagnóstico, Setup de triagem, Lendo triagem |    |
| mpatil           | Mihir Patil             |        |                         | Radiologista, Tecnólogo                    |                  |                |                                        |  | Setup do diagnóstico, Leitura do diagnóstico, Setup de triagem, Lendo triagem |    |
| msmith           | Mary Smith              |        | Tecnólogo               |                                            |                  |                | Setup do diagnóstico, Setup de triagem |  |                                                                               |    |
| service          | service service         |        | Servico                 |                                            |                  |                |                                        |  |                                                                               |    |
| tzhang           | Tony Zhang              |        | Administrador do caso   |                                            |                  |                |                                        |  |                                                                               |    |
| Adicionar        |                         | Editar |                         | Deletar                                    |                  |                |                                        |  |                                                                               |    |
| Aiuda            |                         |        |                         | 2010-10-18 11:37:42 Nome do usuário: admin |                  |                |                                        |  |                                                                               | OK |

*Figura 105: Botões de configuração do usuário*

#### **Para adicionar um novo perfil de usuário:**

1. Na guia **Configuração de usuário**, selecione **Adicionar** para exibir a seguinte caixa de diálogo:

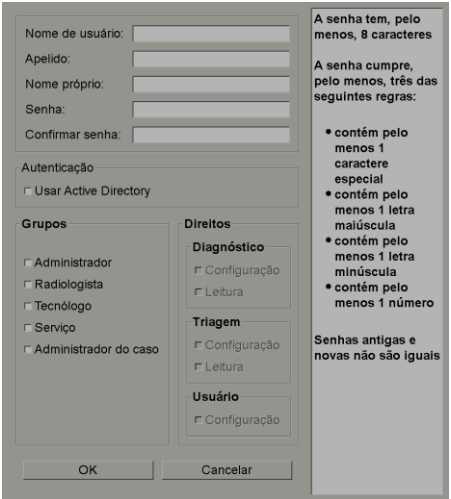

*Figura 106: Caixa de diálogo Novo usuário*

#### . **Nota**

No SecurView RT, as opções de 'Direitos' não aparecerá.

- 2. Insira o nome de usuário, sobrenome e nome. Depois:
	- Insira uma senha nos campos Senha e Confirmar Senha, ou
	- Selecione "Usar Diretório Ativo" para autenticar o usuário através do servidor Diretório Ativo.

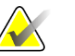

**Nota**

As regras de conteúdo da senha são exibidas na caixa de diálogo Novo Usuário.

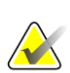

#### **Nota**

Para os centros que usam autenticação de Diretório Ativo:

- O Diretório Ativo deve ser configurado antes de adicionar novos usuários. Consulte *[Configuração do Diretório Ativo](#page-177-0)* na página [162.](#page-177-0)
- O nome de usuário não deve conter caractere de barra invertida (\).
- Use o caractere "@" somente no formato nomedeusuario@dominio, que restringe o usuário a autenticar em relação a um domínio específico. Isso é útil quando diferentes usuários com o mesmo nome existem em domínios diferentes.
- Não existe exigência para adicionar o domínio ao nome de usuário. Se nenhum domínio for especificado, o sistema pode autenticar o usuário em relação a qualquer domínio.
- 3. Atribua o usuário a um grupo. (Como um caso especial, você pode atribuir um usuário a ambos os grupos radiologista e tecnólogo.)
	- **Administradores** têm o direito de definir as configurações do sistema, como explicado nesse capítulo.
	- **Radiologistas** têm o direito de analisar as imagens do paciente no SecurView DX e organizar sessões de diagnóstico e/ou estudos de rastreamento (consulte *[Criação de sessões](#page-54-0)* na página [39\)](#page-54-0).
	- **Tecnólogos** têm o direito de organizar sessões de diagnóstico e/ou estudos de rastreamento (consulte *[Criação de sessões](#page-54-0)* na págin[a 39\)](#page-54-0).
	- **Usuários de assistência técnica** possuem direitos para ajustar algumas configurações do sistema (consulte o *Manual de instalação e serviço da estação de trabalho do SecurView*).
	- **Administradores de caso** têm o direito de mesclar vários registros de um único paciente e excluir os pacientes da lista de pacientes (consulte *[Tarefas do](#page-198-0)  [Administrador de caso](#page-198-0)* na página [183\)](#page-198-0).
- 4. Personalize os direitos de acesso (para Administradores, Radiologistas e Tecnólogos somente no SecurView DX).
	- **Configuração de rastreamento ou diagnóstico:** Se marcado, os usuários radiologistas e Tecnólogos podem criar Sessões. Consulte *[Criação de sessões](#page-54-0)* na página [39.](#page-54-0)
	- **Leitura de rastreamento ou diagnóstico:** Se marcado, os usuários Radiologistas podem revisar imagens do paciente.
	- **Configuração do usuário:** Se marcado, o usuário Administrador tem o direito de criar e editar as informações do perfil.
- 5. Selecione **OK** para gravar a nova configuração de usuário.

#### **Para editar um perfil de usuário:**

- 1. Faça uma das seguintes opções:
	- Selecione um nome de usuário na guia **Configuração do usuário** e então selecione **Editar** ou
	- Clique duas vezes no nome de usuário que aparece na guia **Configuração do usuário**.
- 2. Edite o perfil do usuário e então selecione **OK** para salvar.

#### **Para excluir um perfil de usuário:**

- 1. Selecione um nome de usuário na guia **Configuração do usuário** e então selecione **Excluir**. O SecurView exibe "Você deseja excluir este usuário?"
- 2. Selecione **OK** para excluir o perfil do usuário.

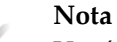

Usuários de aplicativos e de Assistência técnica não podem ser excluídos da lista de configuração do usuário.

# <span id="page-170-0"></span>**8.3 Perfil de usuário do administrador**

Selecione a guia **Preferências do usuário** para exibir a guia **Preferências do usuário** para o usuário Administrador que está atualmente conectado. Você pode editar o seu Perfil de usuário e definir o tempo de **Logoff Automático** do sistema (ou seja, a quantidade de tempo que o aplicativo aguarda por atividade antes de automaticamente efetuar o logoff do usuário atual).

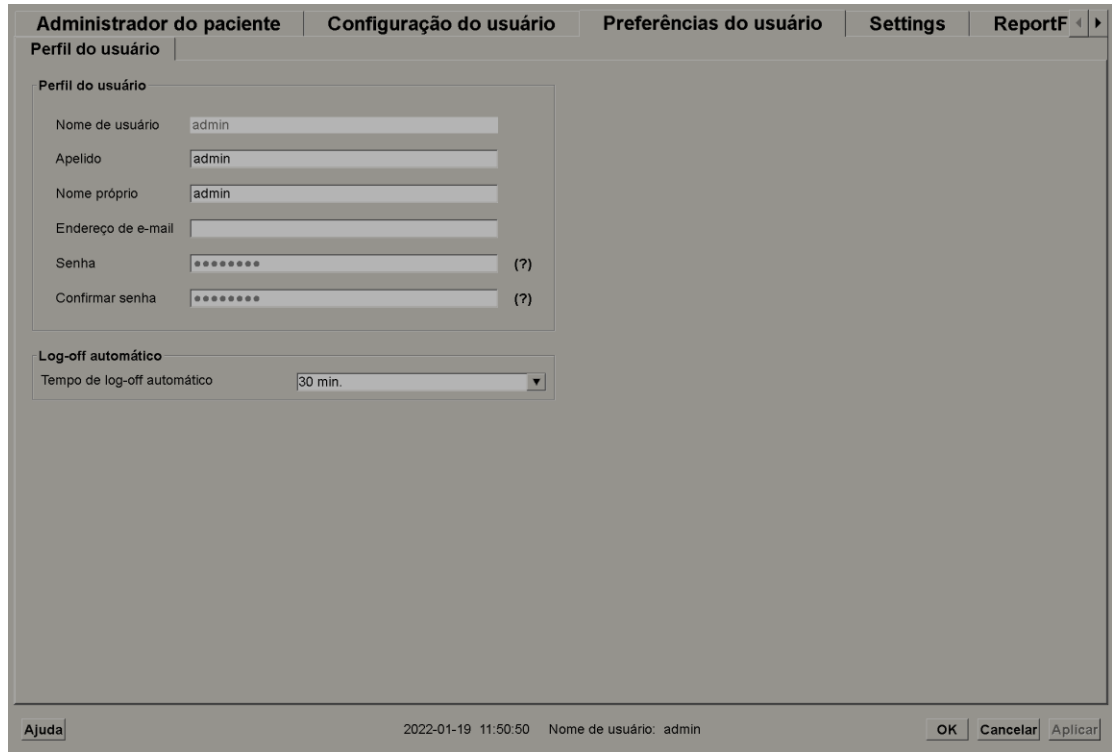

*Figura 107: Guia Perfil do usuário*

# <span id="page-171-0"></span>**8.4 Ajustando as configurações de nível de sistema**

Use a janela Configurações para ajustar as configurações de nível de sistema. (Observe que a tela mostrada a seguir é para o SecurView DX. Algumas configurações não se aplicam ao SecurView RT.)

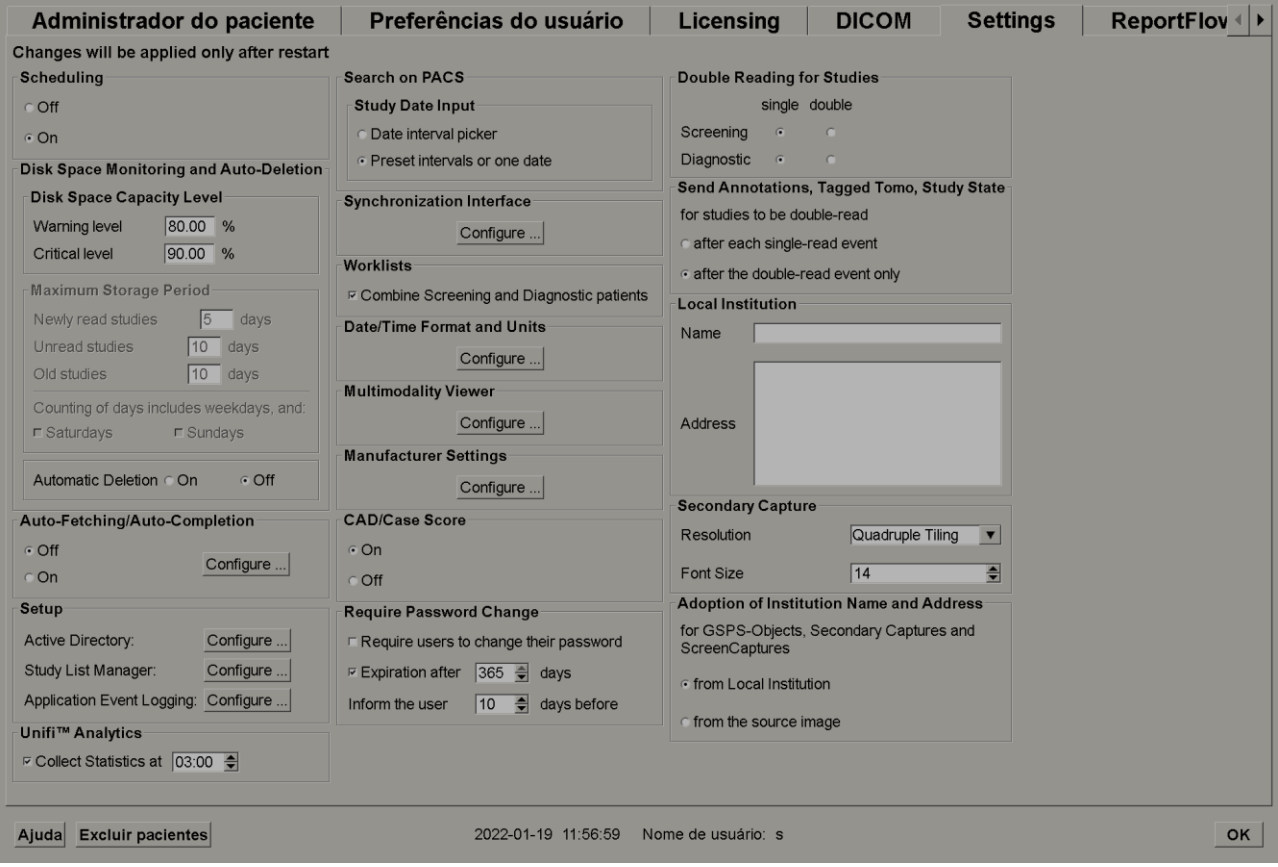

*Figura 108: Janela Settings (Configurações)*

Ajuste as configurações conforme descrito nas seções a seguir. Após fazer suas seleções, salve suas configurações selecionando **OK**. Algumas das configurações (por exemplo, Agendamento, Listas de trabalho e o formato e unidades de data/hora, etc.) exigem que o SecurView seja reiniciado para salvar as alterações.

#### **8.4.1 Agendamento**

No SecurView DX, use as configurações para ativar a opção Criar sessão (consulte *[Botões](#page-44-0)  [da Lista de pacientes](#page-44-0)* na página [29](#page-44-0) e *[Criação de sessões](#page-54-0)* na página [39\)](#page-54-0).

- **Desativada:** A opção Criar sessão está indisponível.
- **Ativada:** A opção Criar sessão está disponível. Usuários podem criar uma Sessão se possuírem direitos de Configuração de rastreamento ou diagnóstico.

#### **8.4.2 Monitoramento de espaço em disco e exclusão automática**

Essas configurações especificam por quanto tempo o SecurView armazena os pacientes em seu banco de dados e o que acontece quando o disco rígido atinge a sua capacidade de armazenamento.

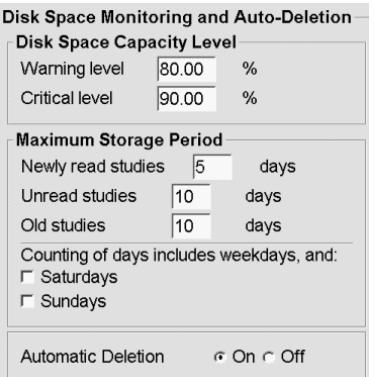

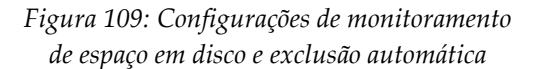

#### **Nível de capacidade de espaço em disco**

Uma mensagem de aviso aparece quando o armazenamento em disco atinge cada um dos limites especificados. Dois níveis de capacidade de disco produzem mensagens de alerta:

- **Nível de alerta:** O limite padrão é 80%. A mensagem aparece a cada 20 minutos até existir mais espaço em disco disponível.
- **Nível crítico:** O limite padrão é 90%. O sistema não aceita informações de entrada (por exemplo, mensagens ou imagens de DICOM) até existir mais espaço em disco disponível.

#### **Período máximo de armazenamento**

Essas configurações estão disponíveis somente quando a Exclusão automática está **Ativada**. O Período máximo de armazenamento é o número de dias que o SecurView armazena os pacientes antes de excluir automaticamente os pacientes que atingem o critério configurado. O período de armazenamento é baseado na data e hora que o SecurView recebe a última imagem de um determinado estudo.

Em estações de trabalho SecurView RT, as definições para estudos Recém-lidos e Não lidos são substituídas por uma configuração chamada Novos estudos.

#### **Exclusão automática**

Quando definida como **Ativada**, o SecurView automaticamente exclui os pacientes (dados de imagem e outros objetos) de acordo com um critério pré-definido. A exclusão automática funciona de duas maneiras:

- **Exclusão automática contínua** O SecurView exclui os pacientes com período de armazenamento expirado. A capacidade de disco disponível não tem influência. Como um exemplo no SecurView DX, quando o estado do paciente é *Lido* e o período de armazenamento dos *estudos Recém lidos* expira, o SecurView exclui o paciente mesmo se o paciente possuir *Estudos antigos* para os quais o período de armazenagem ainda não expirou.
- **Exclusão automática forçada** Quando a capacidade disponível em disco excede o nível de Alerta, o SecurView exclui os pacientes antigos com status *Lido* até que a capacidade disponível em disco fique abaixo do Nível de alerta. As configurações de período máximo de armazenamento não têm influência.

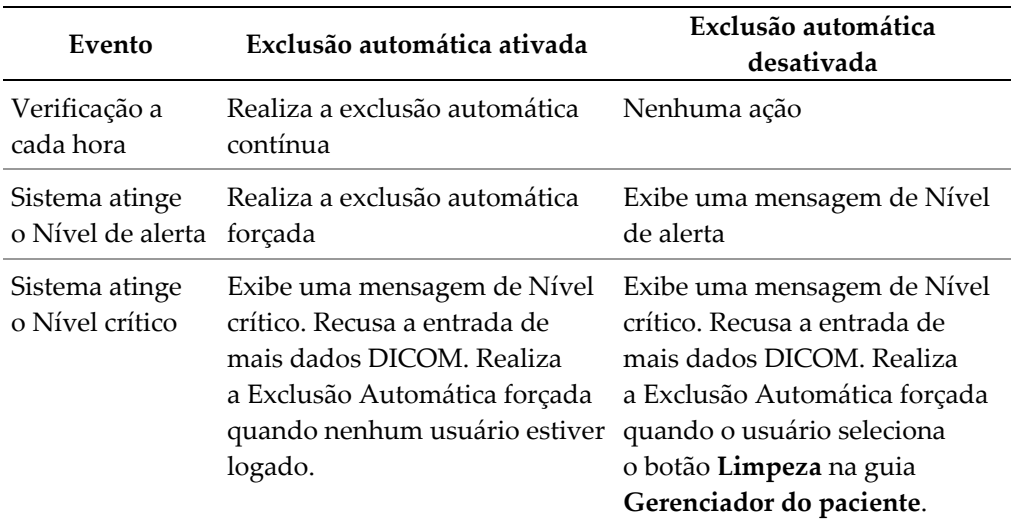

A tabela a seguir resume o comportamento.

O SecurView não exclui automaticamente um paciente se:

- Um usuário está visualizando atualmente o paciente.
- Um usuário está logado em um sistema de multiestação de trabalho.
- O paciente tem uma pendência de trabalho de armazenar-anotações ou trabalho de impressão.
- O paciente está travado (por exemplo, Pendente) e/ou protegido contra a exclusão automática (somente no SecurView DX).
- O paciente inclui uma imagem com uma Notificação e o estudo não está marcado como 'analisado' (somente no SecurView RT).
- O paciente só tem estudos não locais.

Ao excluir pacientes mesclados, o SecurView considera os estudos de ambos os pacientes, o primário e o secundário.

Paciente com estudos local e não local podem ser excluídos automaticamente. Após, a sincronização do SLM pode adicionar o paciente à Lista de paciente apenas com os estudos não locais.

#### **Exclusão automática em uma configuração multiestação**

Em uma configuração multiestação, a função Exclusão automática se comporta de modo diferente do sistema independente:

- No **Gerenciador**, as configurações de Período máximo de armazenamento são globais. As configurações de nível de alerta e crítico são locais. Se a Exclusão automática está **Ativada**, o Gerenciador realiza verificações a cada hora, e procedimentos de exclusão de pacientes contínua (propagado para todos os Clientes) e de limpeza. Durante a limpeza, o Gerenciador exclui as cópias das imagens preparadas para os Clientes. (As configurações de exclusão automática dos Clientes não têm influência).
- No **Cliente**, as configurações de Exclusão automática são locais, elas não têm influência em outros Clientes ou no Gerenciador. Se a Exclusão automática está **Ativada** e o nível de alerta foi atingido, o cliente exclui os pacientes armazenados localmente. Os conjuntos de dados removidos a partir do sistema local ainda permanecem no Gerenciador.

#### **Limpeza em Clientes de Multiestações**

Em um Cliente você pode excluir pacientes com o botão **Limpeza**. Se selecionar **Limpeza**, uma mensagem aparece perguntando se você deseja iniciar a função Exclusão Automática. Se selecionar **Sim**, o SecurView desliga o sistema e realiza a Exclusão Automática forçada.

- Para usuários radiologistas, o botão **Limpeza** aparece na guia **Gerenciador do paciente** (próximo ao botão **OK**) quando o nível Crítico é excedido.
- Para usuários Administradores e Serviços, o botão **Limpeza** está sempre disponível. Se a capacidade disponível em disco estiver abaixo do Nível de alerta, a função Limpeza exclui um número pré-determinado de pacientes (o padrão é 50).

#### **8.4.3 Configuração de Extração automática/Conclusão automática**

A função Extração automática recupera automaticamente os objetos anteriores de um arquivo quando o SecurView recebe novos estudos. Os objetos podem ser imagens, CAD SRs, estados de estudos com ou sem Anotações e objetos GSPS de terceiros em estudos que atendam aos critérios de Extração automática. Consulte *[Busca automática dos dados do](#page-49-0)  [paciente](#page-49-0)* na págin[a 34.](#page-49-0)

A função Conclusão automática recupera automaticamente todos os objetos do estudo de referência quando o SecurView recebe um objeto GSPS ou CAD SR.

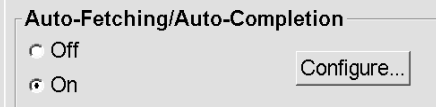

Se você selecionar **Configurar…**, você pode selecionar as opções a partir da seguinte caixa de diálogo:

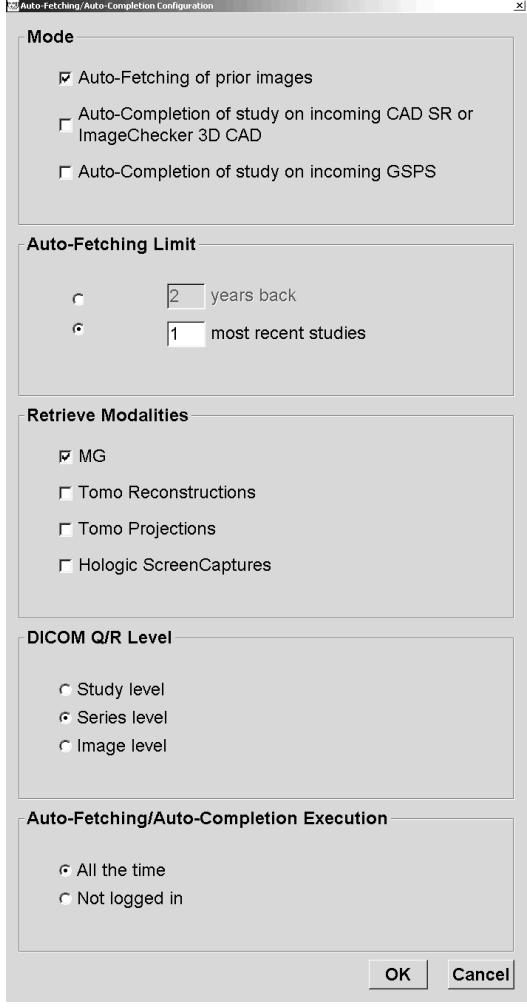

*Figura 110: Caixa de diálogo Configuração de Extração automática/Conclusão automática*

- **Modo**: Selecione **Extração automática das imagens anteriores** se o SecurView for responsável por recuperar os estudos anteriores do arquivo.
	- Para o SecurView DX, a Conclusão automática é geralmente desnecessária porque ela adiciona tráfego redundante à rede.

#### **Nota**

Se a Captura Secundária de MG de um primeiro leitor for enviada ao PACS e o relatório GSPS do primeiro leitor for recebido antes da segunda leitura ser finalizada, a seleção de "Conclusão automática do estudo em GSPS de entrada" pode violar o protocolo de leitura duplo-cega ao reter a Captura Secundária de MG (consulte *[Envio de anotações,](#page-188-0)  [tomo marcada, estado de estudo](#page-188-0)* na página [173\)](#page-188-0).

- Para o SecurView RT, a Conclusão automática pode ser apropriada (por exemplo, o SecurView RT pode receber um aviso para os quais ele não tem as imagens, dependendo do roteamento das imagens do site e/ou das configurações de exclusão automática do SecurView RT).
- **Limite de Extração automática:** Selecione um intervalo de tempo (**anos**) ou o número de **estudos mais recentes**.
- **Recuperar modalidades:** Selecione quais modalidades para recuperar. (A configuração 'MG' recupera os estudos de mamografia digital anteriores com as Anotações GSPS e mamografia CAD SRs associadas.)
- **Nível de recuperação/consulta DICOM**: Selecione um nível baseado nas exigências do PACS onde o PACS 1 é configurado na instalação DICOM pelo Engenheiro de Serviço.
	- **Nível de série** é o nível preferido se o PACS 1 suportar.
	- **Nível de estudo** também é uma configuração aceitável. Esse nível requer que o PACS 1 ofereça corretamente suporte a Modalidades em estudo (0008,0061) nas consultas DICOM.
- **Execução Extração automática/Conclusão automática:**
	- Para um sistema multiestação, o Gerenciador usa a opção **Todo o tempo**. (**Não logado** não está disponível.)
	- Para um sistema independente, selecione qualquer uma das configurações. Se você selecionar **Não logado**, o sistema realiza a extração automática somente quando nenhum usuário estiver logado no sistema.

#### <span id="page-177-0"></span>**8.4.4 Configuração do Diretório Ativo**

O Diretório Ativo é um serviço de diretório da Microsoft Windows usado para ajudar a gerenciar segurança de rede. Ao adicionar ou editar um perfil de usuário, o SecurView dá a opção de usar o Diretório Ativo para autenticação do usuário. Consulte *[Gerenciando](#page-167-0)  [os perfis de usuários](#page-167-0)* na página [152.](#page-167-0)

O Diretório Ativo é configurável na janela **Administração > Configurações**:

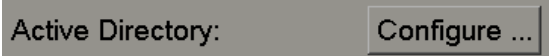

#### **Para configurar o Diretório Ativo:**

1. Selecione **Configurar…** para abrir a caixa de diálogo Configuração do Diretório Ativo:

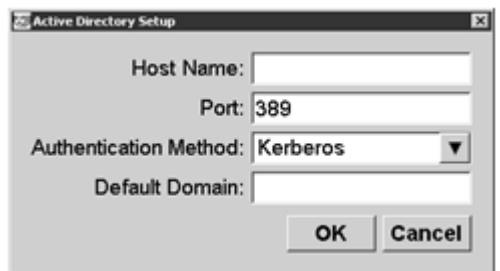

*Figura 111: Caixa de diálogo Configuração do Diretório Ativo*

- 2. Insira o nome do hospedeiro qualificado no servidor do Diretório Ativo.
- 3. Insira a porta do servidor do Diretório Ativo. A configuração padrão é 389.
- 4. Selecione um método de autenticação:
	- Kerberos configuração padrão.
	- Digest não utilizável em cenários de domínios múltiplos, como diferentes usuários com o mesmo nome de usuário, mas em domínios separados, não podem ser distinguidos (um usuário não conseguirá fazer logon).
	- Plaintext Password não recomendável, já que as senhas são transmitidas sem codificação.
- 5. Como opção, insira o domínio padrão para usar caso o usuário do Diretório Ativo não especifique um domínio ao fazer logon.
- 6. Selecione **OK** para salvar as configurações.

#### **8.4.5 Configuração do Gerenciador de lista de estudos (SLM)**

A comunicação com o Gerenciador de lista de estudos pode ser configurada na guia **Administração** > **Configurações**:

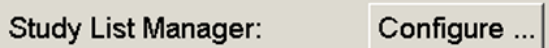

#### **Para configurar um Gerenciador de lista de estudos**

1. Selecione **Configurar…** para abrir a caixa de diálogo Configuração do SLM:

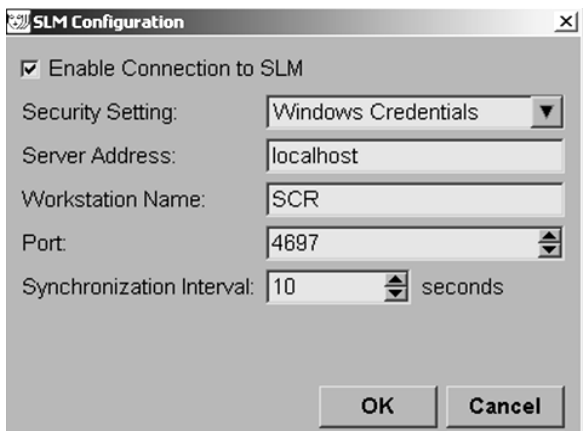

*Figura 112: Caixa de diálogo Configuração do SLM*

- 2. Selecione **Ativar conexão ao SLM** para ativar a conexão a um Gerenciador de lista de estudos.
- 3. Selecione uma configuração de segurança para ser usada para a comunicação entre o SecurView e o Gerenciador de lista de estudos. Se for selecionado Credenciais do Windows, as credenciais do usuário logado no Windows no momento serão usadas para a conexão ao Gerenciador de lista de estudos.

Selecione uma das configurações de segurança a seguir:

- a. Sem segurança
- b. Cliente Anônimo de HTTPS
- c. Credenciais do Windows padrão
- 4. Insira o **Endereço do servidor** (endereço ou nome IP) do servidor que está hospedando o Gerenciador de lista de estudos. O nome padrão é localhost, que pode ser usado quando o Gerenciador da lista de usuário estiver sendo executado em um SecurView Independente ou no Gerenciador do SecurView em uma configuração com várias estações de trabalho.
- 5. Insira o **Nome da estação de trabalho** usado para a comunicação com o Gerenciador de lista de estudos. O nome padrão é o Título AE do SecurView.
- 6. Insira a **Porta** do servidor que está hospedando o Gerenciador de Lista de Estudos.
	- a. A porta padrão da Configuração de segurança 'Sem segurança' é 4699.
	- b. A porta padrão da Configuração de segurança 'Cliente Anônimo de HTTPS' é 4698.
	- c. A porta padrão da Configuração de segurança "Credenciais do Windows" é 4697.
- 7. Selecione um intervalo em segundos para a frequência da sincronização com o Gerenciador de lista de estudos. A configuração padrão é 10 segundos.
- 8. Selecione **OK** para salvar as configurações.

#### **8.4.6 Logon de evento no aplicativo**

O SecurView pode criar um arquivo de registro que captura os eventos principais do nível do aplicativo. Os clientes podem acessar esses registros para monitorar a atividade no sistema ou ajudar a demonstrar conformidade com o HIPAA ou outras políticas de privacidade do paciente. Um usuário Administrador ou de Serviço pode configurar o logon de evento no aplicativo através da guia **Configurações** na tela *Administração*. As opções de configuração permitem ativar ou desativar o logon e especificar um diretório alvo para o arquivo de registro.

O registro de evento do aplicativo está no formato CSV. Cada linha do arquivo representa um único evento e contém valores separados por vírgula específicos para tal evento. O arquivo pode ser facilmente importado para uma planilha para permitir uma análise detalhada.

# **Nota**

Os arquivos de registro de eventos do aplicativo são criptografados. Entre em contato com o Suporte Técnico da Hologic para solicitar a ferramenta de decodificação.

Os seguintes campos são capturados para eventos registrados nos arquivos de registro. Nem todos os campos aplicam-se a todos os eventos.

- Marca de data e hora
- Grupo de usuário (Radiologista, Administrador, Administrador de Caso e/ou Assistência Técnica)
- Usuário (nome de logon)
- **Evento**
- ID do paciente
- UID de exemplo de estudo
- Outro (captura informações adicionais específicas a certos eventos)
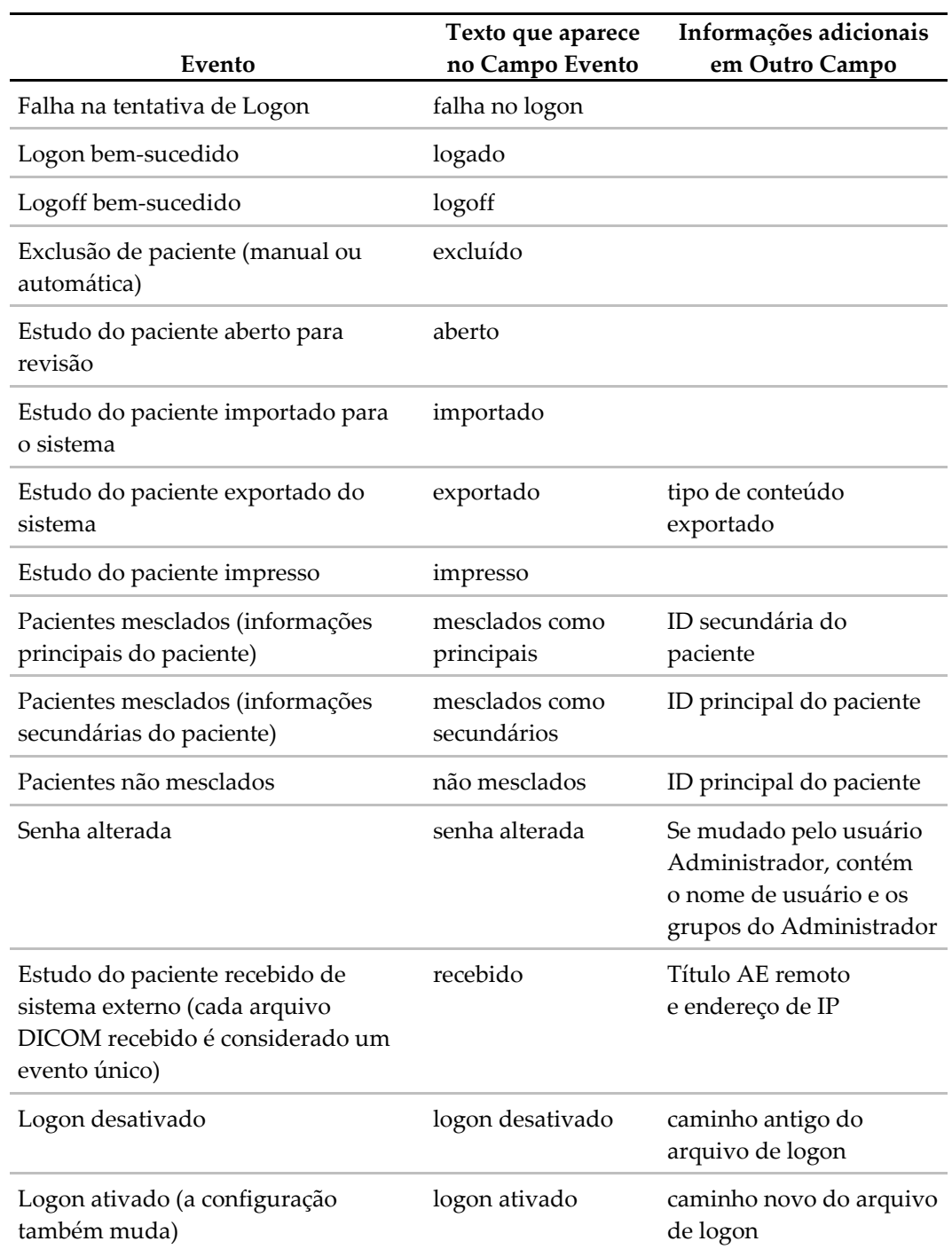

Os seguintes eventos de nível de aplicativo são capturados no arquivo de registro:

O logon de evento do aplicativo é configurável na guia **Administração** > **Configurações**:

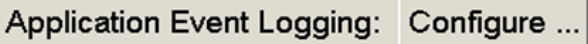

Ao selecionar **Configurar…**, você pode ativar ou desativar o recurso e definir a pasta da guia (o padrão é F:/ApplicationEventLogging).

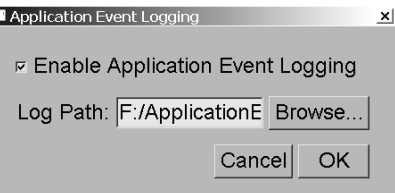

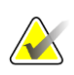

#### **Importante**

A Hologic recomenda que a pasta de Registro do Evento do Aplicativo seja mantida em um drive de segurança fora da estação de trabalho SecurView.

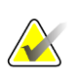

#### **Nota**

Em um grupo de multiestação, essa tela de configuração é acessível somente no Gerenciador.

### **8.4.7 Unifi Analytics**

O SecurView pode fornecer dados analíticos para Unifi™ Analytics em um arquivo XML por dia, em um local de pasta predefinido, por configuração, em que a pasta padrão é F:\Unifi. É necessária uma licença para Administrador ou Independente.

• **Coletar estatísticas em**: Selecione a caixa de seleção para ativar a coleta de dados analíticos quando licenciado. Selecione a hora do dia (em um período de 24 horas) para coletar os dados. A configuração padrão é ativada, e a hora padrão é 03:00, que significa 03h00 da manhã. Para sistemas com várias estações de trabalho, esta é uma configuração em grupo.

### **Nota**

Certifique-se de que a hora do dia configurada para a coleta de dados analíticos não coincide com a hora de reinício do sistema automático configurado.

Os dados analíticos incluem:

- **Recepção de objetos DICOM**: hora, endereço IP da fonte do evento e do remetente
- **Preparação iniciada / Preparação concluída:** hora de início, endereço IP da fonte do evento, IDs do objeto, hora de conclusão, status
- **Distribuição de imagens:** hora, endereço IP da fonte do evento, IDs do objeto, tipo de objeto
- **Revisão de eventos:** hora, endereço IP da fonte do evento, ID única para o paciente, ID única para o estudo, estado de leitura do estudo, estado de bloqueio do estudo, tipo de estudo, usuário revisor
	- Estudo aberto
	- Estudo fechado (sair)
	- Estudo fechado (finalizado)
	- Estudo adicionado ao paciente atualmente revisado

#### **Nota**

As informações dos pacientes são anonimizadas nos dados analíticos.

#### **8.4.8 Buscar em PACS**

Use para selecionar as entradas do usuário Radiologista para o campo Data do estudo da Busca na caixa de diálogo PACS (consulte *[Busca de pacientes](#page-52-0)* na página [37\)](#page-52-0). O formato da data pode ser um intervalo específico de datas selecionado pelo usuário ou a data/intervalo predefinido.

- **Selecionador de intervalo de data:** Exibe a folha de calendário que permite ao usuário Radiologista selecionar as datas específicas de início e término para a busca PACS.
- **Intervalos predefinidos ou uma data**: Exibe um intervalo predefinido (por exemplo, hoje, mês passado, etc.) no campo de texto Data do estudo.

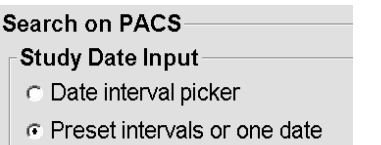

#### **8.4.9 Configurar interface de sincronização**

Digite o endereço IP e informações da porta para permitir a sincronização entre a estação de trabalho SecurView e um aplicativo externo. A sincronização com os aplicativos que não são da Hologic requer uma licença de Sincronização de aplicativo.

Em uma estação de trabalho Cliente do SecurView, insira o nome de um cliente do SLM específico (por exemplo, cliente do MultiView) para adicionar apenas os estudos com nome do cliente do SLM à lista de pacientes do Cliente do SecurView.

A Interface de sincronização pode ser configurada na guia **Administração** > **Configurações**:

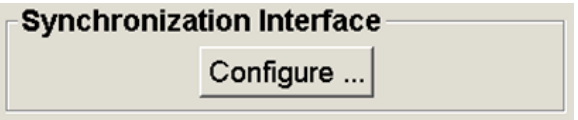

#### **Para configurar a Interface de sincronização**

1. Selecione **Configurar…** para abrir a caixa de diálogo Configuração da Interface de sincronização:

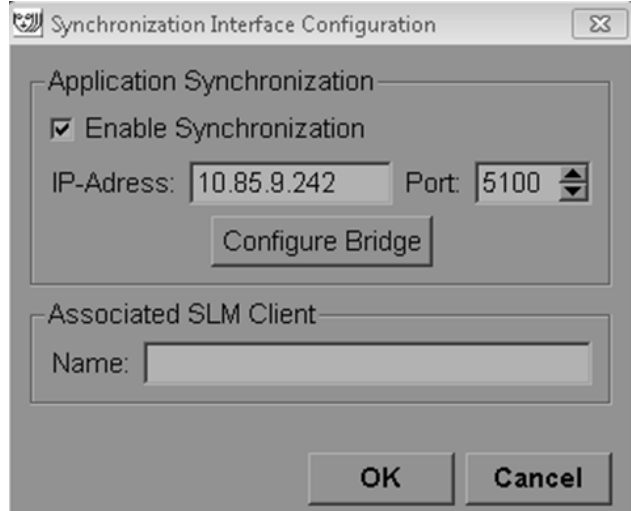

*Figura 113: Caixa de diálogo Configuração da interface de sincronização*

- 2. Selecione **Ativar sincronização** para ativar a comunicação com a Sincronização de aplicativo.
- 3. Digite o endereço IP de sincronização do aplicativo.
- 4. Insira a Porta da Sincronização de aplicativo. A configuração padrão é 5100.
- 5. Selecione **Configurar ponte** com configurações válidas de endereço IP e de Porta, e a interface Configuração de Sincronização de aplicativo surgira se a Sincronização de aplicativo estiver instalada no SecurView. Para obter mais informações, consulte o *Manual de instalação de sincronização de aplicativo*.
- 6. Em uma estação de trabalho Cliente, insira o **Nome do cliente do SLM associado**.
	- Só insira um nome se o SLM estiver configurado.
	- Essa opção está disponível no SecurView independente e no Cliente SecurView em configurações de multiestações de trabalho. Esse valor deve ser definido em todas as estações de trabalho que têm um cliente do SLM associado (por exemplo, MultiView).
	- Certifique-se que o valor inserido esteja de acordo com o nome do cliente do SLM associado conforme registrado no SLM.

### **8.4.10 Listas de trabalho**

No SecurView DX, use para definir como o SecurView gerará automaticamente as listas de trabalho.

**Worklists** 

Combine Screening and Diagnostic patients

• **Combinar pacientes de Triagem e de Diagnóstico:** Selecione para combinar pacientes de triagem e de diagnóstico na mesma lista de trabalho (não lido ou segunda leitura). Consulte *[Listas de trabalho geradas automaticamente](#page-59-0)* na página [44.](#page-59-0)

#### **8.4.11 Formato e unidades de data/hora**

Selecione **Configurar…** para escolher as configurações para data, hora, tempo e unidades de força usadas com o compressor.

Date/Time Format and Units Configure...

### **8.4.12 Visualização de Multimodalidade**

No SecurView DX, selecione **Configurar…** para exibir o Editor de configuração multimodalidade (MM) para modificar as configurações de visualização MM. Essa função está disponível somente com uma licença válida de Opção de Multimodalidade Avançada. Para obter mais informações, consulte o *Manual do usuário e Opções de multimodalidade avançada do SecurView.*

### **8.4.13 Configurações do fabricante**

As configurações do fabricante controlam comportamentos específicos do fabricante (e modelo) do sistema de raios X de mamografia ao exibir imagens de tomossíntese (2D sintetizadas, cortes reconstruídos, fatias reconstruídas) adquiridas em combinação com imagens 2D convencionais ou exibir resultados CAD 3D.

| Manufacturer Settings |       |           |         |                                      | $\times$            |
|-----------------------|-------|-----------|---------|--------------------------------------|---------------------|
|                       |       |           |         | Search                               |                     |
| Manufacturer          | Model | Date From | Date To | Property                             | Value               |
| HOLOGIC, Inc.         | (Any) | (Any)     | (Any)   | Sort synthesized 3D by num           | ascending           |
| <b>GE MEDICAL</b>     | (Any) | (Any)     | (Any)   | Create Combination Procedu           | lenabled            |
| <b>GE MEDICAL </b>    | (Any) | (Any)     | (Any)   | Display 3D CAD Marks On S            | lenabled            |
| IGE HEALTHC           | (Any) | (Any)     | (Any)   | Create Combination Procedu           | lenabled            |
| <b>GE HEALTHC</b>     | (Any) | (Any)     | (Any)   | Display 3D CAD Marks On S enabled    |                     |
| FUJIFILM Cor          | (Any) | (Any)     | (Any)   | Registered scaling for Combi enabled |                     |
| FUJIFILM Cor          | (Any) | (Any)     | (Any)   | Display 3D CAD Marks On C enabled    |                     |
|                       |       |           |         |                                      |                     |
|                       |       |           |         |                                      |                     |
|                       |       |           |         |                                      |                     |
|                       |       |           |         |                                      |                     |
|                       |       |           |         |                                      |                     |
|                       |       |           |         |                                      |                     |
|                       |       |           |         |                                      |                     |
|                       |       |           |         |                                      | <b>OK</b><br>Cancel |
|                       |       |           |         |                                      |                     |

*Figura 114: Caixa de diálogo Configurações do fabricante*

#### **Para alterar as Configurações do fabricante:**

- 1. Selecione **Configurar…** nas Configurações do fabricante para abrir a caixa de diálogo Configurações do fabricante.
- 2. Para filtrar a lista de configurações por qualquer campo, digite os primeiros caracteres no campo Busca.
- 3. Selecione **+** para adicionar uma nova configuração.
	- a. Insira o nome do Fabricante exatamente de acordo com o valor de Fabricante (0008,0070) nos títulos da imagem DICOM impactados.
	- b. Insira um nome de Modelo exatamente de acordo com o Nome de Modelo do Fabricante (0008,1090) nos títulos da imagem DICOM impactados, somente se o comportamento desejado estiver limitado a um modelo de produto específico do Fabricante. Caso contrário, deixe em branco (Qualquer).
	- c. Insira um intervalo de datas do estudo (ano ou mês e ano) em Data de e Data até, apenas se o comportamento desejado for limitado aos estudos adquiridos durante um período específico para o Fabricante e/ou Modelo identificados. Caso contrário, deixe em branco (Qualquer).
	- d. Selecione uma Propriedade.
	- e. Selecione um Valor para a Propriedade selecionada.
- 4. Para editar uma configuração, selecione qualquer campo para a configuração e altere o valor.
- 5. Para excluir uma configuração, selecione qualquer campo em uma configuração, em seguida selecione **–**.
- 6. Selecione **OK** para salvar alterações e feche a janela *Configurações do fabricante* ou selecione **Cancelar** para fechar a janela *Configurações do fabricante* sem salvar as alterações.

#### **Propriedade e Lista de Valores das Configurações do fabricante:**

Classifique 3D sintetizada por número de cortes: crescente | decrescente

- Para um fabricante ou modelo específico, define qual reconstrução é exibida na parte superior no botão Reconstrução da ferramenta Navegação por tomossíntese quando mais de uma reconstrução estiver disponível para uma vista (cortes, fatias). Aplica-se apenas quando a preferência do usuário Classificar Reconstrução no Topo estiver definida em específico do Fornecedor (consulte *[Preferências de apresentação da imagem](#page-139-0)* na página [124\)](#page-139-0).
- crescente: A reconstrução com o mínimo de cortes é exibida na parte superior.
- decrescente: A reconstrução com o máximo de cortes é exibida na parte superior.

Criar procedimento de combinação por exibição: ativado | desativado

• Apenas para fabricantes não-Hologic, combine imagens do mesmo estudo, lateralidade e visualização na ferramenta Navegação da tomossíntese, mesmo que o UID do quadro de referência esteja ausente (2D convencional, 2D sintetizada, projeções de tomossíntese, reconstruções). Não se aplica a ampliações, compressão pontual ou vistas de amostras. Principalmente para o fabricante GE. Ignorado se a opção Excluir da criação do procedimento de combinação estiver ativada.

Excluir da criação do procedimento de combinação: ativado | desativado

• Somente para fabricantes não-Hologic, desativa a combinação de imagens do mesmo estudo, lateralidade e visualização na ferramenta de Navegação da tomossíntese (2D convencional, 2D sintetizada, projeções de tomossíntese, reconstruções), ignorando o UID do quadro de referência. Use apenas se a combinação dessas imagens causar um problema.

Escalonamento registrado para procedimentos de combinação: ativado | desativado

• Somente para fabricantes não-Hologic, dimensione as imagens em um procedimento combinado (2D convencional, 2D sintetizada, reconstruções) na mesma altura. Isso deve ser configurado apenas se o fabricante fornecer imagens registradas. Caso contrário, a exibição de imagens pode levar a resultados inesperados. Principalmente para o fabricante Fuji.

Redefinir o zoom e o panorama ao ativar o procedimento de combinação: ativado

• Somente para fabricantes não-Hologic que não dimensionam imagens por altura, redefine o zoom e o panorama ao alternar de um tipo de imagem para outro (2D convencional, 2D sintetizada, reconstruções) em uma exibição combinada. Caso contrário, áreas diferentes da imagem podem ser exibidas ao alternar imagens durante o zoom e o panorama.

Exibir marcas CAD 3D em 2D sintetizada: ativado | desativado

• Projetar marcas CAD 3D para cortes reconstruídos na imagem 2D sintetizada correspondente em uma visualização combinada.

Exibir marcas CAD 3D em 2D convencional: ativado | desativado

• Projetar marcas CAD 3D para cortes reconstruídos na imagem 2D convencional correspondente em uma visualização combinada.

Exibir marcas CAD 3D em cortes 3D sintetizados: ativado | desativado

• Projetar marcas CAD 3D para cortes reconstruídos nas fatias correspondentes ou SmartSlices em uma visualização combinada.

### **8.4.14 Pontuação do CAD/Caso**

Use essa configuração para ligar ou desligar a exibição da Pontuação do caso e Pontuação do CAD com os resultados de CAD 3D (consulte *[Apresentação de resultados de CAD 3D](#page-129-0)* na página [114.](#page-129-0)

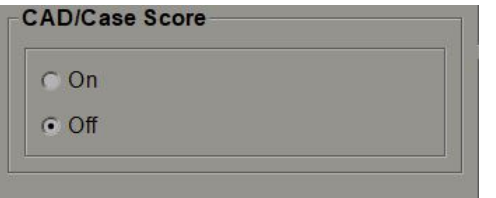

### **8.4.15 Exigir mudança de senha**

Use essas configurações para configurar segurança adicional de senha para todos os usuários que não usam o Active Directory.

- **Exigir que os usuários mudem sua senha:** selecione a caixa de seleção para exigir que os usuários mudem a senha no primeiro ou no próximo login. O usuário não tem permissão para fazer o login até que a senha seja alterada. Se você desativar essa configuração e depois habilitá-la novamente mais tarde, todos os usuários são obrigados a mudar a senha novamente no próximo login.
- **Validade após <x> dias:** selecione a caixa de seleção para forçar os usuários a alterar a senha após um número específico de dias e configurar o número de dias. O período de expiração começa no dia em que a configuração é ativada, ou no dia em que o usuário muda a senha.
- **Informar o usuário <x> dias antes:** se a expiração da senha estiver ativada, configure o número de dias antes da expiração para informar o usuário. O usuário pode continuar usando a senha existente até o dia em que a senha expirar.

#### **8.4.16 Dupla leitura para os estudos**

No SecurView DX, use para ativar a dupla leitura automática para cada tipo de estudo (Triagem ou Diagnóstico). O padrão é leitura simples. Quando a opção de dupla leitura é selecionada, dois usuários Radiologistas podem ver de forma independente o mesmo estudo sem o conhecimento dos respectivos resultados. (Consulte *Listas [de trabalho geradas](#page-59-0)  [automaticamente](#page-59-0)* na págin[a 44\)](#page-59-0).

Double Reading for Studies single double single dout<br>Screening C C<br>Diagnostic C C

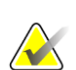

#### **Importante**

Quando o SecurView atribuir um estudo para leitura única, não há maneira de reatribui-lo para dupla leitura. Contudo, para estudos de dupla leitura, o usuário pode cancelar a segunda leitura ao fechar o estudo. Consulte *[Fechamento de um estudo](#page-109-0)* na págin[a 94.](#page-109-0)

#### **8.4.17 Envio de anotações, tomo marcada, estado de estudo**

Em um cenário de dupla leitura, o SecurView DX pode enviar um relatório GSPS (estado de leitura do estudo com ou sem anotações e cortes ou fatias de tomossíntese marcados) e imagens de captura secundária MG após cada leitor marcar um estudo como "Lido". Essa configuração permite que o mecanismo GSPS sincronize os estados de análise entre vários sistemas independentes quando configurados para dupla análise.

Send Annotations, Tagged Tomo, Study State

for studies to be double-read

after each single-read event

c after the double-read event only

• **após cada evento de leitura simples:** O SecurView envia o Relatório GSPS e as imagens da Captura secundária MG depois que algum leitor marcar o estudo como "Lido".

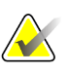

#### **Observação**

Se o GSPS ou Captura Secundária de MG for enviada ao PACS após a primeira leitura, o acesso às informações antes que segunda leitura seja concluída pode violar o protocolo de leitura duplo-cega.

• **somente após o evento de dupla leitura:** O SecurView envia o Relatório GSPS e as imagens da Captura secundária MG somente depois que o segundo leitor marcar o estudo como "Lido".

O SecurView envia os Relatórios GSPS e as imagens da Captura secundária MG para os destinos configurados pela interface de serviço.

### **8.4.18 Instituição local**

O SecurView pode incluir o nome e endereço da instituição ao criar Relatórios GSPS, Notificações GSPS, Capturas Secundárias MG e Capturas de tela MM. Consulte *[Adoção do](#page-189-0)  [nome e endereço da instituição](#page-189-0)* na página [174.](#page-189-0) Se você selecionar esta opção, digite o nome e o endereço da instituição.

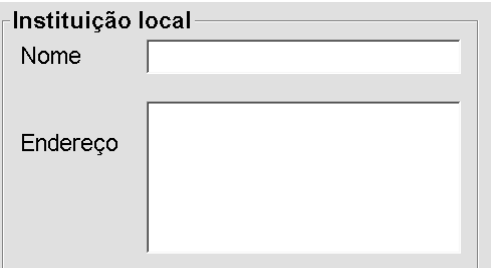

#### **8.4.19 Captura secundária**

No SecurView DX, use essa configuração para definir o formato de qualquer imagem de Captura secundária MG enviada automaticamente no fechamento do estudo. Uma imagem de Captura Secundária MG só será criada se o PACS de destino não aceitar GSPS ou não puder exibir GSPS e o cliente desejar visualizar as Anotações em estações de trabalho PACS. Consulte *[Fechamento de um estudo](#page-109-0)* na página [94.](#page-109-0)

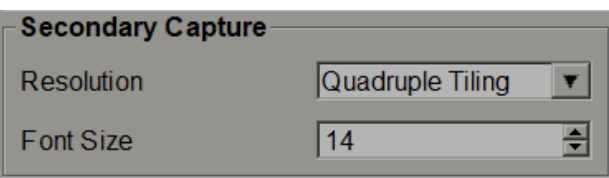

### <span id="page-189-0"></span>**8.4.20 Adoção do nome e endereço da instituição**

Selecione a origem das informações da instituição para Relatórios GSPS, Notificações GSPS, Capturas secundárias MG e Capturas de tela MM.

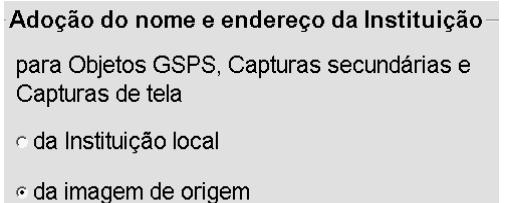

- **Da instituição local:** As informações inseridas na área **Instituição local** são aplicadas a todos os objetos GSPS, Capturas secundárias MG e Capturas de tela MM criados pelo SecurView.
- **Da imagem de origem:** As informações da instituição contidas no cabeçalho DICOM da imagem de origem (da qual o objeto GSPS, Captura secundária MG ou Captura de tela MM foram criados) são aplicadas.

### **8.5 Configuração do Nível de Sistema de Snapshots de suspensão e ReportFlows**

O administrador pode configurar os usuários no nível de sistema de Snapshots de suspensão e ReportFlows selecionando a guia **ReportFlow** e então selecionando **Configurar**.

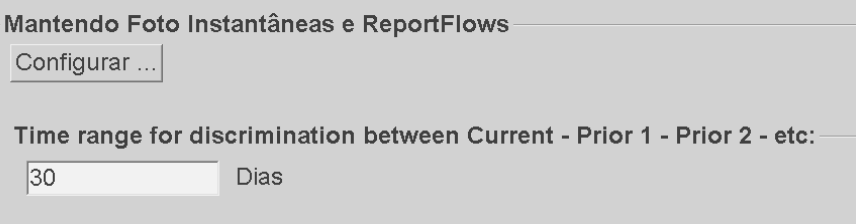

A janela *ReportFlows* abre com listas de Snapshots de suspensão e ReportFlows disponíveis. Para obter mais informações, consulte *[Snapshots e ReportFlows](#page-148-0)* na página [133.](#page-148-0)

### **8.5.1 Intervalo de tempo atual–anterior**

Use o campo Intervalo de tempo para definir o número de dias que um estudo é considerado Atual. A configuração padrão é 30, o que significa que um estudo Atual muda para estudo anterior 1 se ficar por mais de 30 dias no sistema.

### **8.6 Configurando nomes de procedimentos de exame**

Use a janela de *Identificação do procedimento de exame* para adicionar, editar ou excluir nomes de procedimentos. Um procedimento corresponde a um conjunto predefinido de imagens associadas ao tipo de estudo. Ao produzir imagens, a estação de trabalho de aquisição de mamografia codifica o nome do procedimento de exame para os cabeçalhos de imagens de DICOM. Quando o SecurView recebe essas imagens, ele determina qual ReportFlow deve selecionar com base no nome do procedimento. Consulte *[Sincronização](#page-160-0)  [de um ReportFlow com um procedimento](#page-160-0)* na página [145.](#page-160-0)

|                              | Iministrador do paciente                                                 | Setup do usuário                                                             |                                               |                 | Preferências do usuário | <b>Ajustes</b>           | <b>ReportFlow</b>                         |             |    |  |
|------------------------------|--------------------------------------------------------------------------|------------------------------------------------------------------------------|-----------------------------------------------|-----------------|-------------------------|--------------------------|-------------------------------------------|-------------|----|--|
|                              | Procedimento de identificação e examinação                               |                                                                              |                                               |                 |                         |                          |                                           |             |    |  |
|                              | Descrição do procedimento                                                | Tipo de procediment Manufaturador Modalidade Rótulo atribuido Nome atribuido |                                               |                 |                         |                          |                                           | Valor atrib |    |  |
|                              | Diagnostic Callback                                                      | Diagnóstico                                                                  | Hologic<br>LORAD                              | MG<br><b>MG</b> | (0008, 1040)            |                          | Institutional Department Name (0008,1040) |             |    |  |
| Prioridade<br>不<br>$\sqrt{}$ | Screening-Bilateral Mammography Triagem                                  |                                                                              |                                               |                 | (0008, 1030)            | <b>Study Description</b> |                                           | Screening-  |    |  |
|                              |                                                                          |                                                                              |                                               |                 |                         |                          |                                           |             |    |  |
|                              |                                                                          |                                                                              |                                               |                 |                         |                          |                                           |             |    |  |
| Configurar                   | Mantendo Foto Instantâneas e ReportFlows                                 |                                                                              |                                               |                 |                         |                          |                                           |             |    |  |
|                              | Time range for discrimination between Current - Prior 1 - Prior 2 - etc: |                                                                              |                                               |                 |                         |                          |                                           |             |    |  |
| 30                           | Dias                                                                     |                                                                              |                                               |                 |                         |                          |                                           |             |    |  |
| Ajuda                        |                                                                          |                                                                              | 10-18-2012 09:36:17 am Nome do usuário: admin |                 |                         |                          |                                           |             | OK |  |

*Figura 115: Janela de Identificação de procedimento de exame*

#### **Para adicionar um novo procedimento:**

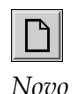

- 1. Selecione a guia **ReportFlow** para exibir a janela *Identificação do procedimento de exame*.
- 2. Selecione o botão **Novo** para abrir a caixa de diálogo Identificação de novo procedimento.

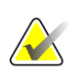

#### **Importante**

Certifique-se de inserir corretamente os seguintes atributos de procedimento. A falha nessa execução pode levar a estudos ausentes nas listas de trabalho automáticas.

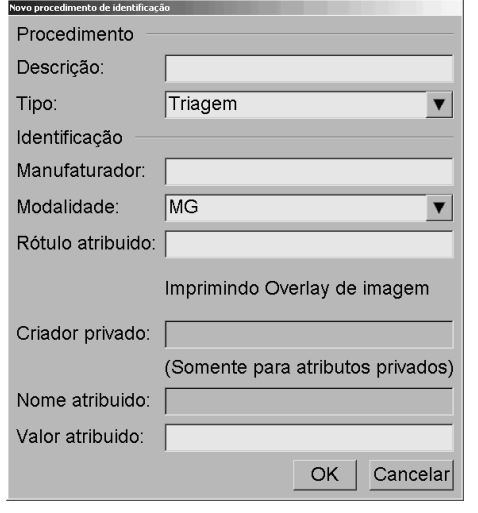

- 3. Na caixa de diálogo Identificação de novo procedimento:
	- a. Digite o nome do procedimento no campo Descrição (por exemplo, mamografia bilateral de rastreamento).
	- b. Selecione o Tipo apropriado a partir da lista suspensa.
	- c. Digite o nome do Fabricante (opcional).
	- d. Selecione a Modalidade a partir da lista suspensa. MG é o padrão.
	- e. Digite um Rótulo de atributo válido associado com o procedimento. O padrão é (0008,1030), que é o rótulo para "Descrição de Estudo".
	- f. Digite o nome do procedimento exatamente como aparece na estação de trabalho de aquisição, incluindo as abreviações, maiúsculas e minúsculas e pontuação no campo Valor do atributo.
	- g. Ao concluir as configurações, selecione **OK**.

#### **Para editar um procedimento:**

- 1. Selecione a guia **ReportFlow** para exibir a janela *Identificação do procedimento de exame*.
- 2. Selecione o botão **Editar** para abrir a caixa de diálogo Identificação editar procedimento.
- 3. Ao terminar de editar o procedimento, selecione **OK**.

#### **Para excluir um procedimento:**

1. Selecione um procedimento a partir da janela *Identificação de procedimento* e selecione o botão **Excluir**. O sistema verifica por ReportFlows vinculados ao procedimento que você deseja excluir. Se um ReportFlow estiver vinculado ao procedimento, a seguinte mensagem aparecerá:

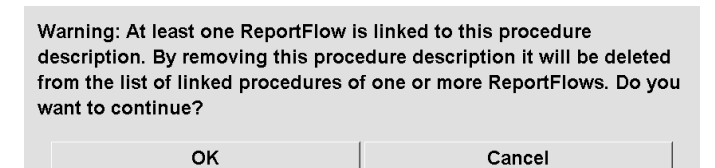

2. Selecione **OK** para excluir o procedimento ou selecione **Cancelar** para sair sem excluir.

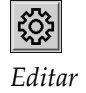

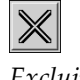

*Excluir*

### **8.7 Configurando sobreposições da imagem**

Use a guia **Sobreposição** para selecionar quais informações aparecem na Visualização de MG, no recurso MammoNavigator, nas impressões das sobreposições da imagem.

- *[Sobreposições da imagem do MG Viewer](#page-193-0)* na página [178](#page-193-0)
- *[Sobreposição do MammoNavigator](#page-194-0)* na págin[a 179](#page-194-0)
- *[Impressão das sobreposições da imagem](#page-194-1)* na págin[a 179](#page-194-1)

#### <span id="page-193-0"></span>**8.7.1 Sobreposições da imagem do MG Viewer**

A Visualização de MG exibe imagens para revisão pelo usuário Radiologista. As informações do paciente, do estudo e da imagem aparecem como sobreposições que o usuário pode ativar e desativar. Consulte *[Sobreposições de informações do paciente](#page-82-0)* na página [67.](#page-82-0)

#### **Para personalizar a Sobreposição de imagem do MG Viewer:**

1. Na guia **Sobreposição**, selecione a guia **Sobreposição de imagem do MG Viewer**.

| Informação da exibição<br>Itens disponíveis                                                                                                    | Overlay da visualização da imagem MG                                                                                              | MammoNavigator   Imprimindo Overlay de imagem                                                                                                    |
|----------------------------------------------------------------------------------------------------|----------------------------------------------------------------------------------------------------|----------------------------------------------------------------------------------------------------|
| le s<br>(Presentation) Intent Type<br>(SOP Instance) UID<br>Accession Number<br>Acquisition Date<br><b>Acquisition Time</b><br>Laterality<br>Manufacturer<br>Modality<br>Model Name<br>Organ Dose<br>Paddle<br>Patient ID<br>Patient Name<br>Positioner Primary Angle | Reduzido<br>Parte superior<br><b>Patient Name</b><br>Date of Birth.Age<br>Study Date<br><b>Accession Number</b><br>Parte inferior | Extended<br>Parte superior<br>Patient Name<br>Patient ID<br>Date of Birth, Age<br>Study Date<br>Parte inferior<br>Tech ID (Operators' Name), Unit ID (Station Name)<br>KVP Exposure Positioner Primary Angle<br>Body Part Thickness Compression Force<br>Anode Material Filter Material<br>Organ Dose, Entrance Dose in mGy, Exposure Index, Se<br>Institution<br>Image Comments |
|                                                                                                    |                                                                                                    | Configuração do tamanho da fonte                                                                                                    |

*Figura 116: Guia Sobreposições da imagem do MG Viewer*

2. Selecione um item a partir da lista Itens disponíveis e arraste para as áreasParte superior/inferior do estado reduzido ou Parte superior/inferior de estado estendido.

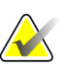

#### **Nota**

Os usuários Radiologistas podem definir suas próprias preferências de Sobreposição de imagens para exibir em modo reduzido ou estendido. Consulte *[Preferências de](#page-141-0)  [ferramentas e sobreposições](#page-141-0)* na página [126.](#page-141-0)

- 3. Para ajustar o tamanho da fonte, selecione o botão **Configuração do tamanho da fonte**. Selecione os tamanhos de fonte para cada ordenação e então selecione **OK**  para gravar as configurações.
- 4. Após configurar a sobreposição, selecione **OK** para gravar seus ajustes.

### <span id="page-194-0"></span>**8.7.2 Sobreposição do recurso MammoNavigator**

Use a guia **MammoNavigator** para selecionar quais campos de dados aparecem na Janela Informações de imagem do MammoNavigator. A janela Informações de imagem exibe os dados de cabeçalho DICOM associados com a imagem. Consulte *[Informação da imagem](#page-81-0)* na página [66.](#page-81-0)

#### **Para personalizar a sobreposição do recurso MammoNavigator:**

- 1. Na guia **Sobreposição**, selecione a guia **MammoNavigator**.
- 2. Selecione um item da lista de Itens disponíveis e arraste-o para a área da Janela de informações da imagem do MammoNavigator.

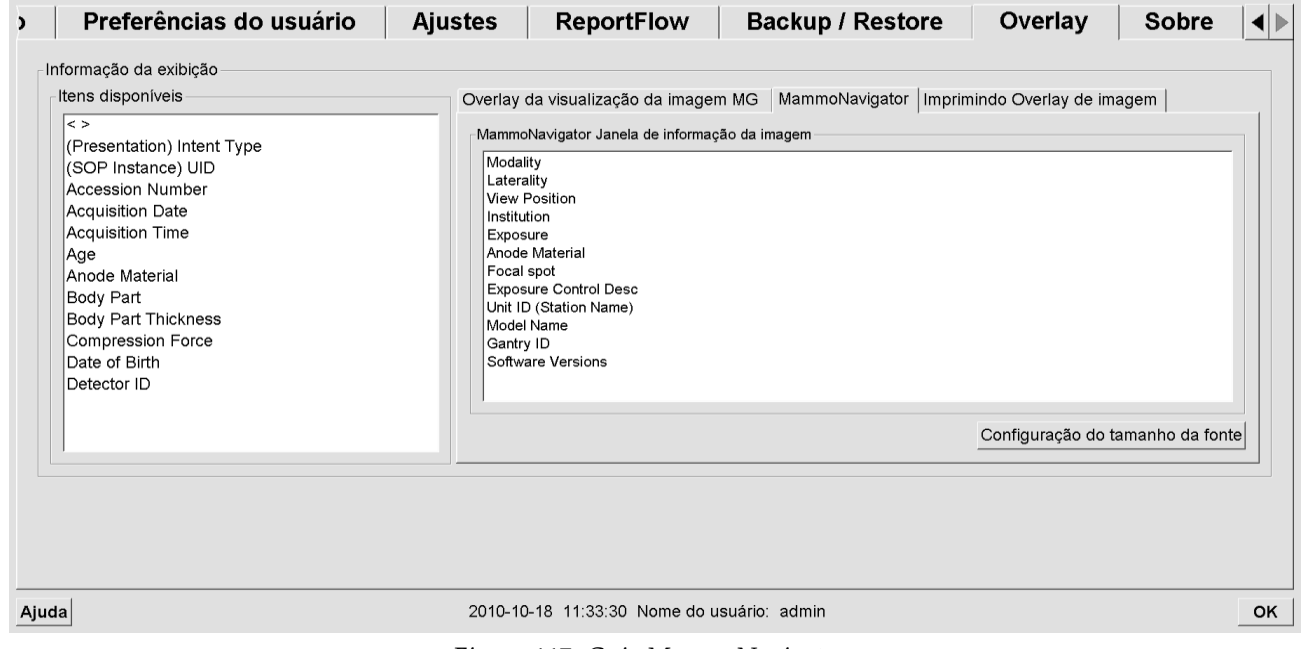

*Figura 117: Guia MammoNavigator*

- 3. Para ajustar o tamanho da fonte, selecione o botão **Configuração do tamanho da fonte**. Selecione os tamanhos de fonte para as Informações de imagem do MammoNavigator e então selecione **OK** para gravar as configurações.
- 4. Após configurar a sobreposição, selecione **OK** para gravar seus ajustes.

#### <span id="page-194-1"></span>**8.7.3 Impressão das sobreposições da imagem**

Você pode usar a guia **Impressão da sobreposição da imagem** para selecionar quais campos de dados aparecem em uma imagem impressa. Um usuário Radiologista pode imprimir as imagens com outros dados (por exemplo, informações do paciente, Anotações, etc.) em uma impressora de filme DICOM. O usuário seleciona as áreas para impressão (parte superior, parte inferior ou ambas) usando a caixa de diálogo Impressão do MG Viewer. Consulte *[Opções de impressão](#page-113-0)* na página [98.](#page-113-0)

#### **Para personalizar as informações de impressão da sobreposição da imagem:**

- 1. Na guia **Sobreposição**, selecione a guia **Impressão de sobreposição da imagem**.
- 2. Selecione um item da lista de Itens disponíveis e arraste para a área Parte superior ou Parte inferior.

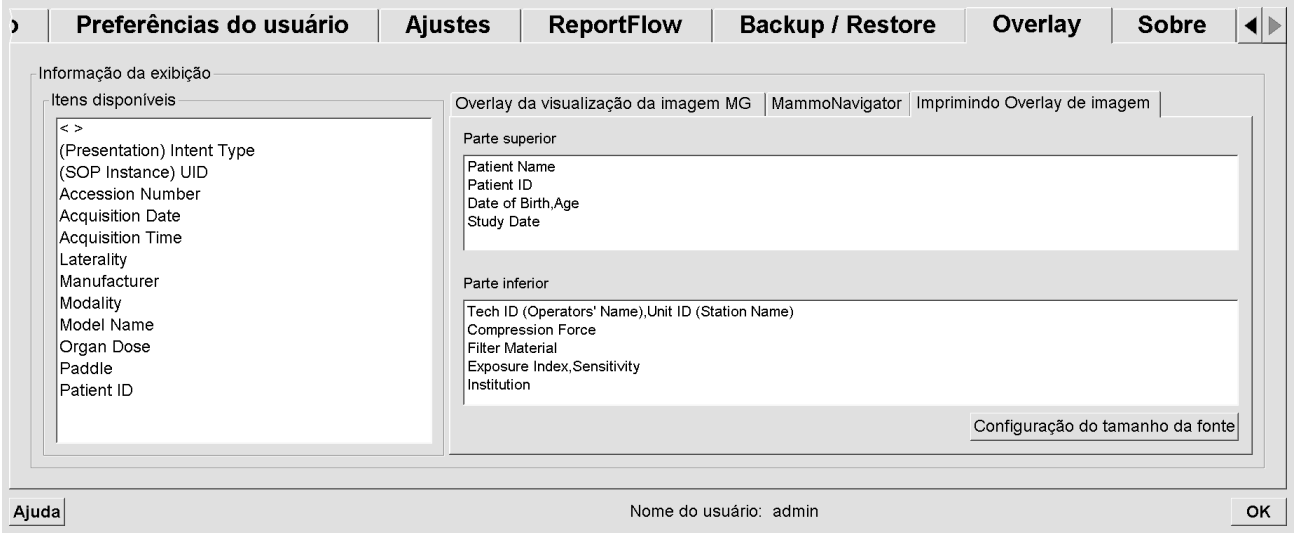

*Figura 118: Guia Impressão das sobreposições da imagem*

- 3. Para ajustar o tamanho da fonte, selecione o botão **Configuração do tamanho da fonte**. Selecione os tamanhos de fonte para cada ordenação e então selecione **OK**  para gravar as configurações.
- 4. Após configurar a sobreposição, selecione **OK** para gravar seus ajustes.

### **8.8 Mantendo a base de dados**

A guia **Manutenção** fornece opções para backup da base de dados, bem como seu cronograma de manutenção.

#### **8.8.1 Backup do banco de dados**

Fazer backup da base de dados do paciente em um CD-R/DVD. Durante o processo de backup, nenhuma outra função (como aceitar novas imagens) está disponível até o processo estar concluído. Programe intervalos de tempo convenientes para manutenção e certifique-se de que todos os remetentes configurados tenham mecanismos adequados de repetição.

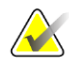

#### **Importante**

O SecurView faz o backup da Lista de pacientes, do ReportFlows, das anotações, estados de leitura e dos ajustes de configuração disponíveis na interface de usuário. Não faz backup dos dados de imagem.

#### **Para fazer backup do banco de dados:**

Para evitar perda de dados em caso de falha no sistema, faça o backup do banco de dados do paciente mensalmente ou quando ocorrer as alterações de configuração conhecidas.

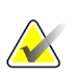

#### **Importante**

Em um ambiente multiestação, realize o backup do banco de dados somente no Gerenciador.

1. Selecione a guia **Manutenção** para exibir a seguinte janela:

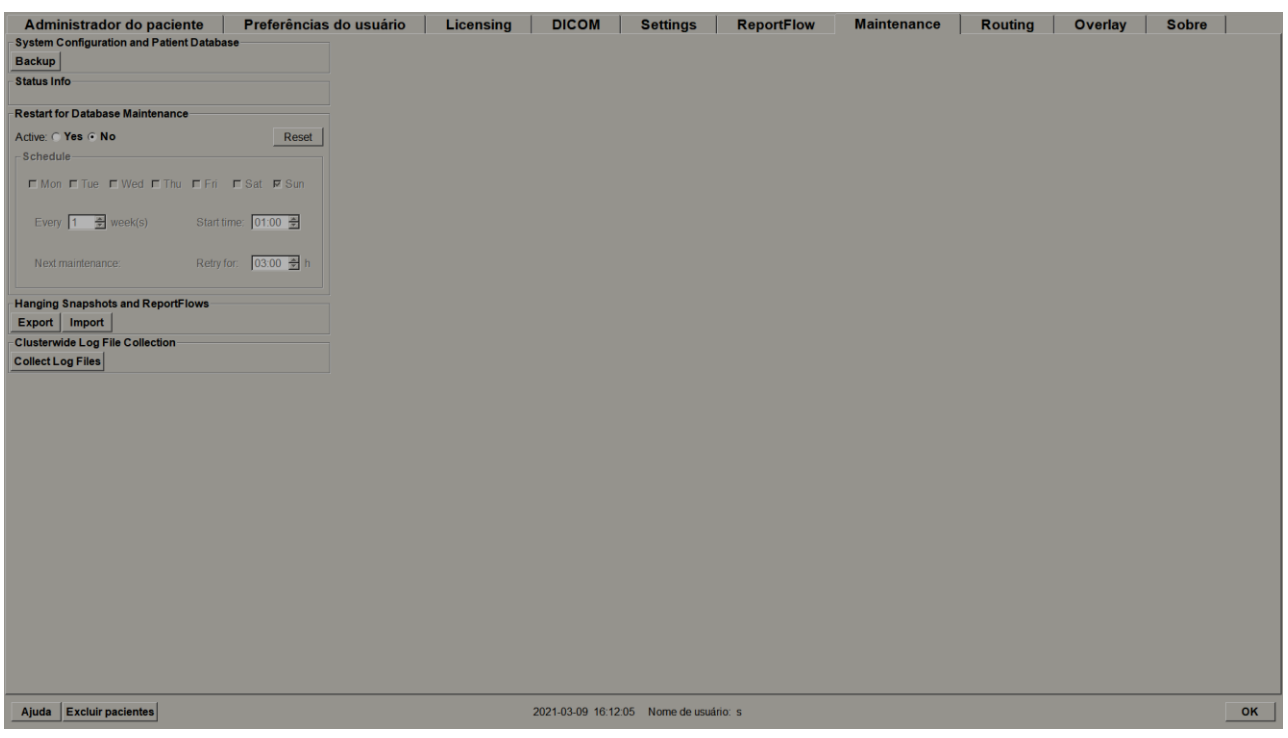

*Figura 119: Guia Manutenção*

- 2. Selecione **Backup**. Aparecerá a solicitação para inserir o CD.
- 3. Insira o disco na bandeja do CD/DVD e então selecione **OK**. Quando o processo de backup terminar, aparecerá a mensagem "Backup concluído com sucesso".

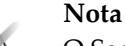

O SecurView exibe uma mensagem na área de Informação de Status se o tamanho do banco de dados exceder a capacidade do disco. Nesses casos, use um DVD.

### **8.8.2 Programando a manutenção da base de dados**

Quando a função Reiniciar para Manutenção do banco de dados estiver 'Ativa', o SecurView reinicia automaticamente a estação de trabalho no intervalo especificado, analisa e reindexa a base de dados. Ative essa função somente se instruído a fazê-lo pelo representante de Suporte Técnico da Hologic.

O botão Reiniciar muda todas as configurações para seus valores padrões.

### **8.8.3 Coleta de arquivos de registro de todo o conjunto**

No Administrador, a guia **Manutenção** inclui uma opção para coleta centralizada de arquivos de registro. Selecione **Coletar Arquivos de Registro** para selecionar uma pasta para coletar e armazenar todos os arquivos de registro de Clientes conectados. A caixa de diálogo Coleta de Arquivos de Registro de todo o conjunto fornece botões Iniciar e Cancelar, e mostra o progresso da coleta de arquivos de registro.

# **9:Tarefas do Administrador de caso Capítulo 9**

O Administradores de caso podem mesclar vários registros de paciente para um único paciente e excluir pacientes da Lista de pacientes. Este capítulo fornece uma visão geral do módulo de administração para os Administradores de caso e descreve como excluir pacientes.

### **9.1 Abrindo o Módulo Administração**

Quando você efetuar logon como um Administrador de caso, o módulo de administração inclui as guias **Gerenciador do paciente**, **Preferências do usuário** e **Sobre**.

#### **Para abrir o módulo Administração:**

- 1. Faça o logon no SecurView.
- 2. Selecione a guia **Administração** para exibir a Lista de paciente:

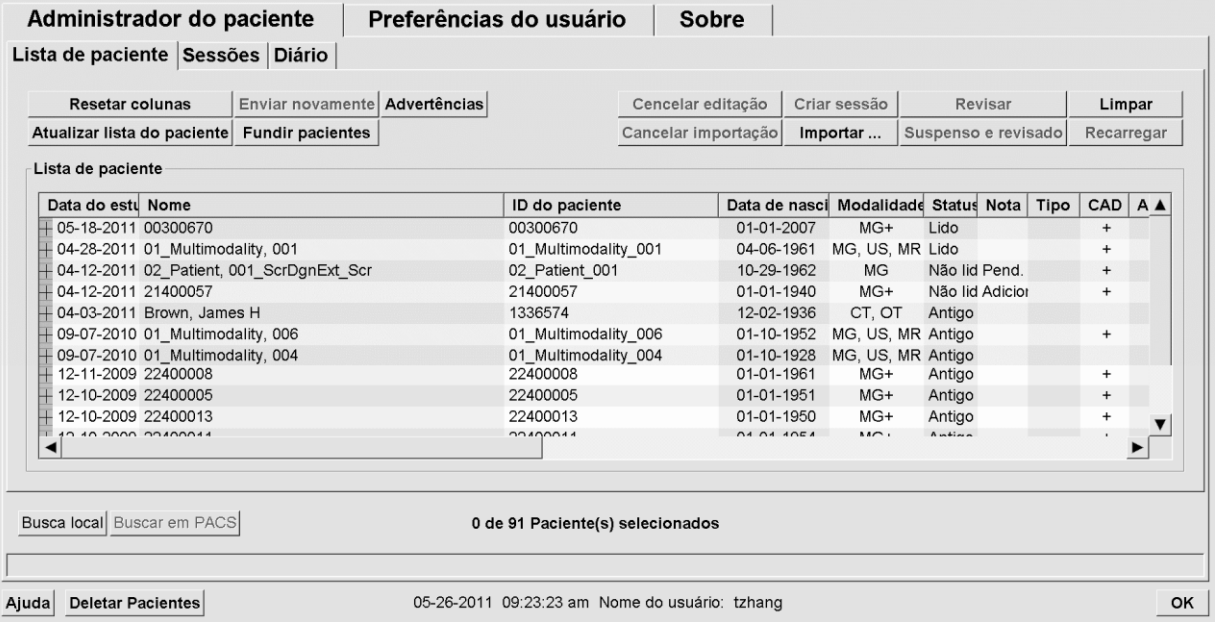

A janela *Administração* exibe três guias:

- **Gerenciador do paciente** Exibe a Lista de pacientes com todos os pacientes, seus estudos e séries que estão atualmente no banco de dados. O Administrador de caso não possui a opção para criar uma nova sessão ou sincronizar pacientes.
- **Preferências do usuário** Exibe o perfil de usuário do Administrador de caso.
- **Sobre** Exibe as informações do software. Consulte essa informação quando entrar em contato com o Help Desk da Hologic.

### **9.2 Excluindo pacientes**

Os Administradores de caso podem excluir manualmente os pacientes e imagens associadas a partir da Lista de pacientes. Em geral, você pode excluir os pacientes com os estados de leitura 'Lido', 'Lido uma vez', 'Não lido' e 'Antigo'. Os pacientes que fizerem parte de uma Sessão ou estiverem no estado travado não podem ser excluídos.

#### **Para excluir os pacientes:**

- 1. Na Lista de pacientes, selecione um ou mais pacientes e selecione o botão **Excluir pacientes**. Em resposta, o SecurView:
	- Exclui todos os pacientes selecionados com o estado de leitura 'Antigo'.
	- Exibe uma mensagem para os outros pacientes selecionados:

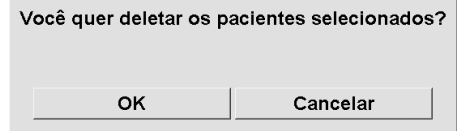

2. Selecione **OK** para confirmar ou **Cancelar**.

O SecurView exibe mensagens alternativas de confirmação para os pacientes em outros estados. Por exemplo, se um paciente está protegido contra a Exclusão automática, o SecurView exibe:

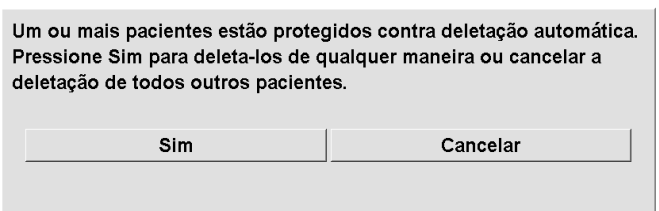

O SecurView exibe uma mensagem semelhante para os pacientes que têm Anotações não enviadas (se houver um destino configurado).

O SecurView não permite excluir:

- Pacientes com o estado de leitura 'Mudado' (novas imagens chegaram após o estudo ser revisado)
- Pacientes que estão travados (por exemplo, "Imagens adicionais exigidas" consulte *[Fechamento de um estudo](#page-109-0)* na página [94\)](#page-109-0)
- Pacientes atualmente em uso em outra estação de trabalho conectada ao mesmo Gerenciador
- Pacientes que são parte de uma Sessão
- Pacientes que estão sendo impressos

Se você excluir um paciente mesclado, o SecurView exclui o paciente primário, o paciente secundário e todos os objetos associados.

# **Nota**

Se um paciente com estudos não locais for excluído, ele pode reaparecer na lista de pacientes após a próxima atualização do Gerenciador de lista de estudos. Se esse paciente era um paciente mesclado antes da exclusão, ele reaparecerá como um paciente não mesclado.

# **10:Pacientes e Arquivos do ReportFlow Capítulo 10**

Este capítulo fornece procedimentos para dar suporte ao tecnólogo no gerenciamento DICOM e arquivos do ReportFlow.

### <span id="page-200-0"></span>**10.1 Exportando os arquivos de imagens exibidos atualmente**

Com esse procedimento, o SecurView exporta as imagens que aparecem atualmente em exibições para uma pasta designada pelo usuário. Por padrão, o SecurView exporta as imagens para F:\Exports. Observe o seguinte:

- Você pode exportar arquivos de imagens TIFF em duas resoluções, dependendo da sua configuração em Preferências de usuário (consulte *[Preferências de ferramentas e](#page-141-0)  [sobreposições](#page-141-0)* na página [126\)](#page-141-0).
- O SecurView cria os nomes de arquivos para cada imagem no formato: [Patient Name\_Examination Date\_View\_SOP Instance UID.ext], onde "ext" pode ser "tif" ou "dcm", dependendo do tipo de arquivo.
- Se um Relatório estruturado CAD de Mamografia DICOM estiver disponível para qualquer imagem exibida, o SecurView exporta-a com o nome de arquivo [Patient Name-CAD\_Examination Date\_SOP Instance UID.sr]. Você não pode exportar arquivos CAD SR em formato .tif.

Para imagens de tomossíntese:

- O SecurView exporta todos os cortes ou fatias marcados. Se nenhum estiver marcado, o SecurView exportará apenas a imagem exibida no momento (mamografia convencional, 2D sintetizada, imagem de baixa energia ou de subtração de CE2D, imagem de projeção ou corte ou fatia reconstruída) e não a pilha inteira.
- O SecurView identifica o corte (ou fatia) exportado ao anexar o número do corte (ou fatia) ao final do nome do arquivo (por exemplo, "\_42" para o corte 42).
- Se você definir a espessura da fatia como maior que a espessura original (por exemplo, 1 ou 6), somente para imagens TIFF, o SecurView exporta a visualização da fatia, não apenas o corte do meio, e acrescenta o número de cortes ao nome do arquivo (por exemplo, "\_42(7)" para uma exibição de sete cortes).

#### **Para exportar arquivo de imagens atualmente exibidas para uma pasta da estação de trabalho:**

- 1. Exiba as imagens na estação de trabalho SecurView DX. Se você estiver exportando imagens de tomossíntese, consulte *[Marcação de cortes ou fatias reconstruídos de](#page-133-0)  [tomossíntese](#page-133-0)* na págin[a 118](#page-133-0) para informações sobre marcação.
- 2. No teclado, pressione [E] (de **Exportação**).
- 3. Quando a caixa de diálogo abrir, selecione **DICOM** ou formato **Tiff**.

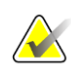

#### **Importante**

Não use arquivos TIFF exportados para uso diagnóstico. Em vez disso, use o formato DICOM.

4. Selecione **Exportar** e navegue até a unidade e a pasta onde deseja armazenar as imagens. Ao selecionar **OK**, o SecurView exporta as imagens que aparecem atualmente em ambas as exibições para a pasta designada. Quando todos os arquivos tiverem sido exportados, a caixa de diálogo fecha-se automaticamente.

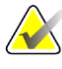

#### **Importante**

Não selecione **Cancelar** até que todos os arquivos tenham sido exportados. Se selecionar **Cancelar** antes disso, o SecurView pode exportar um conjunto de dados incompleto.

### <span id="page-201-0"></span>**10.2 Exportando arquivos DICOM**

Use este procedimento para transferir arquivos DICOM Part 10 para um ou mais pacientes, do SecurView para mídias externas (unidade USB ou disco). Se houver um Gerenciador, é melhor usá-lo quando possível.

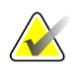

Para importar imagens, consulte *[Importação de Imagens DICOM](#page-55-0)* na página [40.](#page-55-0)

- 1. Faça o logon no SecurView e selecione a guia **Administração**.
- 2. Na Lista de pacientes, realce o(s) paciente(s) que deseja exportar.
- 3. Clique com o botão direito no paciente (ou grupo de pacientes) realçado e então selecione **Exportar para mídia**. Depois:
	- Insira o disco na unidade de CD/DVD e feche a bandeja, ou
	- Selecione **Navegar…** Em Meu Computador, encontre e selecione a unidade USB ou DVD. Realce a pasta de destino e selecione **OK**. Se a caixa de diálogo Gravar um Disco do Windows abrir, selecione Cancelar.

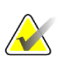

#### **Nota**

**Nota**

Se você selecionar um modo de gravação na caixa de diálogo Gravar um Disco do Windows e selecionar OK, o CD/DVD pode não ser utilizável para gravar dados do SecurView.

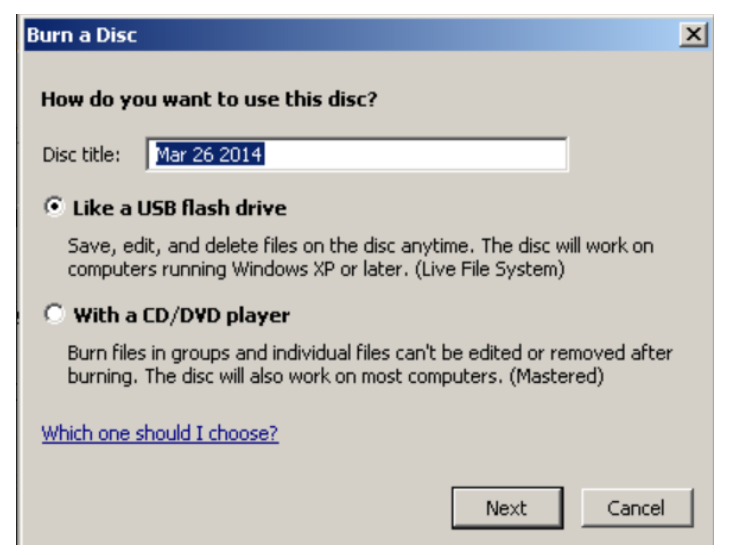

*Figura 120: Caixa de Diálogo Gravar um Disco do Windows*

- 4. Selecione **Exportar** para começar a exportar todos os arquivos dos pacientes selecionados, o que pode demorar vários minutos (os arquivos DICOM são grandes). No destino selecionado, o SecurView cria uma pasta FILES e copia os arquivos DICOM para ela. Ao terminar, o SecurView exibe a mensagem "Exportação com sucesso".
- 5. Se você exportou os arquivos para um disco, a bandeja do CD/DVD se abre automaticamente. Remova o disco e etiquete. Feche a bandeja.
- 6. Selecione **Fechar** e então selecione **OK**.

### <span id="page-202-0"></span>**10.3 Importação e exportação de ReportFlows**

Se houver um Gerenciador, é melhor usá-lo quando possível.

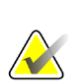

#### **Observação**

Para importar, o ReportFlows deve ter sido criado para SecurView 6-x ou superior. Você não pode importar ReportFlows que foram criados para o SecurView 5-x ou anterior.

#### **10.3.1 Importação de ReportFlows de um Drive USB para o SecurView**

- 1. Insira uma unidade USB em uma porta USB na estação de trabalho SecurView.
- 2. Faça o logon no SecurView usando "admin".
- 3. Selecione a guia **Administração** e depois a guia **Manutenção**.
- 4. Em Snapshots de suspensão e ReportFlows, selecione **Importar**. A caixa de diálogo Abrir se abre.
- 5. Na lista suspensa **Procurar**, encontre e selecione a unidade **G:**. (Se não houver unidade G, procure o disco removível).
- 6. Encontre e depois selecione o ReportFlow ou o grupo de ReportFlow que deseja importar.
- 7. Selecione **Abrir**. A caixa de diálogo Importar ReportFlows é exibida.
- 8. Realce o(s) ReportFlow(s) que deseja importar.
- 9. Selecione **Importar**. A caixa de diálogo Importar ReportFlows é fechada e o SecurView grava os ReportFlows em seu banco de dados.

### **10.3.2 Exportação de ReportFlows do SecurView para uma unidade USB**

- 1. Insira uma unidade USB em uma porta USB na estação de trabalho SecurView.
- 2. Faça o logon no SecurView usando "admin".
- 3. Selecione a guia **Administração** e então selecione a guia **Manutenção**.
- 4. Em Snapshots de suspensão e ReportFlows, selecione **Exportar**. A caixa de diálogo Exportar ReportFlows é exibida.
- 5. Realce o(s) ReportFlow(s) para exportar e então selecione **Exportar** para abrir a caixa de diálogo Salvar como.
- 6. Na lista suspensa **Procurar**, selecione a unidade **G**:. (Se não houver unidade G, procure o disco removível).
- 7. Se desejar, renomeie o(s) ReportFlow(s) que você está exportando para a unidade USB na parte inferior da janela, em Nome do arquivo. Não use '/' no nome de seu ReportFlow.
- 8. Selecione **Salvar**. A caixa de diálogo Salvar como é fechada e o SecurView grava os ReportFlows na unidade USB — o que demora somente alguns segundos.
- 9. Remova a unidade USB.

# **Appendix A Atalhos do teclado Apêndice A**

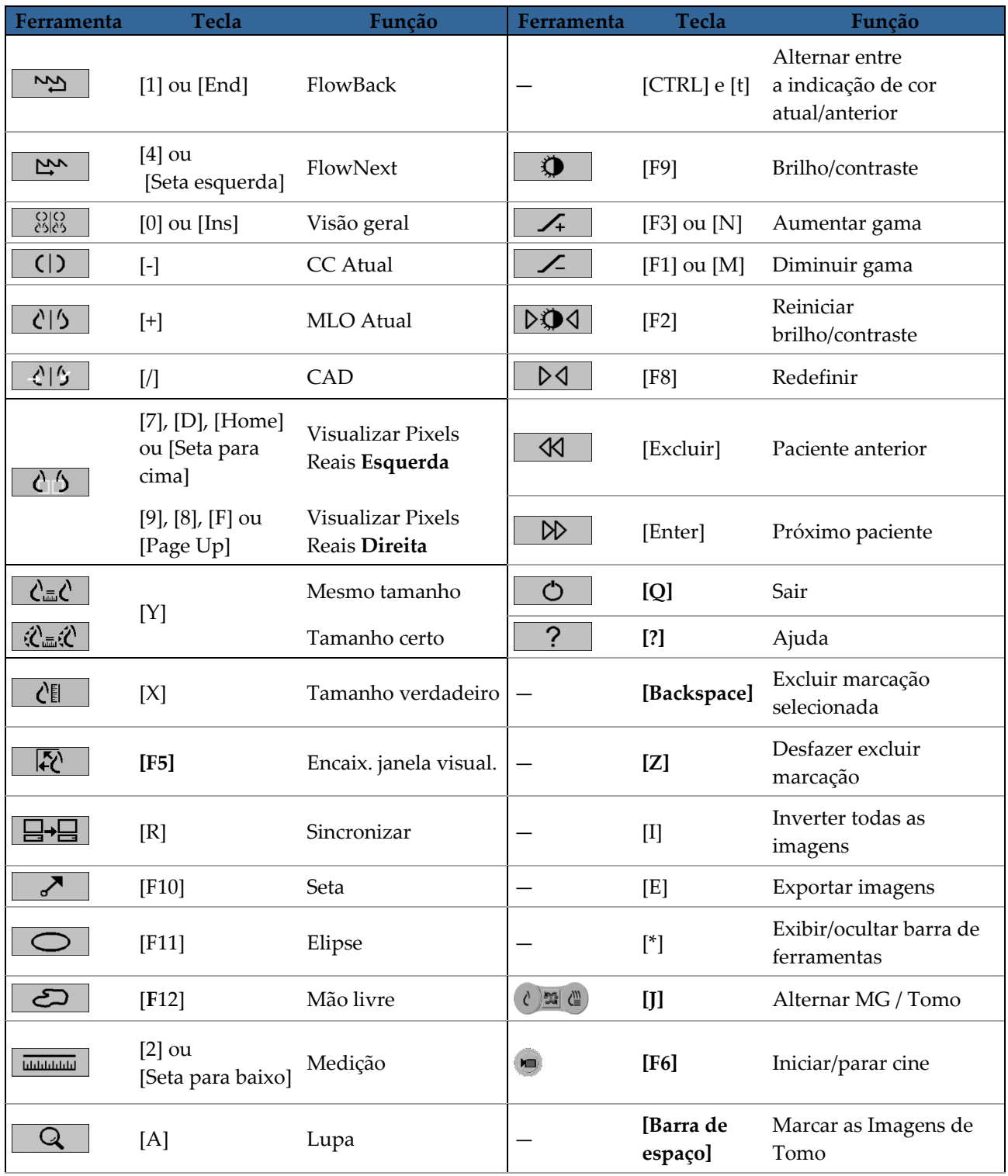

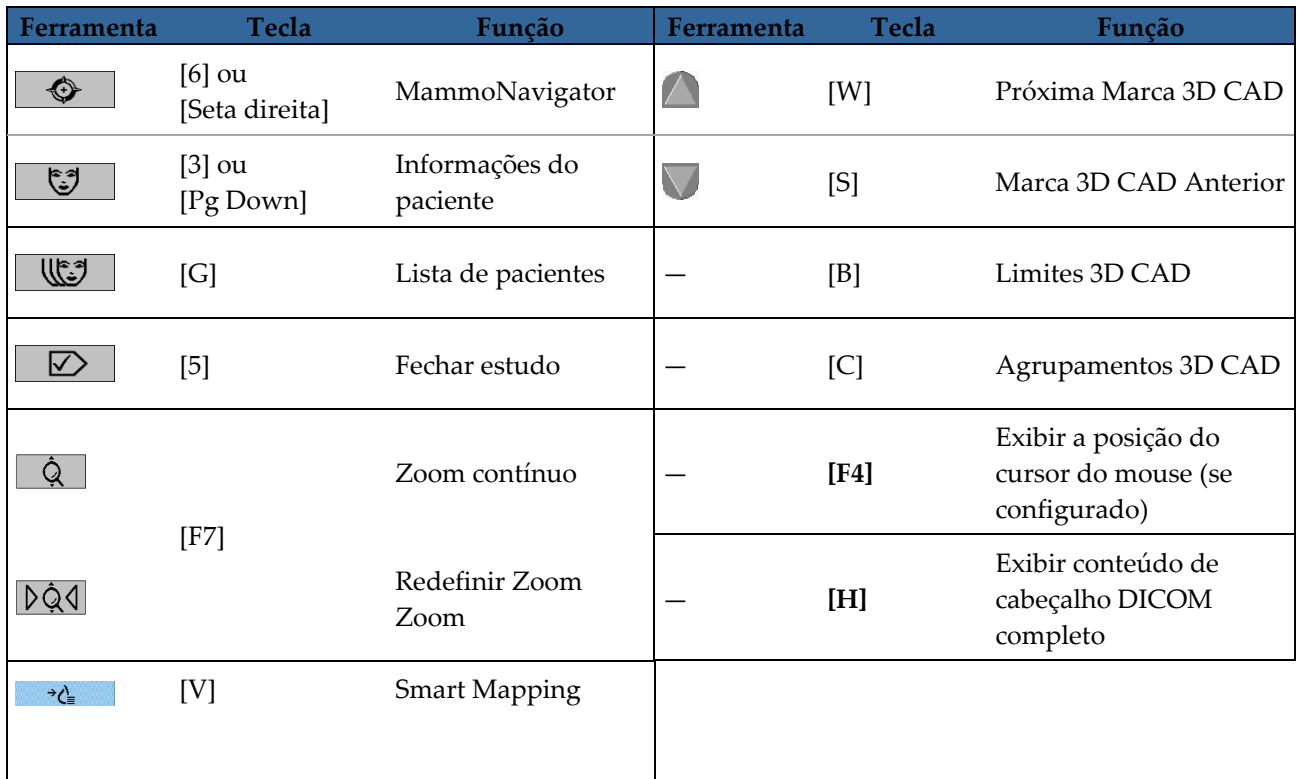

# **Appendix B Guia do Tecnólogo Apêndice B**

Este apêndice fornece uma referência rápida para procedimentos utilizados comumente por tecnólogos radiológicos.

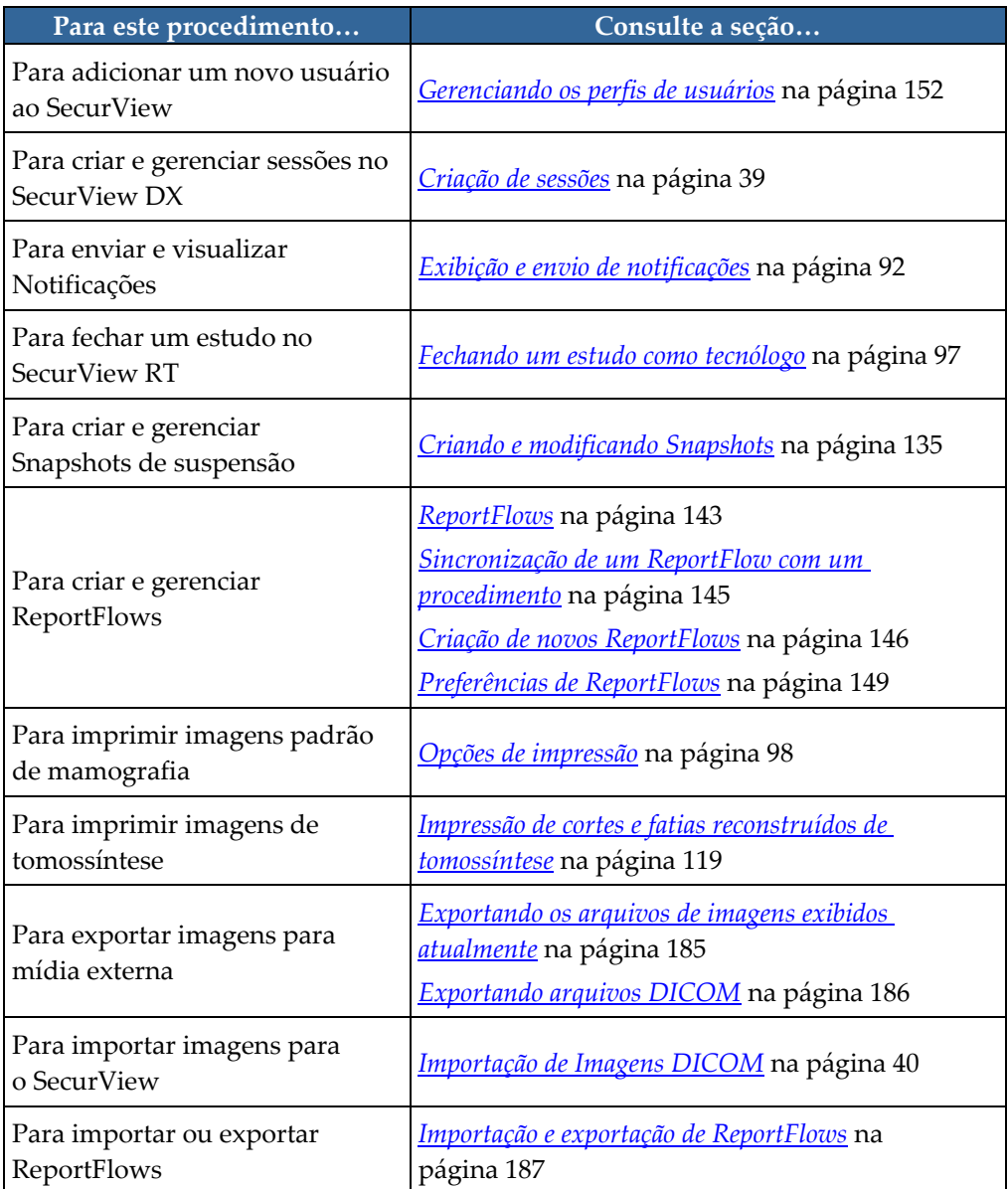

# **Índice**

# **A**

ajuda para exibir os guias do usuário • 48 Anotações descrições • 88 exibição • 90 fluxo de • 10, 11 GSPS de terceiros • 90 Aprimoramento de imagem avançado (AIE) • 72 Aprimoramento de imagem CLAHE • 80 assumir • 34 avisos • 4

### **B**

barra de ferramentas botões de exibição de imagem • 69 botões de navegação do paciente • 48 Biomarcadores de imagem da Hologic • 85 botão Limpeza • 159 brilho, imagem • 74

# **C**

**CAD** Biomarcadores de imagem da Hologic • 85 Quantra • 85 CAD SRs mudança entre • 86 onde são exibidos • 18 captura de tela. Consulte Captura de tela MM • 174 cibersegurança • 6 conclusão automática • 160

configurações de nível de sistema ativar Sessões • 156 conclusão automática • 160 entrada da data do estudo PACS • 167 excluir estudos • 158 extração automática • 160 formato e unidades de data/hora • 169 instituição local • 174 limite de tempo para estudos atuais • 175 monitoramento de espaço do disco rígido • 157 nome e endereço da instituição • 174 contas de usuário • 21, 152 contraste, imagem • 74 controle de qualidade, displays • 3

# **D**

data, configurando o formato para • 169 desfazer • 34 desfazer mesclados • 34 desligamento, sistema • 20 destravar • 34 destravar um paciente • 34 DICOM declarações de conformidade • 3 Diretório Ativo • 152 configuração • 162 disco rígido, monitoramento • 157

### **E**

efetuando logon e logout • 21 estações de trabalho Divisão funcional Gerenciador-Cliente • 18 Gerenciador-Cliente • 11 Independentes • 10, 15 visão geral • 9 Estações de trabalho Gerenciador/Cliente • 11 Estações de trabalho Independentes • 10, 15 estados de leitura durante a análise do paciente • 53 estudos excluir • 158 exibição • 43 limite de tempo para estudos atuais • 175

exclusão automática configuração de • 158 exibição de Notificações • 93 extração automática • 160

### **F**

Ferramenta à mão-livre • 88 Ferramenta Aumentar gama • 74 Ferramenta Brilho/contraste • 74 Ferramenta de Lupa • 70, 72 Ferramenta de Lupa invertida • 70 Ferramenta Diminuir gama • 74 Ferramenta Elipse • 88 Ferramenta Enviar notificação da imagem • 92 Ferramenta Enviar todas as notificações • 92 Ferramenta seta • 88 Filtro para anotação de usuário • 90

### **H**

hora, configurando o formato para • 169

## **I**

imagens ampliar • 70 exibição • 47, 69 fluxo de • 10, 11 Informações DICOM para • 66 inverter • 70 MPE • 77 panoramização • 54 Imagens de Captura de tela MM configuração da instituição local para • 174 configuração da origem da instituição para • 174 Imagens de Captura Secundária MG configuração da instituição local para • 174 configuração da origem da instituição para • 174 Imagens MPE • 77 impressão personalização de sobreposições • 179 inicialização, sistema • 20

# **L**

listas de trabalho • 21 logon de evento no aplicativo • 164

### **M**

Mammography Prior Enhancement. Ver imagens MPE • 77 Medidor de pixels • 60 menu de atalhos • 34 Multiestações de trabalho • 11

### **N**

nome e endereço da instituição • 174 nomes de procedimento, configurando • 176 Notificação de imagem • 92 Notificações • 174 enviar para uma única imagem • 92 enviar todas • 92 visualizada pelo usuário tecnólogo • 97 Notificações. Consulte também a notificação da imagem • 92

## **P**

pacientes navegação • 48 PACS formato da data do estudo quando pesquisar • 167 panoramização de uma imagem • 54 perfis de usuários • 152 precauções • 4 preferências do usuário configuração da suspensão de visão geral • 149 produtos antivírus • 6 programas de treinamento • 3

# **Q**

Quantra avaliação de densidade mamária • 85

## **R**

```
reclamações referentes ao produto • 7
ReportFlows
    exibição • 133
    sincronização com \bullet 101
    sincronização com um procedimento \bullet 145
    uso • 53
ReportFlows ReportFlows • 143
Roaming inteligente • 56
```
### **S**

```
SecurView DX • 1
   Cliente • 11
   Gerenciador • 11
SecurView RT • 1
Sessões
   ativar • 156
   seleção • 45
sincronização • 34
sincronização com aplicativo externo • 34, 100
Snapshots
   alteração de um ícone • 141
    cópia e edição • 140
   renomeação • 141
sobreposições • 67
   personalização • 178
   personalização do MammoNavigator • 179
   personalização para exibição • 178
   personalização para imagem impressa • 179
Sobreposições de informação do paciente • 67
Sobreposições do DICOM 6000 • 78
suspenso e revisado • 34
```
### **T**

teclado • 49 travamento de um estudo sobre • 53

### **V**

visão geral, SecurView • 1 VOI LUTs, aplicar • 76

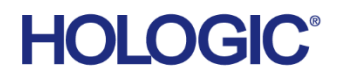

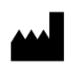

### Hologic Inc.

36 Apple Ridge Road Danbury, CT 06810 USA 1.800.447.1856 www.hologic.com

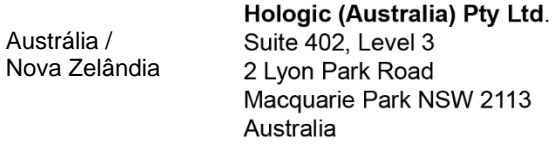

#### Ásia Pacífico Hologic Hong Kong, Inc. 7th Floor, Biotech Centre 2 No. 11 Science Park West Avenue Hong Kong Science Park Shatin, New Territories Hong Kong

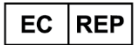

**Hologic BV** Da Vincilaan 5 1930 Zaventem Belgium Tel: +32 2 711 46 80<br>Fax: +32 2 711 46 80